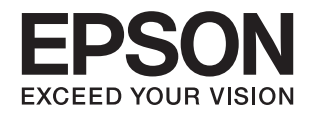

# **راهنامي کاربر**

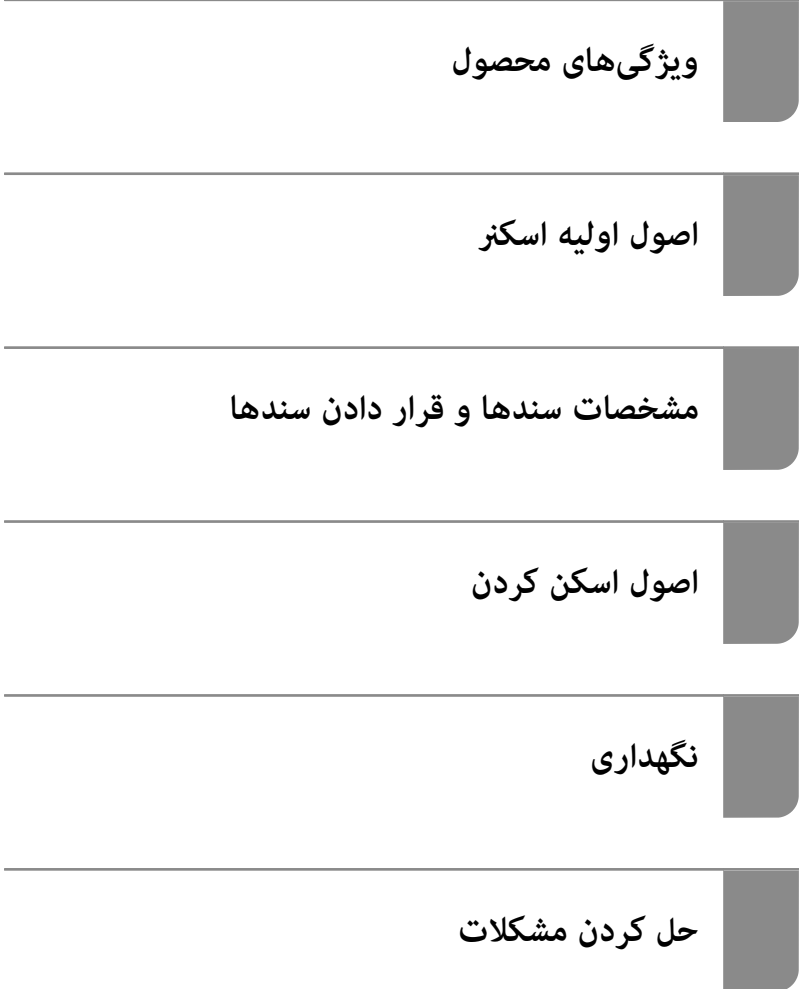

# **حق نسخهبرداری**

<span id="page-1-0"></span>تکثیر و نگهداری این نشریه در سیستمهای بازیابی یا انتقال هر بخش از آن به روشهای مختلف الکترونیکی، مکانیکی، فتوکپی، ضبط یا جز آن بدون کسب مجوز کتبی از شرکت Seiko Epson ممنوع است. استفاده از اطلاعات مندرج در اینجا مشمول مسئولیت حق اختراع نیست. بابت خسارات ناشی از استفاده اطلاعات در اینجا هیچ مسئولیتی پذیرفته نمیشود. اطلاعات مندرج در اینجا فقط برای محصولات Epson طراحی شده<br>است. Epson بابت استفاده از این اطلاعات برای محصولات دیگر مسئولیتی نمیپذیرد.

نه شرکت Seiko Epson و نه شرکتهای وابسته آن در قبال خسارت، زیان، هزینه یا مخارج تحمیل شده به خریدار یا اشخاص ثالث در نتیجه تصادف، سوءاستفاده یا استفاده نادرست از این محصول یا اصلاحات، تعمیرات یا تغییرات غیرمجاز محصول یا (به استثنای ایالات متحده) کوتاهی در رعایت دستورالعملهای بهرهبرداری و نگهداری شرکت Seiko Epson در برابر خریدار این محصول یا اشخاص ثالث مسئولیتی<br>نخواهد داشت.

شرکت Seiko Epson و شرکتهای وابسته به آن در قبال خسارات یا مشکلات ناشی از استفاده از گزینهها یا محصولات مصرفی غیر از مواردی<br>که شرکت Seiko Epson "محصولات اصل Epson" یا "محصولات مورد تایید Epson" اعلام کرده است، مسئولیتی نخ

شرکت Seiko Epson بابت خسارات ناشی از تداخل الکترومغناطیسی بر اثر مصرف کابلهای رابط غیر از آنهایی که شرکت Seiko Epson<br>"محصولات مورد تایید Epson" اعلام کرده است، مسئولیتی ندارد.

Seiko Epson Corporation 2020 ©

محتوای این راهنما و مشخصات این محصول ممکن است بدون اعلام قبلی تغییر کند.

# **علایم تجاری**

- <span id="page-2-0"></span>Seiko Epson ثبتشده تجاری آنهاعلائم ولوگوهای EXCEED YOUR VISION ،EPSON EXCEED YOUR VISION ،EPSON❏ .هستند
	- Microsoft®, Windows®, and Windows Vista® are registered trademarks of Microsoft Corporation. □
		- Apple, macOS, and OS X are registered trademarks of Apple, Inc. □
- Adobe, Adobe Reader, and Acrobat are either registered trademarks or trademarks of Adobe Systems Incorporated in❏ the United States and/or other countries.
	- Intel<sup>®</sup> is a registered trademark of Intel Corporation.  $\Box$
	- The SuperSpeed USB Trident Logo is a registered trademark of USB Implementers Forum, Inc. □
- باطلاعیه کلی: نام سایر محصولات مورد استفاده در اینجا تنها جهت شناسایی آنها ذکر شده است و ممکن است علامت ثبت شده مالکان آنها یا<br>باشد. Epson حقوق مربوط به این مارک\ها را از خود سلب میکند.

# *محتوا*

# *حق [نسخهبرداری](#page-1-0)*

# *علایم [تجاری](#page-2-0)*

# *درباره این [دفترچه](#page-5-0) راهنام*

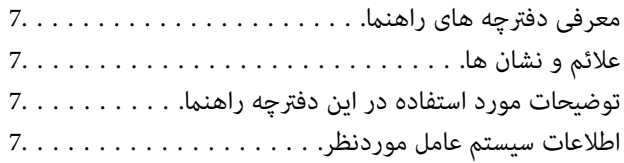

# *[دستورالعملهای](#page-8-0) مهم*

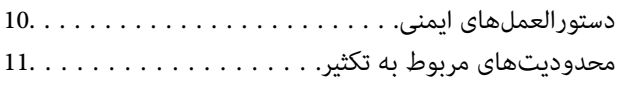

# *[ویژگیهای](#page-11-0) محصول*

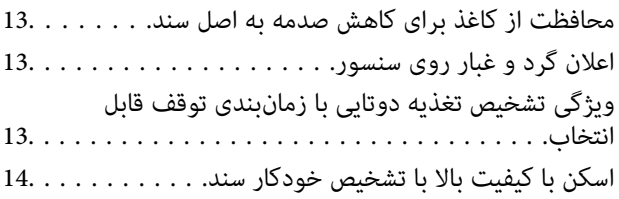

# *[اصول](#page-14-0) اولیه اسکرن*

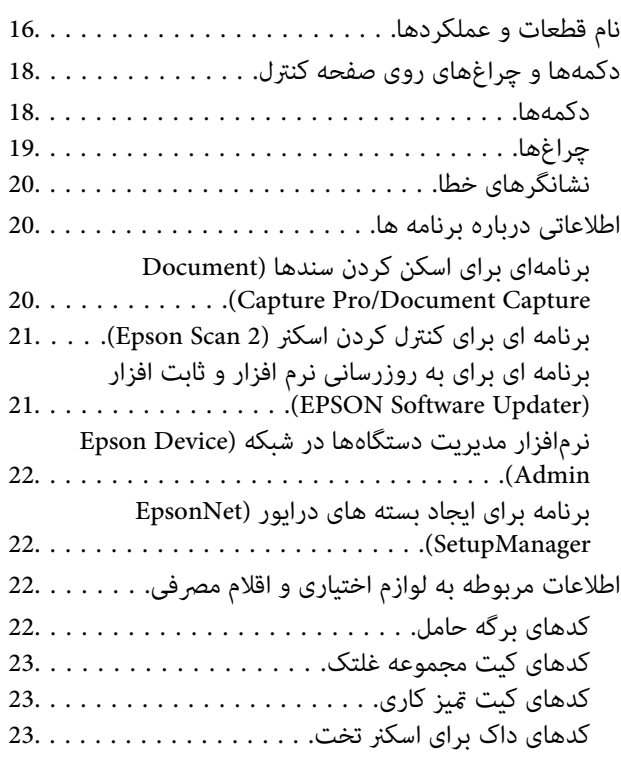

### *[مشخصات](#page-24-0) سندها و قرار دادن سندها*

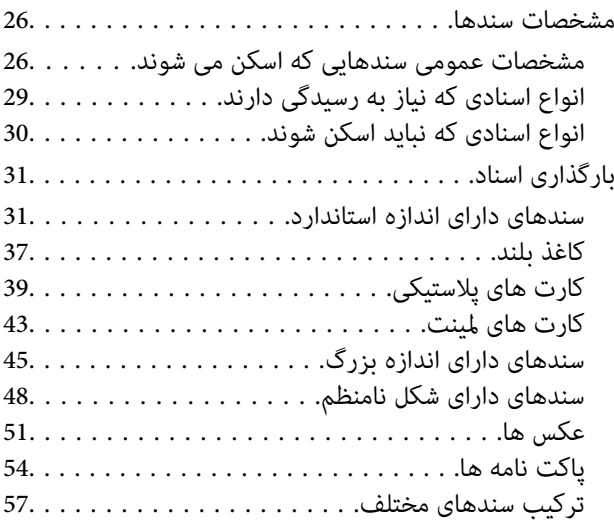

# *اصول [اسكن](#page-59-0) كردن*

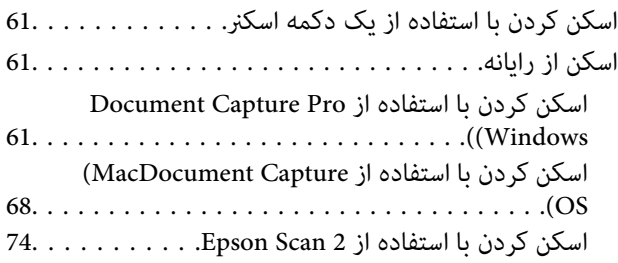

# *اسکن [پیشرفته](#page-79-0)*

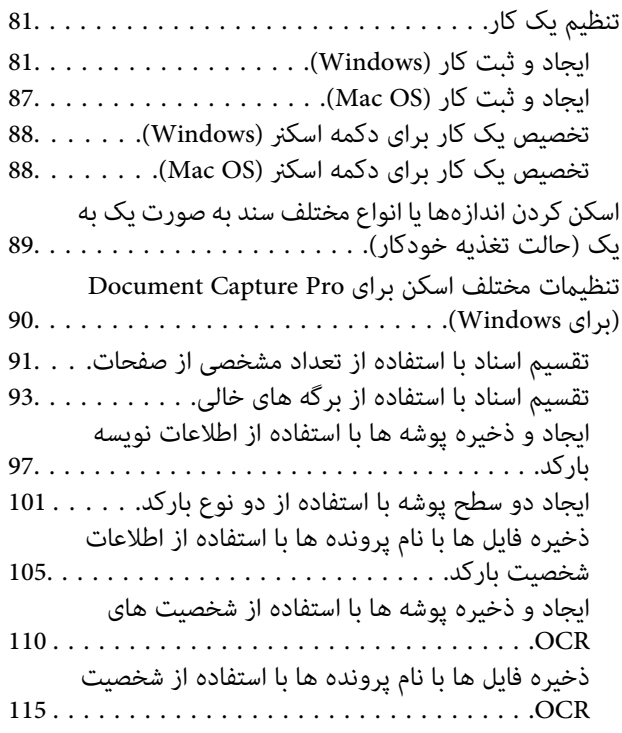

ایجاد و ذخیره پوشه ها برای هر فرم. . . . . . . . . . . . . 122

# *[قابلیتهای](#page-127-0) مفید*

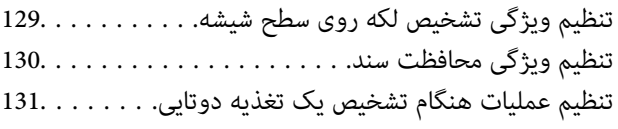

### *[استفاده](#page-132-0) از داک اسکرن تخت*

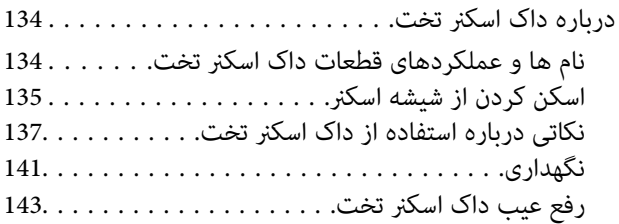

# *[نگهداری](#page-144-0)*

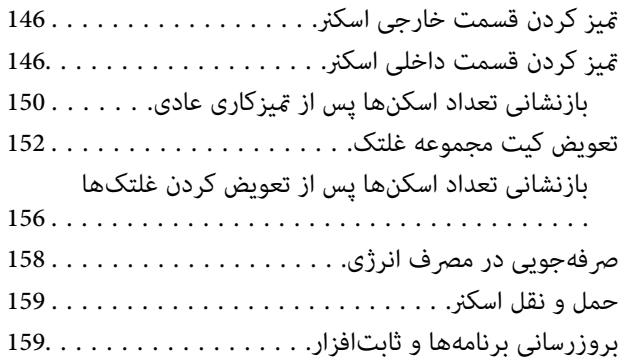

# *حل کردن [مشکلات](#page-160-0)*

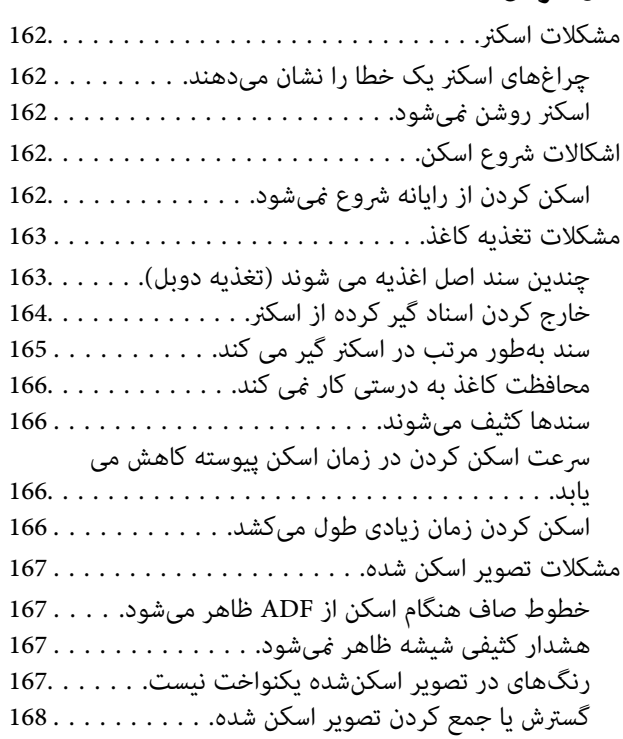

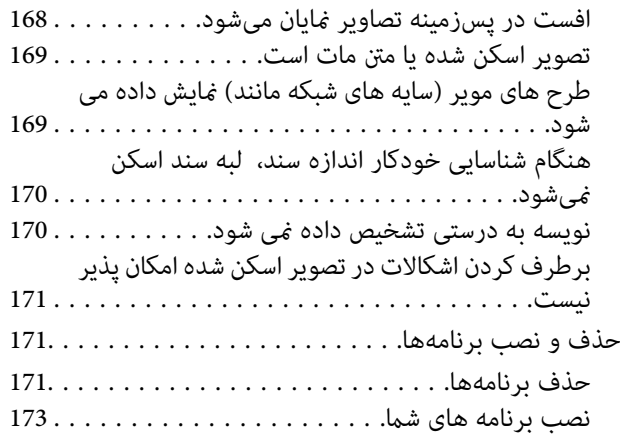

# *[مشخصات](#page-173-0) فنی*

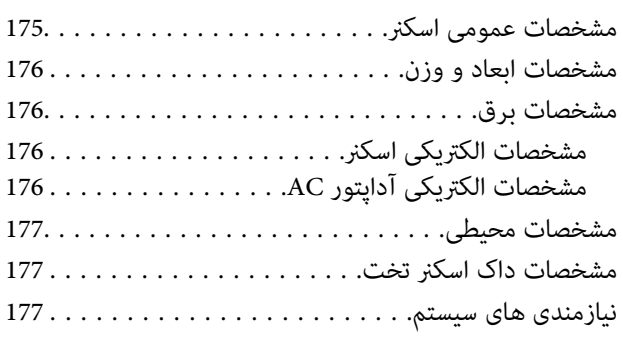

# *[استانداردها](#page-178-0) و تأییدیهها*

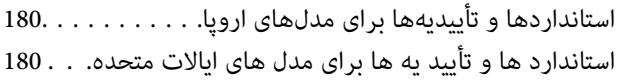

# *جایی که می توانید راهنام را [دریافت](#page-180-0) کنید*

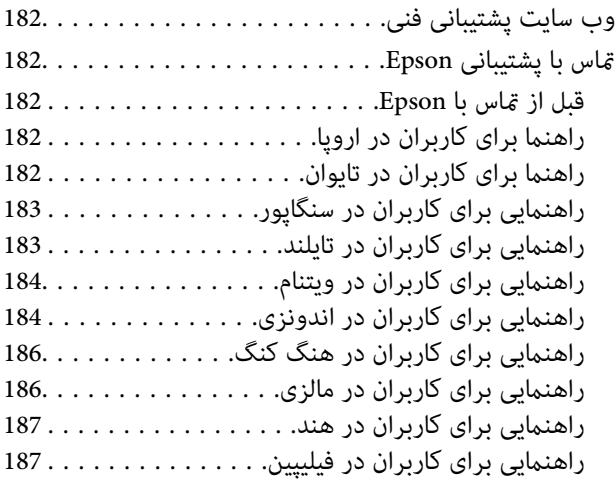

# **درباره این دفترچه راهنام**

<span id="page-5-0"></span>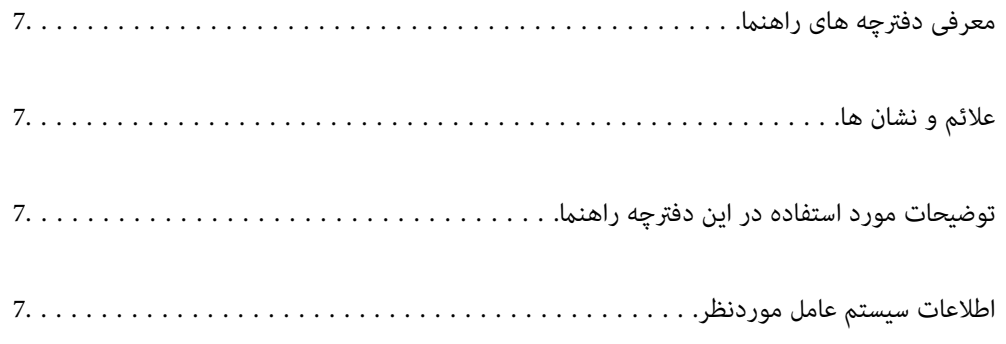

# **معرفی دفترچه های راهنام**

<span id="page-6-0"></span>آخرین نسخه دفترچه های راهنامی زیر از وب سایت پشتیبانی Epson قابل دسترسی است.

(اروپا(<http://www.epson.eu/support>

(اخارج از اروپا) <http://support.epson.net/>

❏از اينجا شروع كنيد (دفترچه راهنامی کاغذی) اطلاعات مورد نیاز برای راه اندازی محصول و نصب برنامه را در اختیارتان قرار می دهد.

❏راهنامي کاربر (دفترچه راهنامی دیجیتالی)

دستورالعمل های مربوط به کار با دستگاه، سرویس و نگهداری و برطرف کردن مشکلات را ارائه می دهد.

علاوه بر دفترچه های راهنامی بالا، به راهنامی موجود در برنامه های مختلف Epson مراجعه کنید.

# **علائم و نشان ها**

# *!احتیاط:*

*دستورالعمل هایی که باید با دقت دنبال شود تا از آسیب بدنی جلوگیری شود.* !

*مهم:*c

*دستورالعمل هایی که باید مورد توجه قرار گیرد تا از آسیب به تجهیزات جلوگیری شود.*

*اطلاعات تکمیلی <sup>و</sup> مرجع ارائه می دهد. نکته:*

#### **اطلاعات مرتبط**

 $\bullet$  به بخش های مربوطه پیوند می دهد.

# **توضیحات مورد استفاده در این دفترچه راهنام**

- تصاویر صفحه نمایش مربوط به برنامهها از Windows 10 یا macOS High Sierra گرفته شدهاند. محتوای نمایش داده شده بر روی صفحه<br>نمایش بسته به مدل و موقعیت متفاوت است.
- تصاویر مورد استفاده در این دفترچه راهنما تنها بهعنوان *غ*ونه است. اگرچه ممکن است این موارد اندکی با محصول واقعی تفاوت داشته<br>باشند، اما شیوه کار آنها یکسان است.

# **اطلاعات سیستم عامل موردنظر**

#### **Windows**

در این کتابچه راهنما، عباراتی از قبیل «Windows »، «Windows 8.1»، «Windows »، و «Windows 7» به سیستم های عامل زیر اشاره<br>دارند. به علاوه «Windows» برای اشاره به قامی نسخه ها استفاده می شود.

- 10 RWindows❏ ® سیستم عامل Microsoft
- 8.1 RWindows❏ ® سیستم عامل Microsoft
	- 8 RWindows❏ ® سیستم عامل Microsoft
	- 7 RWindows❏ ® سیستم عامل Microsoft

#### **Mac OS**

در این راهنما، از «Mac OS» برای اشاره به Mac OS X El ،macOS Sierra ،macOS High Sierra ،macOS Mojave ،macOS Catalina<br>QS X Yosemite و OS X Yosemite استفاده می شود.

# **دستورالعملهای مهم**

<span id="page-8-0"></span>دستورالعملهای [ایمنی.................](#page-9-0) ................. 10............... محدودیتهای مربوط به تکثیر.......... ............ [11......................](#page-10-0)

# **دستورالعملهای ایمنی**

<span id="page-9-0"></span>برای استفاده ایمن از این محصول و لوازم جانبی این دستورالعمل ها را مطالعه و دنبال کنید. این دفترچه راهنما را برای مراجعه بعدی نگه<br>دارید. همینطور، همه دستورالعمل ها و هشدارهای علامت گذاری شده در این محصول و لوازم جانبی را

آ برخی از نمادهای استفاده شده در محصول شما و لوازم جانبی برای حصول اطمینان از تأمین ایمنی و استفاده صحیح از محصول هستند. برای<br>آشنایی با معنای نمادها، از وب سایت زیر بازدید نمایید.

<http://support.epson.net/symbols>

- ▲ محصول و لوازم جانبی را در سطحی صاف و پایدار قرار دهید در مّام جهات فضای بیشتری نسبت به پایه محصول و لوازم جانبی داشته<br>باشد. اگر محصول و لوازم جانبی را در کنار دیوار قرار میدهید، باید بین پشت محصول و دیوار بیش از 10 سا
- محصول و لوازم جانبی را نزدیک به کامپیوتر قرار دهید تاکابل رابط بهراحتی به آن برسد. محصول و لوازم جانبی یا آداپتور برق متناوب را در  $\Box$ فضای باز، در نزدیکی گرد و غبار بیش از حد، منبع آب و حرارت یا در مکانهای در معرض شوک، لرزش، درجه حرارت یا رطوبت بالا، نور<br>مستقیم خورشید، منابع نور قوی یا دارای تغییرات سریع دما یا رطوبت قرار نداده یا در این محلها نگهداری
	- با دستان خیس از آن استفاده نکنید. $\Box$
	- ❏محصول و لوازم جانبی را در نزدیکی پریز برق قرار دهید تا آداپتور آن را بتوان بهراحتی از برق کشید.
- سیم آداپتور برق متناوب باید طوری قرار داده شود که در معرض خراش، بریدگی، ساییدگی، تاخوردگی و پیچخوردگی نباشد. چیزی بر روی $\Box$ سیم قرار ندهید و اجازه ندهید کسی پا بر روی آداپتور برق متناوب یا سیم بگذارد یا از روی آن رد شود. بسیار مراقب باشید که سیم در<br>قسمت انتهای آن صاف باشد.
- حا فقط از سیم برقی که به همراه محصول ارائه شده استفاده کنید و از سیم سایر دستگاه ها استفاده نکنید. استفاده از سیم ها برای این<br>محصول یا استفاده از سیم برق ارائه شده با سایر تجهیزات می تواند منجر به شوک الکتریکی یا آتش سوز
- ا فقط از آداپتور برق متناوب ارائه شده به همراه محصول استفاده کنید. استفاده از هر آداپتور دیگری میتواند منجر به آتشسوزی، شوک $\blacksquare$ <br>الکتریکی یا جراحت شود.
- ـــا آداپتور برق متناوب برای استفاده به همراه محصولاتی طراحی شده که به همراه آنها ارائه گردیده است. از آن برای سایر دستگاههای<br>الکترونیکی استفاده نکنید مگر اینکه مجاز شمرده شده باشد.
- ـــا فقط از نوع منبع تغذیه ذکر شده بر روی برچسب آداپتور برق متناوب استفاده کنید و همیشه برق را بهطور مستقیم از پریز برق خانگی<br>استاندارد و با آداپتور برق متناوب مطابق با استانداردهای ایمنی محلی مربوطه تأمین کنید.
- $\blacksquare$ در هنگام اتصال این محصول و لوازم جانبی به کامپیوتر یا دستگاههای دیگر با استفاده از کابل، از صحیح بودن جهت اتصالها اطمینان حاصل مایید. هر اتصال تنها دارای یک جهت صحیح است. وارد کردن اتصال در جهت اشتباه ممکن است به هر دو دستگاه متصل شده با کابل آسیب برساند.
- ❏از پریزهای مدارهای مربوط به دستگاه فتوکپی یا سیستمهای کنترل هوا که بهطور مرتب خاموش و روشن میشوند، استفاده نکنید.
- $\blacksquare$ اگر از سیم رابط جهت محصول استفاده میکنید، مطمئن شوید که مجموع آمپر اسمی دستگاههای متصل به سیم رابط از میزان آمپر اسمی سیم تجاوز نکند. همچنین مطمئن شوید که مجموع آمپر اسمی مام دستگاههای متصل به پریز دیوار از آمپر اسمی پریز دیوار تجاوز<br>. ننامید.
- ـــا هرگز شخصاً اقدام به جدا کردن قطعات، دستکاری یا تعمیر آداپتور برق متناوب، محصول یا لوازم جانبی محصول نکنید مگر اینکه این مسئله<br>بهطور مشخص در راهنمای محصول توضیح داده شده باشد.
- ⊋چیزی را وارد سوراخهای محصول نکنید زیرا ممکن است به نقاط دارای ولتاژ خطرناک برخورد کند یا موجب اتصال کوتاه قطعات شود.<br>مراقب خطرات شوک الکتریکی باشید.
- ـــا اگر دوشاخه آسیب دیده است، سیم را عوض کنید یا با برقکار واجد شرایط مشورت نمایید. اگر دوشاخه دارای فیوزهایی<br>با اندازه و توان اسمی صحیح تعویض نمایید.
- ❏در مواردزیر محصول، لوازم جانبی و آداپتور برق متناوب را از برق بکشیدوکار تعمیر را به پرسنل واجد شرایط بسپارید: آداپتور برق متناوب یا پریز آسیب دیده باشد؛ مایعی وارد محصول، لوازم جانبی یا آداپتور برق متناوب شده باشد؛ محصول یا آداپتور برق متناوب افتاده باشد یا قاب آن آسیب دیده باشد؛ محصول، لوازم جانبی یا آداپتور برق متناوب بهطور معمول کار نکند یا تغییرات واضحی در عملکرد آن مشهود باشد. (کنترلهایی که در دستورالعملهای اجرایی به آنها پرداخته نشده است را تنظیم نکنید.)

<span id="page-10-0"></span>■ قبل از <del>م</del>یز کردن، محصول و آداپتور برق متناوب را از برق بکشید. تنها با یک پارچه مرطوب پاک کنید. از پاک کننده های مایع یا افشانه ای به<br>جز مواردی که به طور مشخص در راهنمای محصول توضیح داده شده باشد استفاده نکنید.

❏اگرمنیخواهید از محصول برای مدت زمانی طولانی استفاده کنید، لازم است آداپتور برق متناوب را از پریز برق بکشید.

❏بعد از تعویض قطعات مصرفی، آنها را به شیوه صحیح و طبق قوانین منطقه خود دور بریزید. قطعات آنها را از هم جدا نکنید.

# **محدودیتهای مربوط به تکثیر**

برای اطمینان از استفاده مسئولانه و قانونی از این محصول، محدودیتهای زیر را رعایت کنید.

تکثیر موارد زیر بر اساس قانون ممنوع است:

❏صورتحسابهای بانکی، اسکناسها، اوراق بهادار دولتی قابل عرضه در بازار، اوراق قرضه دولتی و اوراق بهادار شهرداری

❏متبرهای پستی استفاده نشده، کارت پستالهای متبردار و سایر اقلام رسمی پستی که هزینه پستی آنها معتبر است

قبرهای درآمد دولتی و اوراق بهادار صادر شده بر اساس روال قانونی $\Box$ 

در هنگام تکثیر موارد زیر احتیاط کنید:

غیره. ❏اوراق بهادار خصوصی قابل عرضه در بازار (گواهی سهام، اوراق قابل معامله، چکها <sup>و</sup> غیره)، مجوزهای ماهانه، بلیط امتیاز <sup>و</sup>

❏گذرنامه، گواهینامه رانندگی، گواهی معاینه فنی خودرو، مجوز عبور از جاده، بن غذا، بلیت و غیره.

*ممکن است تکثیر این موارد نیز بر اساس قانون ممنوع باشد. نکته:*

استفاده مسئولانه از اقلام دارای حق تکثیر:

در صورت تکثیر نادرست مطالب دارای حق تکثیر، امکان سوء استفاده از محصولات وجود دارد. با کسب مجوز از دارنده حق تکثیر قبل از تکثیر<br>غودن مطالب منتشر شده (مگر در صورت مشاوره با یک وکیل آگاه) مسئولیتپذیری و احترام به حقوق دیگران

# **ویژگیهای محصول**

<span id="page-11-0"></span>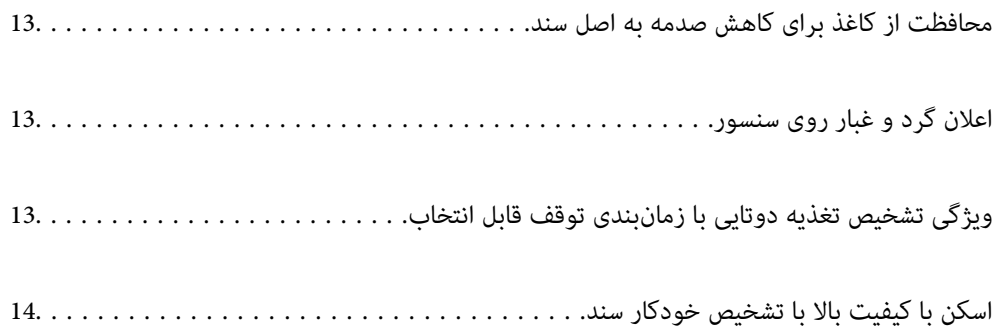

# **محافظت از کاغذ برای کاهش صدمه به اصل سند**

<span id="page-12-0"></span>این اسکنر از ویژگی محافظ کاغذ برخوردار است. این ویژگی با متوقف کردن اسکن هنگام شناسایی یک خطا، می تواند آسیب به اصل سند را<br>کاهش دهد، مثل زمانی که اسناد منگوله دار به اشتباه اسکن می شوند.

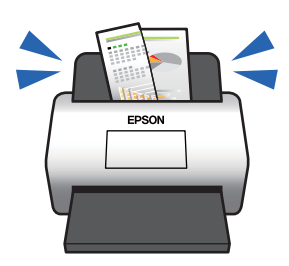

**اطلاعات مرتبط** | "تنظیم ویژگی [محافظت](#page-129-0) سند" در صفحه 130

# **اعلان گرد و غبار روی سنسور**

این اسکنر می تواند گرد و غبار روی سنسور اسکن را تشخیص دهد، و به شما اطلاع می دهد قبل از اینکه خاک باعث ایجاد خط در تصاویر اسکن<br>شده شود، سنسور را تمیز کنید.

به راحتی می توانید سنسور را متیز نگه دارید و از افت کیفیت تصویر خودداری کنید.

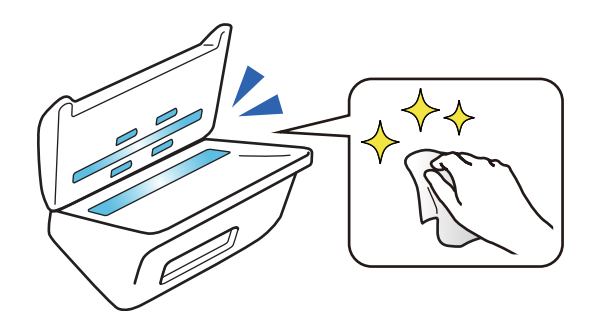

**اطلاعات مرتبط** | "تنظیم ویژگی تشخیص لکه روی سطح [شیشه" در](#page-128-0) صفحه 129

# **ویژگی تشخیص تغذیه دوتایی با زمانبندی توقف قابل انتخاب**

وقتی در حین عملیات اسکن کردن، چند سند تغذیه شوند، عملکرد تشخیص تغذیه دوتایی فرآیند اسکن کردن را متوقف میکند. وقتی حالت تغذیه دوتایی تشخیص داده شود، شام میتوانید بلافاصله یکی از گزینههای توقف فوری اسکن یا توقف پس از خروج سند را انتخاب کنید. <span id="page-13-0"></span>برای مثال، هنگام اسکن کردن قبضهای متصل به ورقهای کاغذ، با انتخاب گزینه **بعد از خروج** حالت تغذیه دوتایی تشخیص داده میشود و<br>اسکن پس از خروج کاغذ متوقف میشود، اما اجازه ادامه اسکن را نیز خواهید داشت.

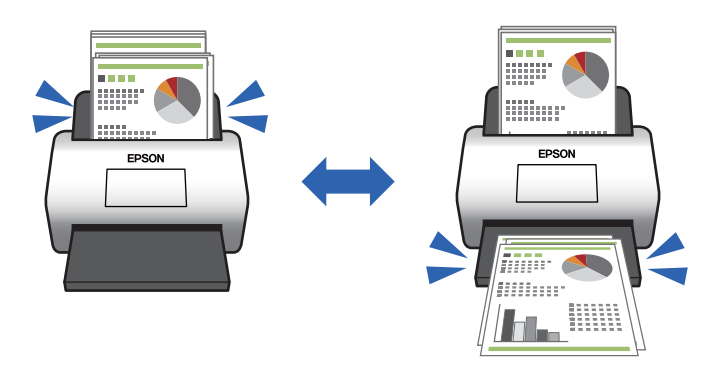

**اطلاعات مرتبط**

| "تنظیم عملیات هنگام تشخیص یک تغذیه [دوتایی" در](#page-130-0) صفحه 131

# **اسکن با کيفيت بالا با تشخیص خودکار سند**

شما میتوانید تشخیص خودکار رنگ/سیاه و سفید و همچنین تشخیص خودکار رنگ/طیف خاکستری را مطابق با سند و برنامه مورد استفاده<br>تنظیم کنید.

وقتی روی حالت تشخیص خودکار رنگ/طیف خاکستری تنظیم کنید، قادر خواهید بود با اسکن کردن اسناد تکرنگ که شامل عکسها و<br>جدولها با رنگ سایه خاکستری هستند، تصاویر با کیفیت بالا به دست بیاورید.

رنگ/سیاه و سفید

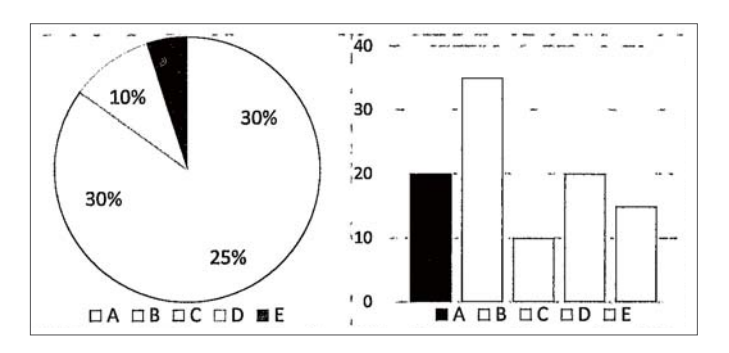

رنگ/طیف خاکستری

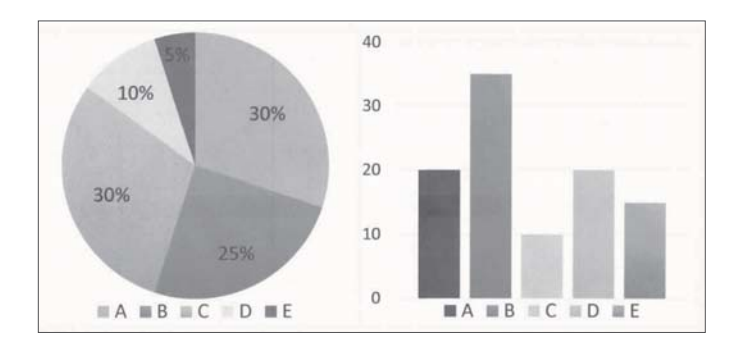

**اطلاعات مرتبط**

♦ "برنامه ای برای کنترل کردن اسکنر (Epson Scan 2)" در صفحه 21

# **اصول اولیه اسکرن**

<span id="page-14-0"></span>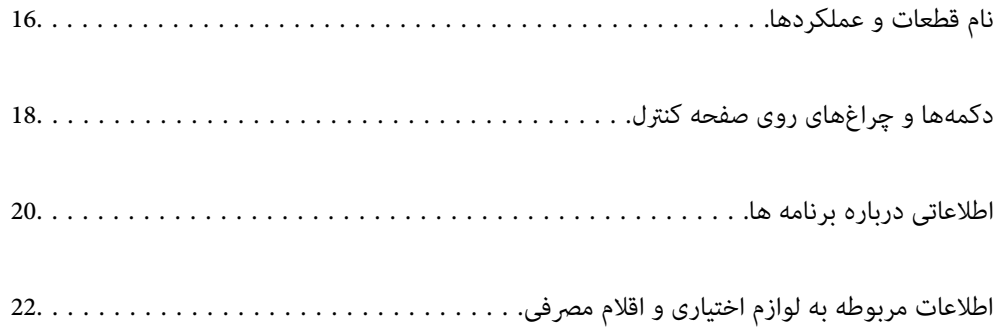

**نام قطعات و عملکردها**

**قسمت جلو**

<span id="page-15-0"></span>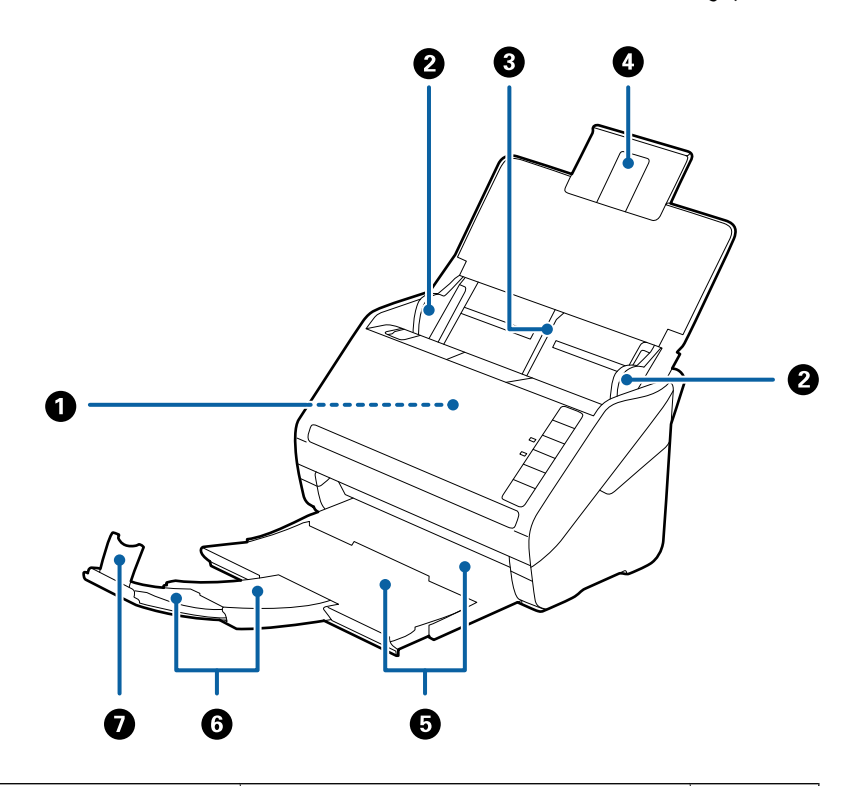

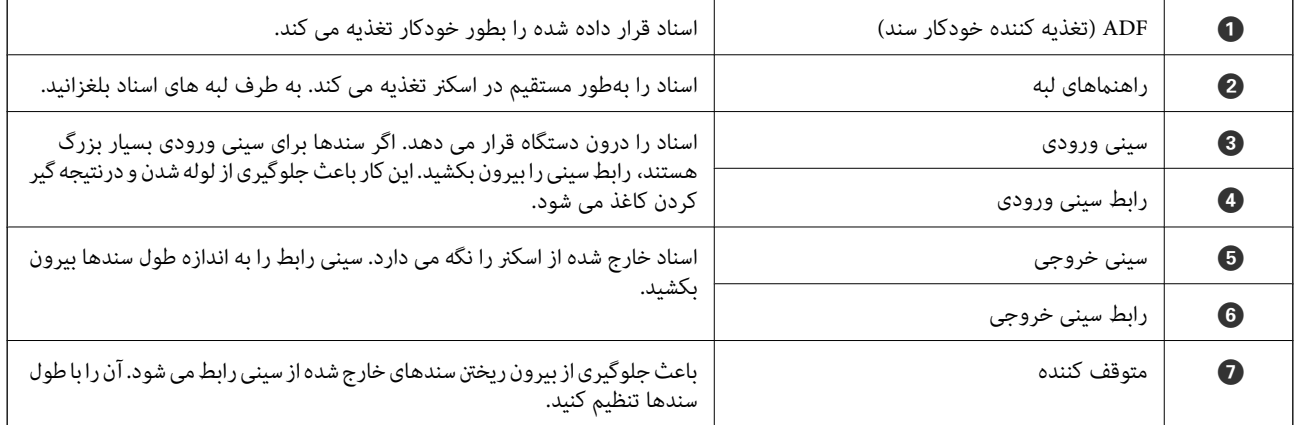

**بازگشت**

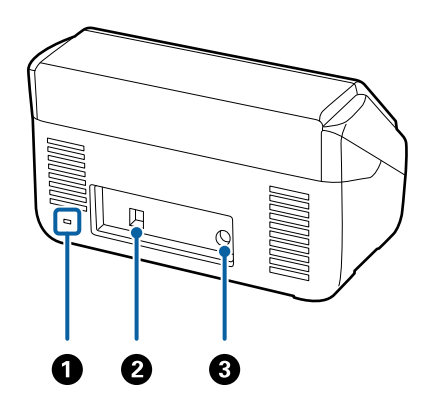

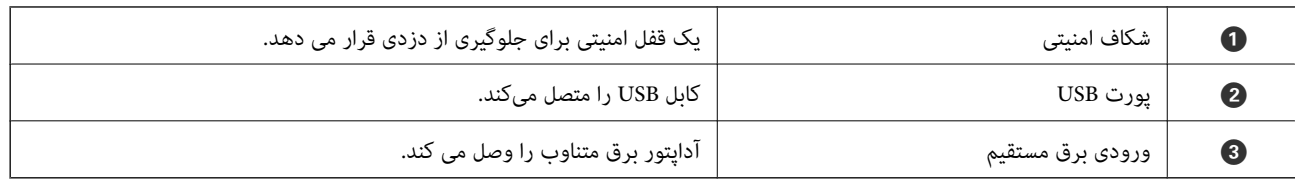

#### **داخل دستگاه**

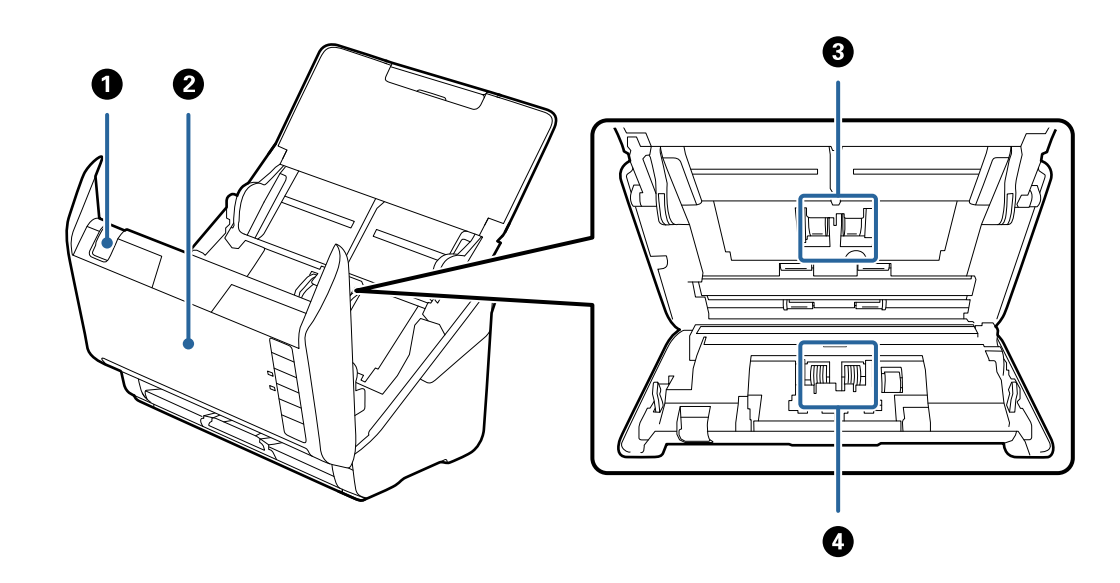

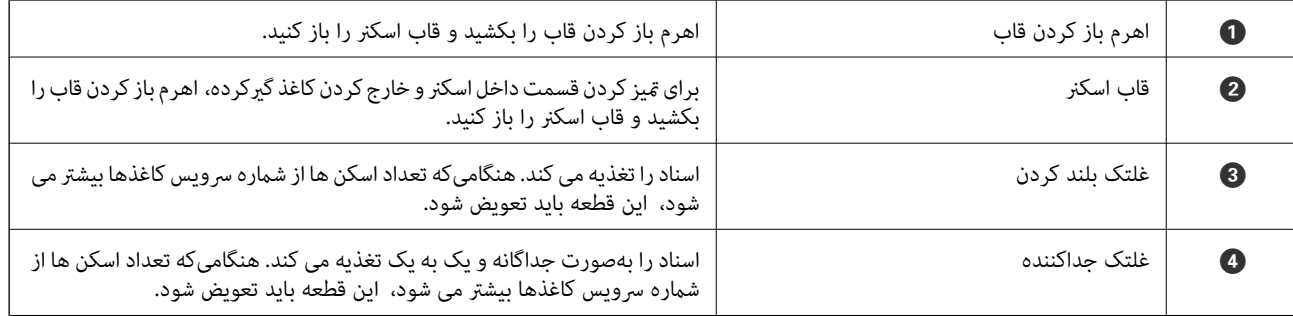

**اطلاعات مرتبط**

| "متیز کردن قسمت داخلی [اسکرن" در](#page-145-0) صفحه 146

| "تعویض کیت مجموعه [غلتک" در](#page-151-0) صفحه 152

# <span id="page-17-0"></span>**دکمهها و چراغهای روی صفحه کنترل**

**دکمهها**

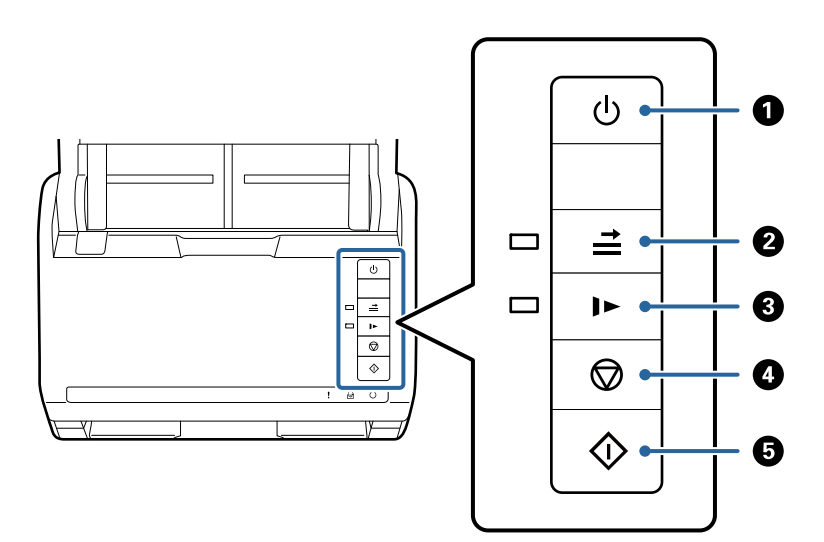

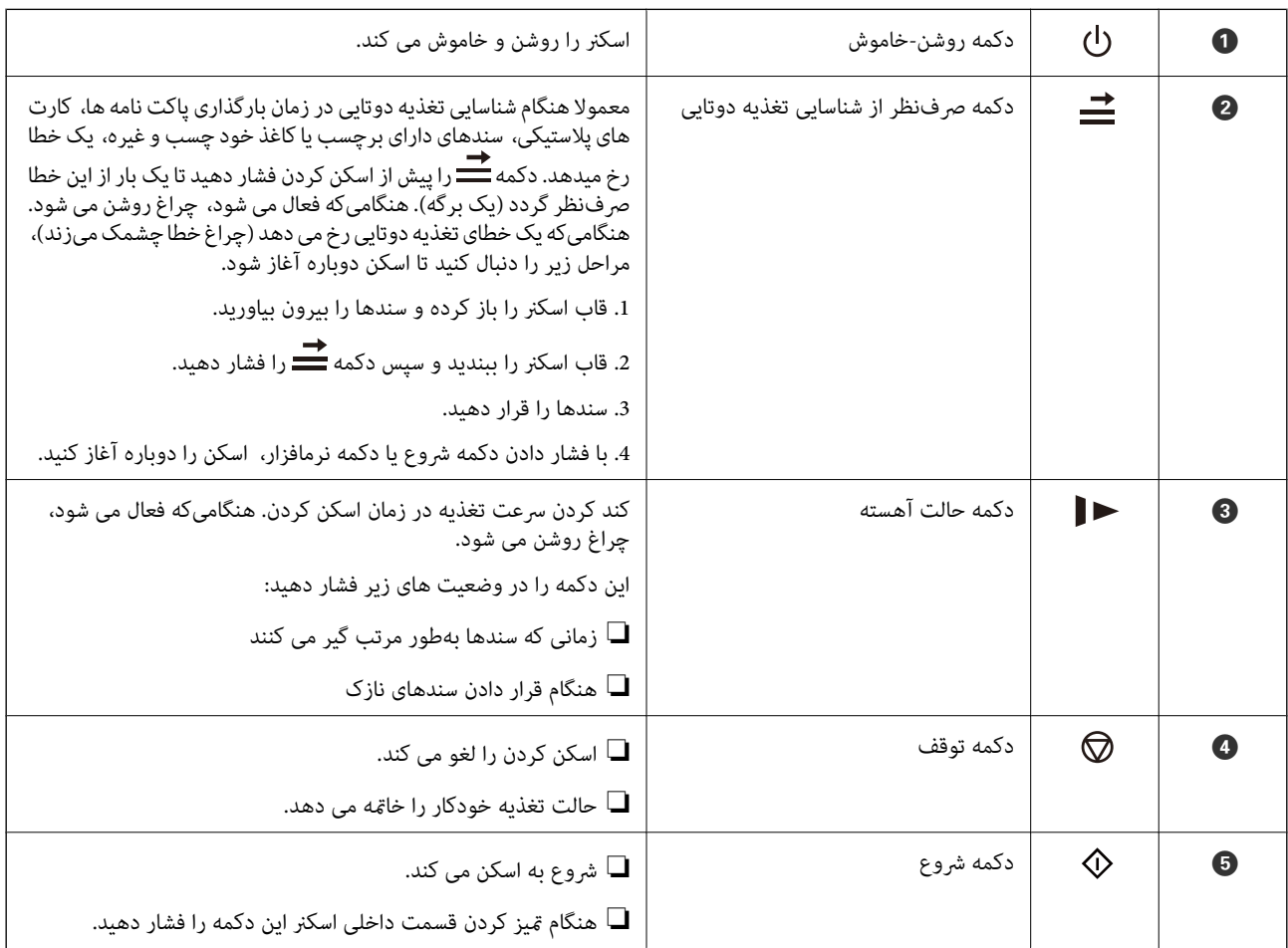

#### **اطلاعات مرتبط**

 $\,$  "بارگذاری کارتهای [اعتباری" در](#page-39-0) صفحه $\,$ 

- $\,$  ["بارگذاری](#page-42-0) کارتهای لمینت" در صفحه $\,$   $\blacklozenge\,$
- | "بارگذاری پاکت [نامهها" در](#page-54-0) صفحه 55
- | "متیز کردن قسمت داخلی [اسکرن" در](#page-145-0) صفحه 146

# **چراغها**

<span id="page-18-0"></span>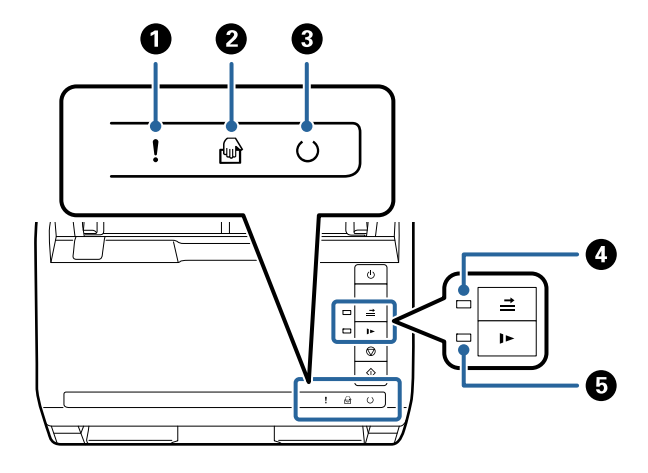

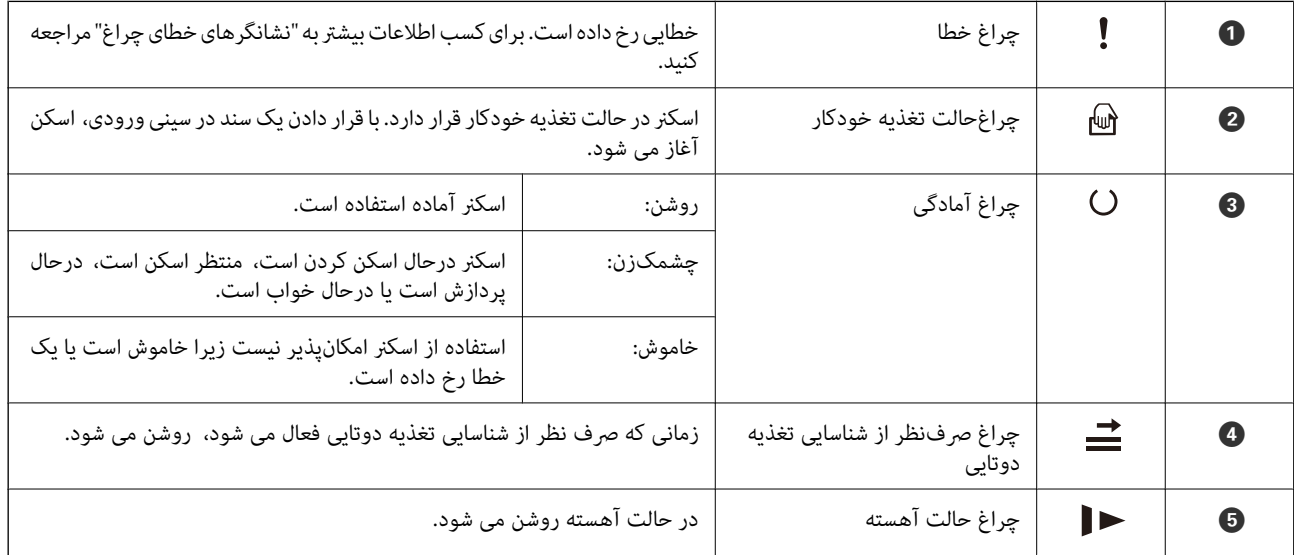

#### **اطلاعات مرتبط**

- | ["نشانگرهاى](#page-19-0) خطا" در صفحه 20
- | "قرار دادن ترکیبی از سندهای دارای اندازههای [مختلف" در](#page-57-0) صفحه 58

# **نشانگرهاى خطا**

**خطاهای اسکرن**

<span id="page-19-0"></span>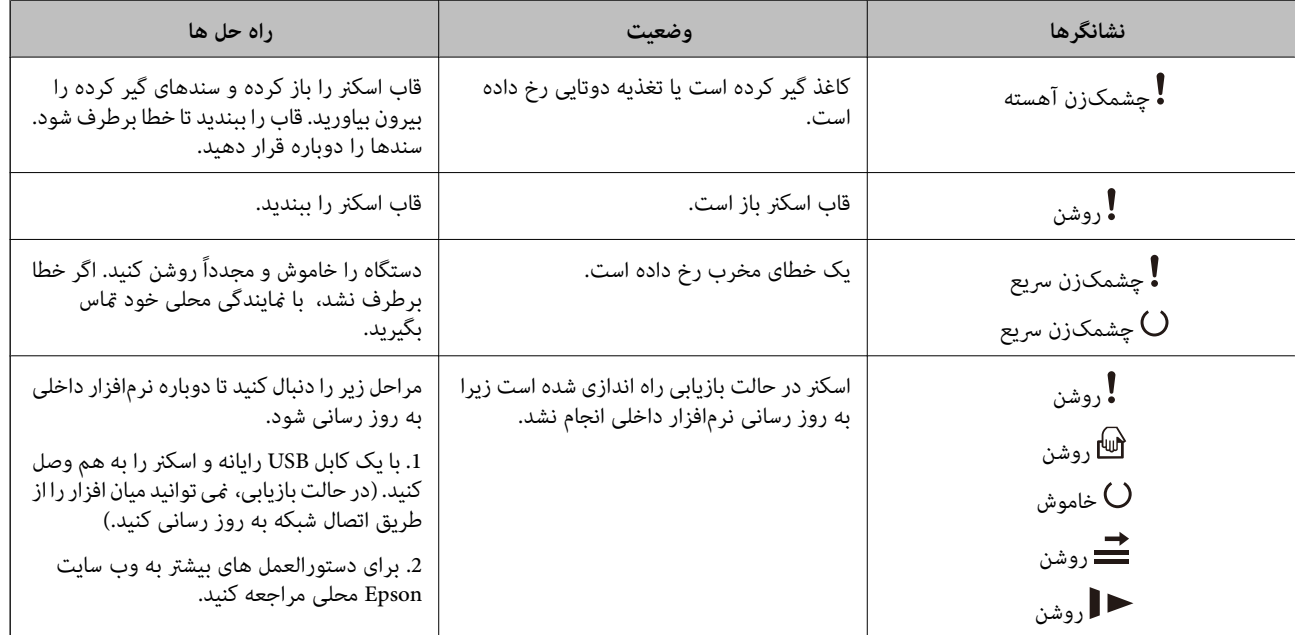

**اطلاعات مرتبط**

| "خارج کردن اسناد گیر کرده از [اسکرن" در](#page-163-0) صفحه 164

# **اطلاعاتی درباره برنامه ها**

این بخش محصولات برنامه موجود برای اسکرن شام را معرفی می کند. جدیدترین برنامه را می توانید از وب سایت Epson نصب کنید.

# **برنامهای برای اسکن کردن سندها (Capture Document/Pro Capture Document(**

Document Capture Pro برنامهای است که امکان اسکن کردن اسنادی مانند مدارک را فراهم میکند.

میتوانید مجموعهای از عملیاتها مانند Send — Save — Scan را به عنوان یک "کار" ثبت کنید. با ثبت پیشاپیش مجموعهای از عملکردها به عنوان یک کار، ً میتوانید همه این عملکردها را با انتخاب کار ثبت شده انجام دهید. با تخصیص دادن کار به یک دکمه در پانل کنترل اسکر<br>میتوانید کار را با فشار دادن یک دکمه آغاز کنید.

برای کسب اطلاعات بیشتر درباره استفاده از برنامه، به راهنمای WindowsDocument Capture Pro) ) یا MacDocument Capture (<br>OS) مراجعه کنید.

\* نام مربوط به Windows است. برای OS Mac این نام Capture Document است.

#### **شروع در Windows**

Windows 10❏

روی دکمه شروع کلیک کنید و سپس گزینههای **Software Epson**< **Pro Capture Document** را انتخاب کنید.

Windows 8.1/Windows 8❏

نام برنامه را در قسمت جستجو وارد کنید و سپس آیکن نشان داده شده را انتخاب منایید.

#### Windows 7❏

<span id="page-20-0"></span>روی دکمه شروع کلیک کنید و سپس **همه برنامهها** >**Software Epson**< **Pro Capture Document** را انتخاب کنید.

#### **شروع در OS Mac**

مسیر **برو**>**برنامهها** >**Software Epson**< **Capture Document** را انتخاب کنید.

### **برنامه ای برای کنترل کردن اسکرن (2 Scan Epson(**

Epson Scan 2 درایور اسکنری است که امکان کنترل اسکنر را برایتان فراهم می کند. می توانید اندازه، وضوح، روشنایی، کنتراست و کیفیت<br>تصویر اسکن شده را تنظیم کنید. شما می توانید این برنامه را از یک برنامه اسکن سازگار با TWAIN شرو

برای مشاهده اطلاعات بیشتر در خصوص استفاده از برنامه، به راهنامی 2 Scan Epson مراجعه کنید.

#### **شروع در Windows**

#### Windows 10**□**

روی دکمه شروع کلیک کنید و سپس **EPSON** < **2 Scan Epson** را انتخاب کنید.

Windows 8.1/Windows 8❏

نام برنامه را در قسمت جستجو وارد کنید و سپس آیکون نشان داده شده را انتخاب منایید.

#### Windows 7❏

روی دکمه شروع کلیک کنید و سپس **متام برنامهها** > **EPSON** < **2 Scan Epson** را انتخاب کنید.

#### **شروع در OS Mac**

**برو** >**برنامه ها**>**Software Epson** < **2 Scan Epson** را انتخاب کنید.

# **برنامه ای برای به روزرسانی نرم افزار و ثابت افزار (Updater Software EPSON(**

EPSON Software Updater برنامه ای است که نرم افزار جدید را نصب نموده و ثابت افزار و دفترچه راهنماها را از طریق اینترنت بروزرسانی می کند. اگر در نظر دارید به طور مرتب اطلاعات بروزرسانی را بررسی کنید، فواصل زمانی برای بررسی بروز رسانی ها را می توانید در تنظیمات<br>بروزرسانی خودکار EPSON Software Updater تعیین کنید.

#### **شروع در Windows**

Windows 10<del></del>**□** 

روی دکمه شروع کلیک کنید و سپس **Software Epson** < **Updater Software EPSON** را انتخاب کنید.

#### Windows 8.1/Windows 8❏

نام برنامه را در قسمت جستجو وارد کنید و سپس آیکون نشان داده شده را انتخاب منایید.

#### Windows 7❏

روی دکمه شروع کلیک کنید و سپس **همه برنامه ها**>**Software Epson** < **Updater Software EPSON** را انتخاب کنید.

#### **شروع در OS Mac**

**برو** >**برنامه ها**>**Software Epson** < **Updater Software EPSON** را انتخاب کنید.

# **نرمافزار مدیریت دستگاهها در شبکه (Admin Device Epson(**

<span id="page-21-0"></span>نرمافزار Admin Device Epson یک برنامه چندمنظوره است که دستگاه متصل به شبکه را مدیریت میکند. عملکردهای زیر در دسترس میباشند.

نظارت یا مدیریت تا حداکثر 2000 چاپگر یا اسکنر از طریق بخش موردنظر شبکه  $\Box$ 

تهیه یک گزارش جامع مانند وضعیت محصول یا اقلام مصر فی $\Box$ 

❏بروزرسانی ثابتافزار محصول

معرفی دستگاه به شبکه  $\Box$ 

تنظیمات یکپارچه را برای چندین دستگاه اعمال کنید.  $\Box$ 

برنامه Epson Device Admin را میتوانید از وبسایت پشتیبانی Epson دانلود کنید. برای دریافت اطلاعات بیشتر، به اسناد یا راهنمای<br>Epson Device Admin مراجعه کنید.

# **برنامه برای ایجاد بسته های درایور (SetupManager EpsonNet(**

EpsonNet SetupManager نرم افزاری برای ایجاد یک بسته برای نصب آسان اسکنر می باشد، مانند نصب درایور اسکنر و نصب. این نرم افزار<br>به سرپرست اجازه می دهد تا بسته های نرم افزاری منحصر به فرد ایجاد کرده و بین گروه ها توزیع نماید.

برای کسب اطلاعات بیشتر از وب سایت Epson بازدید کنید.

[http://www.epson.com](http://www.epson.com/)

# **اطلاعات مربوطه به لوازم اختیاری و اقلام مصرفی**

# **کدهای برگه حامل**

استفاده از یک برگه حامل به شما امکان میدهد که سندها یا عکسهای دارای اشکال نامنظم که ممکن است به راحتی مخدوش شوند را اسکن<br>مابید. میتوانید سندهای بزرگتر از اندازه A4 را با تا کردن از وسط و توسط یک برگه حامل اسکن مایید.

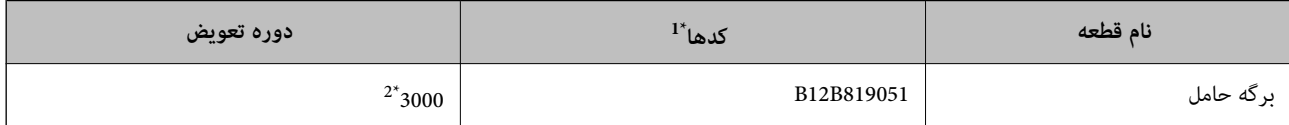

\*1 برگه حامل را فقط با کد میتوانید استفاده کنید.

\*2 این عدد راهنامی دوره تعویض است. از برگه حامل دارای خراشیدگی استفاده نکنید.

#### **اطلاعات مرتبط**

- | ["مشخصات](#page-25-0) عمومی سندهایی که اسکن می شوند" در صفحه 26
	- | "قرار دادن سندهای دارای اندازه [بزرگ" در](#page-45-0) صفحه 46
	- | "قرار دادن سندهای دارای شکل [نامنظم" در](#page-48-0) صفحه 49
		- | "قرار دادن عکس [ها" در](#page-51-0) صفحه 52

# **کدهای کیت مجموعه غلتک**

<span id="page-22-0"></span>هنگامیکه تعداد اسکنها از شماره سرویس بیشتر میشود، قطعههای (غلتک بلندکننده و یک غلتک جداکننده) باید تعویض شوند. آخرین<br>تعداد اسکنها را میتوانید در Epson Scan 2 Utility بررسی کنید.

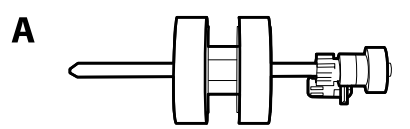

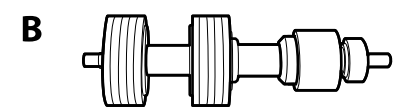

A: غلتک بلندکننده، B: غلتک جداکننده

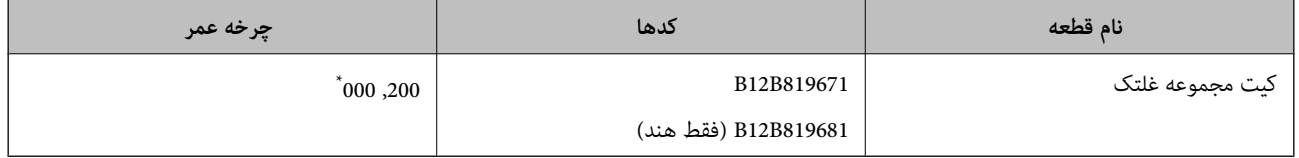

این عدد به واسطه اسکنهای پشت سرهم با استفاده از کاغذهای سند آزمایش Epson حاصل میشود و یک راهنما برای دوره تعویض است. بسته به انواع<br>مختلف کاغذ، نظیر کاغذی که غبار زیادی تولید میکند یا کاغذی که دارای سطح ناصافی است که باعث

**اطلاعات مرتبط**

- | "تعویض کیت مجموعه [غلتک" در](#page-151-0) صفحه 152
- | "بازنشانی تعداد اسکنها پس از تعویض کردن [غلتکها" در](#page-155-0) صفحه 156

# **کدهای کیت متیز کاری**

هنگام متیز کردن قسمت داخلی اسکرن از این استفاده کنید. این کیت از مایع متیز کننده و یک دستامل مخصوص تشکیل شده است.

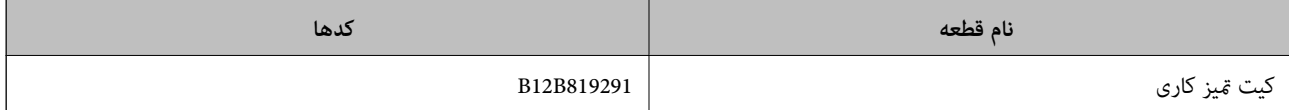

**اطلاعات مرتبط**

| "متیز کردن قسمت داخلی [اسکرن" در](#page-145-0) صفحه 146

# **کدهای داک برای اسکرن تخت**

داک، این محصول (اسکنر تغذیه شونده با برگه) و یک اسکنر تخت را با هم ترکیب میکند تا بتوانید از آن به عنوان یک اسکنر تک استفاده<br>کنید. این کار به شما امکان میدهد مقوا، کتابچه و غیره که با استفاده از ADF غیتوانید تغذیه غایید

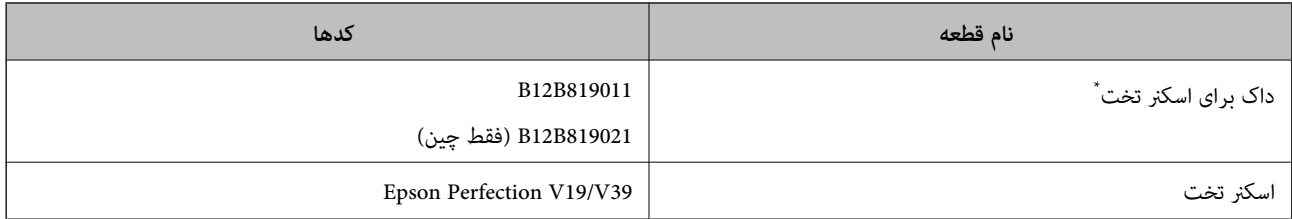

\* فقط در Windows

# <span id="page-24-0"></span>**مشخصات سندها و قرار دادن سندها**

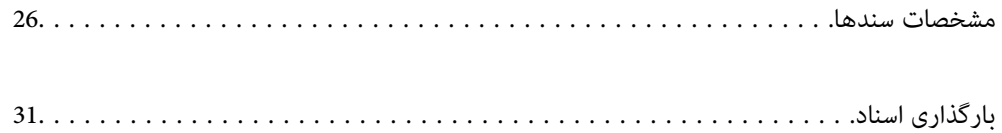

# **مشخصات سندها**

در این بخش مشخصات و شرایط سندهایی که می توان در ADF قرار داد توضیح داده می شود.

# **مشخصات عمومی سندهایی که اسکن می شوند**

<span id="page-25-0"></span>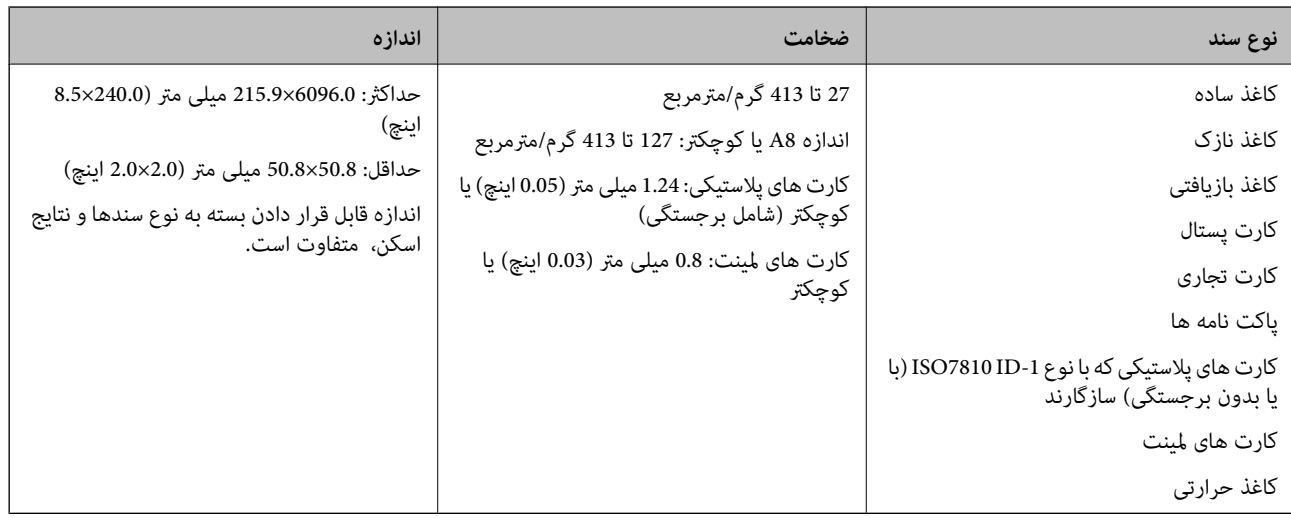

#### *نکته:*

❏ *لبه جلویی همه سندها باید صاف باشد.*

❏ *اطمینان حاصل کنید که تاشدگی لبه جلویی سندها در داخل محدوده زیر باشد.*

A *باید 3 میلی متر یا کمتر باشد.*

0 باید 1 میلی متر یا کمتر باشد در حالی که 2 باید مساوی یا کمتر از 3 باشد. هنگامی که 3 مساوی یا کمتر از 10 برابر اندازه 2 باشد، 2 می<br>تواند بیشتر از 1 میلی متر باشد.

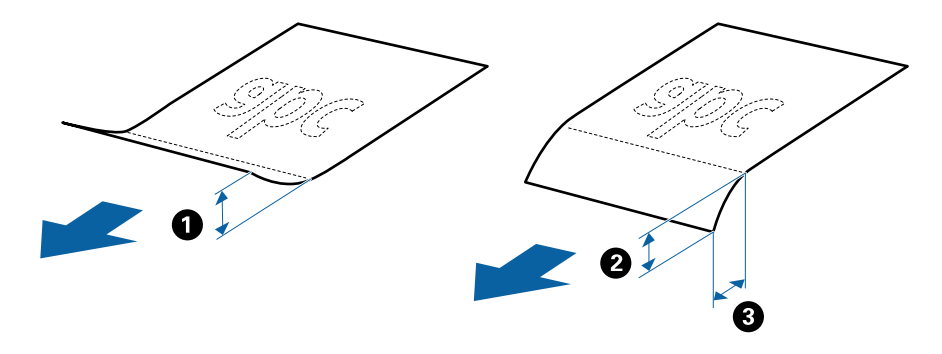

■ حتی اگر سند دارای مشخصات اسنادی باشد که می توان در ADF قرار داد، ممکن است نتوان آن را از ADF تغذیه کرد یا کیفیت اسکن ممکن است<br>بسته به ویژگی ها یا کیفیت کاغذ افت کند.

#### **مشخصات سندهای دارای اندازه استاندارد**

فهرست سندهای دارای اندازه استاندارد که می توانید در اسکرن قرار دهید.

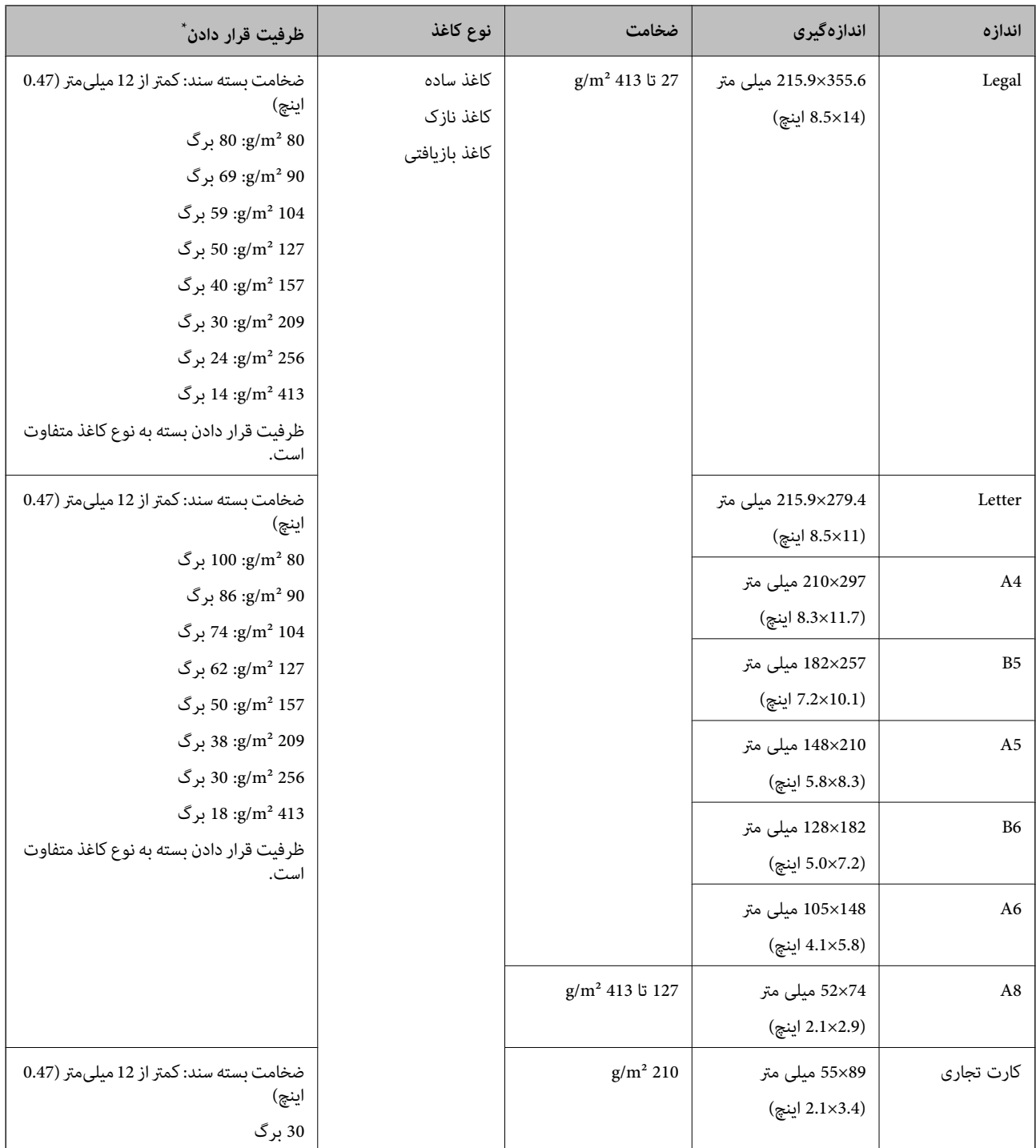

\* در حین اسکن کردن میتوانید سندها را تا حداکرث ظرفیت پر کنید.

#### **مشخصات کاغذ بلند**

مشخصات کاغذ بلند که میتوانید در داخل اسکرن قرار دهید.

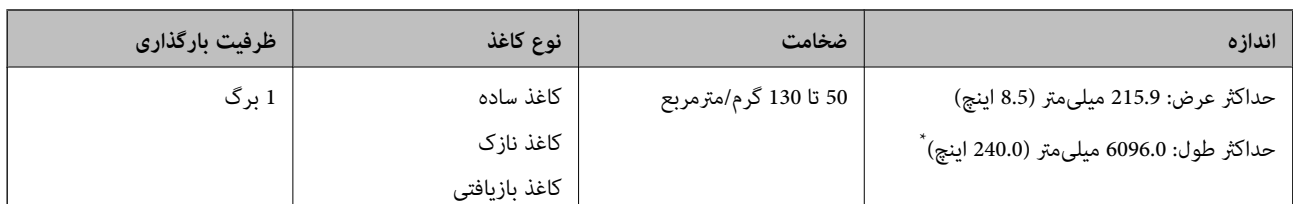

شکل زیر حداکثر طول را با توجه به وضوح اسکن نشان میدهد.

❏50 تا 200 dpi: 6096.0 میلیمتر (240.0 اینچ)

❏201 تا 300 dpi: 5461.0 میلیمتر (215.0 اینچ)

❏301 تا 600 dpi: 1346.0 میلیمتر (53.0 اینچ)

### **مشخصات کارت های پلاستیکی**

مشخصات کارت های پلاستیکی که می توانید در داخل اسکرن قرار دهید.

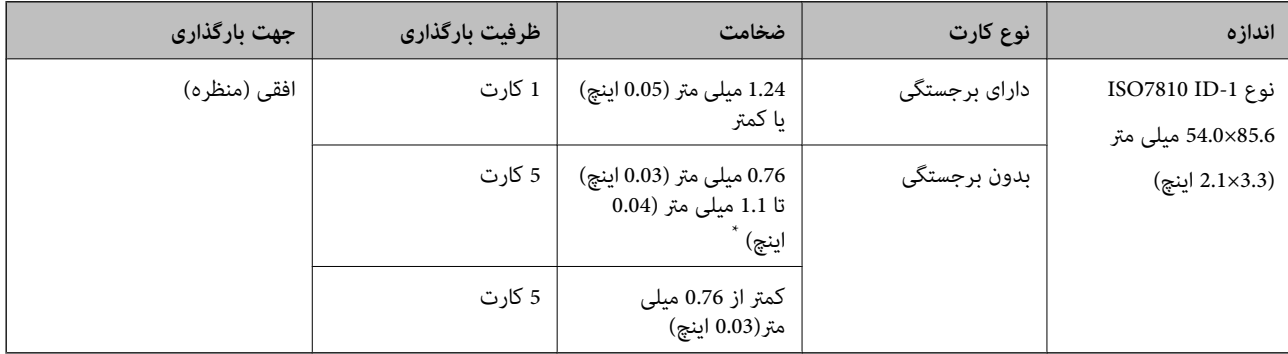

\* می توانید این کارت ها را زمانی اسکن کنید که وضوح 300 dpi یا کمتر است و حالت **آهسته** را غیر فعال کنید.

#### **مشخصات کارتهای لمینت**

مشخصات کارتهای لمینت که میتوانید در اسکرن بارگذاری کنید.

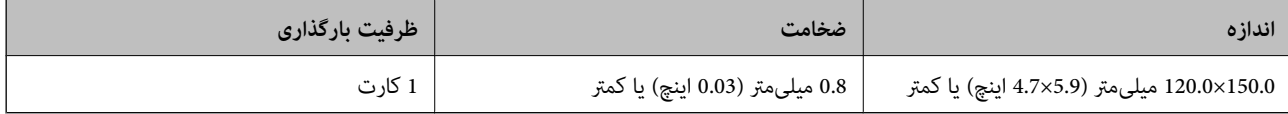

### **مشخصات سندها هنگام استفاده از برگه حامل**

برگه حامل اختیاری، یک برگه است که برای انتقال سندها از طریق اسکنر طراحی شده است. می توانید سندهای بزرگتر از اندازه /A4<br>Letter، سندهای مهم یا عکس هایی که نباید آسیب ببینند، کاغذ نازک، سندهای دارای شکل نامنظم و غیره را ا جدول زیر شرایط استفاده از برگه حامل را ارائه می دهد.

<span id="page-28-0"></span>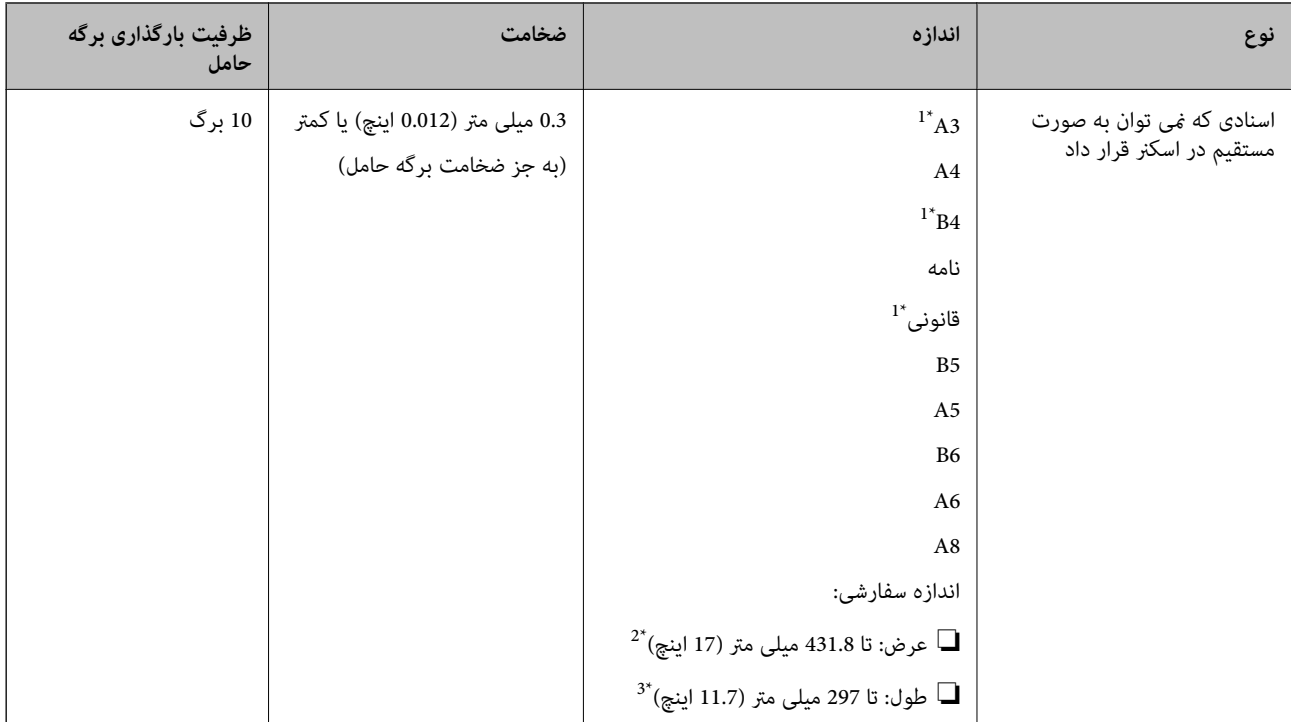

#### \*1 از وسط تا کنید تا تنظیم شود.

- \*2 سندهای عریض تر از 215.9 میلی متر (8.5 اینچ) باید از وسط تا شوند.
- \*3 هنگام اسکن کردن سندی با طول تقریبی 297 میلی متر (11.7 اینچ)، لبه جلویی سند باید در قسرات این معرف در می این صورت ممکن<br>است طول تصویر اسکن شده بیشتر از حد انتظار باشد زیرا زمانی که **شناسایی خودکار** را به عنوان تنظ

#### **اطلاعات مرتبط**

| "کدهای برگه [حامل" در](#page-21-0) صفحه 22

### **مشخصات پاکت نامه ها**

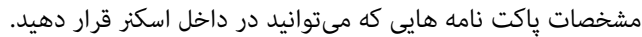

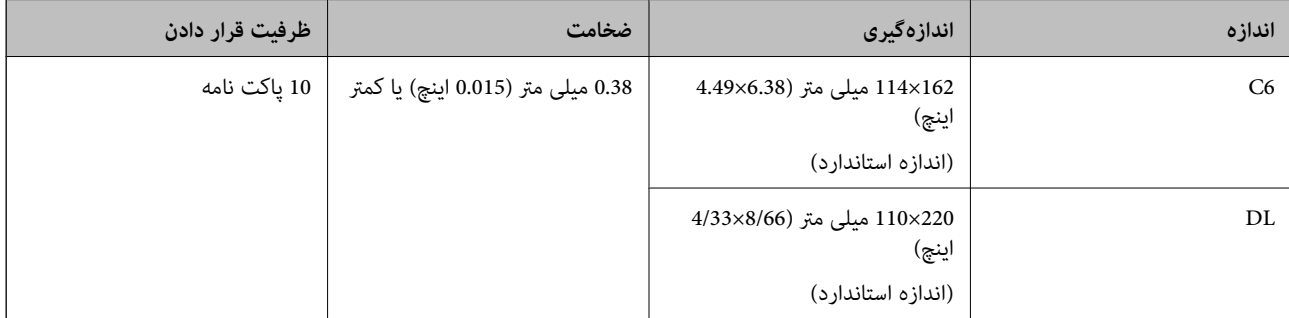

# **انواع اسنادی که نیاز به رسیدگی دارند**

انواع اسناد زیر ممکن است با موفقیت اسکن نشوند.

❏سندهای دارای سطح ناصاف نظیر کاغذ سربرگ

❏اسناد دارای خطوط چین و چروک یا تاشدگی

❏اسناد پرفراژ شده

سندهای دارای برچسب $\Box$ 

کاغذ بدون نیاز به کاربن $\Box$ 

❏سندهای لوله شده

❏کاغذ گلاسه

*نکته:*

- <span id="page-29-0"></span>■ به دلیل اینکه کاغذ بدون نیاز به کاربن حاوی مواد شیمیایی است که ممکن است باعث آسیب دیدن غلتکها شود، اگر کاغذ بهطور مرتب گیر<br>می)کند، غلتک بلندکننده و غلتک جداکننده را قبز کنید.
- یا اگر سرعت تغذیه را در حین اسکن کردن کاهش دهید یا چین و چروکها راپیش از بارگذاری صاف کنید، اسناد دارای چین و چروک ممکن است بهتر **است**<br>اسکن شوند.
- برای اسکن کردن سندهای ظریف یا سندهایی که به سادگی چروکیده میشوند، از برگه حامل استفاده کنید (به صورت جداگانه به فروش<br>می۱٫سد).
- *کردن فشار دهید یا گزینه خاموش را در بخش شناسایی تغذیه دوتایی در زبانه تنظیامت اصلی در پنجره 2 Scan Epson انتخاب کنید.* ❏ *برای اسکن کردن سندهایی کهبهاشتباهبهعنوان تغذیهدوتایی تشخیص داده شدهاند، دکمه (لغوتشخیص تغذیهدوتایی) را پیش ازاسکن Scan SettingsدرصفحهDetailed Settingsرابافشاردادندکمه Epson Scan 2میتوانیدپنجره ،Document Capture Proهنگاماستفادهاز*

*باز کنید.*

❏ *برچسبها باید به طور محکم به سندها چسبیده باشند به طوری که چسب از آنها بیرون نزده باشد.*

❏ *سعی کنید اسناد لوله شده را پیش از اسکن کردن صاف کنید.*

#### **اطلاعات مرتبط**

- | "اصول اولیه [اسکرن" در](#page-14-0) صفحه 15
	- | ["نگهداری" در](#page-144-0) صفحه 145

# **انواع اسنادی که نباید اسکن شوند**

انواع سندهای زیر نباید اسکن شوند.

❏عکس ها

❏کتابچه ها

❏کتاب های بانکی

❏گذرنامه

❏سند غیر کاغذی (نظیر فایل های شفاف، پارچه و فویل های فلزی)

اسناد دارای سوزن منگنه یا گیره کاغذ $\Box$ 

❏اسنادی که با چسب چسبیده اند

❏اسناد پاره شده

اسناد دارای چین و چروک یا تاشدگی زیاد $\Box$ 

❏سندهای شفاف نظیر فیلم OHP

- ❏سندهای دارای کاغذ کربنی در پشت
- سندهای دارای جوهر خشک نشده $\Box$
- ❏سندهای دارای یادداشت های چسبان

#### *نکته:*

- <span id="page-30-0"></span>❏ *عکسها، اثرهایهرنیارزشمندیامدارکمهمیکهمنیخواهیدآسیبببینندیاتغییرشکلدهندرابهصورتمستقیمدراسکرنقرارندهید. تغذیه* نادرست ممکن است باعث ایجاد چین و چروک یا آسیب دیدن سند شود. هنگام اسکن کردن چنین سندهایی، اطمینان حاصل کنید که از بر گه حامل<br>استفاده می کنید (به صورت جداگانه به فروش می رسد).
- یا اگر از برگه حامل استفاده کنید (به صورت جداگانه به فروش می رسد) می توانید سندهای پاره شده، دارای چین و چروک یا تاشده را به آسانی اسکن<br>کنید.

**اطلاعات مرتبط**

| "عکس [ها" در](#page-50-0) صفحه 51

# **بارگذاری اسناد**

# **سندهای دارای اندازه استاندارد**

**مشخصات سندهای دارای اندازه استاندارد**

فهرست سندهای دارای اندازه استاندارد که می توانید در اسکرن قرار دهید.

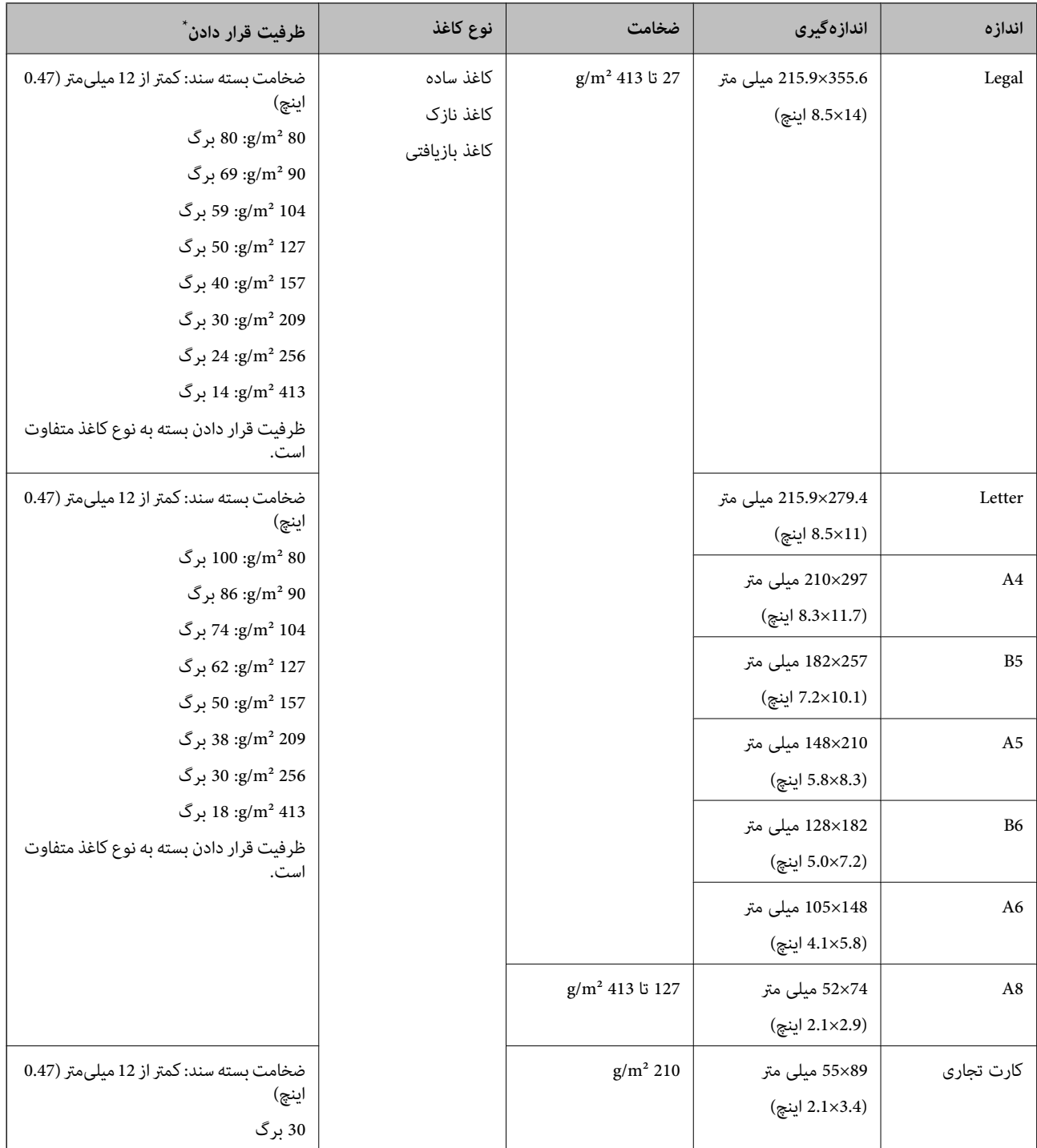

\* در حین اسکن کردن میتوانید سندها را تا حداکرث ظرفیت پر کنید.

#### **قرار دادن سندهای دارای اندازه استاندارد**

.<br>سپس متوقف کننده را بالا ببرید.<br>سپس متوقف کننده را بالا ببرید.

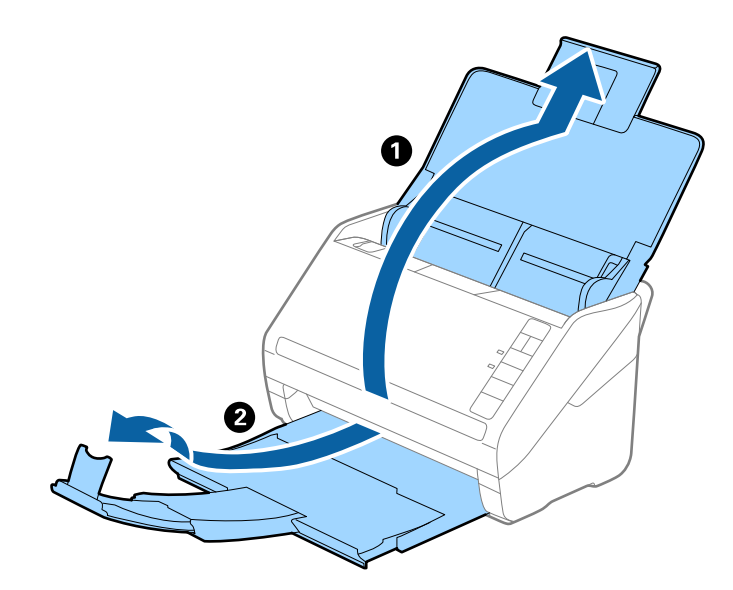

*نکته:*

- در مورد سندهای اندازه *A4* یا بزرگتر اطمینان حاصل کنید که رابط سینی ورودی را بیرون کشیده و گسترش دهید.  $\Box$
- اطمینان حاصل کنید که رابط های سینی خروجی را بیرون کشیده و باز کنید تا کمی بلندتر از طول سند باشند و متوقف کننده را بالا بیاورید تا<br>سندهای خارج شده بتوانند به راحتی در سینی خروجی جمع شوند.
- حا متوقف کننده رامی توانید روی رابط سینی خروجی به سمت جلو و عقب حرکت دهید تا بتوانید به راحتی موقعیت متوقف کننده را با بهترین **التوانی**<br>موقعیت برای اسکن کردن سندها تنظیم غایید.
- اگر سندهای ضخیمبا سینی خروجی برخورد کرده و از آن را بیرون می ریزند، از سینی خروجی نگهداری کرده و برای سندهای خارج شده<br>استفاده نکنید.
- اگر هنوز هم تصاویر اسکن شده تحت تأثیر برخورد سندهای خارج شده به قسمت زیر اسکنر قرار دارند، توصیه می کنیم اسکنر را در لبه یک<br>میز قرار دهید تا سندهای خارج شده به راحتی بیفتند و شما بتوانید آنها را بگیرید.
	- $\,$ .  $\,$ راهنماهای لبه را روی سینی ورودی به طور کامل به بیرون بلغزانید.  $\,$

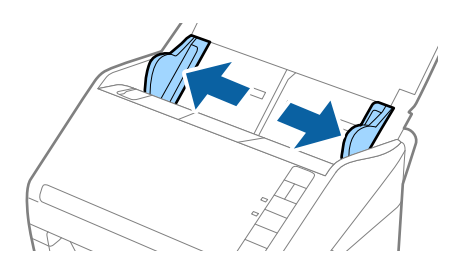

.<br>3. سندها را باد بزنید.

هر دو انتهای سندها را نگه داشته و آنها را چند بار باد بزنید.

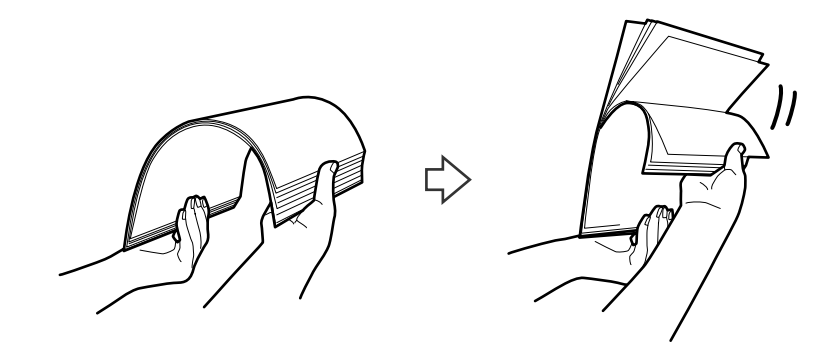

لبههای سندها را طوری تراز کنید که قسمت چاپ شده رو به پایین باشد و لبه جلویی را به داخل شکل گوه بلغزانید.  $^4$ 

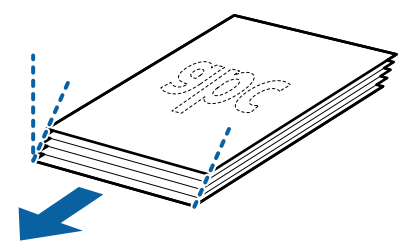

سندها را طوری در داخل سینی ورودی قرار دهید که رو به پایین باشند و لبه بالایی رو به ADF باشد. . $^5$ سندها را به داخل ADF بلغزانید تا جایی که مقاومت کنند.

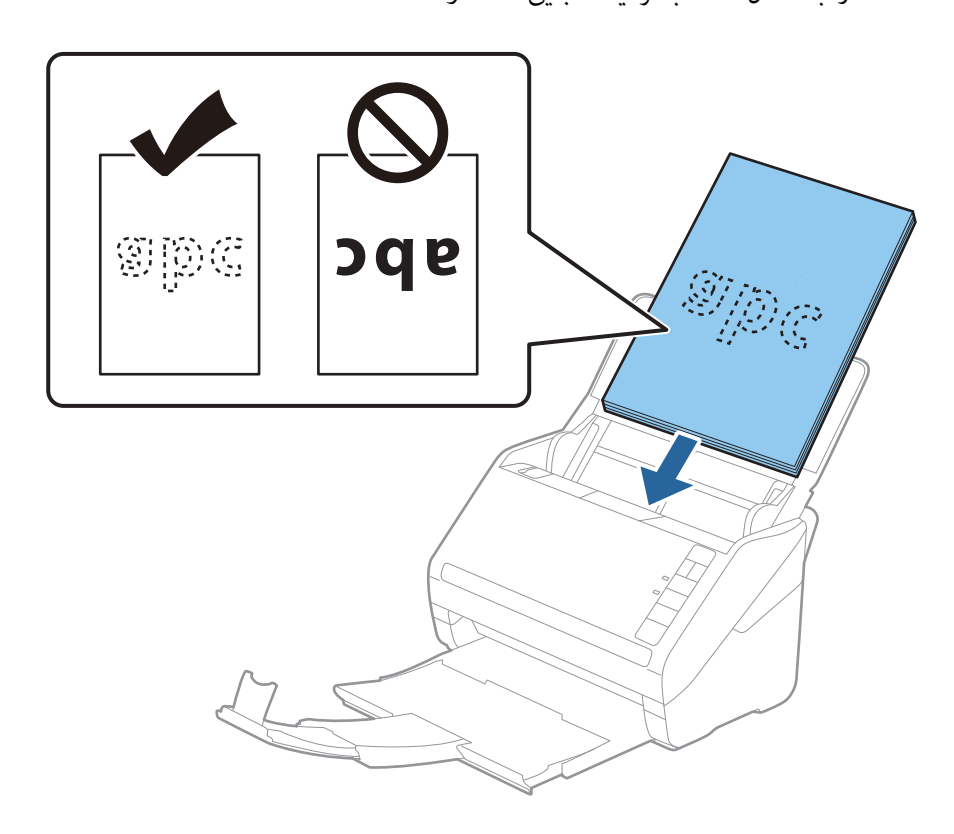

<sup>6.</sup> راهنماهای لبه را بلغزانید تا با لبه سندها تنظیم شوند و اطمینان حاصل کنید که هیچ فاصله ای بین سندها و راهنماهای لبه وجود نداشته<br>باشد. درغیراینصورت ممکن است سندها به صورت کج تغذیه شوند.

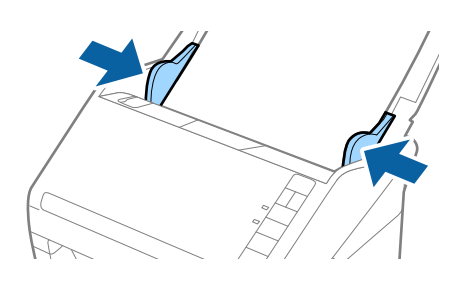

*نکته:*

❏ *هنگاماسکنکردن سندهایدارای سوراخ هایپانچ نظیرکاغذکلاسور، سندهارا طوریقراردهیدکه سوراخ ها به طرفکنارهیاروبهپایین* باشند. نباید هیچ سوراخی در داخل یک نوار *30 میلی مت*ری (1*.2 ا*ینچی) در مرکز سندها قرار داشته باشد. با این وجود، سوراخ ها می توانند در داخل *30* میلی متری (1.2 اینچی) از لبه جلویی سندها قرار داشته باشند. اطمینان حاصل کنید که لبههای سوراخ های پانچ دارای دندانه یا<br>تاشدگی نباشند.

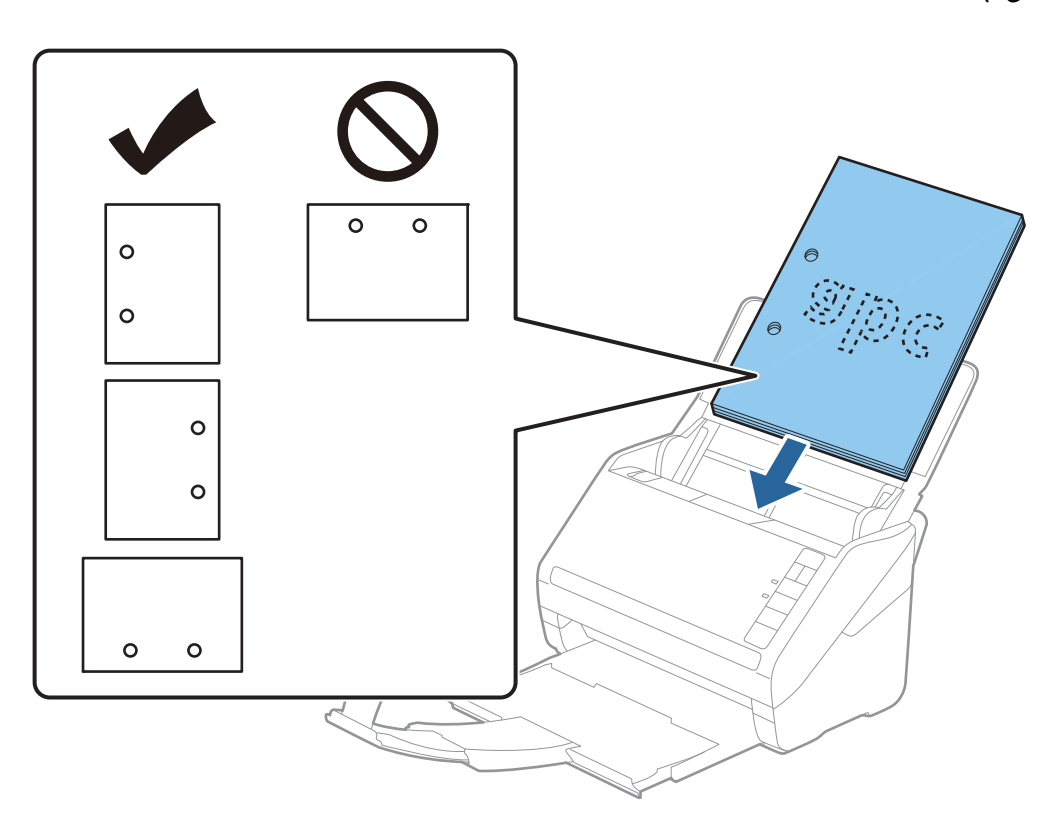

■ هنگام اسکن کردن کاغذ نازک دارای چین و چروک که باعث گیر کردن کاغذ یا تغذیه دوتایی می شود، با فشار دادن دکمه ➡ (حالت .<br>آهسته) به منظور کاهش سرعت تغذیه ممکن است بتوانید وضعیت را بهتر کنید. یک بار فشار دادن دکمه ➡ (حالت آهسته) سرعت تغذیه<br>کاغذ را کاهش می دهد؛ دوباره آن را فشار دهید تا به سرعت عادی بازگردید.

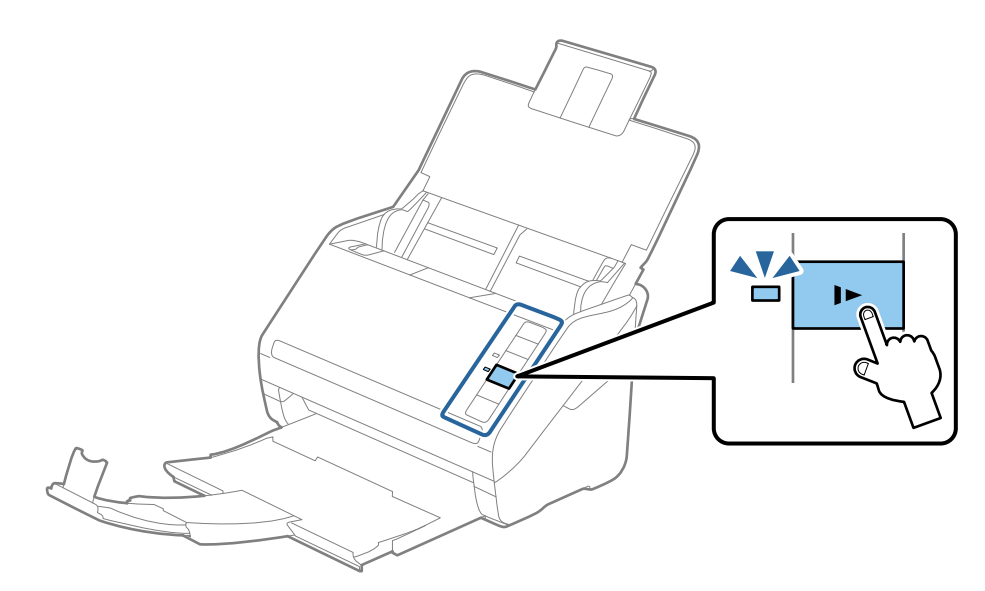
## **کاغذ بلند**

## **مشخصات کاغذ بلند**

مشخصات کاغذ بلند که میتوانید در داخل اسکرن قرار دهید.

<span id="page-36-0"></span>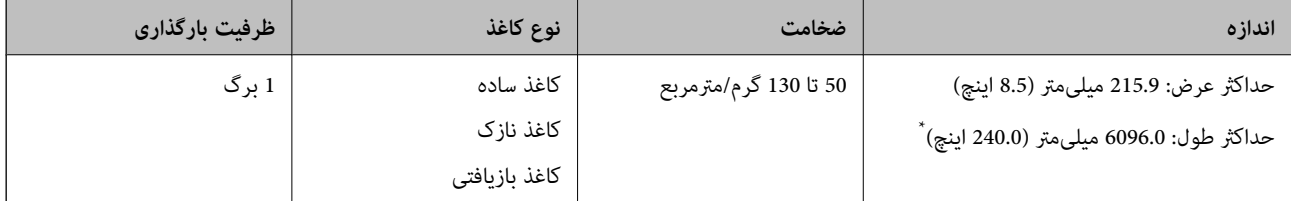

- \* شکل زیر حداکرث طول را با توجه به وضوح اسکن نشان میدهد.
	- ❏50 تا 200 dpi: 6096.0 میلیمتر (240.0 اینچ)
	- ❏201 تا 300 dpi: 5461.0 میلیمتر (215.0 اینچ)
	- ❏301 تا 600 dpi: 1346.0 میلیمتر (53.0 اینچ)

## **بارگذاری کاغذ بلند**

سینی ورودی را باز کنید و سپس سینی خروجی را به سمت بیرون بلغزانید.  $^{-1}$ 

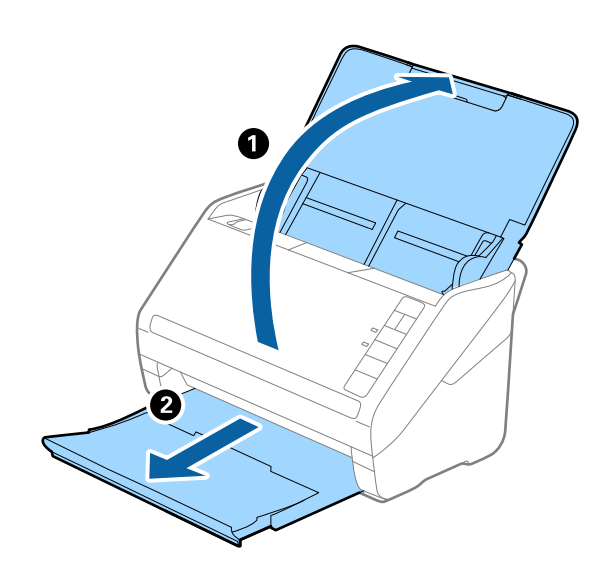

- 
- *رابط سینی ورودی <sup>و</sup> رابطهای سینی خروجی را گسترش ندهید <sup>و</sup> متوقف کننده را بالانیاورید. نکته:*

 $\,$ .  $\,$ راهنماهای لبه را روی سینی ورودی به طور کامل به بیرون بلغزانید.  $\,$ 

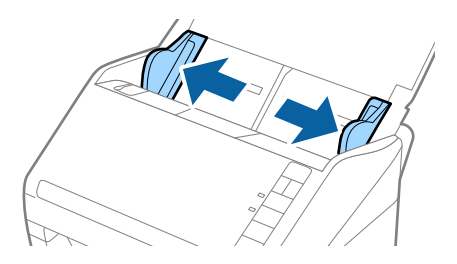

سند را مستقیم در داخل سینی ورودی قرار دهید به طوری که رو به پایین باشد و لبه بالایی رو به ADF باشد. $^3$ سند را به داخل ADF بلغزانید تا جایی که مقاومت کند.

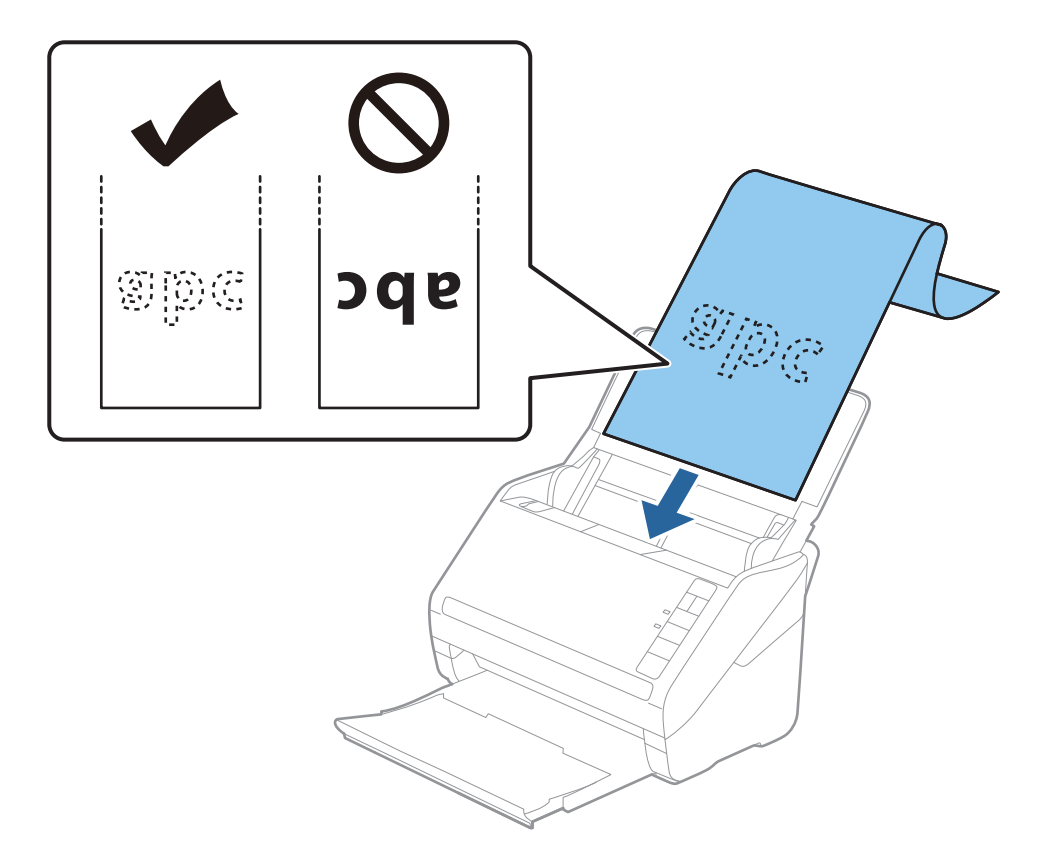

<sup>4.</sup> راهنماهای لبه را با لبه کاغذ بلند تنظیم کنید و اطمینان حاصل کنید که هیچ فاصلهای بین لبه کاغذ و راهنماهای لبه وجود نداشته<br>باشد. درغیراینصورت ممکن است سندها به صورت کج تغذیه شوند.

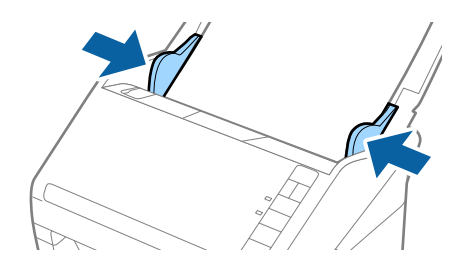

*نکته:*

❏ *شکل زیر حداکرث طول را با توجه به وضوح اسکن نشان میدهد.*

*· 50 تا 200 dpi: 6096.0 میلیمتر (240.0 اینچ)*

*·201 تا 300 dpi: 5461.0 میلیمتر (215.0 اینچ)*

*·301 تا 600 dpi: 1346.0 میلیمتر (53.0 اینچ)*

❏ *اندازه کاغذ را باید در پنجره 2 Scan Epson مشخص کنید.*

<span id="page-38-0"></span>هنگام استفاده از Document Capture Pro، میتوانید پنجره Epson Scan 2 را با فشار دادن دکمه **Detailed Settings** در صفحه<br>Scan Settings باز کنید.

سه راه برای مشخص کردن اندازه کاغذ در *Epson Scan 2* وجود دارد، اگر طول کاغذ *3048* میلیمتر (1*20* اینچ) یا کمتر است، میتوانید<br>**تشخیص خودکار (کاغذ طویل)** را انتخاب کنید تا اندازه بهصورت خودکار تشخیص داده شود.

اگر طول کاغذ بیشتر از *3048* میلیمتر *(120 ا*ینچ) است، باید **تنظیم سفارشی** را انتخاب کنید و اندازه کاغذ را وارد *ف*ایید. اگر طول کاغذ *5461* میلی متر (215 آینچ) یا کمتر است، می توانید از قابلیت **شناسایی طول کاغذ** به جای وارد کردن ارتفاع کاغذ استفاده کنید. اگر طول کاغذ بیشتر از<br>*5461* میلی متر (2*15* اینچ) است، باید هر دو اندازه عرض و ارتفاع کاغذ را وارد کنید.

❏ *برای اسکن کردن کیفیت اسکن، سرعت اسکن کردن برای کاغذ بلند به طور خودکار کاهش داده میشود.*

*بیرون نریزد.* ❏ *کاغذبلندرادرقسمتورودی نگهداریدتا ازADF بیرون نیفتدو همچنین قسمتخروجی طوری کهکاغذ خارج شده، از سینی خروجی*

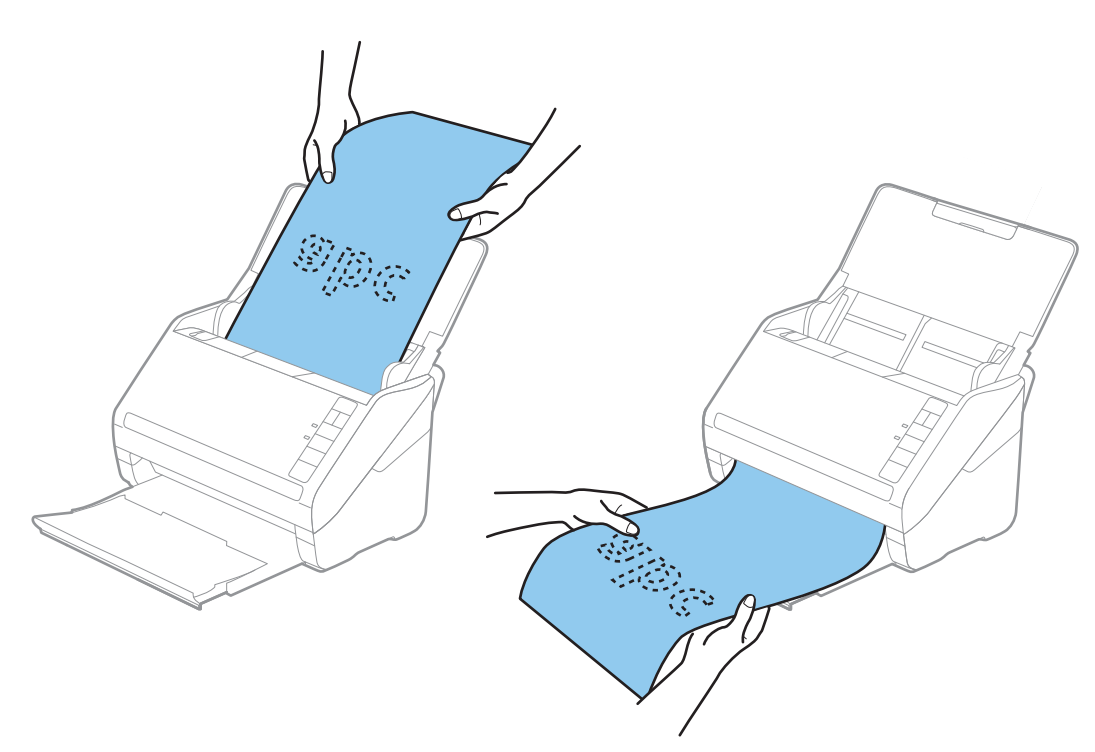

**اطلاعات مرتبط** | ["تنظیامت](#page-77-0) ضروری مربوط به سندهای خاص در [Windows](#page-77-0) "در [صفحه](#page-77-0) 278 Scan Epson

**کارت های پلاستیکی**

**مشخصات کارت های پلاستیکی**

مشخصات کارت های پلاستیکی که می توانید در داخل اسکرن قرار دهید.

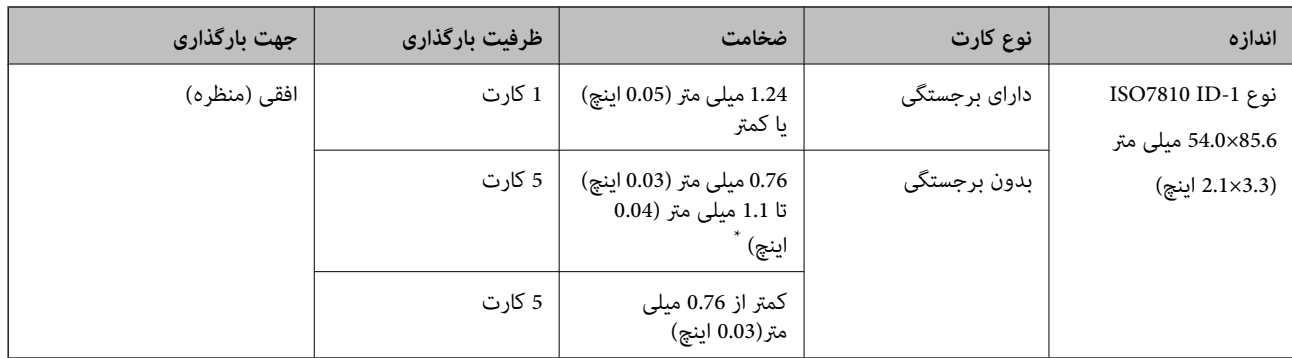

\* می توانید این کارت ها را زمانی اسکن کنید که وضوح 300 dpi یا کمتر است و حالت **آهسته** را غیر فعال کنید.

## **بارگذاری کارتهای اعتباری**

سینی ورودی را باز کنید و سپس سینی خروجی را بیرون بکشید و متوقف کننده را بالا بیاورید. . $1$ 

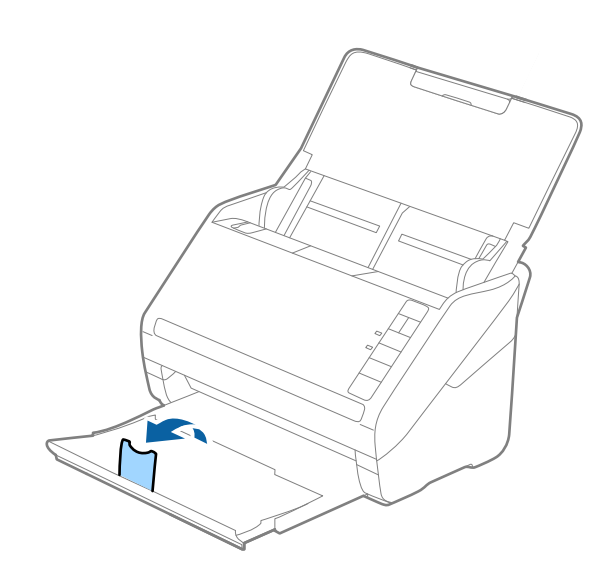

ور کامل به ای به را روی سینی ورودی به طور کامل به بیرون بلغزانید.  $^2$ 

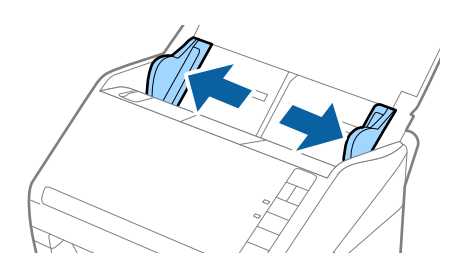

هایین باشند و لبه بالایی رو داخل سینی ورودی قرار دهید که رو به پایین باشند و لبه بالایی رو به ADF باشد.  $^3$ کارتهای اعتباری را به داخل ADF بلغزانید تا جایی که مقاومت کنند.

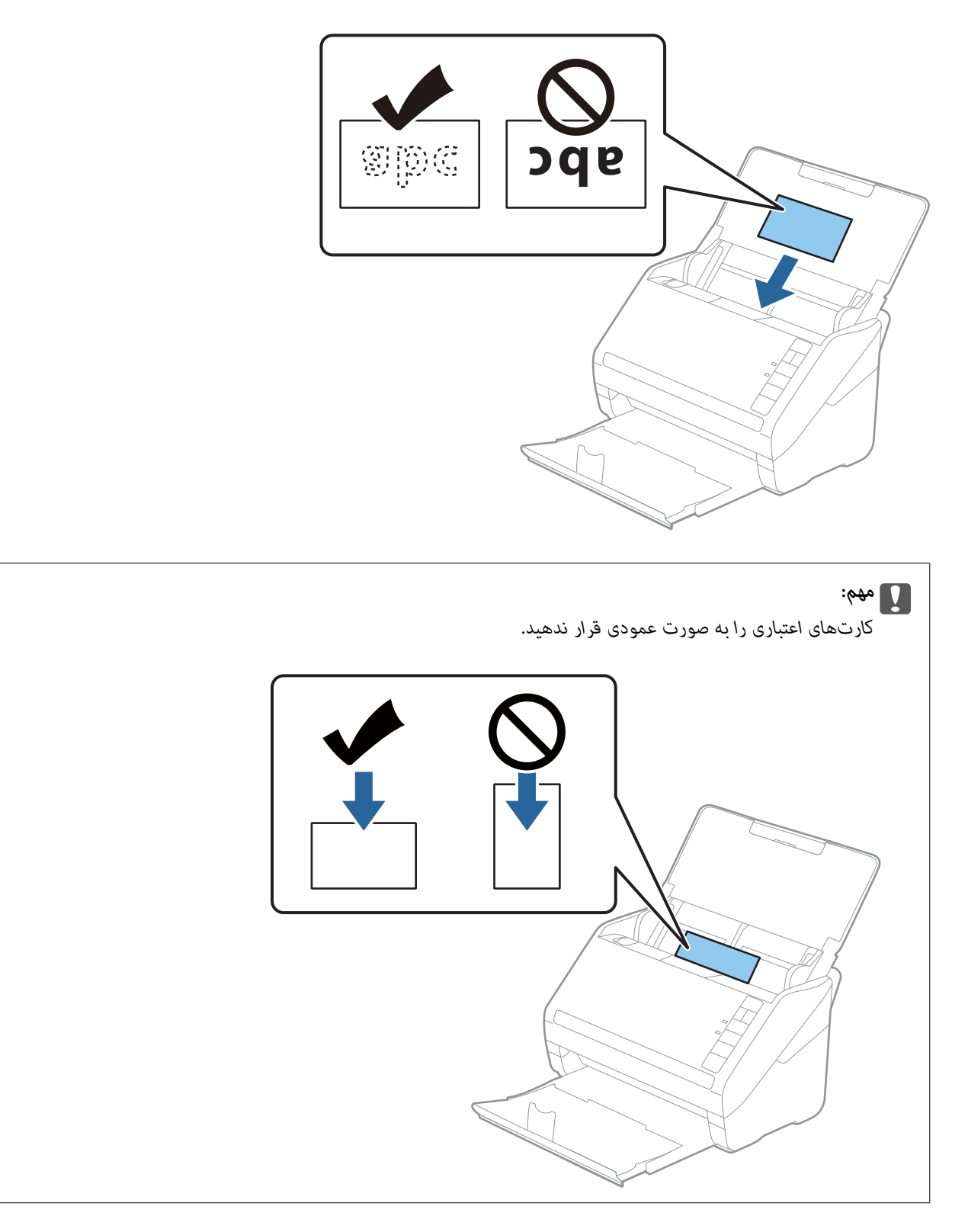

راهنماهای لبه را حرکت دهید تا با لبه کارتهای اعتباری تنظیم شوند. . $^4$ 

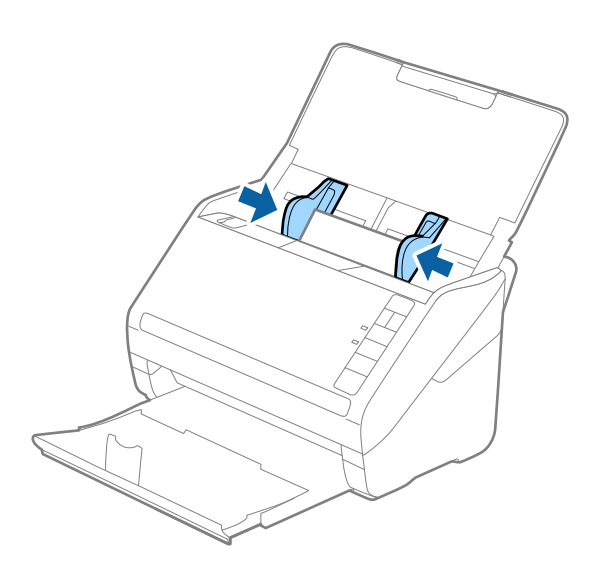

*برای اسکن کارتهای اعتباری، تنظیامت مناسب را در پنجره 2 Scan Epson اعامل کنید. نکته:*

هنگام استفاده از Document Capture Pro، میتوانید پنجره Epson Scan 2 را با فشار دادن دکمه **Detailed Settings** در صفحه<br>Scan Settings باز کنید.

**کارت پلاستیکی** را در <mark>اندازه سند</mark> انتخاب کنید یا **خاموش را در شناسایی تغذیه دوتایی** از زبانه **تنظیمات اصلی** در *Epson Scan 2* انتخاب<br>کنید. برای اطلاعات بیشتر به راهنمای Epson Scan 2 مراجعه کنید.

*اگرفراموشکردیدکهشناساییتغذیهدوتاییرادر2 Scan Epson غیرفعال کنیدویکخطایتغذیهدوتاییرخ داد، کارترا ازADFخارجکنید وسپسآنرادوبارهقراردهید، دکمه (لغوتشخیصتغذیهدوتایی) راهامنطورکهدرزیرنشانداده شدهاست، ازرویاسکرنفشاردهیدتا* **شناسایی تغذیه دوتایی** برای اسکن بعدی غیرفعال شود و سپس دوباره اسکن کنید. دکمه $\equiv$ (لغو تشخیص تغذیه دوتایی) فقط **شناسایی تغذیه**<br>**دوتایی** را برای یک بر گه غیرفعال میکند.

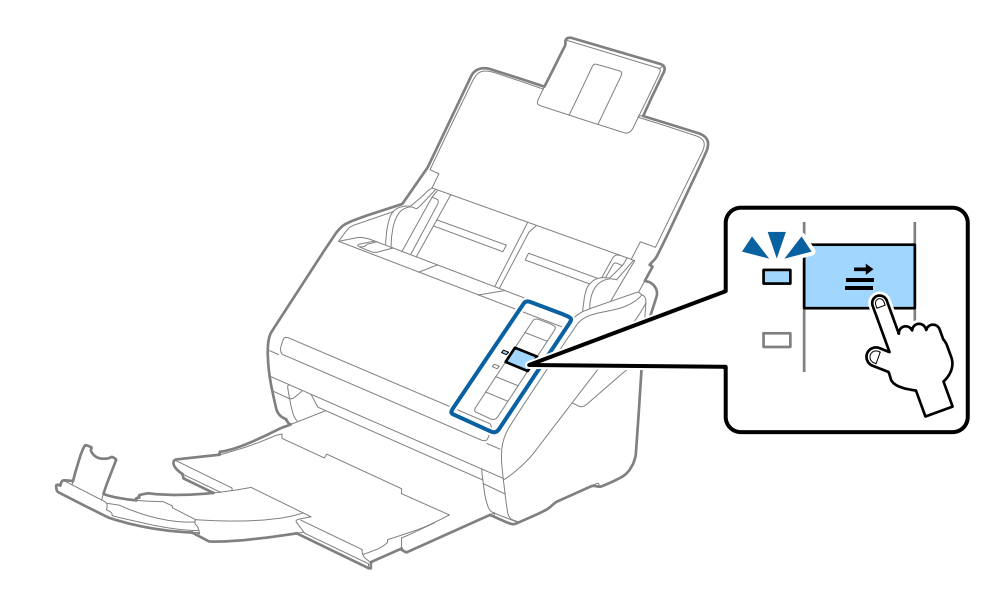

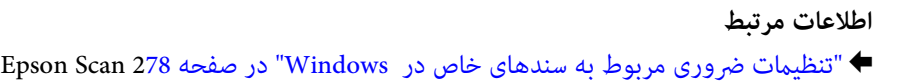

## **کارت های لمینت**

## **مشخصات کارتهای لمینت**

مشخصات کارتهای لمینت که میتوانید در اسکرن بارگذاری کنید.

<span id="page-42-0"></span>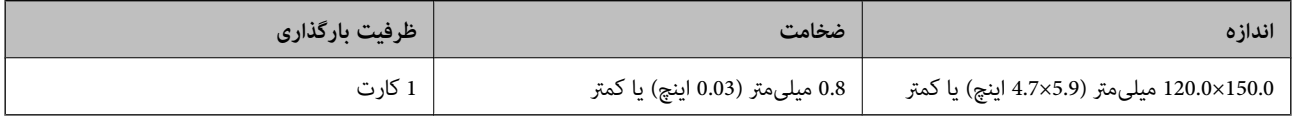

## **بارگذاری کارتهای لمینت**

سینی ورودی را باز کنید و سپس سینی خروجی را بیرون بکشید و متوقف کننده را بالا بیاورید. . $1$ 

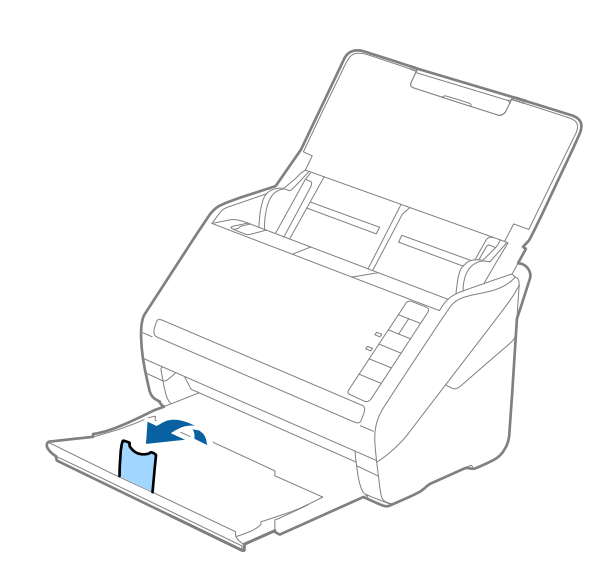

 $\,$ .  $\,$ راهنماهای لبه را روی سینی ورودی به طور کامل به بیرون بلغزانید.  $\,$ 

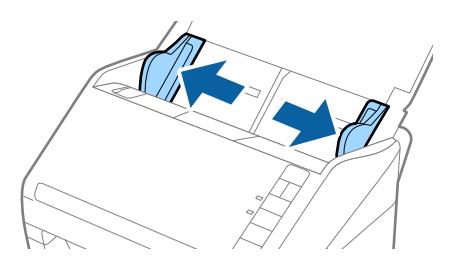

های لمینت را طوری در داخل سینی ورودی قرار دهید که رو به پایین باشند و لبه بالایی رو به ADF باشد.  $^3$ کارتهای لمینت را به داخل ADF بلغزانید تا جایی که مقاومت کنند.

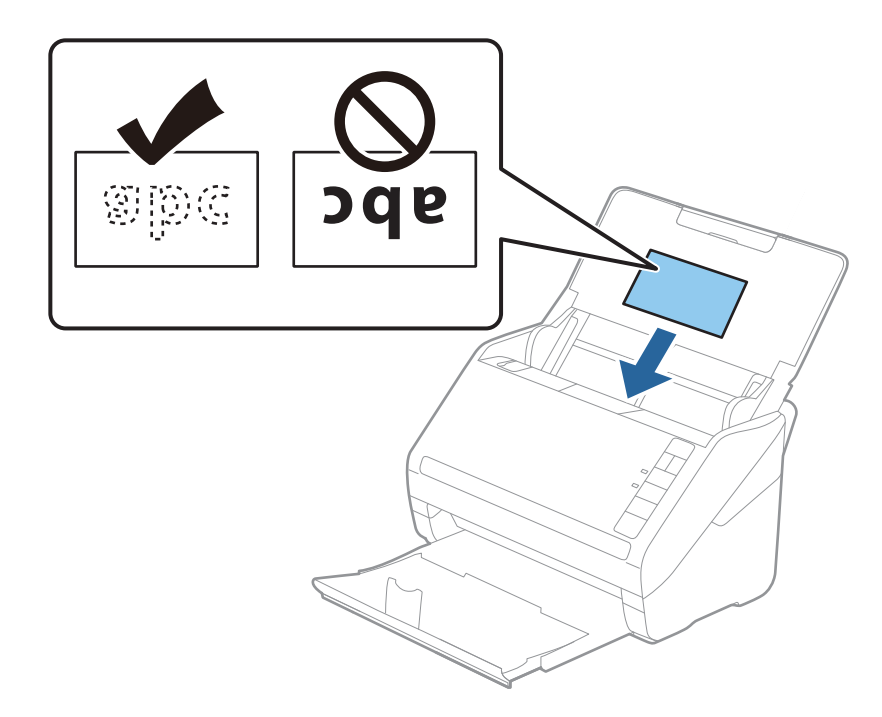

راهنماهای لبه را حرکت دهید تا با لبه کارتهای لمینت تنظیم شوند. $\,^4\,$ 

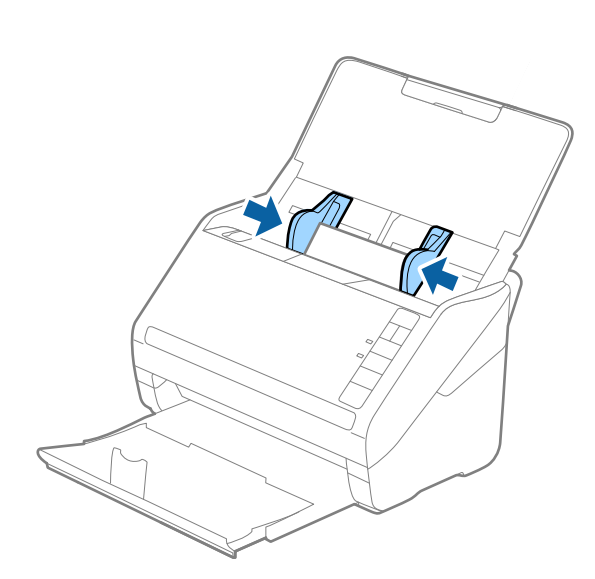

*برای اسکن کارتهای لمینت، تنظیامت مناسب را در پنجره 2 Scan Epson اعامل کنید. نکته:*

<span id="page-44-0"></span>هنگام استفاده از Document Capture Pro، میتوانید پنجره Epson Scan 2 را با فشار دادن دکمه **Detailed Settings** در صفحه<br>Scan Settings باز کنید.

- گزینه ا**سکن کارت لمینت شده** را در پنجره **تنظیمات** از زبانه **تنظیمات اصلی** در *Epson Scan 2 ا*نتخاب کنید تا دقت تشخیص اندازه خودکار<br>افزایش یابد. برای اطلاعات بیشتر به راهنمای Epson Scan 2 مراجعه کنید.
- گزینه **خاموش** را در بخش **شناسایی تغذیه دوتایی** از زبانه **تنظیمات اصلی** در *Epson Scan 2* انتخاب کنید. برای اطلاعات بیشتر به راهنمای<br>Epson Scan 2 مراجعه کنید.

*اگرفراموشکردیدکه شناسایی تغذیهدوتاییرادر2 Scan Epson غیرفعال کنیدویکخطایتغذیهدوتاییرخ داد، کارترا ازADFخارج* کنیدو سپس آن را دوباره قرار دهید، دکمه $\equiv$ (لغو تشخیص تغذیه دوتایی) راهمان طور که در زیر نشان داده شده است، از روی اسکنر فشار دهید تا **شناسایی تغذیه دوتایی** برای اسکن بعدی غیرفعال شود و سپس دوباره اسکن کنید. دکمه $\blacktrianglerighteq$  (لغو تشخیص تغذیه دوتایی) فقط<br>**شناسایی تغذیه دوتایی** را برای یک بر گه غیرفعال میکند.

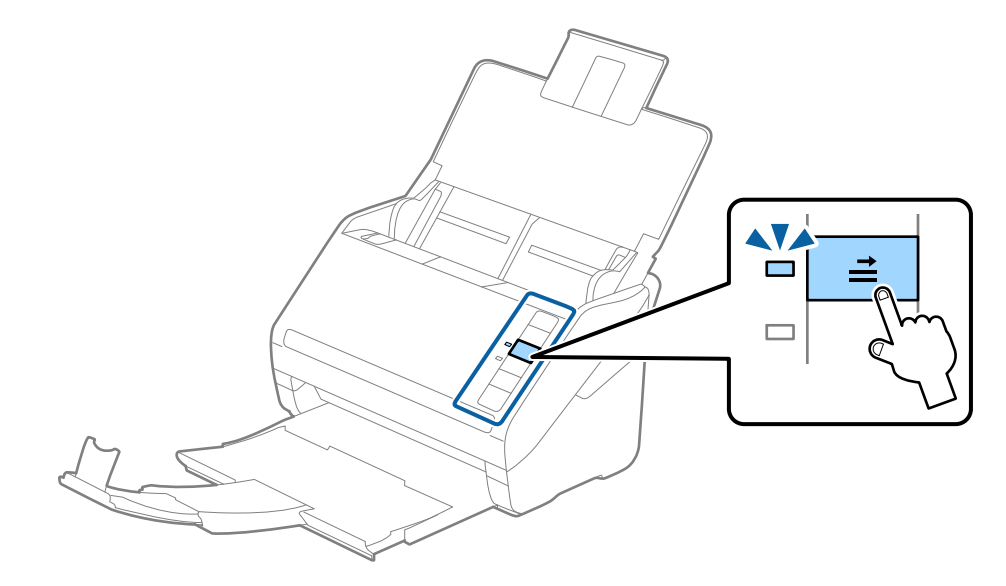

**اطلاعات مرتبط** | ["تنظیامت](#page-77-0) ضروری مربوط به سندهای خاص در [Windows](#page-77-0) "در [صفحه](#page-77-0) 278 Scan Epson

## **سندهای دارای اندازه بزرگ**

### **مشخصات سندهای دارای اندازه بزرگ**

با استفاده از برگه حامل که بهصورت جداگانه به فروش می رسد و تا کردن سندها از وسط میتوانید سندهای بزرگتر از اندازه A4 نظیر اندازه<br>های A3 یا B4 را اسکن کنید.

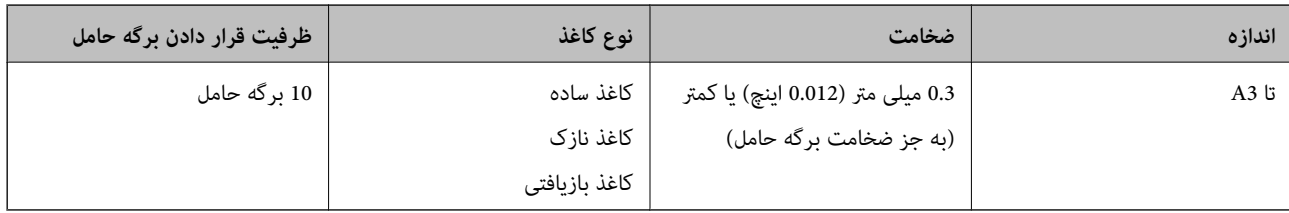

## **قرار دادن سندهای دارای اندازه بزرگ**

.<br>سپس متوقف کننده را بالا ببرید.<br>سپس متوقف کننده را بالا ببرید.

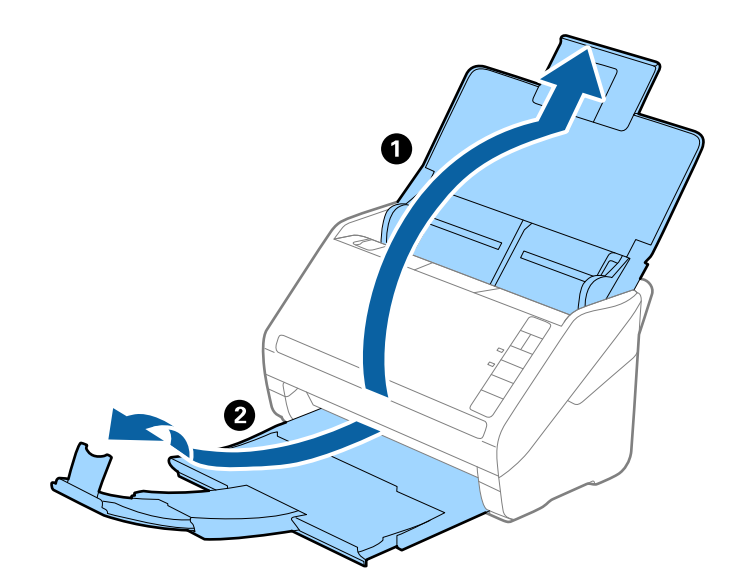

. راهنماهای لبه را روی سینی ورودی به طور کامل به بیرون بلغزانید.  $^2$ 

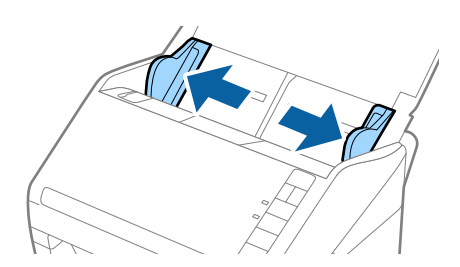

<sup>3.</sup> برگه حامل راطوری قرار دهید که تصویر لبه جلویی رو به بالا باشد و سند را از وسط تا کنید و طوری در برگه حامل قرار دهید که قسمتی که<br>باید اسکن شود رو به بیرون باشد و طرف راست در جلو باشد.

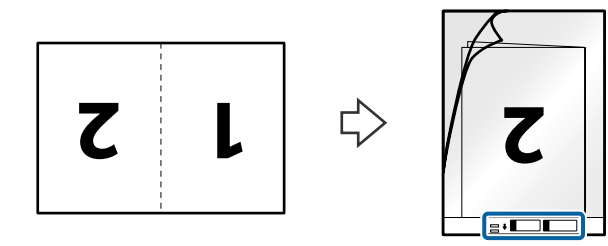

برگه حامل را طوری در داخل سینی ورودی قرار دهید که لبه بالایی رو به ADF باشد.  $^4$ برگه حامل را به داخل ADF بلغزانید تا جایی که مقاومت کند.

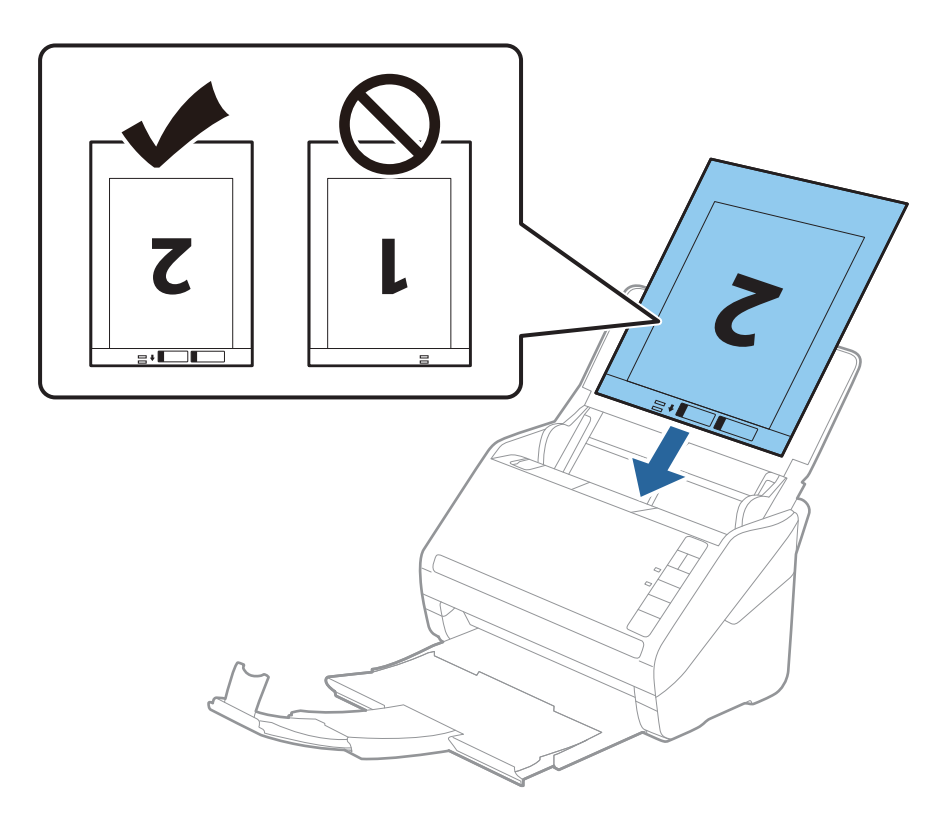

<sup>5.</sup> راهنماهای لبه را بلغزانید تا با لبه برگه حامل تنظیم شوند و اطمینان حاصل کنید که هیچ فاصله ای بین برگه حامل و راهنماهای لبه وجود<br>نداشته باشد. درغیراینصورت ممکن است برگه حامل به صورت کج تغذیه شود.

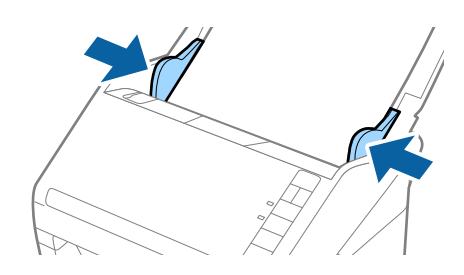

*نکته:*

- ممکن است لازم باشد استفاده از برگه حامل که مخدوش شده یا بیش از 3, 000 بار اسکن شده است را متوقف کنید.  $\Box$
- <span id="page-47-0"></span>■ برای اسکن کردن هر دو اندازه و متصل کردن آنها به هم، **دو طرفه** را از **طرف اسکن** انتخاب کرده و **چپ و راست** را از ا**تصال تصاویر به**<br>**یکدیگر** در *Epson Scan 2* انتخاب کنید. برای اطلاعات بیشتر به راهنمای *Epson Scan 2 م*راج
- هنگام اسکن کردن یک بر گه حامل با انتخاب **شناسایی خودکار** به عنوان تنظیم **اندازه سند**، تصویر بهصورت خودکار و با اعمال **انحراف کاغذ**<br>در تنظیم **تصحیح انحراف سند** اسکن می شود.
- ❏ *هنگاماسکن کردن سندی با طول تقریبی 297میلی متر، لبه جلویی سندبایددرقسمتشیرازهبرگه حامل قرارداده شود. درغیراینصورت* ممکن است طول تصویر اسکن شده بیشتر از حد انتظار باشد چراکه اسکنر تا انتهای بر گه حامل را زمانی که **شناسایی خودکار** را به عنوان تنظیم<br>**اندازه سند** در Epson Scan 2 انتخاب می کنید، اسکن می کند.
- فقط ازبرگه حامل که برای اسکنر شما طراحی شده است استفاده کنید. با شناسایی سوراخ های مستطیلی کوچک در به جلویی، برگه حامل<br>بهصورت خودکار توسط اسکنر شناسایی می شود. سوراخ ها را تمیز نگه دارید و روی آنها را نیوشانید.

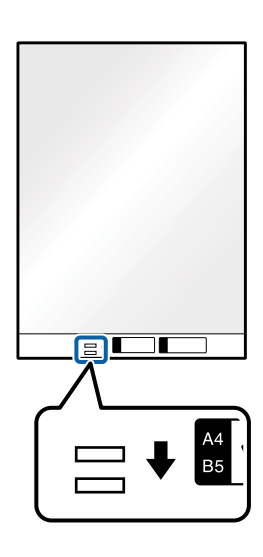

**اطلاعات مرتبط**

- | "کدهای برگه [حامل" در](#page-21-0) صفحه 22
- | ["تنظیامت](#page-77-0) ضروری مربوط به سندهای خاص در [Windows](#page-77-0) "در [صفحه](#page-77-0) 278 Scan Epson

## **سندهای دارای شکل نامنظم**

### **مشخصات سندهای دارای شکل نامنظم**

با استفاده از برگه حامل که بهصورت جداگانه به فروش می رسد میتوانید سندهای دارای چین و چروک، لوله شده، بسیار نازک یا دارای شکل<br>نامنظم را اسکن کنید.

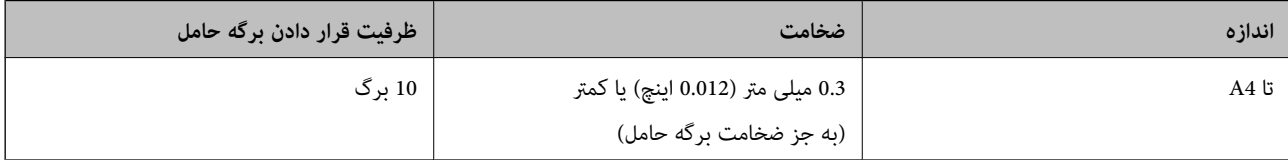

## **قرار دادن سندهای دارای شکل نامنظم**

.<br>سپس متوقف کننده را بالا ببرید.<br>سپس متوقف کننده را بالا ببرید.

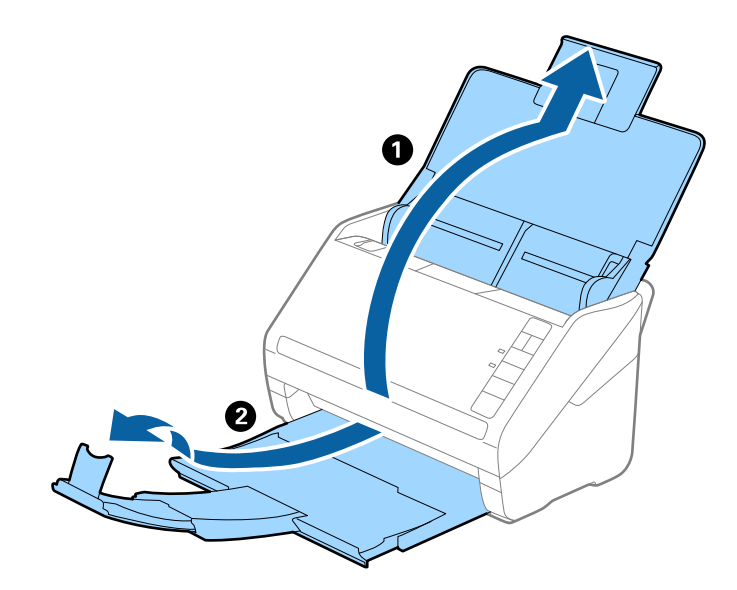

. راهنماهای لبه را روی سینی ورودی به طور کامل به بیرون بلغزانید.  $^2$ 

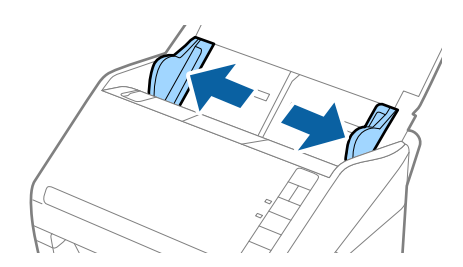

<sup>3.</sup> برگه حامل را طوری قرار دهید که تصویر لبه جلویی رو به بالا باشد و سند را در مرکز برگه حامل طوری قرار دهید که طرفی که باید اسکن<br>شود رو به پایین باشد.

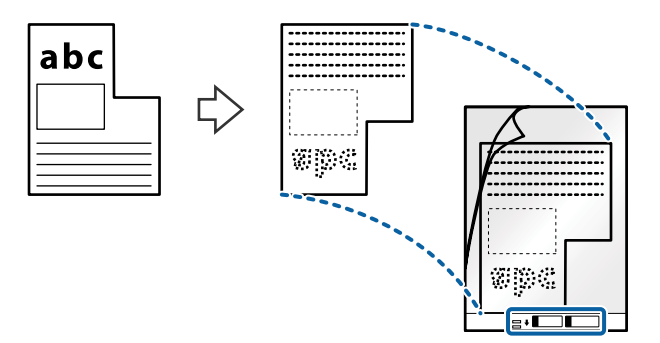

برگه حامل را طوری در داخل سینی ورودی قرار دهید که لبه بالایی رو به ADF باشد.  $^4$ برگه حامل را به داخل ADF بلغزانید تا جایی که مقاومت کند.

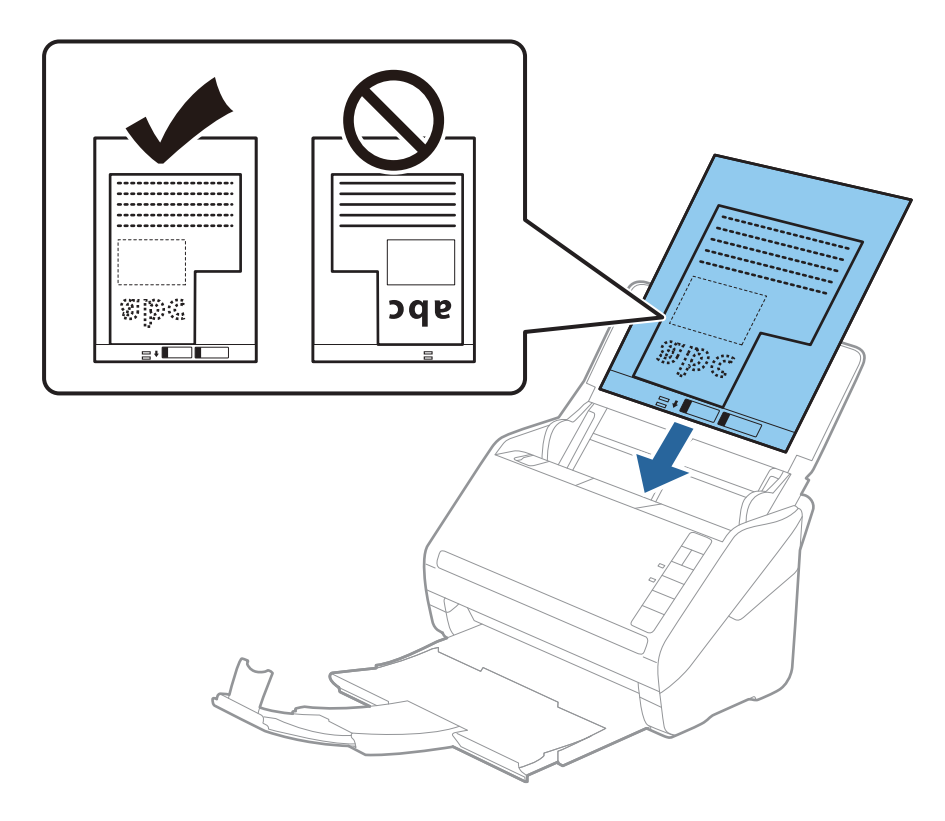

<sup>5.</sup> راهنماهای لبه را بلغزانید تا با لبه برگه حامل تنظیم شوند و اطمینان حاصل کنید که هیچ فاصله ای بین برگه حامل و راهنماهای لبه وجود<br>نداشته باشد. درغیراینصورت ممکن است برگه حامل به صورت کج تغذیه شود.

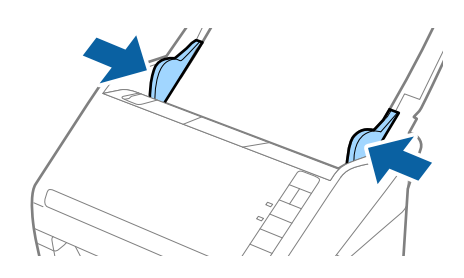

#### *نکته:*

ممکن است لازم باشد استفاده از برگه حامل که مخدوش شده یا بیش از 3, 000 بار اسکن شده است را متوقف کنید.  $\Box$ 

- <span id="page-50-0"></span>■ اگر غی توانید یک اندازه مناسب برای سندی که می خواهید اسکن کنید در فهرست **اندازه سند** در *Epson Scan 2* پیدا کنید، **شناسایی خودکار**<br>یا **تنظیم سفارشی** را انتخاب کنید تا یک اندازه سند سفارشی ایجاد غایید.
- هنگام اسکن کردن یک بر گه حامل با انتخاب **شناسایی خودکار** به عنوان تنظیم **اندازه سند**، تصویر بهصورت خودکار و با اعمال **انحراف کاغذ**<br>در تنظیم **تصحیح انحراف سند** اسکن می شود.
- فقط ازبر گه حامل که برای اسکنر شما طراحی شده است استفاده کنید. با شناسایی سوراخ های مستطیلی کوچک در به جلویی، برگه حامل<br>بهصورت خودکار توسط اسکنر شناسایی می شود. سوراخ ها را قیز نگه دارید و روی آنها را نپوشانید.

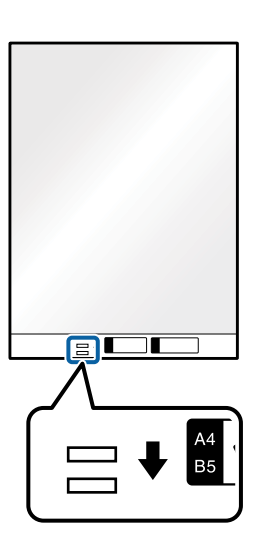

**اطلاعات مرتبط**

- | "کدهای برگه [حامل" در](#page-21-0) صفحه 22
- | ["تنظیامت](#page-77-0) ضروری مربوط به سندهای خاص در [Windows](#page-77-0) "در [صفحه](#page-77-0) 278 Scan Epson

## **عکس ها**

## **مشخصات عکس ها**

با استفاده از برگه حامل که بهصورت جداگانه به فروش می رسد میتوانید عکس ها را بدون نگرانی در مورد آسیب دیدن آنها اسکن<br>غایید.

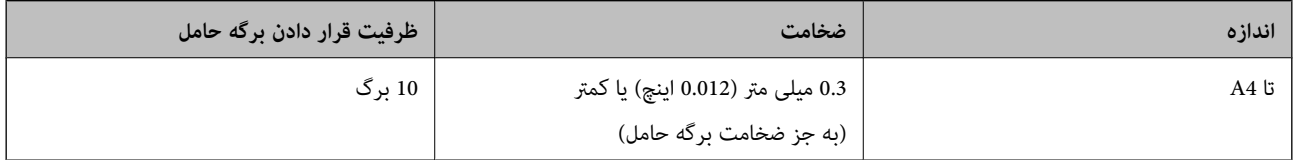

## **قرار دادن عکس ها**

.<br>سپس متوقف کننده را بالا ببرید.<br>سپس متوقف کننده را بالا ببرید.

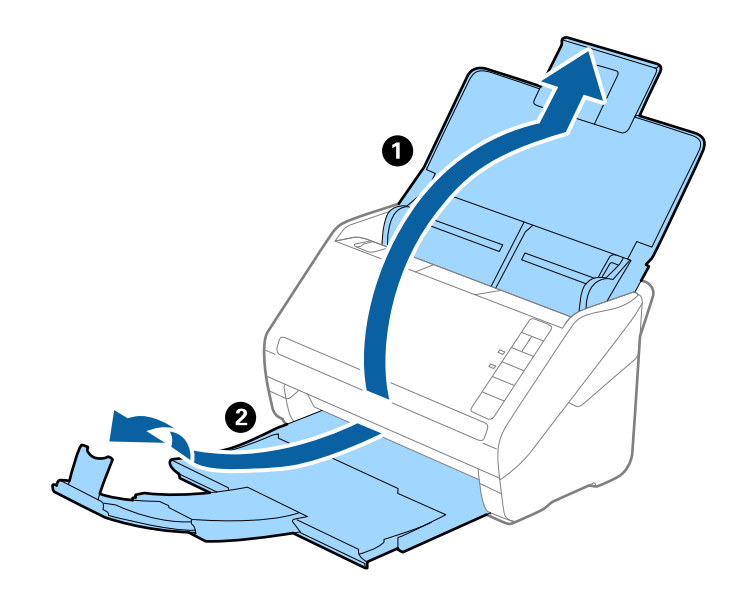

راهنماهای لبه را روی سینی ورودی به طور کامل به بیرون بلغزانید.  $\cdot^2$ 

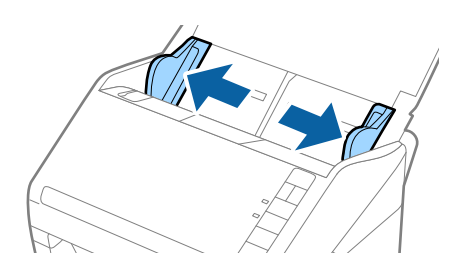

<sup>3.</sup> برگه حامل را طوری قرار دهید که تصویر لبه جلویی رو به بالا باشد و عکس را در مرکز برگه حامل طوری قراردهی که باید اسکن<br>شود رو به پایین باشد.

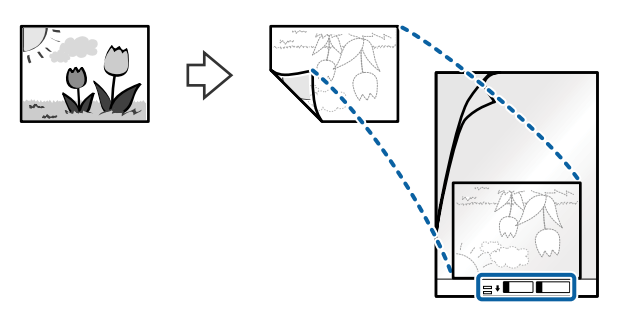

برگه حامل را طوری در داخل سینی ورودی قرار دهید که لبه بالایی رو به ADF باشد.  $^4$ برگه حامل را به داخل ADF بلغزانید تا جایی که مقاومت کند.

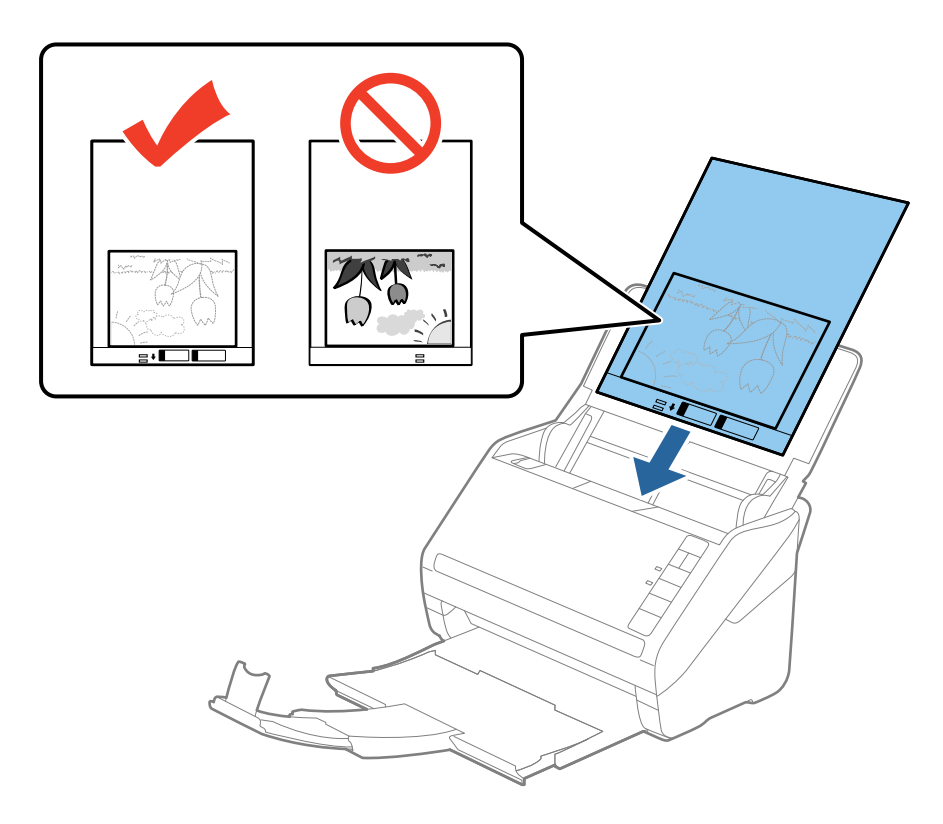

<sup>5.</sup> راهنماهای لبه را بلغزانید تا با لبه برگه حامل تنظیم شوند و اطمینان حاصل کنید که هیچ فاصله ای بین برگه حامل و راهنماهای لبه وجود<br>نداشته باشد. درغیراینصورت ممکن است برگه حامل به صورت کج تغذیه شود.

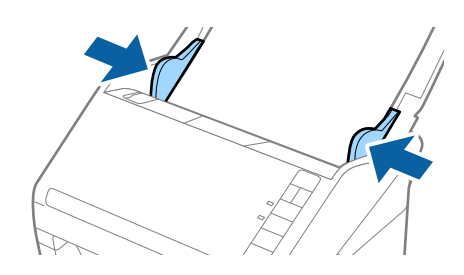

#### *نکته:*

ممکن است لازم باشد استفاده از برگه حامل که مخدوش شده یا بیش از 3, 000 بار اسکن شده است را متوقف کنید.  $\Box$ 

<span id="page-53-0"></span>■ اگر غی توانید یک اندازه مناسب برای سندی که می خواهید اسکن کنید در فهرست **اندازه سند** در *Epson Scan 2* پیدا کنید، **شناسایی خودکار**<br>یا **تنظیم سفارشی** را انتخاب کنید تا یک اندازه سند سفارشی ایجاد غایید.

هنگام اسکن کردن یک بر گه حامل با انتخاب **شناسایی خودکار** به عنوان تنظیم **اندازه سند**، تصویر بهصورت خودکار و با اعمال **انحراف کاغذ**<br>در تنظیم **تصحیح انحراف سند** اسکن می شود.

- ❏ *عکس ها را به مدت طولانی داخل برگه حامل رها نکنید.*
- فقط ازبر گه حامل که برای اسکنر شما طراحی شده است استفاده کنید. با شناسایی سوراخ های مستطیلی کوچک در به جلویی، بر گه حامل<br>بهصورت خودکار توسط اسکنر شناسایی می شود. سوراخ ها را قیز نگه دارید و روی آنها را نپوشانید.

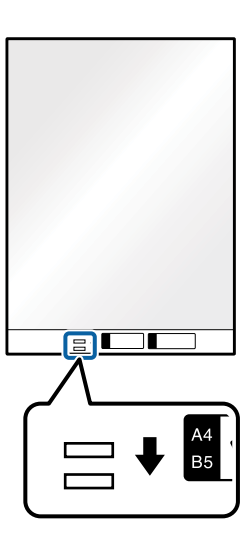

**اطلاعات مرتبط**

- | "کدهای برگه [حامل" در](#page-21-0) صفحه 22
- | ["تنظیامت](#page-77-0) ضروری مربوط به سندهای خاص در [Windows](#page-77-0) "در [صفحه](#page-77-0) 278 Scan Epson

## **پاکت نامه ها**

## **مشخصات پاکت نامه ها**

مشخصات پاکت نامه هایی که میتوانید در داخل اسکرن قرار دهید.

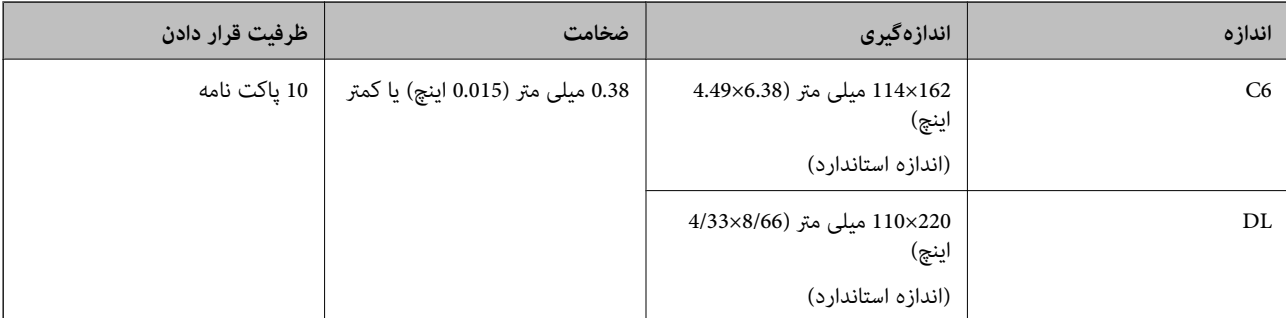

## **بارگذاری پاکت نامهها**

.<br>سپس متوقف کننده را بالا ببرید.<br>سپس متوقف کننده را بالا ببرید.

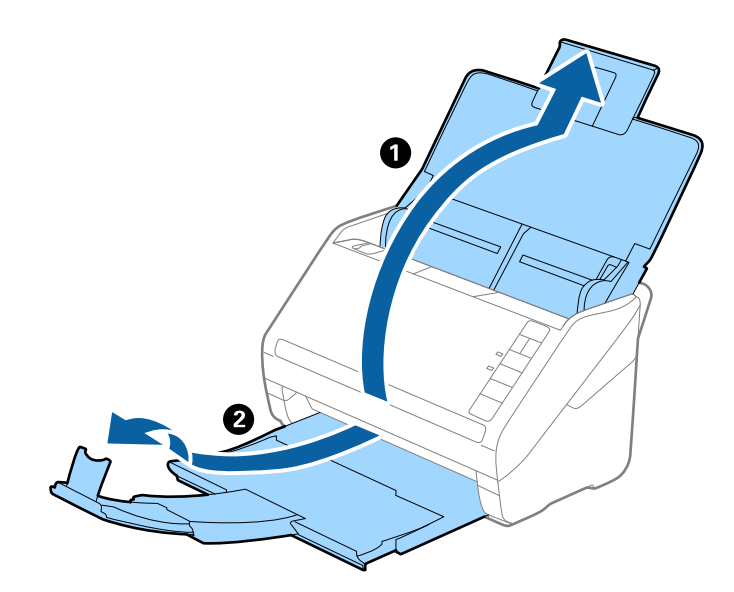

راهنماهای لبه را روی سینی ورودی به طور کامل به بیرون بلغزانید.  $\cdot^2$ 

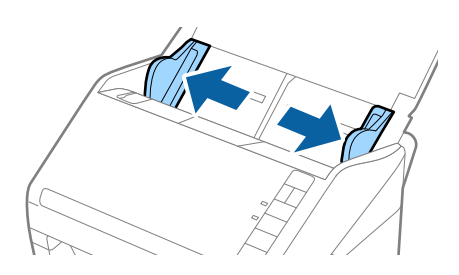

ن.<br>سیامت نامهها را رو به پایین داخل سینی ورودی قرار دهید و اطمینان حاصل کنید که لبۀ باز (سمت برِگردان) پاکت نامه رو به کنار باشد. در .3 مورد پاکت نامههایی که دارای لبه باز (سمت برگردان) در سمت کوتاه تر هستند، میتوانید پاکت نامه را طوری قرار دهید که لبه<br>باز (سمت برگردان) رو به بالا باشد.

پاکت نامهها را به داخل ADF بلغزانید تا جایی که مقاومت کنند.

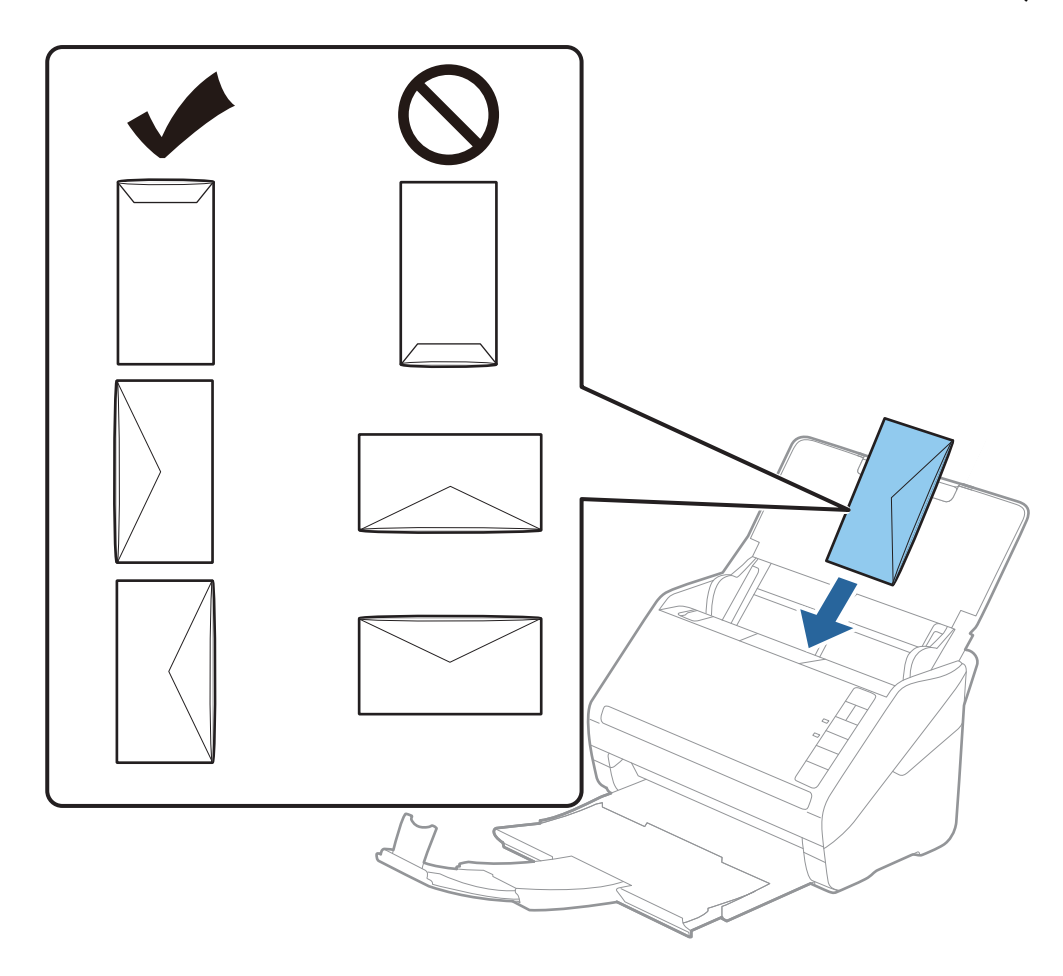

*مهم:*c *پاکت نامههای دارای چسب را قرار ندهید.*

#### *نکته:*

❏ *پاکت نامههایی که با بریدن دقیق لبه برگردان باز نشدهاند، ممکن است به صورت صحیح اسکن نشوند.*

پاکت نامههایی که هنوز بسته نشده اند را میتوان طوری قرار داد که لبه برگردان آنها باز باشد و رو به بالا باشند. **[** 

<sup>4.</sup> راهنماهای لبه را بلغزانید تا با لبه پاکت نامهها تنظیم شوند و اطمینان حاصل کنید که هیچ فاصلهای بمهرا بلغزانیدتا با<br>وجود نداشته باشد. درغیراینصورت ممکن است پاکت نامهها به صورت کج تغذیه شوند.

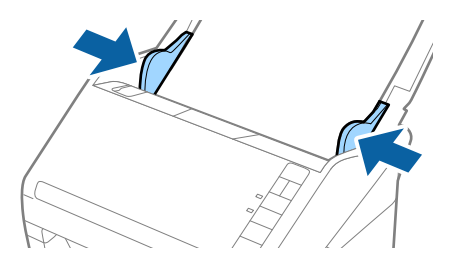

#### *نکته:*

<span id="page-56-0"></span>■ برای اسکن کردن پاکت نامهها توصیه میکنیم که پیش از اسکن کردن، زاویه چرخش مناسب یا گزینه **خودکار** رادر **چرخاندن** از زبانه **تنظیمات**<br>ا**صلی** در پنجره Epson Scan 2 انتخاب کنید. برای اطلاعات بیشتر به راهنمای Epson Scan 2 مرا

❏ *برای اسکن پاکت نامه، تنظیامت مناسب را در پنجره 2 Scan Epson اعامل کنید.*

هنگام استفاده از Document Capture Pro، میتوانید پنجره Epson Scan 2 را با فشار دادن دکمه **Detailed Settings** در صفحه<br>Scan Settings باز کنید.

گزینه **خاموش** در بخش **شناسایی تغذیه دوتایی** در زبانه **تنظیمات اصلی** را انتخاب کنید. برای اطلاعات بیشتر به راهنمای *Epson Scan 2*<br>مراجعه کنید.

*اگرفراموشکردیدکه شناسایی تغذیهدوتایی رادر2 Scan Epson غیرفعال کنیدویکخطای تغذیهدوتایی رخ داد، پاکتنامهرا ازADF خارج کنیدو سپس آن رادوبارهقراردهید، دکمه (لغوتشخیص تغذیهدوتایی) را هامن طورکهدرزیرنشان داده شدهاست، ازروی* اسکر فشار دهید تا **شناسایی تغذیه دوتایی** برای اسکن بعدی غیرفعال شود و سپس دوباره اسکن کنید. دکمه <del>ـــــــ</del> (لغو تشخیص تغذیه<br>دوتایی) فقط **شناسایی تغذیه دوتایی** را برای یک برگه غیرفعال میکند.

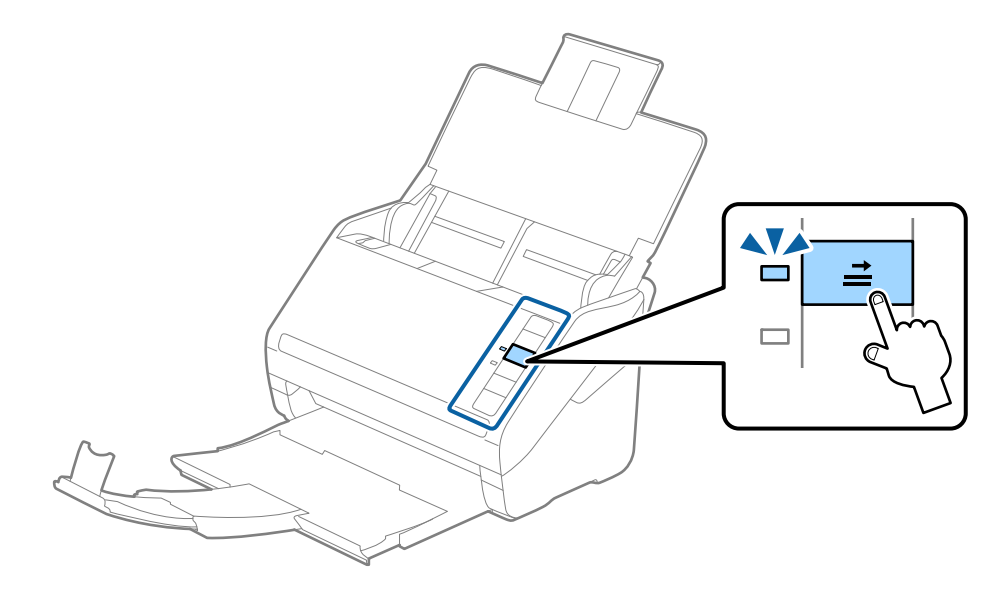

**اطلاعات مرتبط** | ["تنظیامت](#page-77-0) ضروری مربوط به سندهای خاص در [Windows](#page-77-0) "در [صفحه](#page-77-0) 278 Scan Epson

## **ترکیب سندهای مختلف**

### **مشخصات سندهایی که ترکیبی از اندازه های مختلف هستند**

میتوانید ترکیبی از سندها از اندازه 50.8×50.8 میلی متر (2.0×2.0 اینچ) تا A4 (یا Letter) را قرار دهید. همچنین میتوانید ترکیبی از انواع کاغذ<br>با ضخامت را قرار دهید.

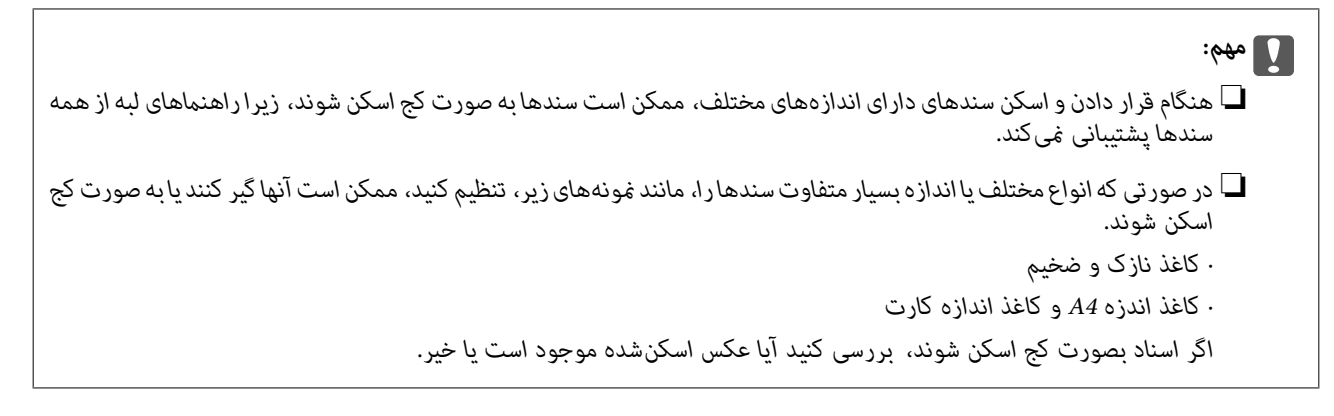

*نکته:* ■ اگر اسناد به صورت کج اسکن شوند یا به طور صحیح تغذیه نشوند، فعال کردن حالت **آهسته** میتواند عملیات تغذیه را بهبود بخشد. ■ همچنین میتوانید سندهای دارای اندازه و نوع کاغذ مختلف را به صورت یک به یک و با استفاده از **حالت تغذیه خودکار** قرار دهید.

## **قرار دادن ترکیبی از سندهای دارای اندازههای مختلف**

.1 سینی ورودی را باز کنید و رابط سینی ورودی را گسترش دهید. سینی خروجی را به بیرون بلغزانید، رابط سینی خروجی را گسترش دهید و<br>سیس متوقف کننده را بالا ببرید.

*نکته:*

اگر سندهای ضخیم در میان سندها وجود دارد، برای جلوگیری از برخورد سندهای ضخیم با سینی خروجی بیرون افتادن از آن، از سینی خروجی<br>نگهداری کرده و برای سندهای خارج شده استفاده نکنید.

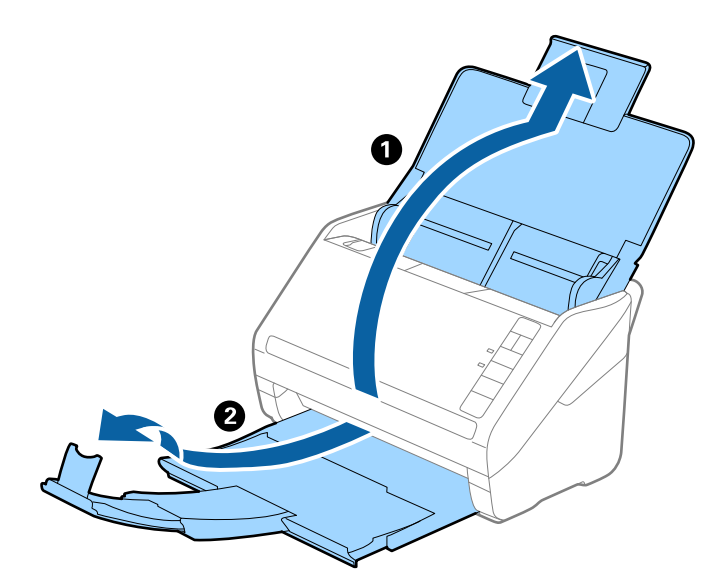

 $\,$ گیرههای نگهدارنده لبه را روی سینی ورودی به طور کامل به بیرون بلغزانید.  $^2$ 

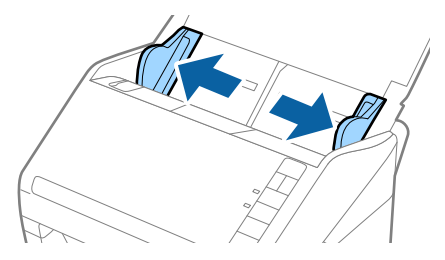

سندها را در مرکز سینی ورودی و به ترتیب نزولی اندازه کاغذ قرار دهید طوری که عریضترینها در عقب و نازک $ترینها در جلو قرار . $^3$$ گیرند.

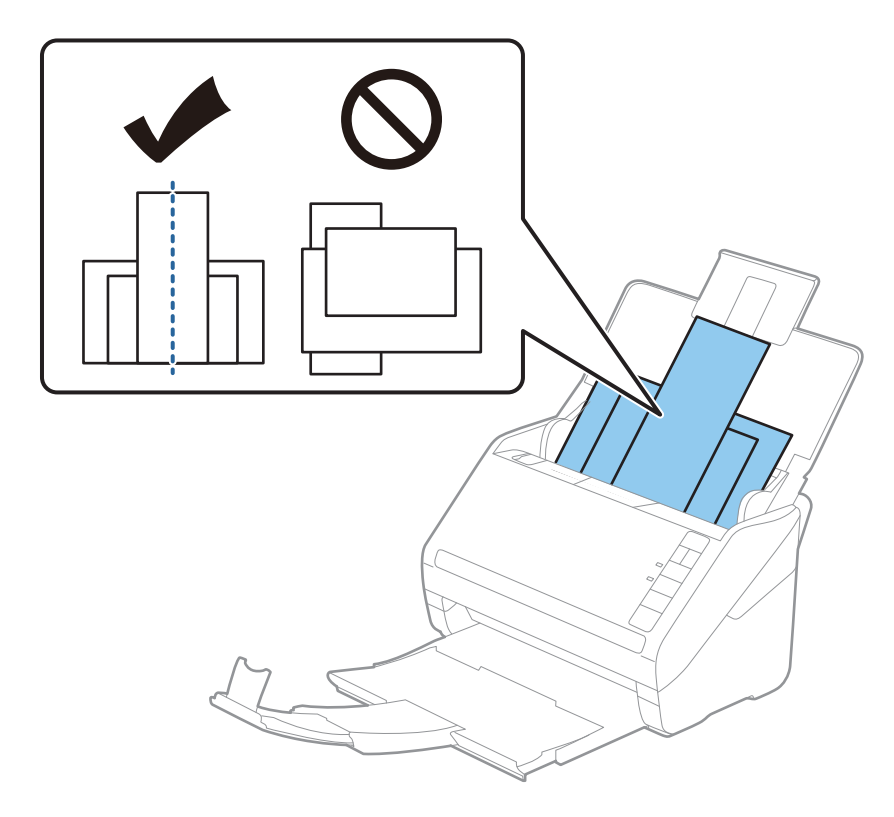

#### *نکته:*

سندها را طوری در داخل سینی ورودی قرار دهید که رو به پایین باشند و لبههای بالایی را با زاویه مختصری رو به ADF جابجا کنید.  $\Box$ 

❏ *سندها را به داخل ADF بلغزانید تا جایی که مقاومت کنند.*

❏ *شام میتوانید اوراق را تا رسیدن به ضخامت حداکرث 8 میلیمتر (0.31 اینچ) روی هم قرار دهید.*

گیره نگهدارنده لبه را حرکت دهید تا با لبههای عریضترین سند تنظیم شوند.  $^4$ 

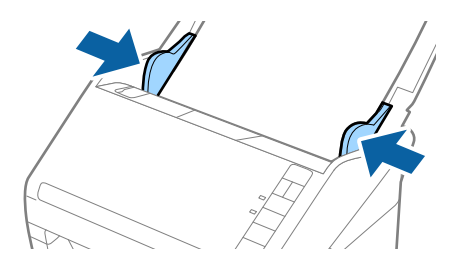

**اطلاعات مرتبط** | "اسکن کردن اندازهها یا انواع مختلف سند به صورت یک به یک (حالت تغذیه [خودکار\)" در](#page-88-0) صفحه 89

# **اصول اسكن كردن**

<span id="page-59-0"></span>اسکن کردن با استفاده از یک دکمه [اسکرن.....................](#page-60-0) 61................. اسکن از رایانه................ [......................](#page-60-0) 61................

# **اسکن کردن با استفاده از یک دکمه اسکرن**

شما میتوانید با استفاده از دکمه روی اسکنر، کار اسکن را انجام دهید.

#### *نکته:*

- مطمئن شوید که Epson Scan 2 روی رایانه شما نصب شده است و اسکنر به درستی به رایانه شما وصل شده است.  $\Box$
- <span id="page-60-0"></span>■ اگر WindowsDocument Capture Pro) ) یا Mac OSDocument Capture) ) روی رایانه شما نصب شده باشد، میتوانید این عملکر د را به یکی<br>از دکمههای اسکنر اختصاص دهید و کار را با فشر دن آن انجام دهید.
	- $\,$ سند را قرار دهید.  $^{\,1}$
	- د کمه $\bigcirc$ را فشار دهید.  $^{2}$

#### *نکته:*

*مراجعه کنید. جهت اطلاع از جزئیات درباره عملکرد دکمهها، به راهنامی Pro Capture WindowsDocument ( (یا Capture OSDocument Mac( (*

#### **اطلاعات مرتبط**

- | ["دکمهها" در](#page-17-0) صفحه 18
- | "برنامهای برای اسکن کردن سندها [\(Capture Document/Pro Capture Document "\(در](#page-19-0) صفحه 20
	- | ["بارگذاری](#page-30-0) اسناد" در صفحه 31
	- | "تنظیم یک [کار" در](#page-80-0) صفحه 81

# **اسکن از رایانه**

## **اسکن کردن با استفاده از Pro Capture WindowsDocument( (**

Document Capture Pro این امکان را برایتان فراهم میسازد تا اسناد و فرمها را برای رفع نیازهای شما به راحتی و با کارآیی بالا به نسخه<br>دبجبتالی تبدیل کنید.

با استفاده از Pro Capture Document عملکردهای زیر در دسترس میباشند.

شما میتوانید مجموعهای از عملیاتها از قبیل اسکن و ذخیره کردن را به عنوان یک "کار" مدیریت کرده و اجرا مایید.  $\square$ 

- PPTX/XLSX/DOCX/PNG/TIFF (ذخیره کند. ❏شام میتوانید یک "کار" پیکربندی کنید تا تصاویر اسکن شده را با قالبهای مختلف (-Multi/TIFF2000/JPEG/JPEG/BMP/PDF
	- ❏با قرار دادن کاغذ تقسیم کننده بین اسناد یا با استفاده از اطلاعات بارکد روی اسناد میتوانید اسناد را به طور خودکار مرتب کنید.
	- شما میتوانید از اطلاعات اسکن کردن یا موارد لازم برای محتوای اسکن شده به صورت دادههای فهرست راهنما خروجی بگیرید.  $\Box$ 
		- شما میتوانید چندین مقصد تنظیم کنید.  $\Box$

شما میتوانید با استفاده از عملیاتهای ساده بدون نیاز به ایجاد یک کار اسکن کنید.  $\Box$ 

با استفاده از این عمکردها میتوانید اسناد کاغذی را به نحو کارآمدتری دیجیتالی کنید، برای مثال، وقتی تعداد زیادی اسناد اسکن میکنید یا از<br>آنها در یک شبکه استفاده می)کنید.

#### *نکته:*

- ❏ *جهت کسب اطلاعات دقیق درباره نحوه کار با Pro Capture Document، بهURL زیر مراجعه کنید: <https://support.epson.net/dcp/>*
	- ❏ *Pro Capture Document سرور Windows را پشتیبانی منیکند.*

**اطلاعات مرتبط**

- | "برنامهای برای اسکن کردن سندها [\(Capture Document/Pro Capture Document "\(در](#page-19-0) صفحه 20
	- | ["بارگذاری](#page-30-0) اسناد" در صفحه 31
	- | "تنظیم وضوحی که متناسب با هدف اسکن [باشد" در](#page-77-0) صفحه 78

## **اسکن کار به چه معناست؟**

با ثبت مجموعهای از عملکردهای پرکاربرد به عنوان یک کار، میتوانید همه این عملکردها را با انتخاب کار ثبت شده انجام دهید. با تخصیص دادن کار به پانل کنترل اسکرن میتوانید کار را از پانل کنترل نیز آغاز کنید.

## **انجام یک اسکن کار**

این بخش جریان کار اسکن با استفاده از یک کار موجود را شرح میدهد.

<sup>1.</sup> اسکنر مدنظر جهت استفاده را از صفحه بالای Document Capture Pro انتخاب کنید. وقتی نرمافزار را اجرا کنید، به طور به آخرین اسکنر<br>استفاده شده متصل می،شود.

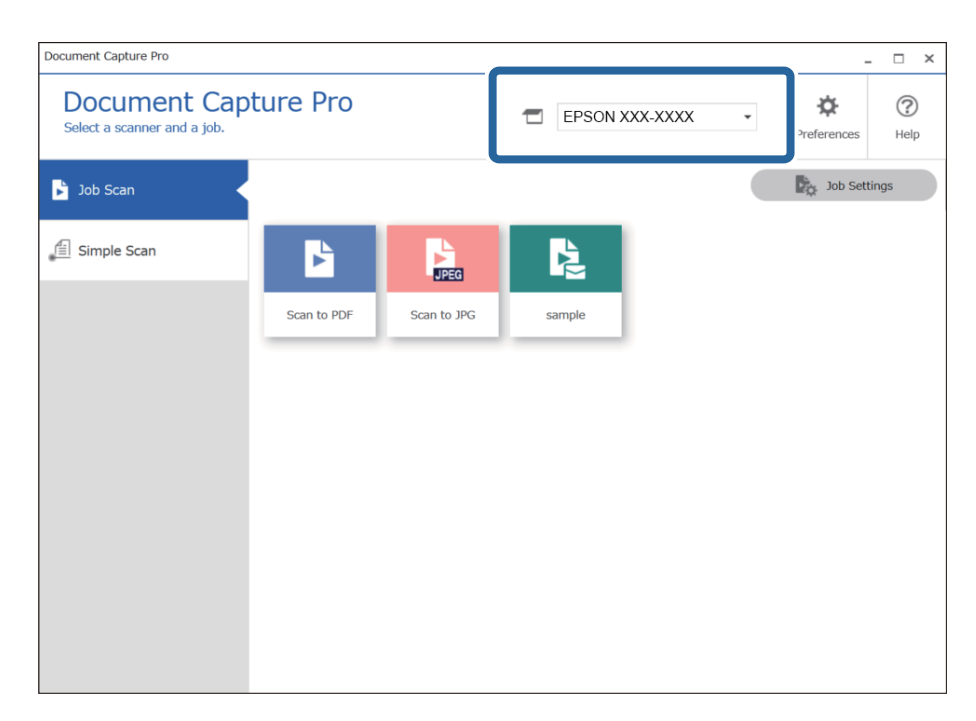

روی زبانه **Scan Job** و سپس آیکن کاری که میخواهید انجام دهید، کلیک کنید. .2

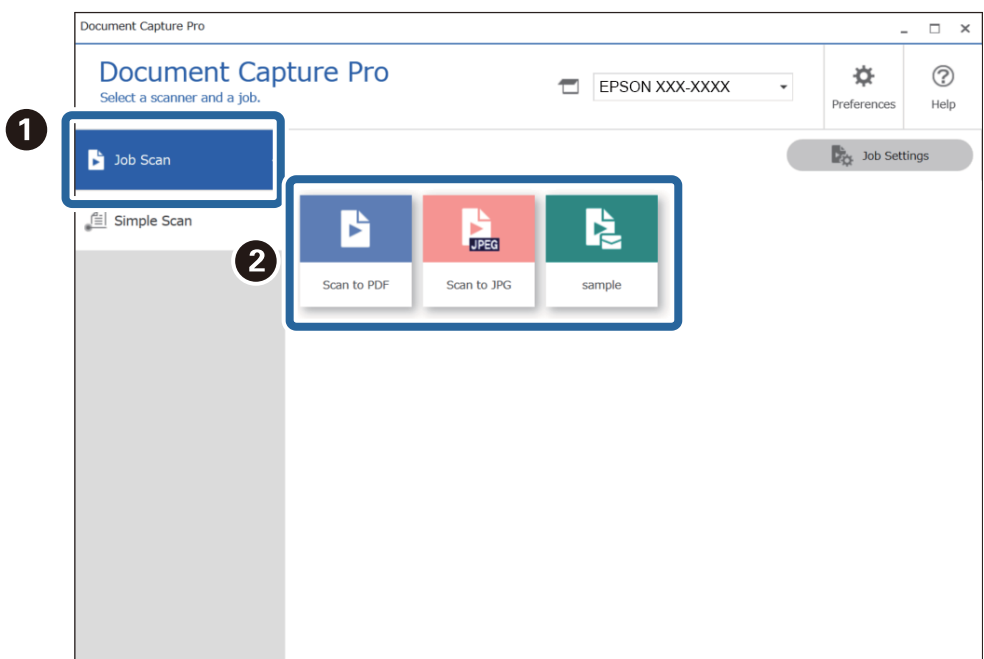

کار انتخاب شده اجرا میشود.

وقتی کاری را اجرا میکنید که گزینه Show the preview while scanning در بخش تنظیمات اسکن برای آن انتخاب شده است،<br>صفحه پیش:غایش در حین اسکن نشان داده میشود.

اگر کاری را اجرا کنید که حاوی عناصر زیر در تنظیمات نام فایل یا تنظیمات جداسازی در تنظیمات ذخیره است و عناصر در صفحه اسکن . شده تشخیص داده شوند، ناحیه تشخیص به صورت یک سایه روی تصویر نمایش داده میشود. در صورت نیاز، نتایج تشخیص را به صورت<br>دستی تصحیح کنید یا ناحیه را تغییر دهید و عملکرد تشخیص را مجدداً اجرا کنید.

OCR❏

 $\Box$  بار کد

❏فرم

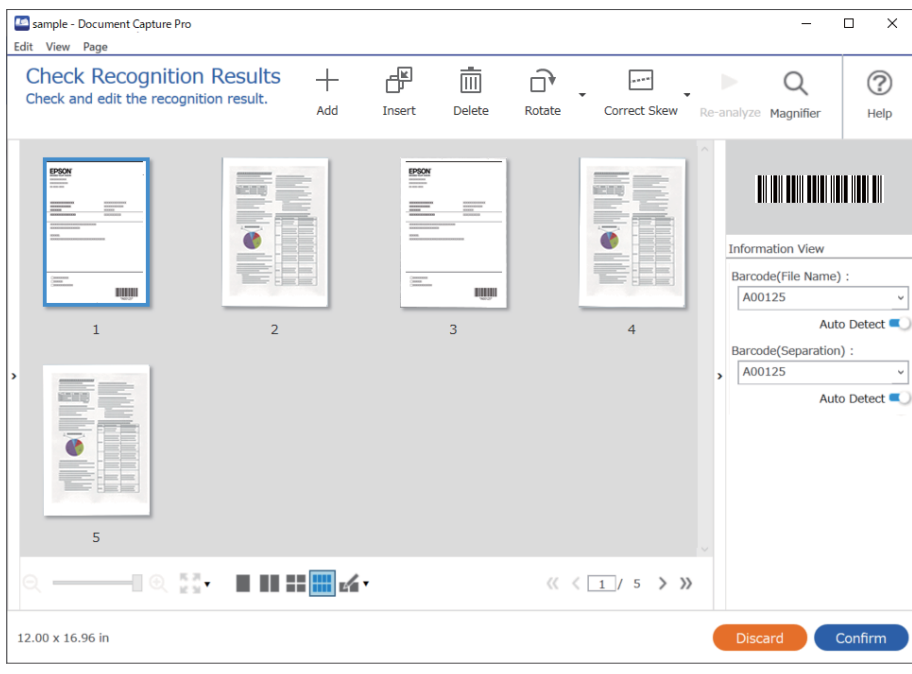

<sup>4.</sup> برای کارهایی که **Show Edit Page dialog before saving د**ر تنظیمات اسکن انتخاب شدهاند، نتایج اسکن را بعد از اسکن در صفحه<br>**Edit Scanned Results ب**ررسی کنید و سپس در صورت لزوم، اصلاح کنید.

شام میتوانید موارد زیر را در صفحه **Results Scanned Edit** بررسی و ویرایش کنید.

❏نتایج جداسازی

❏تصاویر اسکن شده

دادههای فهرست راهنما $\Box$ 

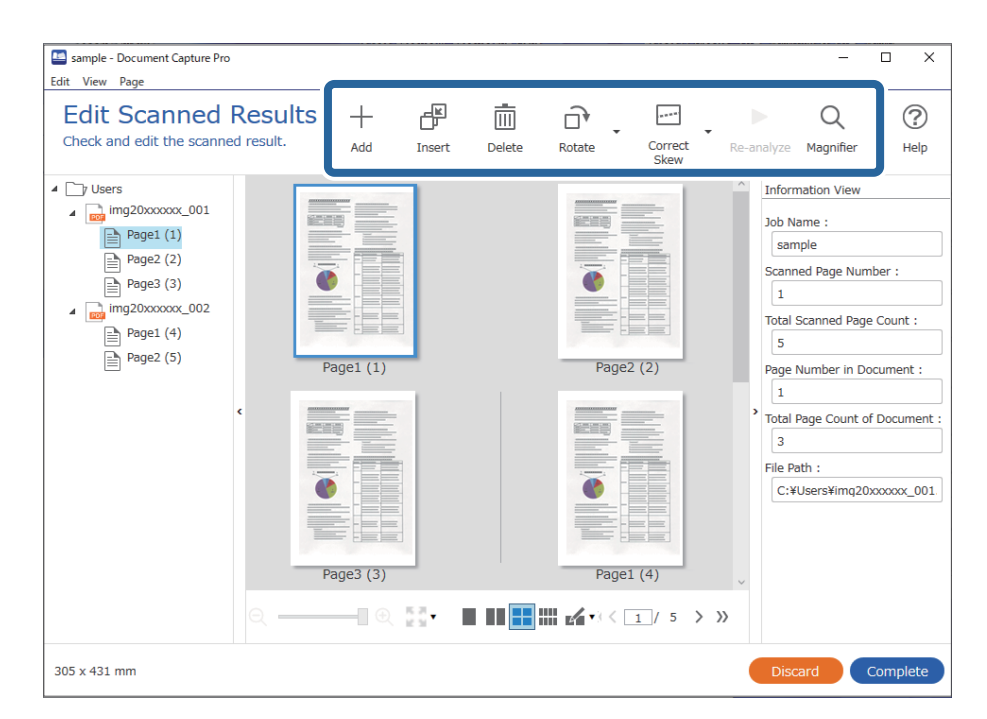

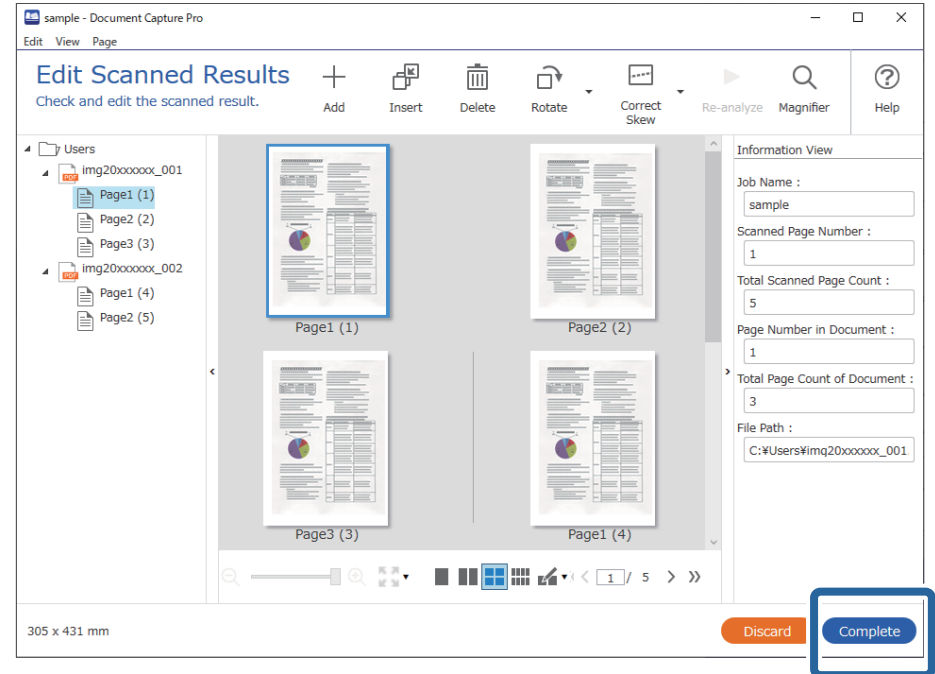

برای پایان اجرای یک اسکن کار، روی گزینه **Complete** کلیک کنید. .5

## **اسکن ساده به چه معناست؟**

شام میتوانید بدون ایجاد یک کار اسناد را اسکن کنید. نتایج را پس از اسکن بررسی کنید و سپس مقصد را ذخیره یا تنظیم کنید. با تخصیص دادن تنظیامت اسکن ساده به پانل کنترل اسکرن میتوانید اسکن ساده را از پانل کنترل نیز آغاز کنید.

## **انجام یک اسکن ساده**

این بخش جریان کار اسکن بدون استفاده از یک کار را شرح میدهد.

اسکنر مدنظر جهت استفاده را از صفحه بالای Document Capture Pro انتخاب کنید. وقتی نرمافزار را اجرا کنید، به طور به آخرین اسکنر<br>استفاده شده متصل میشود.

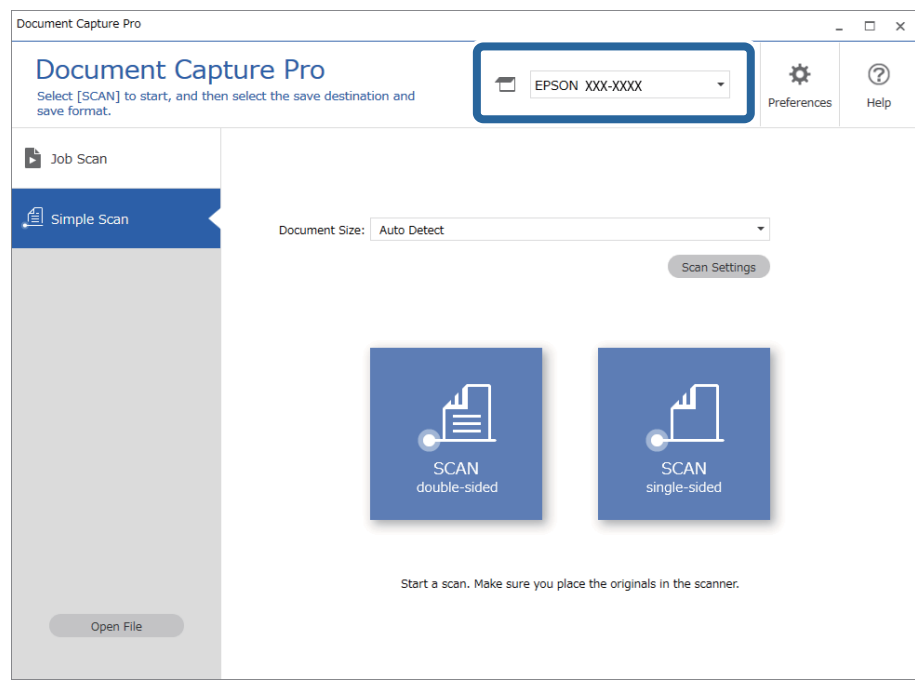

**sided-single** کلیک کنید. روی زبانه **Scan Simple** کلیک کنید، گزینه **Size Document** را انتخاب کنید <sup>و</sup> سپس روی آیکن **sided-SCANdouble** یا **SCAN** .2

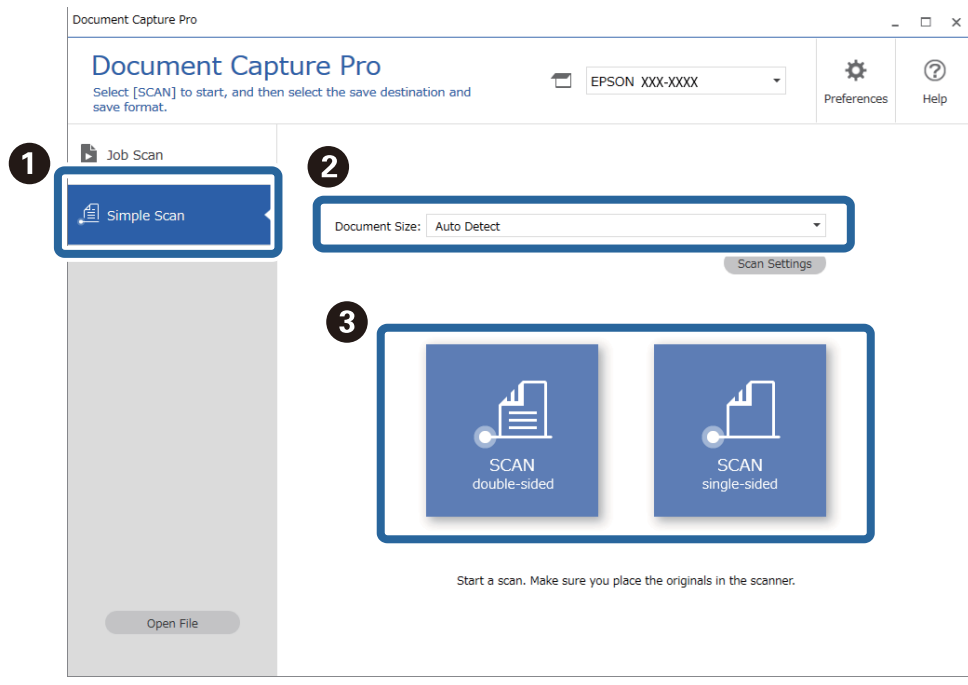

<mark>نکته:</mark><br>برای انتخاب وضوح روی گزینه *Scan Settings* کلیک کنید. تنظیمات دقیقتر را میتوانید از طریق *Epson Scan 2* انجام دهید.

تصویر در حال اسکن منایش داده میشود.

روی نتایج اسکن در صفحه **Results Scanned Edit** کلیک کنید، مواردلازم را ویرایش منایید و در نهایت روی گزینه **Next** کلیک .3 کنید.

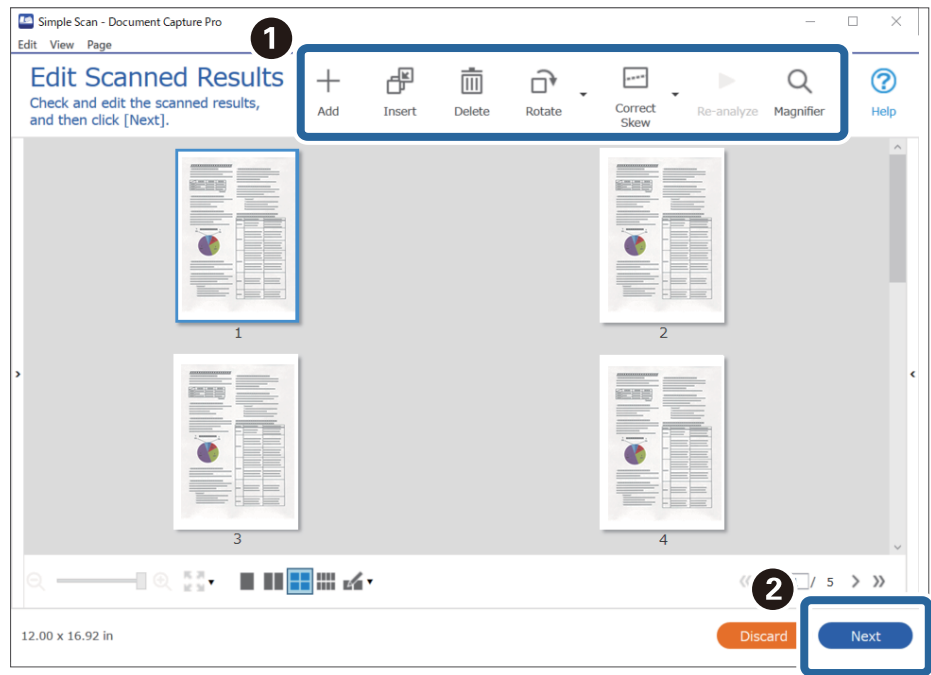

مقصد دادههای اسکنشده را در صفحه **Destination Select** تنظیم کنید. .4

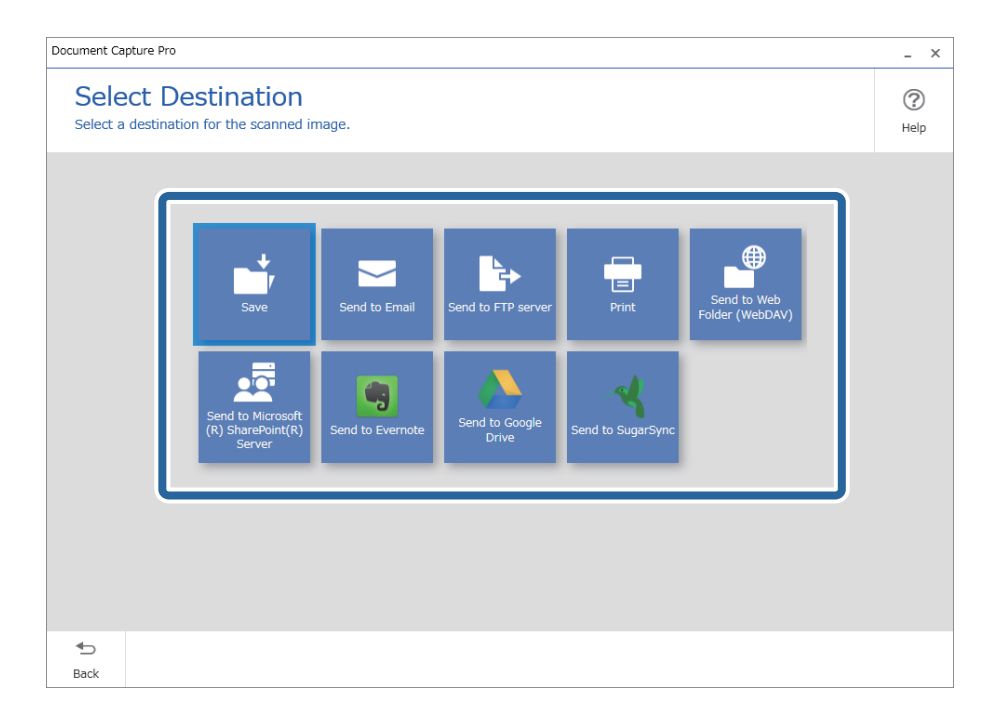

<span id="page-67-0"></span><sup>5.</sup> فایل موردنظر برای ذخیره کردن و قالب ذخیرهسازی را در صفحه **Destination Settings ان**تخاب کنید. همچنین، تنظیمات دقیق تر را<br>می توانید مطابق با مقصد اعمال کنید.

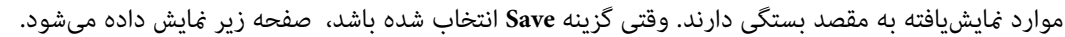

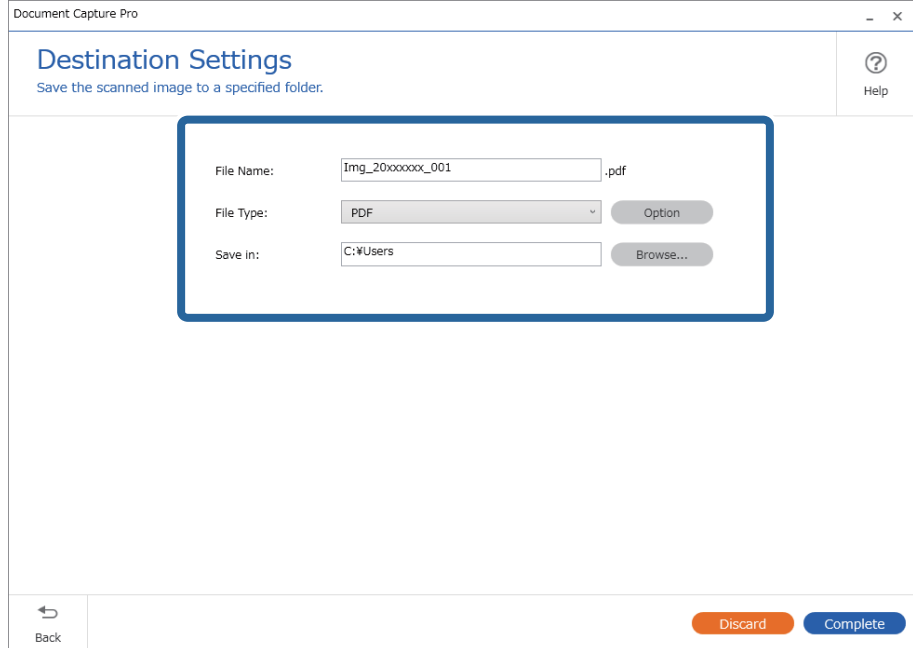

برای پایان اجرای یک اسکن ساده، روی گزینه **Complete** کلیک کنید. .6

## **اسکن کردن با استفاده از Capture OSDocument Mac( (**

این برنامه به شما اجازه میدهد کارهای مختلفی از جمله ذخیره کردن تصویر در کامپیوتر، ارسال آن از طریق ایمیل، چاپ و بارگذاری در سرور یا خدمات ذخیرهسازی ابری را انجام دهید. همچنین میتوانید تنظیمات اسکن مربوط به کاری را ذخیره کنید تا عملیات اسکن سادهتر شود.

برای کسب اطلاعات بیشتر درباره قابلیتها، به راهنمای Document Capture مراجعه کنید.

*در هنگام استفاده از اسکرن خود از عملکرد جابجایی سریع کاربر استفاده نکنید. نکته:*

را آغاز کنید. Document Capture  $^{-.1}$ 

گزینه **Finder**< **برو**>**برنامهها**>**Software Epson** < **Capture Document** را انتخاب کنید.

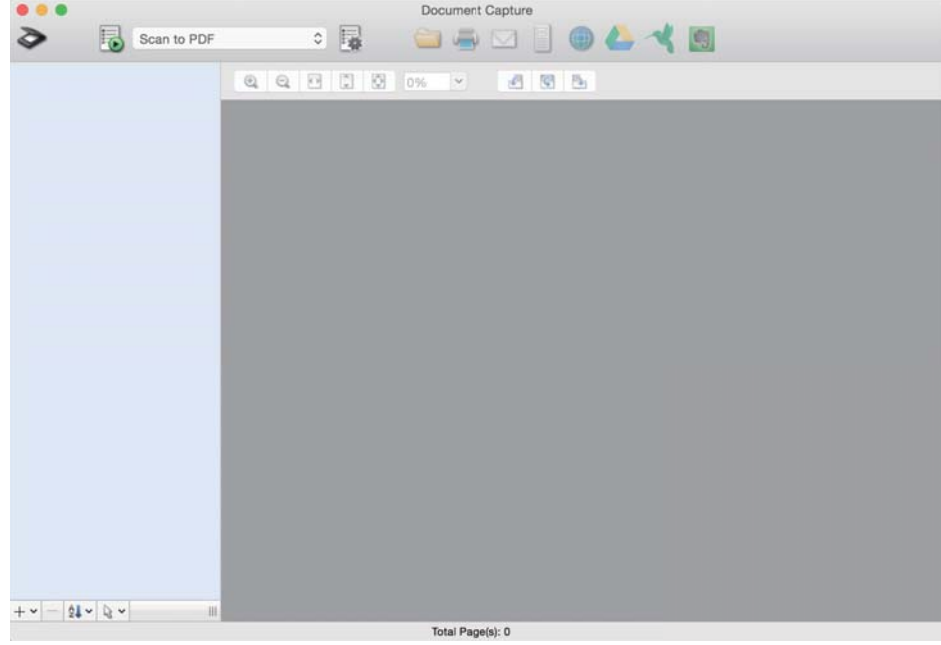

*ممکن است لازم باشد اسکرن مورد نظر جهت استفاده را از فهرست اسکرنها انتخاب منایید. نکته:*

.<br>2. روی <sup>ی</sup>ا کلیک کنید.

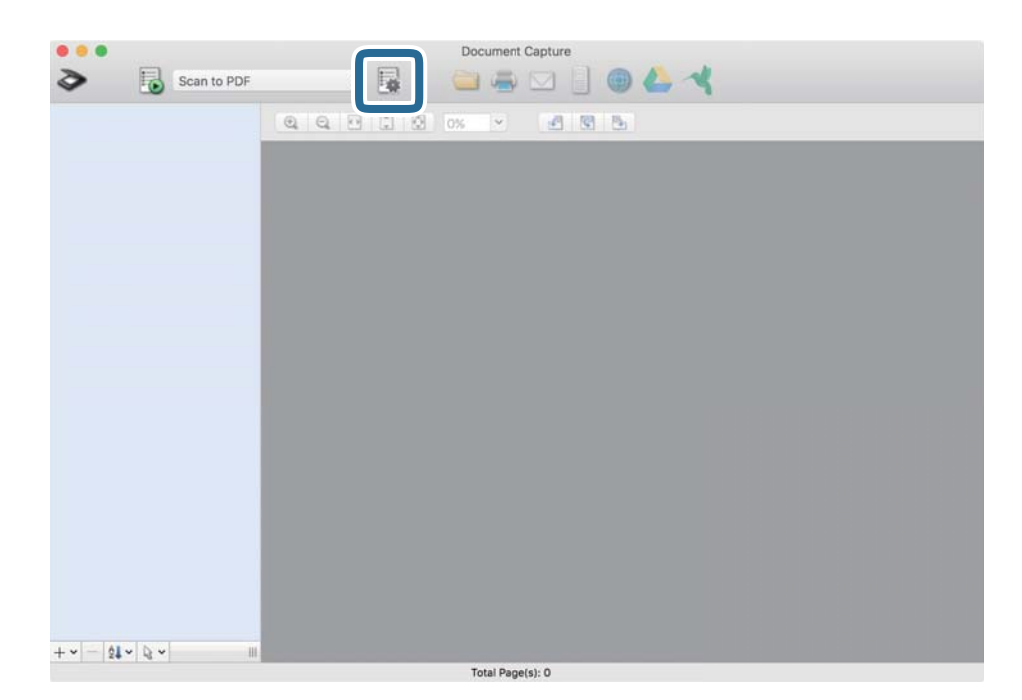

صفحه **List Job**منایش داده میشود.

*نکته:*

یک کار از پیش تنظیم شده وجود دارد که امکان ذخیره کردن تصاویر اسکن شده در قالب PDF را فراهم می کند. در صورت استفاده از این کار، این<br>روال را نادیده بگیرید و به روال 10 بروید.

بر روی  $\pm$ اد + کلیک کنید. . $^3$ 

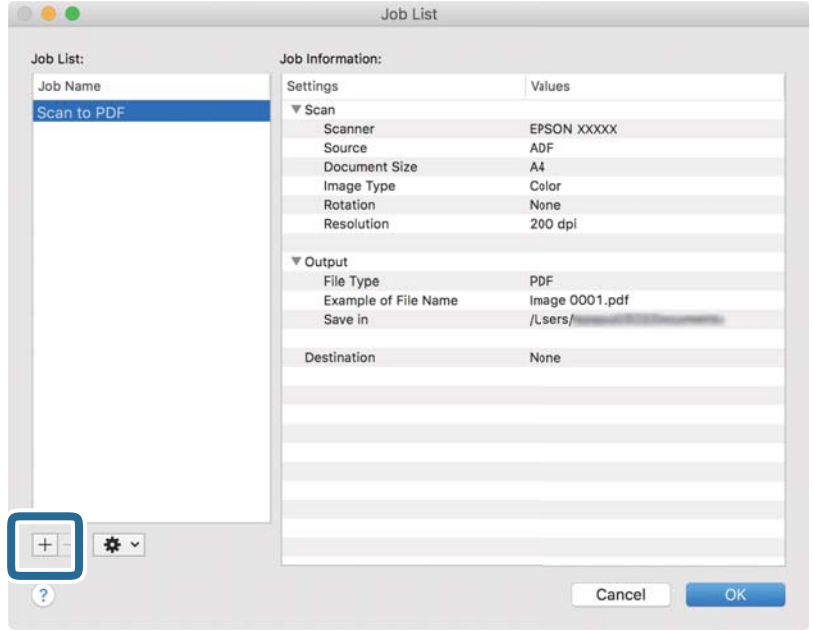

صفحه تنظیم کار مایش داده میشود.

را تنظیم کنید. **Job Name**  $^{-.4}$ 

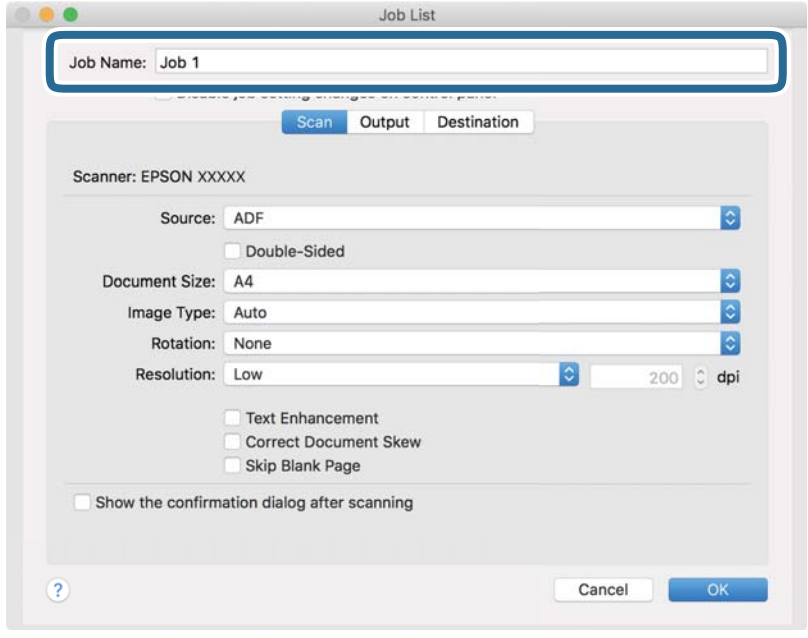

اسکن را در زبانه **Scan** تغییر دهید. .5 تنظیامت

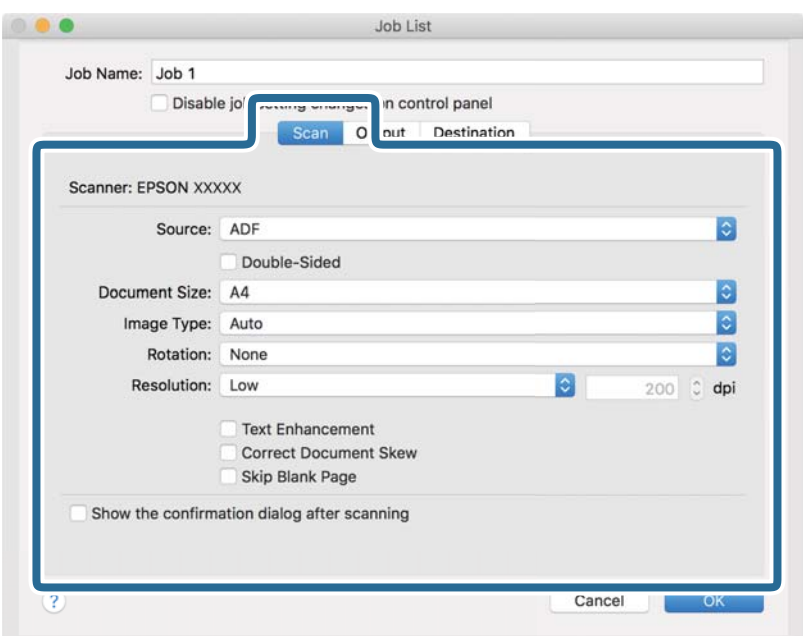

کنید. ❏**Source**: منبعی که سند در آن قرار داده شده است را انتخاب کنید. برای اسکن کردن هر دو طرف سند، دو-رویه را انتخاب

❏**Size Document**: اندازه سندی که قرار دادهاید را انتخاب کنید.

❏**Type Image**: رنگ مورد نظر برای استفاده در ذخیرهسازی تصویر اسکن شده را انتخاب کنید.

❏**Rotation**: زاویه چرخش را بسته به سندی که میخواهید اسکن کنید، انتخاب منایید.

❏**Resolution**: رزولوشن را انتخاب کنید.

*همچنین میتوانید تنظیم را با استفاده از موارد زیر تنظیم کنید. نکته:*

❏ *Enhancement Text: انتخاب کنید تا حروف تار سند، واضح و خوانا شوند.*

❏ *Skew Document Correct: انتخاب کنید تا کجی سند تصحیح شود.*

❏ *Page Blank Skip: انتخاب کنید تا از صفحههای خالی در صورتی که در سندها وجود داشته باشد، صرفنظر گردد.*

از کلیک کردن بر روی **Output** تنظیامت خروجی را اعامل کنید. .6 پس

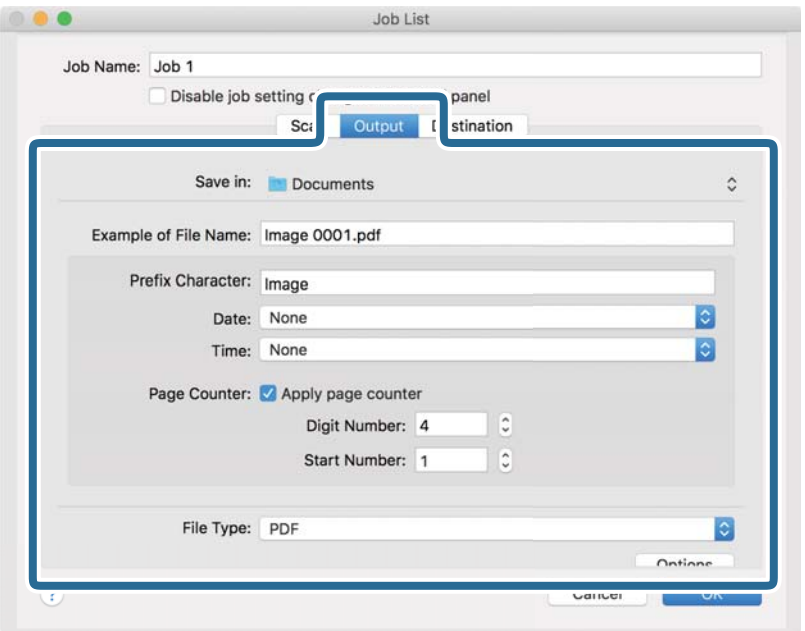

❏**in Save**: پوشه ذخیرهسازی برای تصویر اسکن شده را انتخاب کنید.

❏**Name File of Example**: منونهای از نام فایل ساخته شده با تنظیامت جاری را نشان میدهد.

❏**Character Prefix**: برای نام فایل پیشوند تعیین کنید.

❏**Date**: به نام فایل تاریخ اضافه کنید.

❏**Time**: به نام فایل زمان اضافه کنید.

❏**Counter Page**: به نام فایل شامرنده صفحه اضافه کنید.

❏**Type File**: فرمت ذخیرهسازی را از فهرست انتخاب کنید. برای اعامل تنظیامت دقیق برای فایل بر روی **Options** کلیک کنید.
روی **Destination** کلیک کنید، سپس **Destination** را انتخاب منایید. .7

گزینههای تنظیم جداسازی بر حسب مقصد انتخابی نمایش داده میشود. سایر تنظیمات را در صورت لزوم اعمال کنید. برای مشاهده<br>جزییات هر گزینه بر روی ? (Help) کلیک کنید.

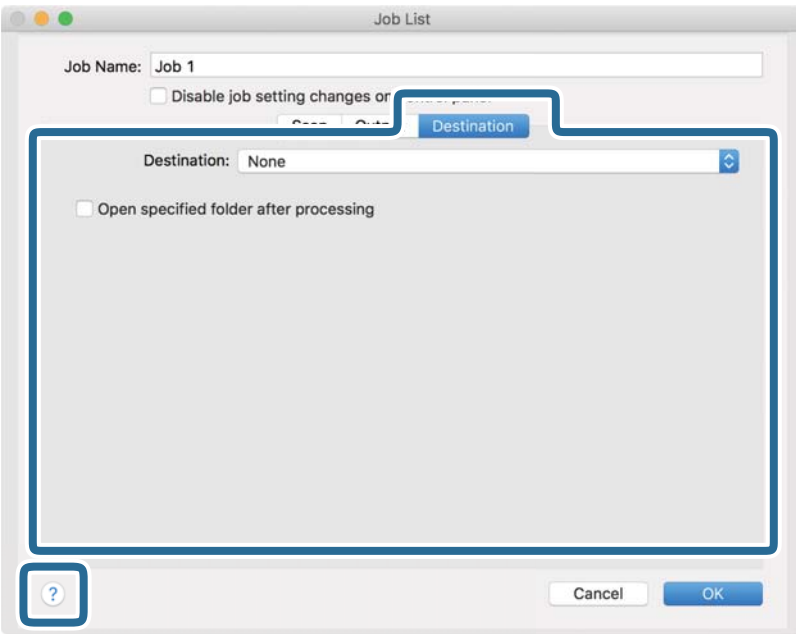

*نکته:*

- *ایجاد کنید.* ❏ *اگرمیخواهیدآنهارا برروی خدماتذخیرهسازی ابری بارگذاری کنید، ابتدالازماستحسابخودرادر خدماتذخیرهسازی ابری مذکور*
- اگر میخواهید از Evernote به عنوان مقصد استفاده کنید، پیش از استفاده از این ویژگی، برنامه Evernote را از وبسایت Evernote<br>Corporation دانلود کرده و آن را نصب کنید.
	- بر روی  $\bf{OK}$  کلیک کنید تا صفحه تنظیمات کارها بسته شود. . $^8$ 
		- بر روی **OK** کلیک کنید تا صفحه **List Job** بسته شود. .9
			- .<br><sup>10.</sup> سند را قرار دهید.

کار را از فهرست کشویی انتخاب کنید و بر روی غاد  $\blacksquare$  کلیک کنید. . $^{11}$ 

<span id="page-73-0"></span>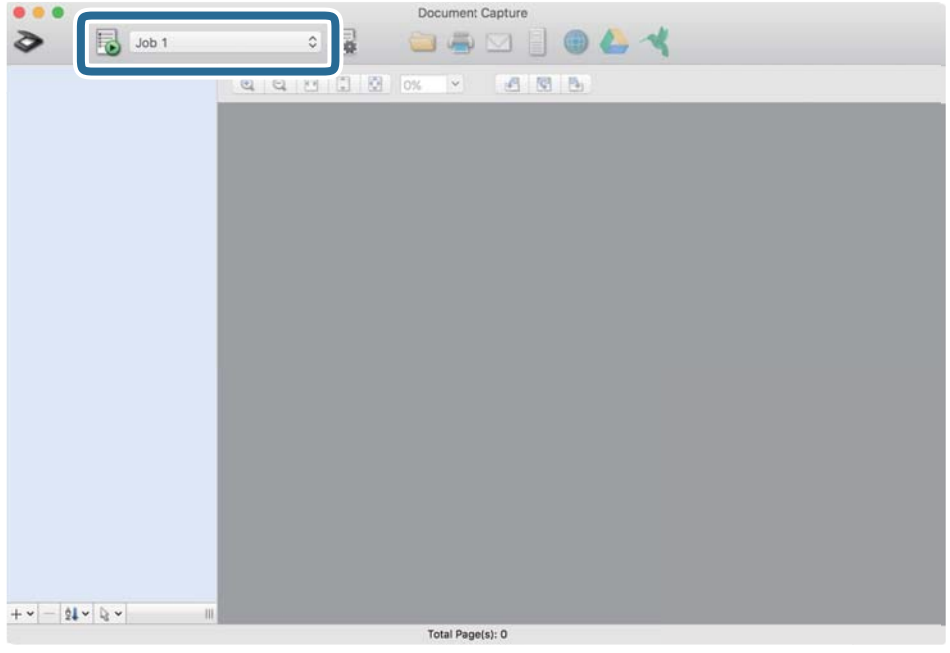

کار انتخاب شده انجام میگیرد.

از دستورالعملهای روی صفحه نمایش پیروی کنید. . $^{12}$ 

```
تصویر اسکن شده با استفاده از تنظیامت اعامل شده در کار ذخیره میشود.
                                                                                                                                                                          نکته:
میتوانید اسناد را اسکن کنید و تصویر اسکن شده را بدون استفاده از کار بفرستید. پس از کلیک کردن بر روی ����� تنظیمات را تغییر دهید و بر<br>روی Preview Scan کلیک کنید. سپس،  بر روی مقصد ارسال تصویر اسکن شده کلیک کنید.
```
#### **اطلاعات مرتبط**

| "برنامهای برای اسکن کردن سندها [\(Capture Document/Pro Capture Document "\(در](#page-19-0) صفحه 20 | ["بارگذاری](#page-30-0) اسناد" در صفحه 31 | "تنظیم وضوحی که متناسب با هدف اسکن [باشد" در](#page-77-0) صفحه 78

# **اسکن کردن با استفاده از 2 Scan Epson**

اسناد را میتوانید با استفاده از تنظیامت مفصل که برای سندهای متنی مناسب هستند، اسکن کنید.

- . سند را قرار دهید.  $^{-1}$
- را اجرا کنید. Epson Scan 2

Windows 10❏

روی دکمه شروع کلیک کنید و سپس گزینههای **EPSON** < **2 Scan Epson** را انتخاب کنید.

Windows 8.1/Windows 8❏

```
نام برنامه را در قسمت جستجو وارد کنید و سپس آیکن نشان داده شده را انتخاب منایید.
```
Windows 7/Windows Vista/Windows XP❏

```
روی دکمه شروع کلیک کنید و سپس همه برنامهها یا برنامهها > EPSON < 2 Scan Epson < 2 Scan Epson را انتخاب
                                                                                                   کنید.
```
Mac OS❏

مسیر **برو**>**برنامهها**>**Software Epson** < **2 Scan Epson** را انتخاب کنید.

زیر را در زبانه **تنظیامت اصلی** انجام دهید. .3 تنظیامت

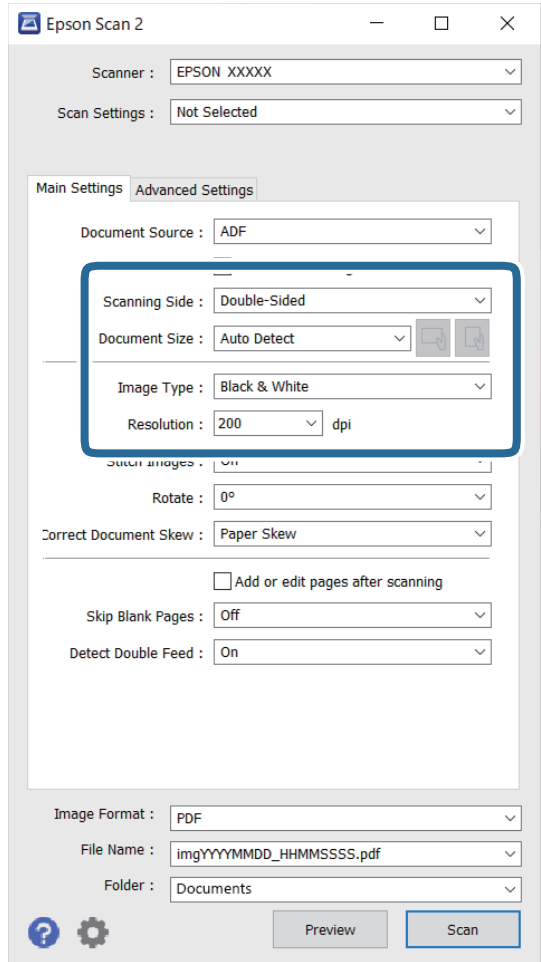

کنید. ❏**طرف اسکن**: روی سندی که میخواهید اسکن کنید را انتخاب کنید. برای اسکن کردن هر دو طرف سند، **دو طرفه** را انتخاب

❏**اندازه سند**: اندازه سندی که قرار دادهاید را انتخاب کنید.

است کودههای ساست است و حقود خودکار تنظیم شده اصلی): انتخاب جهت *ف*ایش سند اصلی که بار گذاری کردید. با توجه به اندازه سند، ممکن<br>است این مورد به صورت خودکار تنظیم شده و قابل تغییر نباشد.

❏**نوع تصویر**: رنگ مربوط به ذخیرهسازی تصویر اسکن شده را انتخاب کنید.

❏**دقت تصویر**: وضوح تصویر را انتخاب کنید.

### *نکته:*

- ❏ *گزینهADF به صورت خودکار به عنوان حالت منبع سند تنظیم شده است.*
	- ❏ *در زبانه تنظیامت اصلی میتوانید تنظیامت زیر را نیز اعامل کنید.*
- **اتصال تصاویر به یکدیگر**: برای وصله کردن تصاویر به جلو و عقب در هنگام اسکن کردن هر دو طرف سند این گزینه را انتخاب<br>کنید.
	- ❏**چرخاندن**: برای چرخاندن ساعتگرد سند و اسکن کردن آن این گزینه را انتخاب کنید.
		- ❏**تصحیح انحراف سند**: انتخاب کنید تا کجی سند تصحیح شود.
- **اً افزودن/ویرایش بعد از اسکن**: برای افزودن اسناد دیگر یا ویرایش (چرخاندن، حرکت دادن و حذف کردن) صفحات اسکن<br>شده پس از اسکن کردن، این گزینه را انتخاب کنید.
	- گردد. ❏**عبور از صفحه های خالی**: انتخاب کنید تا از صفحههای خالی که ممکن است در اسناد وجود داشته باشد، صرفنظر
	- ❏**شناسایی تغذیه دوتایی**: برای نشان دادن هشدار در هنگام وارد کردن همزمان چندین سند این گزینه را انتخاب کنید.
		- سایر تنظیمات اسکن را در صورت لزوم انجام دهید.  $^4$
- ❏میتوانیدپیشمنایش تصویراسکن شده سمتاول صفحهاول اسنادرا ببینید. فقط صفحهاول سنداصلی رادرون سینی ورودی قرار دهید و روی دکمه **پیش** *غ***ایش** کلیک کنید. پنجره پیش *غ*ایش باز میشود، تصویر پیش *غا*یش نشان داده میشود و صفحه از اسکنر خارج میشود.
	- صفحه بیرون آمده را به همراه دیگر اسناد اصلی به جای خود بازگردانید.
	- **ا** در زبانه **تنظیمات پیشرفته** میتوانید تنظیمات تصویر را با استفاده از تنظیمات مفصل از قبیل موارد زیر که برای اسناد متنی<br>مناسبند، انجام دهید.
		- ❏**حذف پس زمینه**: برای حذف کردن پس زمینه از سند این گزینه را انتخاب کنید.
			- ❏**ارتقای منت**: انتخاب کنید تا حروف تار در سند واضح و خوانا شوند.
- **لــ**ا **تقسیم بندی خودکار بخش ها**: انتخاب کنید تا در زمان اجرای اسکن سیاه و سفید برای سندی که حاوی تصاویر است، حروف واضح<br>تر شده و تصاویر صاف تر شوند.
- ❏**حذفشدگی**: رنگمشخص شدهرامیتوانیداز تصویراسکن شده حذفکنیدو سپس آن را به صورتطیف خاکستری یا سیاهو سفید ذخیره مایید. به طور مثال، میتوانید علامتها یا نکاتی که توسط قلم رنگی در حاشیهها نوشتهاید را هنگام اسکن کردن پاک کنید.
- **ا تقویت رنگ**: میتوانید رنگ مشخص شده در تصویر اسکن شده را تقویت کنید و سپس آن را به صورت طیف خاکستری یا سیاه و<br>سفید ذخیره <sup>ن</sup>مایید. مثلاً، میتوانید حروف یا خطوط روشن را تقویت کنید.

*برخی از موارد ممکن است بسته به سایر تنظیامتی که انجام دادهاید در دسترس نباشند. نکته:*

.<br>5. تنظیمات ذخیره فایل را انجام دهید.

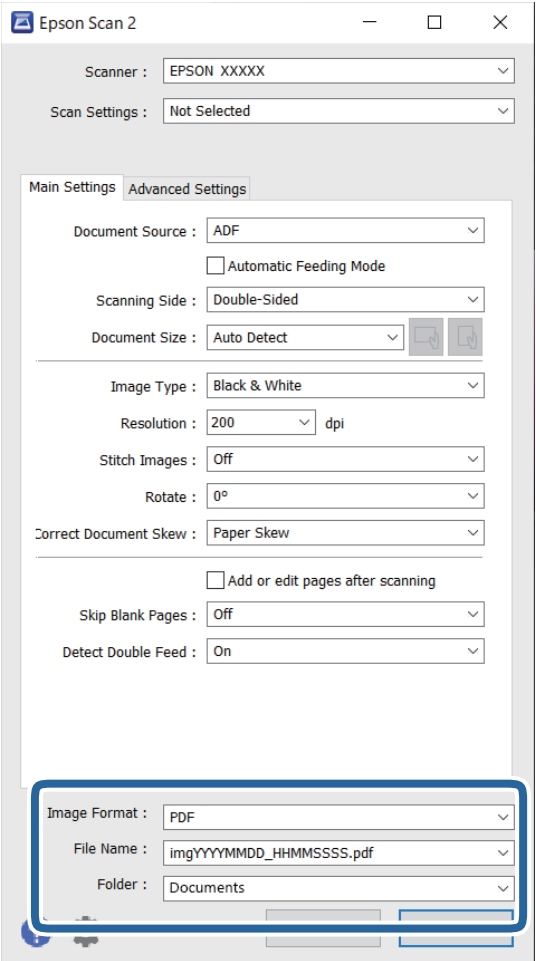

❏**قالب تصویر**: قالب ذخیرهسازی را از فهرست انتخاب کنید.

<mark>تنظی</mark>مات مفصل مربوط به هر فرمت ذخیرهسازی به غیر از BITMAP و PNG را انجام دهید. پس از انتخاب فرمت ذخیره سازی،<br>**گزینه ها** را از فهرست انتخاب کنید.

❏**نام فایل**: نام فایل ذخیرهسازی که منایش داده شده است را بررسی کنید. میتوانید تنظیامت مربوط به نام فایل را با انتخاب **تنظیامت** از فهرست، تغییر دهید.

❏**پوشه**: پوشه ذخیرهسازی برای تصویر اسکن شده را از فهرست انتخاب کنید. با انتخاب **انتخاب** از فهرست میتوانید پوشه دیگری انتخاب کنید یا یک پوشه جدید ایجاد کنید.

روی گزینه **اسکن** کلیک کنید. .6

*نکته:*

❏ *همچنین میتوانید اسکن را با فشار دادن دکمه*x*روی اسکرن شروع کنید.*

یابی اسکن کردن سندی مانند کاغذ نازک که ممکن است گیر کند، حالت **آهسته** را با فشار دادن دکمه **← ا** فعال کنید تا سرعت تغذیه کاهش<br>باید.

یک بار فشار دادن دکمه ➡ (حالت آهسته) سرعت تغذیه کاغذ را کاهش میدهد؛ دوباره آن را فشار دهید تا به سرعت عادی<br>بازگردید.

تصویر اسکن شده در پوشهای که تعیین کردهاید ذخیره میشود.

### **اطلاعات مرتبط**

- ♦ "برنامه ای برای کنترل کردن اسکنر (Epson Scan 2)" در صفحه 21
	- | ["بارگذاری](#page-30-0) اسناد" در صفحه 31
	- | "تنظیم وضوحی که متناسب با هدف اسکن باشد" در صفحه 78
		- | "تنظیم ویژگی [محافظت](#page-129-0) سند" در صفحه 130
	- | "تنظیم ویژگی تشخیص لکه روی سطح [شیشه" در](#page-128-0) صفحه 129
	- | "تنظیم عملیات هنگام تشخیص یک تغذیه [دوتایی" در](#page-130-0) صفحه 131

### **تنظیامت ضروری مربوط به سندهای خاص در 2 Scan Epson Windows**

<span id="page-77-0"></span>هنگام اسکن کردن سندهای خاص، باید برخی گزینه ها را در زبانه **تنظیامت اصلی** در 2 Scan Epson تنظیم کنید. هنگام استفاده از Pro Capture Document، می توانید پنجره را با فشار دادن دکمه **Settings Detailed** زبانه **Settings Scan** باز کنید.

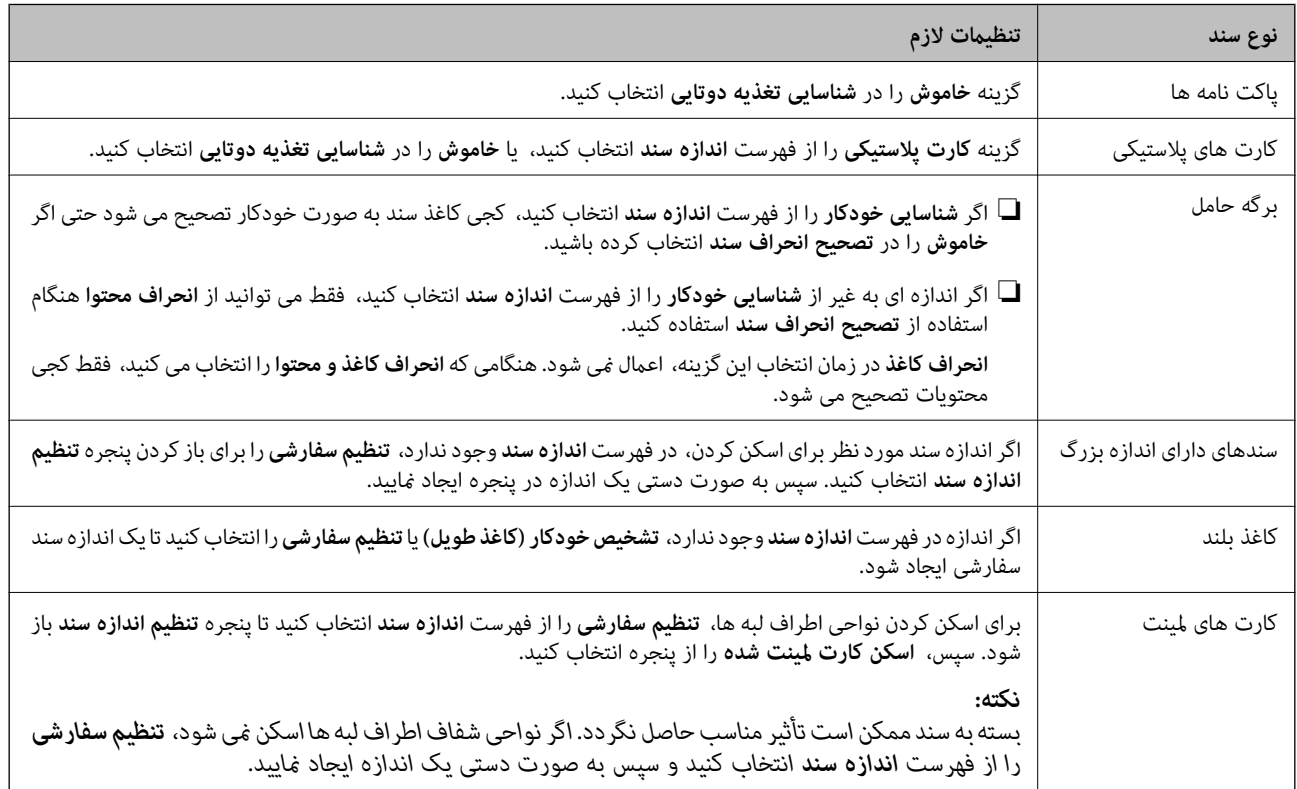

### **اطلاعات مرتبط** | ["بارگذاری](#page-30-0) اسناد" در صفحه 31

### **تنظیم وضوحی که متناسب با هدف اسکن باشد**

### *مزایا و معایب افزایش وضوح*

وضوح به معنای تعداد پیکسل ها (کوچک ترین محل یک تصویر) در هر اینچ (25.4 میلی متر) است و بر اساس واحد dpi (نقطه در اینچ) اندازه گیری می شود. مزایای افزایش وضوح این است که جزئیات تصویر دقیق تر هستند. عیب و اشکال آن این است که انداز فایل بزرگ می شود.

❏اندازه فایل بزرگ می شود (وقتی وضوح را دو برابر می کنید، اندازه فایل چهار برابر می شود.) اسکن کردن، ذخیره و خواندن تصویر، زمان بیشتری طول می کشد.  $\Box$ ارسال و دریافت ایمیل ها یا ارسال فکس مدت زمان بیشتری طول می کشد. $\Box$ تصویر خیلی بزرگ می شود و در صفحه نمایش جا نمی گیرد یا به درستی روی صفحه چاپ نمی شود  $\Box$ 

### *فهرست وضوح های توصیه شده برای تأمین هدف شام*

به جدول مراجعه کنید و وضوح متناسب برای تصویر اسکن شده خود را تنظیم کنید.

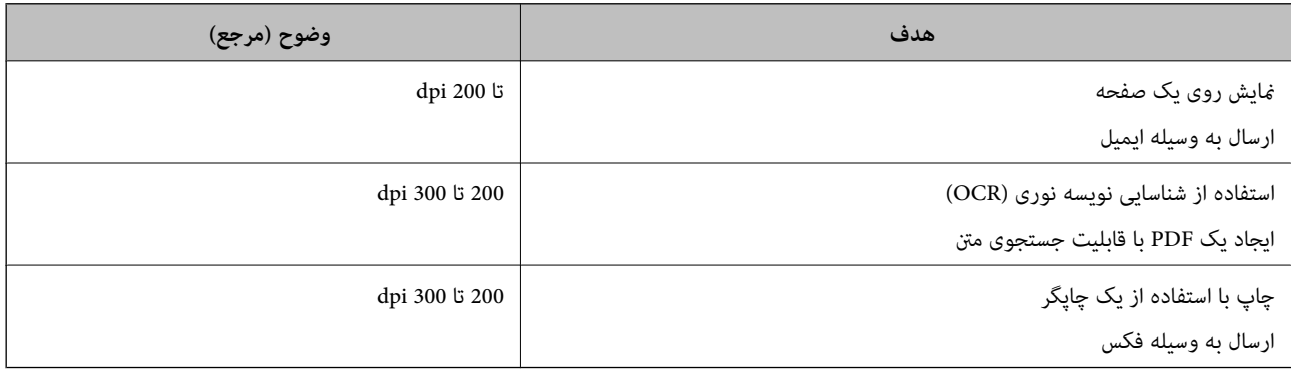

**اسکن پیشرفته**

<span id="page-79-0"></span>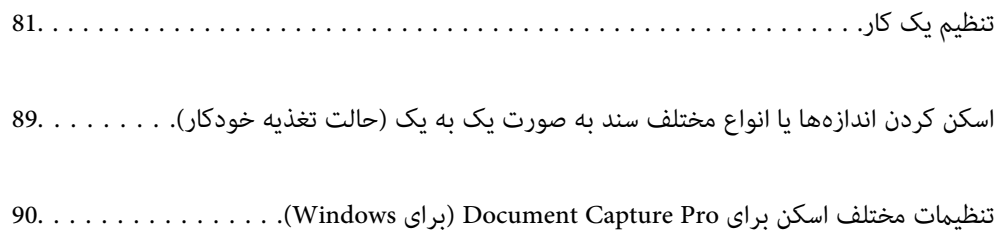

# **تنظیم یک کار**

میتوانید مجموعهای از عملیاتها مانند Scan — Save — Send را به عنوان یک "کار" ثبت کنید.

<span id="page-80-0"></span>با ثبت پیشاپیش مجموعهای از عملکردها به عنوان یک کار با استفاده از WindowsDocument Capture Pro ) ) یا Document Capture<br>Mac OS)، میتوانید همه این عملکردها را با انتخاب کار ثبت شده انجام دهید.

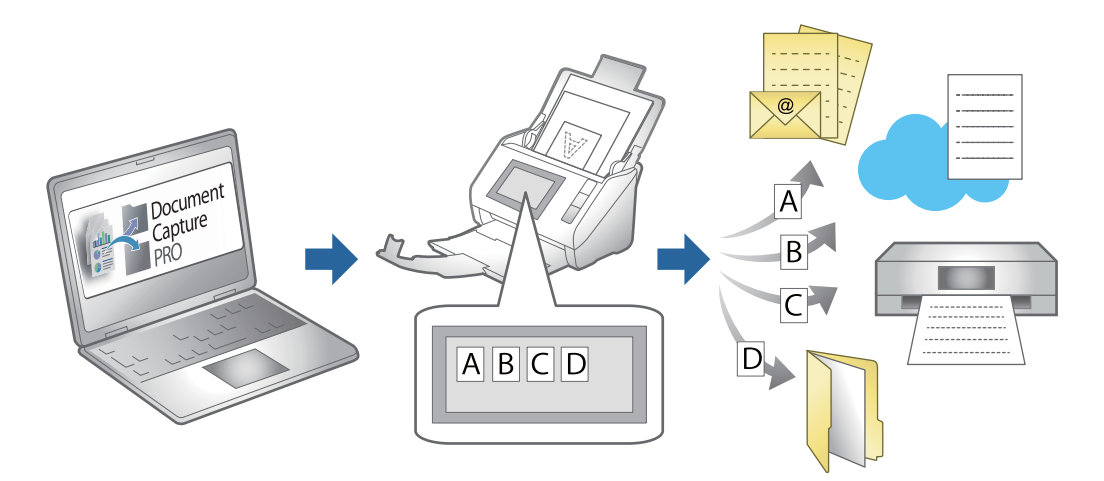

# **ایجاد و ثبت کار (Windows(**

روش تنظیم کار در Document Capture Pro را شرح می دهد. برای کسب اطلاعات بیشتر درباره قابلیت ها، به راهنمای Document<br>Capture Pro مراجعه کنید.

<https://support.epson.net/dcp/>

- Pro Capture Document را آغاز کنید. .1
- روی **Settings Job** در صفحه **Scan Job** کلیک کنید. .2

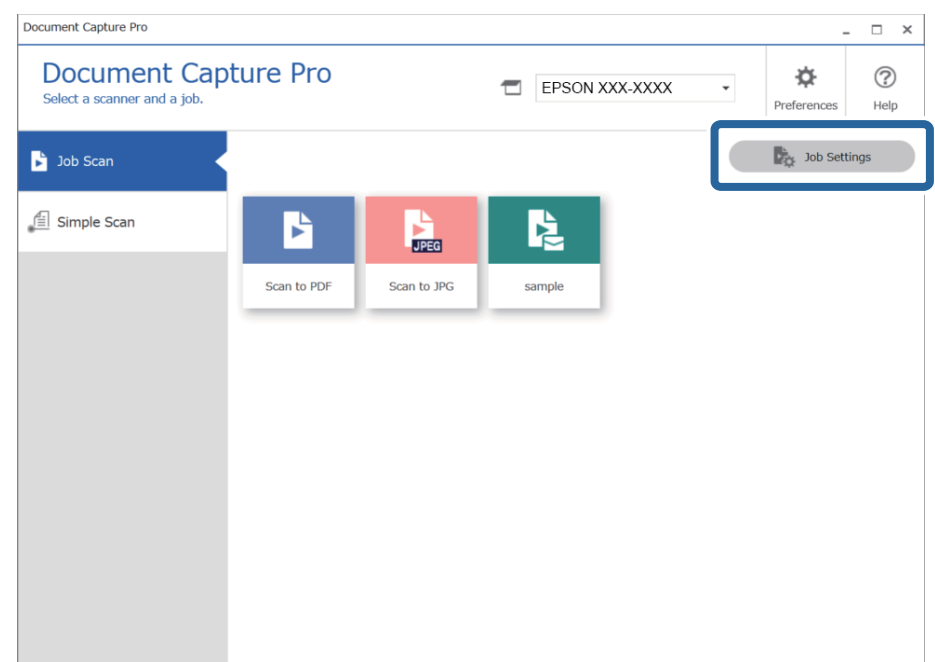

روی **Job New** کلیک کنید. .3

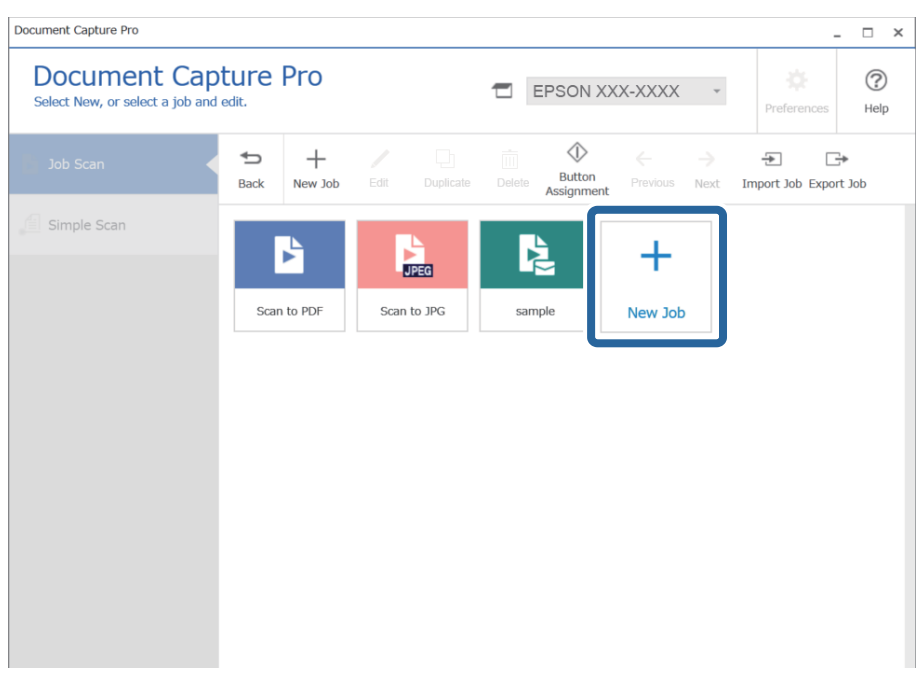

*نکته:*

برای ایجاد کار جدید بر اساس کار دیگری، روی کاری که می خواهید به عنوان مبنا استفاده کنید کلیک کنید و سپس روی Duplicate کلیک *کنید.*

پنجره **Settings Job**منایش داده می شود.

را وارد کنید.  $\,$ **Job** Name  $^{-.4}$ 

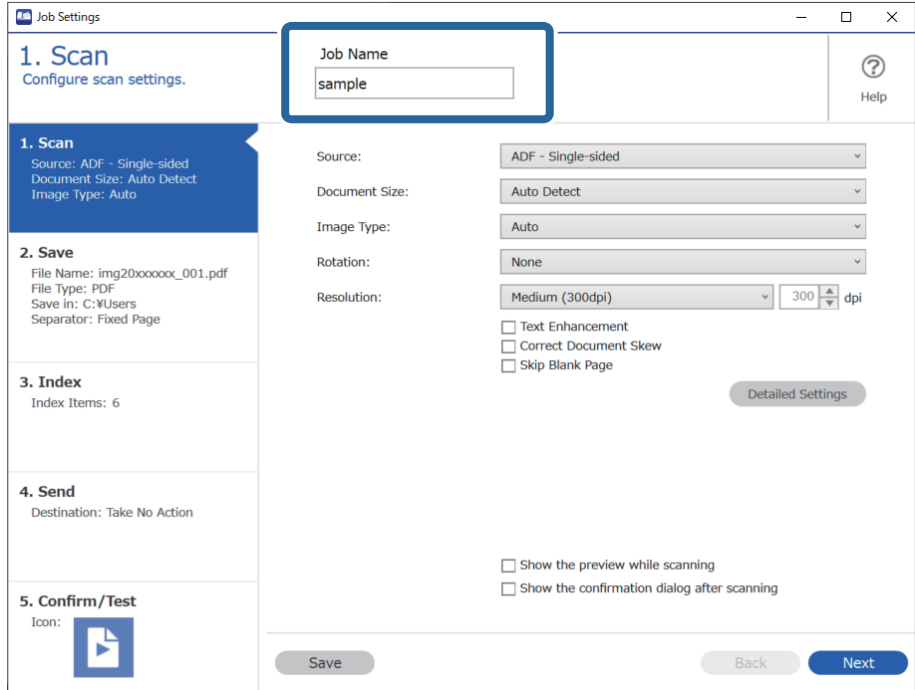

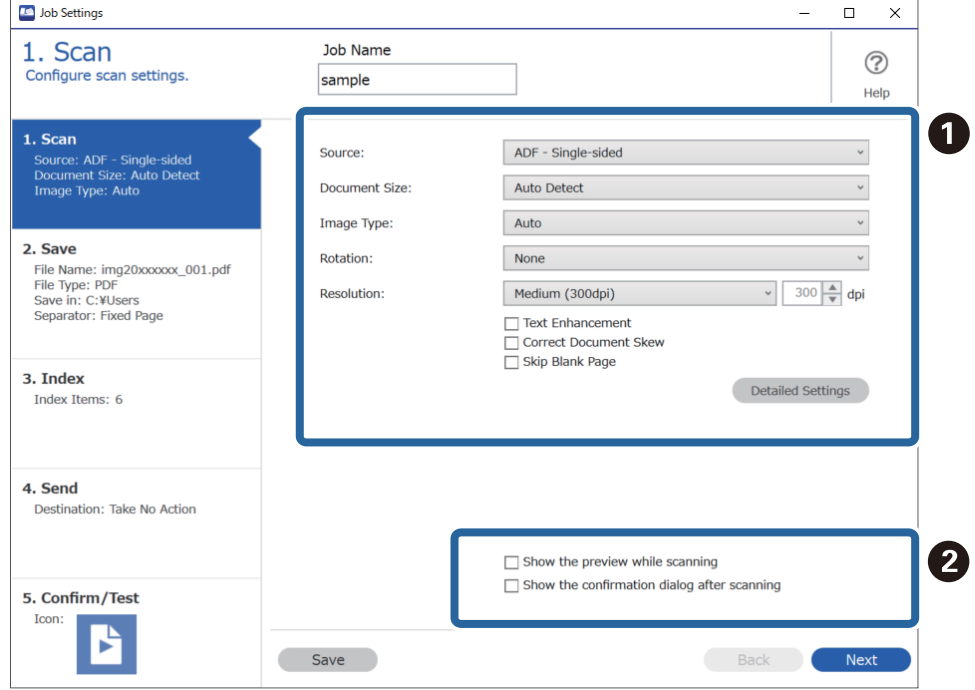

روی نوار **Scan 1.** عملیات کاری اسکنی که می خواهید ایجاد کنید را تنظیم کنید. .5

انجام تنظیمات اولیه اسکن.  $\Box$ 

برای تنظیمات پیشرفته تر روی **Detailed Settings ک**لیک کنید تا صفحه تنظیمات باز شود. عملیات اسکن را تغییر دهید و روی **Save**<br>کلیک کنید تا به صفحه Document Capture Pro برگردید.

در صورت نیاز، تنظیمات را تغییر دهید.  $\textcolor{orange}\blacktriangleright$ 

گزینه Show the preview while scanning را انتخاب کنید تا تصاویر را در حین اسکن، نمایش دهد.

گزینه <mark>Show the confirmation dialog after scanning</mark> را انتخاب کنید تا پیام تأییدی *غ*ایش داده شود و از شما می پرسد که آیا<br>می خواهید بعد از اقام اسکن، اسکن را ادامه دهید.

پس از امتام تنظیامت اسکن، روی **Next** یا زبانه **Save 2.** کلیک کنید.

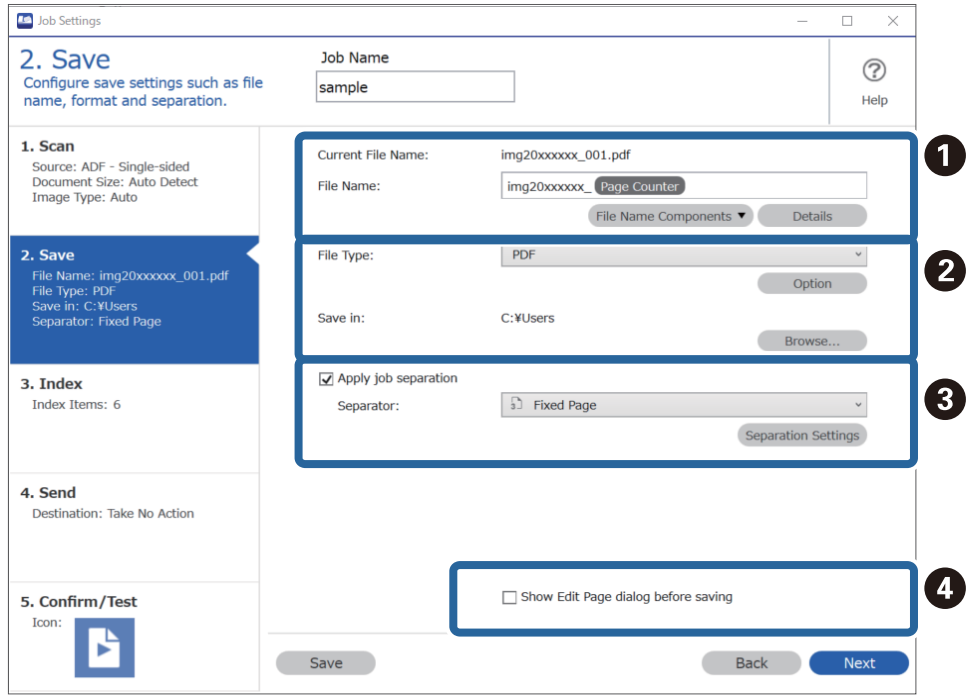

در زبانه **Save 2.** می توانید تنظیامتی برای ذخیره نتایج اسکن ایجاد کنید. .6

نام فایل را تنظیم کنید.  $\Box$ 

وقتی عنصری را از File Name Components انتخاب می کنید که می خواهید آن را در نام فایل استفاده کنید، به نام فایل اضافه می<br>شود. می توانید مستقیما نام را در File Name وارد کنید.

اگر می خواهید بارکد، OCR و فرم ها اضافه کنید، باید تنظیامت را از قبل انجام دهید. روی **Settings Detailed** کلیک کنید.

می توانیدStamp Time و فرمت Counter Page را از **Settings Detailed** تغییر دهید.

فرمت ذخیره فایل و محل آن را انتخاب کنید.  $\Box$ 

**Option** می تواند فعال شود که به نوع فایل بستگی دارد؛ برای تنظیامت دقیق کلیک کنید.

**ای وقتی می خواهید کارها را جدا کنید، این گزینه را انتخاب کنید تا روش جداسازی را انتخاب کنید و سپس گزینه <b>Q**<br>Separation Settings را انتخاب کنید تا جزئیات را تنظیم کنید.

در صورت نیاز، تنظیمات را تغییر دهید.  $\Box$ 

وقتی گزینه Show Edit Page dialog before saving را انتخاب کنید می توانید اصلاحات را روی صفحه .**Edit Scanned Results**<br>بعد از اسکن بینید.

پس از تغییر دادن تنظیامت ذخیره سازی، زبانه **Next** یا **Index 3.** را انتخاب کنید.

- **ID** Job Settings  $\overline{a}$  $\square$   $\blacksquare$   $\times$ 3. Index Job Name  $\circledcirc$ Configure index settings. sample Help 1. Scan A  $\overline{\mathbf{y}}$  Enable Index Function **1. Scan**<br>Source: ADF - Single-sided<br>Document Size: Auto Detect<br>Image Type: Auto **Index Items:** Index Name Output **Job Name** Scanned Page Number 2. Save Index Settings Total Scanned Page Count : Jave<br>File Name: img20xxxxx\_001.pdf<br>File Type: PDF<br>Save in: C:\Users<br>Separator: Fixed Page Page Number in Document Total Page Count of Document File Path 3. Index Index Items: 6 4. Send Destination: Take No Action 2 Output Settings 5. Confirm/Test  $\overline{\mathbf{y}}$  Output the index items to the file Icon: P Save Back Next
- می توانید تنظیامت فایل ضمیمه را در زبانه **Index 3.** تغییر دهید. .7

❏A در زمان ایجاد پوشه ضمیمه گزینه **Function Index Enable** را انتخاب کنید.

روی **Settings Index** کلیک و موارد مورد نظر برای ضمیمه را انتخاب کنید.

کنید <sup>و</sup> نام پوشه استفاده شده هنگام خروج از پوشه را تنظیم کنید. ❏Bو**file the to items index the Output**را انتخابکنیدو سپسروی**Settings Output**کلیککنیدتامواردخروجیرا تنظیم

پس از پایان یافنت تنظیامت ضمیمه سازی، روی زبانه **Next** یا**Send 4.** کلیک کنید.

مقصد را در زبانه**Send 4.** تعیین کنید. .8 تنظیامت

وقتی **Destination** مشخص شد، موارد تنظیم شده با توجه به مقصد ارسال منایش داده می شوند.

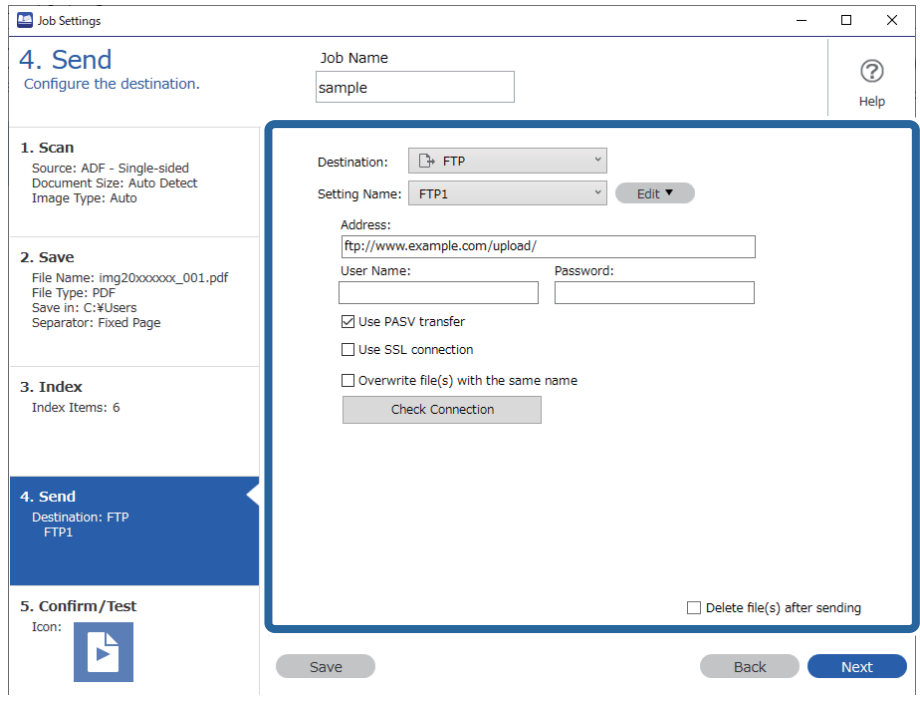

پس از پایان یافنت تنظیامت انتقال، روی زبانه **Next** یا **Test/Confirm 5.** کلیک کنید.

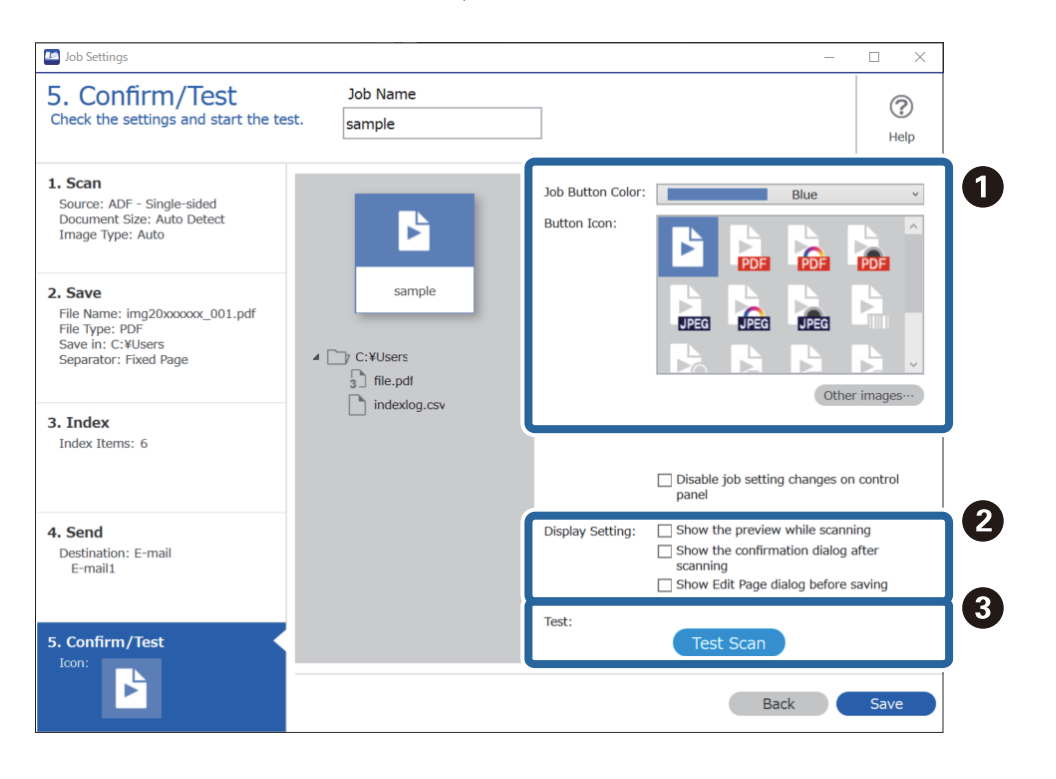

در زبانه **Test/Confirm 5.** تنظیامت را بررسی کنید و سپس تست اسکن را اجرا کنید. .9

- رنگ دکمه کار یا آیکون را تغییر دهید.  $\blacksquare$
- تنظیمات صفحه نمایش مورد استفاده در حین و بعد از اسکن را تغییر دهید.  $\Box$

اسکن تست را با استفاده از کاری که در حال حاض<sub>ر</sub> تنظیم شده است انجام دهید. **.** ا

روی **Save** کلیک کنید تا ایجاد کار به پایان برسد. .10

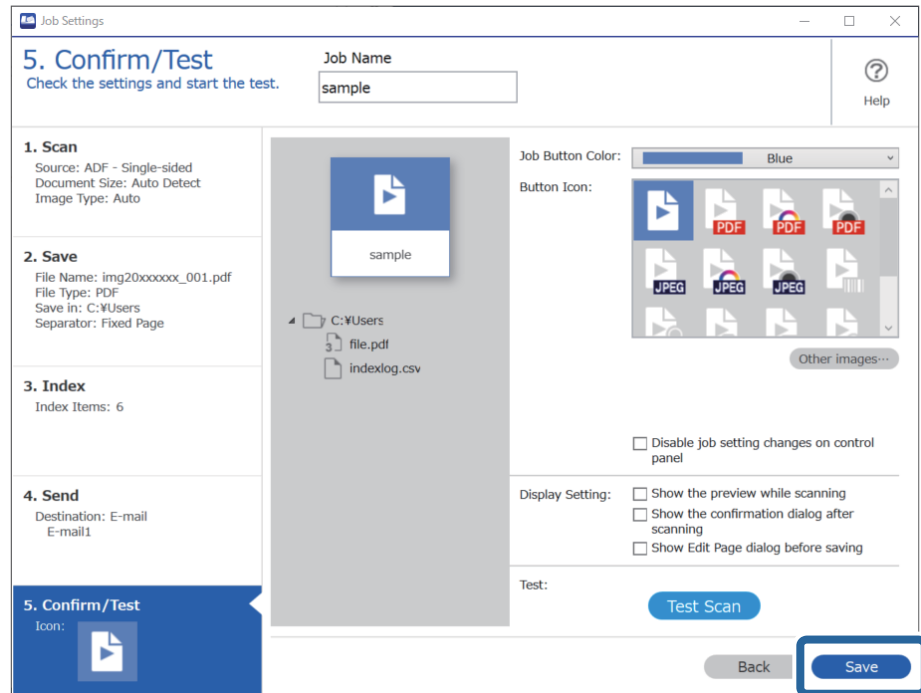

اگر به دنبال ایجاد یک کار جدید هستید، ویرایش ها، کپی کردن، حذف و موارد دیگر را انجام دهید، به تنظیامت خود ادامه دهید.

برای پایان دادن به تنظیامت ایجاد کار، روی دکمه سمت چپ نوار ابزار **Back** کلیک کنید تا صفحه کار بازگردد.

### **اطلاعات مرتبط**

| "اسکن کردن با استفاده از یک دکمه [اسکرن" در](#page-60-0) صفحه 61

### **ایجاد و ثبت کار (OS Mac(**

روش تنظیم کار در Document Capture را شرح میدهد. برای کسب اطلاعات بیشتر درباره قابلیتها، به راهنمای Document Capture<br>مراجعه کنید.

- Capture Document را آغاز کنید. .1
- .<br>2. روی مَاد  $\overline{\mathbb{B}}$  در پنجره اصلی کلیک کنید. پنجره **List Job** منایش داده میشود.
- بر روی  $\epsilon$ اد + کلیک کنید. . $^3$ پنجره **Settings Job**منایش داده میشود.
- کار را در پنجره **Settings Job** انجام دهید. .4 تنظیامت

ی**Job Name ا**: نام کاری را که میخواهید ثبت کنید وارد  $\epsilon$ ایید.

❏**Scan**: تنظیامت اسکن مانند اندازه یا وضوح سند را تغییر دهید.

❏**Output**: مقصد ذخیره، قالب ذخیره، قوانین نامگذاری فایلها و... را تنظیم کنید.

کنید. ❏**Destination**: مقصد تصویر اسکن شده را انتخاب کنید. میتوانید آنها را با ایمیل بفرستید یا به سرور FTPیا سرور وب هدایت

- بر روی **OK** کلیک کنید تا به پنجره **List Job** بازگردید. .5 کار ایجاد شده در **List Job** ثبت میشود.
	- بر روی **OK** کلیک کنید تا به پنجره اصلی بازگردید. .6

**اطلاعات مرتبط** | "اسکن کردن با استفاده از یک دکمه [اسکرن" در](#page-60-0) صفحه 61

# **تخصیص یک کار برای دکمه اسکرن (Windows(**

شام میتوانید یک کار برای دکمه اسکرن تعیین کنید و با فشار دادن این دکمه، کار مورد نظر را انجام دهید.

- Pro Capture Document را اجرا کنید. .1
- روی مسیر **Settings Job**<**Assignment Button** در صفحه Scan Job کلیک کنید. .2
- روی نام کار کلیک کنید تا کار مورد نظر برای تخصیص دادن را از منوی کشویی انتخاب کنید. . $^3$ 
	- روی **OK** کلیک کنید تا صفحه Button Assignment بسته شود.  $^4$ 
		- روی گزینه **Back** کلیک کنید. .5

# **تخصیص یک کار برای دکمه اسکرن (OS Mac(**

شما میتوانید یک کار برای دکمه اسکنر تعیین کنید و با فشار دادن این دکمه، کار مورد نظر را انجام دهید.

- Capture Document را اجرا کنید. .1
- روی مناد (**Job Manage** (در پنجره اصلی کلیک کنید. .2 پنجره **Management Job**منایش داده میشود.
	- د. دکمه $\frac{\mathbf{\hat{x}}}{\mathbf{\hat{x}}}-\frac{\mathbf{\hat{y}}}{\mathbf{\hat{z}}}\mathbf{\hat{z}}$ در پایین صفحه را فشار دهید.
- روی نام کار کلیک کنید تا کار مورد نظر برای تخصیص دادن را از منوی کشویی انتخاب کنید. .4
	- روی **OK** پنجره **Management Job** کلیک کنید. .5 کار مورد نظر برای دکمه اسکرن تخصیص داده میشود.

# <span id="page-88-0"></span>**اسکن کردن اندازهها یا انواع مختلف سند به صورت یک به یک (حالت تغذیه خودکار)**

میتوانید اندازهها یا انواع مختلف سند را به صورت یک به یک با استفاده از حالت تغذیه خودکار اسکن نمایید. در این حالت، هنگامیکه سندها<br>در ADF قرار میگیرند، اسکن بهصورت خودکار آغاز میگردد.

هنگام استفاده از Pro Capture Document، شام میتوانید از حالت تغذیه خودکار در کار خود استفاده کنید.

را اجرا کنید. Epson Scan 2 را اجرا کنید.

*نکته:*

هنگام استفاده از Document Capture Pro، میتوانید پنجره Epson Scan 2 را با فشار دادن دکمه **Detailed Settings** در صفحه<br>Scan Settings باز کنید.

**تغذیه خودکار** در زبانه **تنظیامت اصلی** را انتخاب کنید. .2 **حالت**

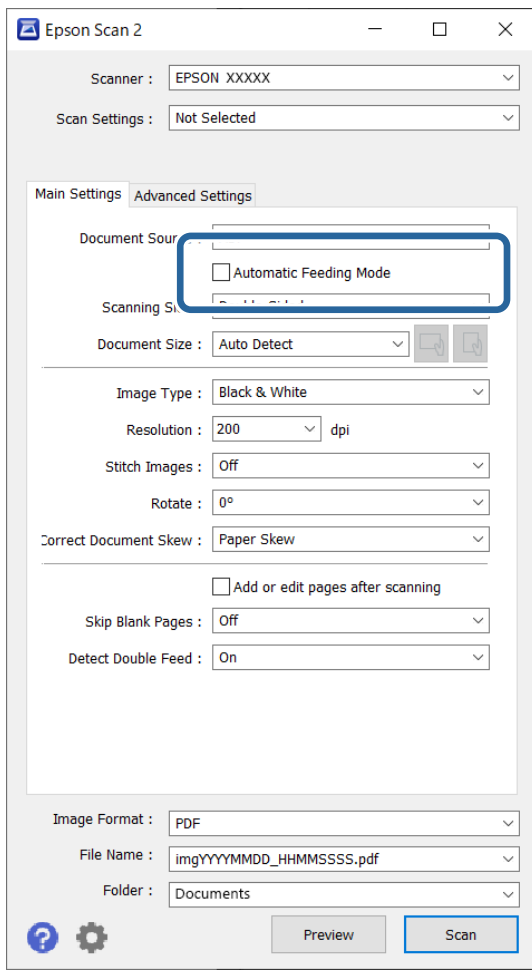

- سایر تنظیمات مربوط به اسکن را در پنجره اصلی 2 Epson Scan انجام دهید. . $^3$ 
	- روی گزینه **اسکن** کلیک کنید. .4

*نکته:*

هنگام استفاده از *Document Capture Pro،* برای ذخیره تنظیمات اسکن روی **ذخیره** کلیک کنید. پس از شروع اسکن، حالت تغذیه خودکار<br>شروع خواهد شد.

حالت تغذیه خودکار راهاندازی میشود.

<span id="page-89-0"></span>چراغ روی اسکرن روشن میشود و پنجره **حالت تغذیه خودکار** در رایانهمنایش داده میشود.

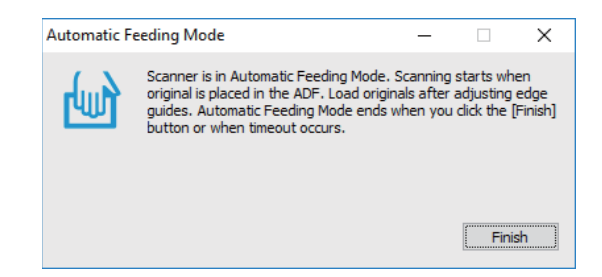

راهنماهای لبه را تنظیم کنید و سپس سند را در ADF قرار دهید.  $^5$ اسکن به صورت خودکار شروع میشود.

از متوقف شدن اسکن، سند بعدی را در ADF قرار دهید. .6 پس این رویه را تکرار کنید تا اینکه همه سندها را اسکن کنید.

❏ *اگرمیخواهید سندهاییرا اسکنکنیدکهبهعنوان تغذیهدوتاییتشخیصداده شدند، بهطورمثال کارتهایاعتبارییا پاکتنامهها، دکمه* \_\_<br>== (صر فنظر کردن تشخیص تغذیه دوتایی) را پیش از قرار دادن سند فشار دهید تا تشخیص تغذیه دوتایی لغو گردد.

■ اگر میخواهید سندهایی را اسکن کنید که احتمالا گیر میکنند، بهطور مثال کاغذ نازک، دکمه ➡ (حالت آهسته) راپش از قرار دادن سند<br>فشار دهید تا سرعت اسکن کاهش باید.

از اسکن کردن همه اسناد، حالت تغذیه خودکار را ببندید.  $^7$ 

بر روی دکمه اسکرن فشار دهید یا **پایان** را از پنجره **حالت تغذیه خودکار** که در رایانه شام ظاهر میشود فشار دهید. *میتوانید تنظیامت پایان زمان را برای امتام حالت تغذیه خودکار انجام دهید. نکته:*

گزینه **تنظیمات** را از فهرست **منبع سند** انتخاب غایید تاپنجره **تنظیم منبع سند**باز شود. **فرصت زمانی حالت تغذیه خودکار (به ثانیه**) را در پنجره<br>تنظیم کنید.

تصویر اسکن شده در پوشهای که تعیین کردهاید ذخیره میشود.

**اطلاعات مرتبط**

*نکته:*

| ["بارگذاری](#page-30-0) اسناد" در صفحه 31

# **تنظیامت مختلف اسکن برای Pro Capture Document) برای (Windows**

Document Capture Pro به شما امکان می دهد تا با استفاده از تنظیمات بهینه و متناسب با نیاز خود اسناد مانند گزارش های رسمی و فرم ها را به راحتی اسکن و ذخیره کنید. در این بخش چگونگی ایجاد تنظیمات برای کارها با استفاده از توابع مناسب مانند مرتب سازی توضیح داده شده است.

#### *نکته:*

این بخش ویژگی Document Capture Pro را در Windows توضیح می دهد. وقتی از Document Capture در Mac OS استفاده می کنید، به بخش<br>راهنمای نرم افزار مراجعه کنید.

### **اطلاعات مرتبط**

- | ["بارگذاری](#page-30-0) اسناد" در صفحه 31
- $\,$  "اسکن کردن با استفاده از WindowsDocument Capture Pro" در [صفحه](#page-60-0)  $\,$ 1

# **تقسیم اسناد با استفاده از تعداد مشخصی از صفحات**

<span id="page-90-0"></span>می توانید داده ها را بر اساس تعداد مشخصی از صفحات اسکن شده تقسیم کرده و در یک پرونده یا پوشه ذخیره کنید. در این بخش تنظیمات کاری «تقسیم یک *س*ند در هر *سه صفحه* و ذخیره به عنوان فایل های PDF» توضیح داده شده است.

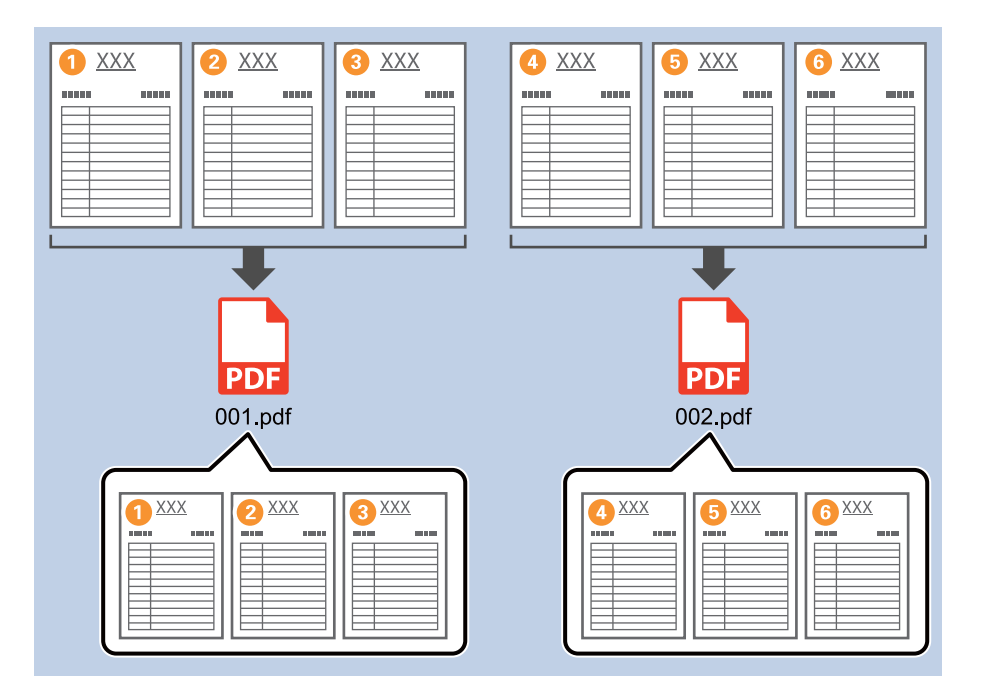

صفحه **Settings Job** را منایش دهید و سپس روی نوار **Save 2.** کلیک کنید. .1

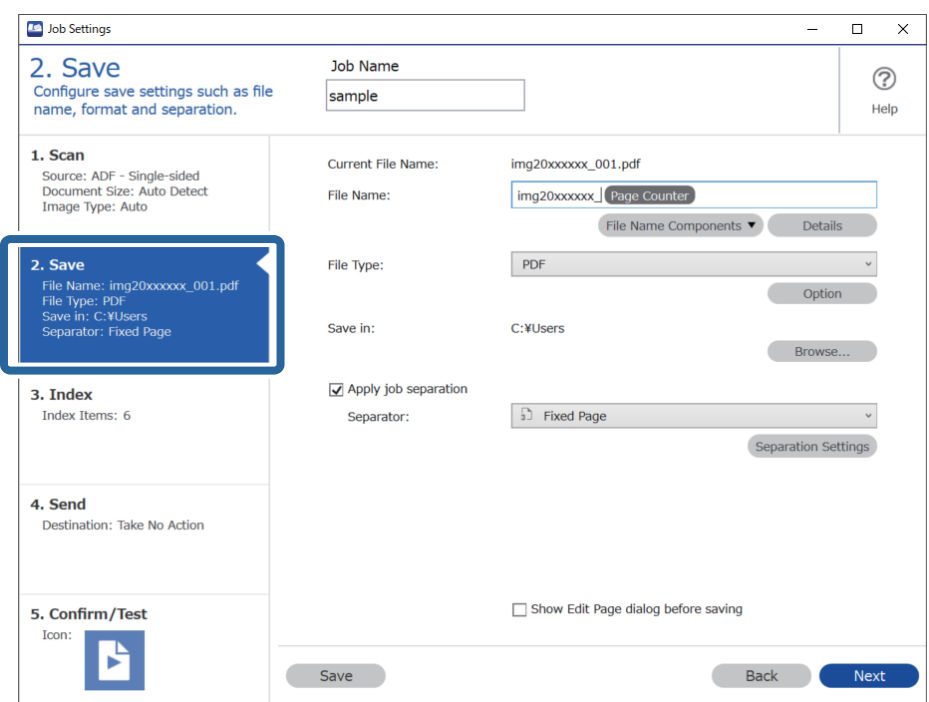

**Type File** را روی **PDF** تنظیم کنید. .2

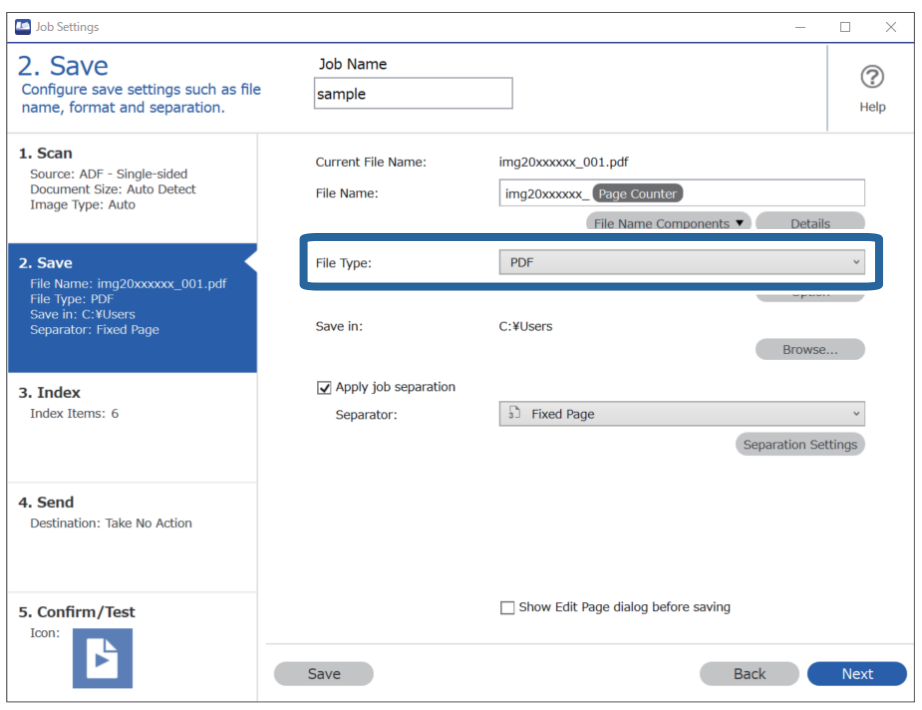

گزینه **separation job Apply**را انتخابکنید، **Separator**راروی**Page Fixed** تنظیم کنیدو سپسروی**Settings Separation**کلیک .3 کنید.

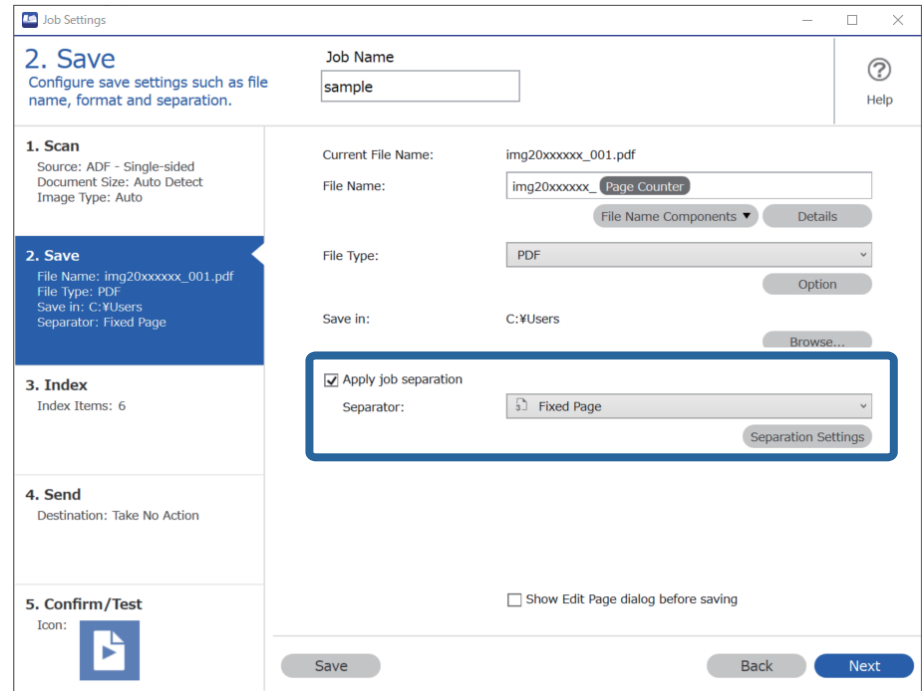

<span id="page-92-0"></span>در صفحه **Settings Separation Job** تعداد صفحاتی که می خواهید سند را به آن تقسیم کنید را مشخص کنید. .4 به عنوان مثال، هنگامی که «3» را مشخص می کنید، سند بعد از اسکن به هر سه صفحه تقسیم می شود.

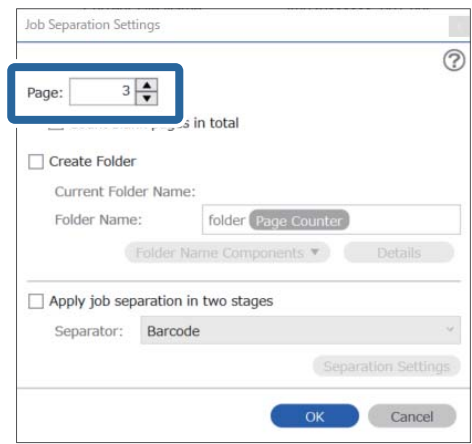

#### *نکته:*

از آنجاکه هیچ فرمت ذخیره ای (پرونده های تصویری مانند *JPEG )* وجود ندارد که چندین صفحه راپشتیبانی می کنند، فی توانید فایل های چند صفحه ای ایجاد کنید. وقتی گزینه Create Folder انتخاب شده است، سند در شماره صفحه ای که مشخص کردید (تعداد پرونده ها) تقسیم می<br>شود و سپس در یک پوشه ذخیره می شود.

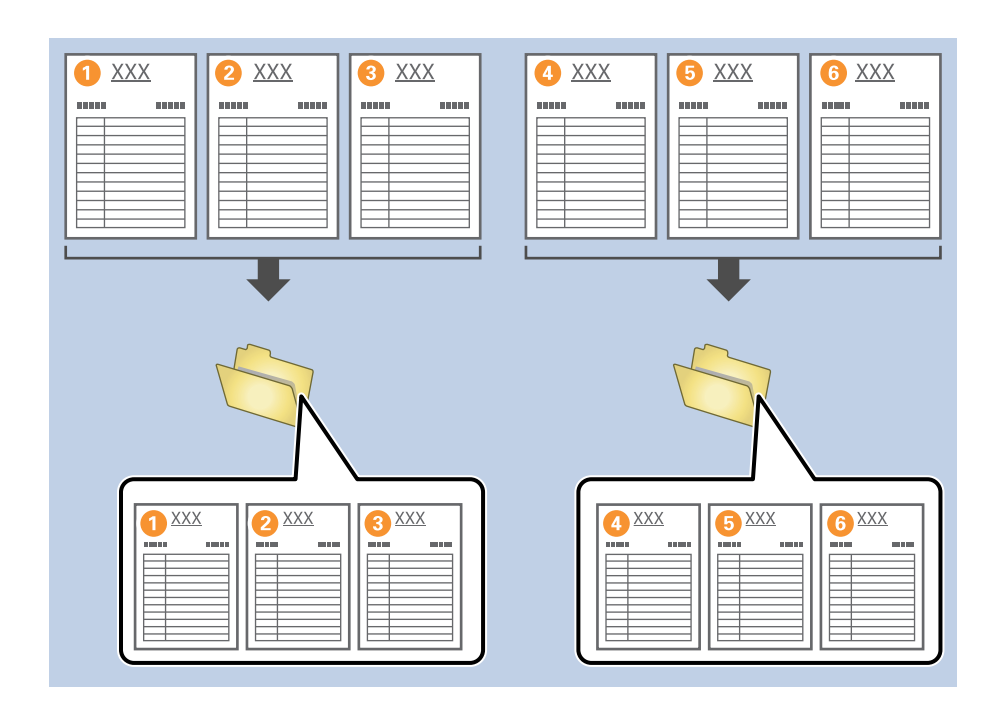

#### **اطلاعات مرتبط**

- | ["بارگذاری](#page-30-0) اسناد" در صفحه 31
- $\,$  "اسکن کردن با استفاده از WindowsDocument Capture Pro" در [صفحه](#page-60-0)  $\,$ 1

# **تقسیم اسناد با استفاده از برگه های خالی**

با قرار دادن برگه های خالی کاغذ بین صفحات سند در حال اسکن، می توانید داده های اسکن شده را تقسیم کرده و آنها را در پرونده ها یا پوشه های جداگانه ذخیره کنید. هنگام اسکن هر دو طرف یک سند، اگر یکی از طرفین خالی باشد، به عنوان یک صفحه خالی نیز شناسایی می<br>شود. پس از مرتب سازی، می توانید صفحات غیر ضروری را حذف کرده و سپس ذخیره کنید. در این بخش تنظیمات کار«تقسیم یک سند با استفاده از صفحات خالی و ذخیره به عنوان فایل های PDF» هنگام قرار دادن یک صفحه خالی بین<br>کاغذ های سوم و چهارم ارائه می شود.

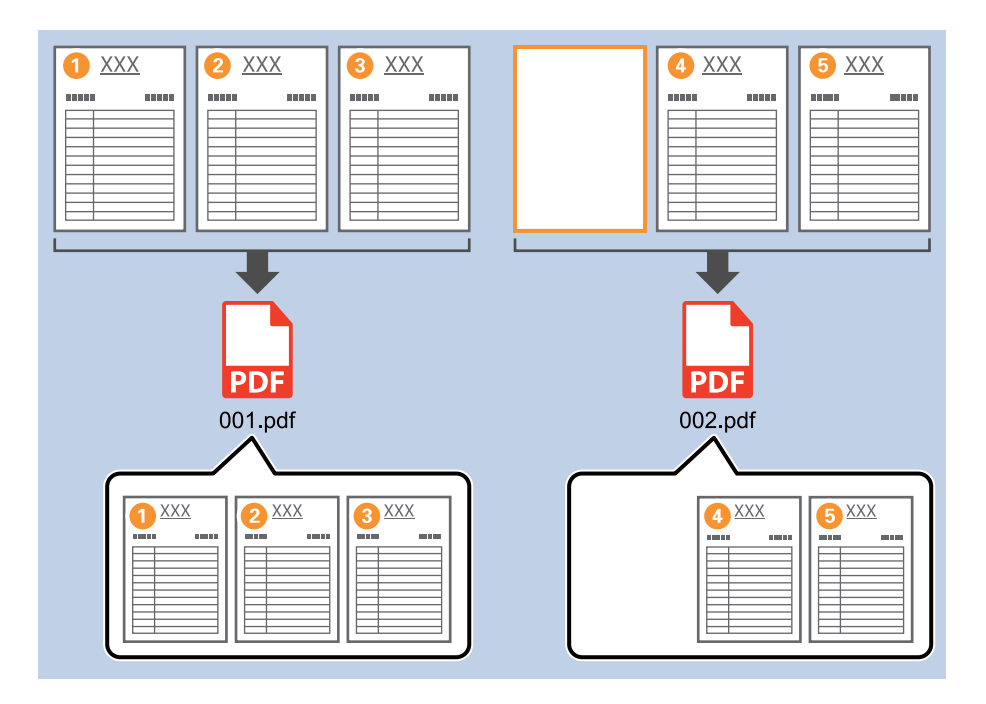

صفحه **Settings Job** را منایش دهید و سپس روی نوار **Save 2.** کلیک کنید. .1

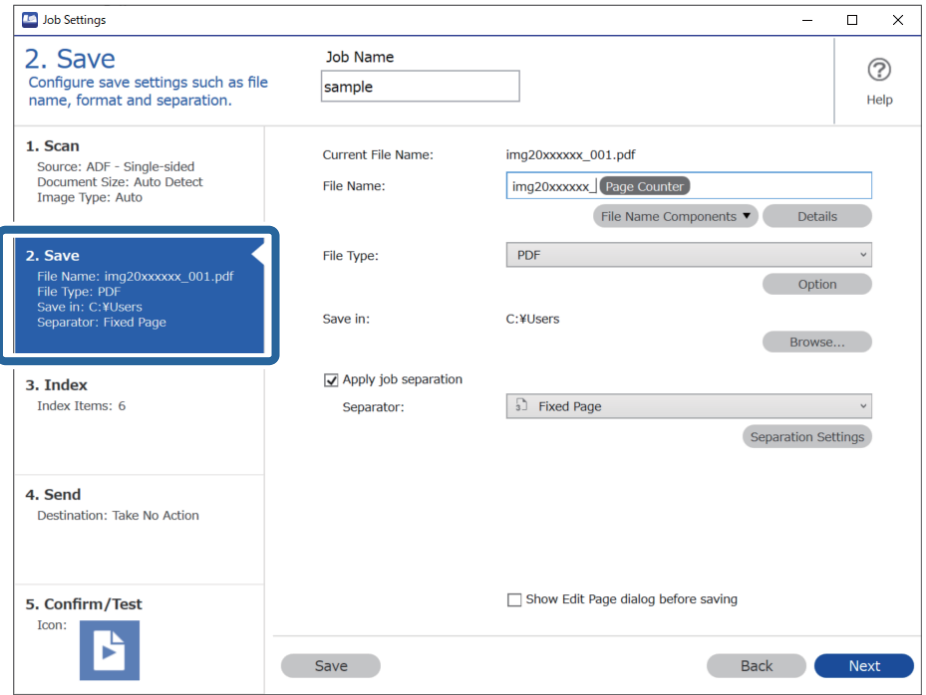

**Type File** را روی **PDF** تنظیم کنید. .2

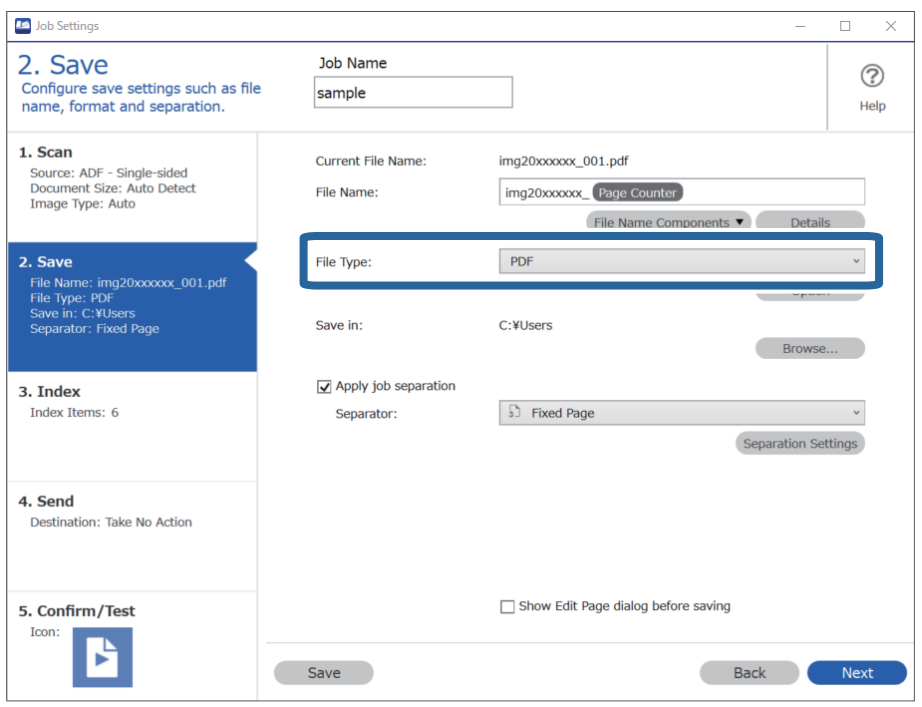

.3 کلیک**Separation Settings**تنظیمکنیدوسپسروی**Blank Page**راروی**Separator** ،انتخابکنید را**Apply job separation** گزینه کنید.

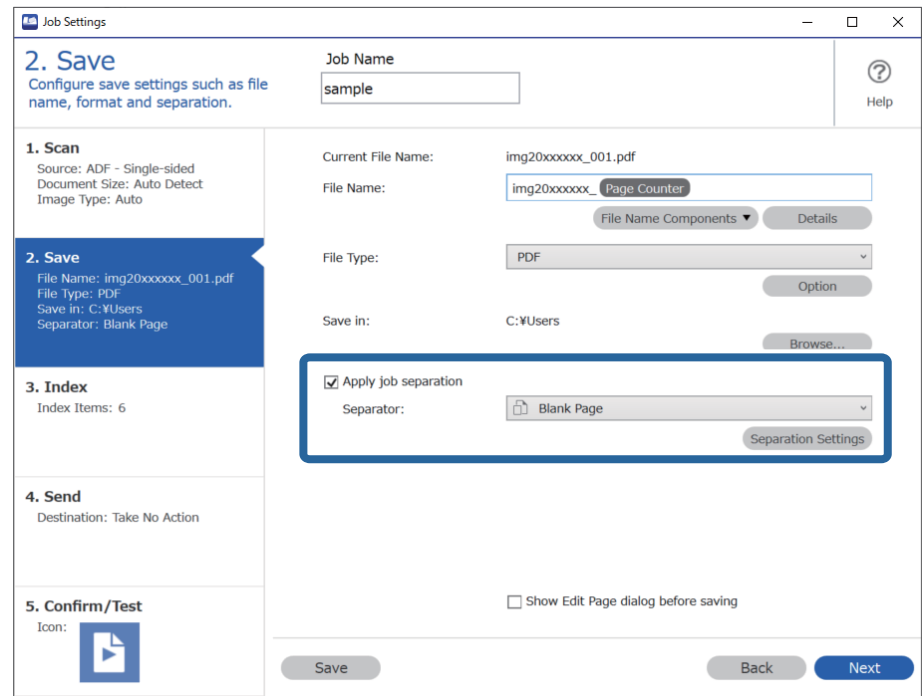

.4 .کنید انتخاب را **Delete a page for separator** گزینه ،**Job Separation Settings** صفحه در صفحات خالی پس از مرتب سازی حذف می شوند.

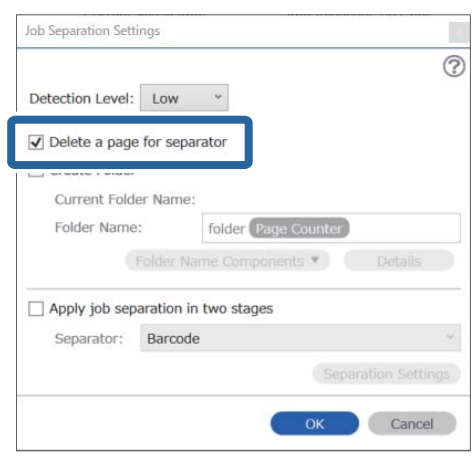

*نکته:*

*بود.* ❏ *اگرنیازبهذخیرهکردنصفحاتخالیدارید، separator for page a Deleteرا پاککنید. اما، صفحهاولهرپروندهجدا شدهخالیخواهد*

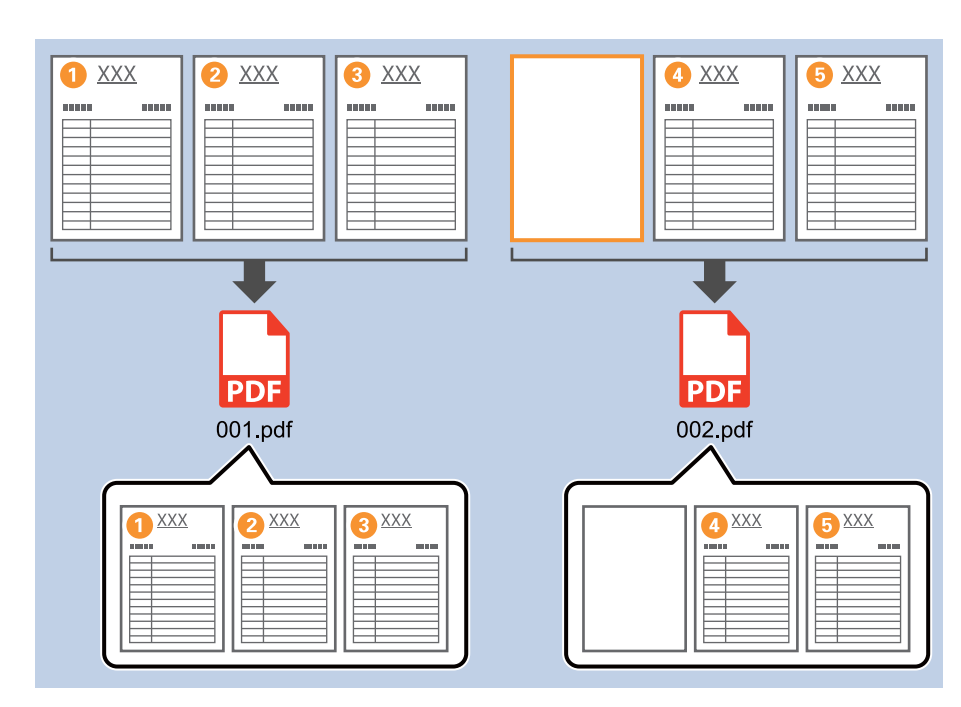

- در Detection Level، می توانید سطح تشخیص را از Medium ,High یا Low انتخاب کنید. وقتی سطح بالا باشد، اسناد و مدارک با رنگ<br>روشن به عنوان صفحات خالی شناسایی می شوند.
- ❏ *وقتی Source تنظیم شده تا دو طرف از Settings Scan مورد scanning duplex during page back the Include نشان داده شود.* هنگامی که این مورد انتخاب شد، می توانید با استفاده از پشت صفحه در صورت خالی بودن هنگام اسکن هر دو طرف یک سند، تقسیم را<br>انجام دهید.

#### **اطلاعات مرتبط**

- | ["بارگذاری](#page-30-0) اسناد" در صفحه 31
- $\,$  "اسکن کردن با استفاده از WindowsDocument Capture Pro" در [صفحه](#page-60-0)  $\,$ 1

# **ایجاد و ذخیره پوشه ها با استفاده از اطلاعات نویسه بارکد**

<span id="page-96-0"></span>با استفاده از اطلاعات بارکد، می توانید پرونده ها را به هر صفحه ای که بارکد در آن تشخیص داده شده است، تقسیم کنید و می توانید با استفاده<br>از اطلاعات متنی در بارکد، یوشه ها را ایجاد و ذخیره کنید.

در این بخش تنظیامت کار «مرتب سازی بر اساس بارکد و ذخیره اسامی پوشه با استفاده از اطلاعات متنی در بارکد» توضیح داده شده است.

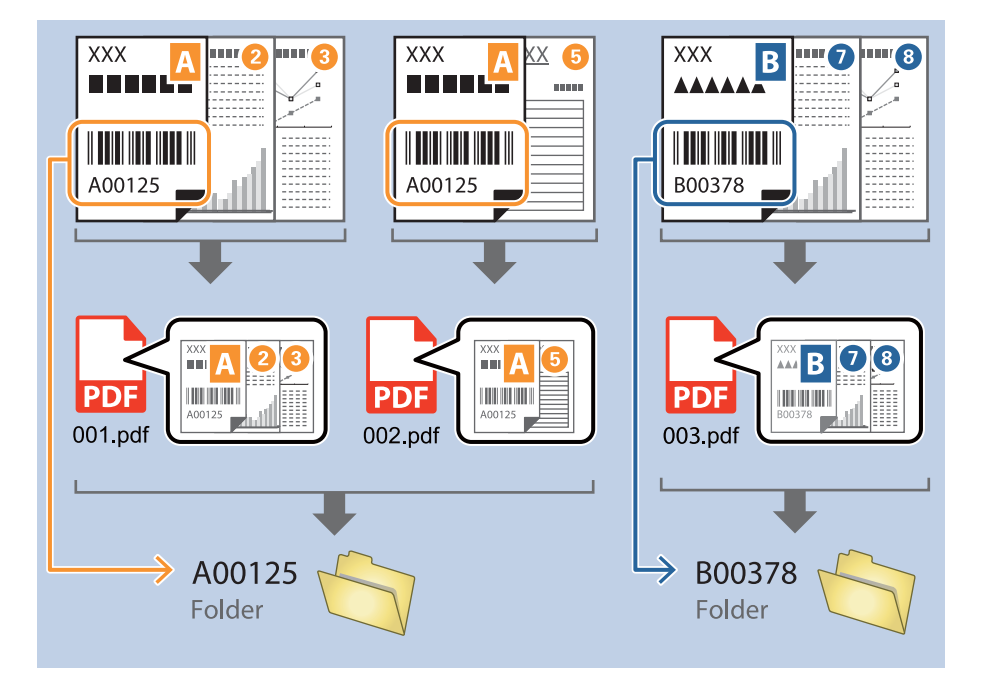

صفحه **Settings Job** را منایش دهید و سپس روی نوار **Save 2.** کلیک کنید. .1

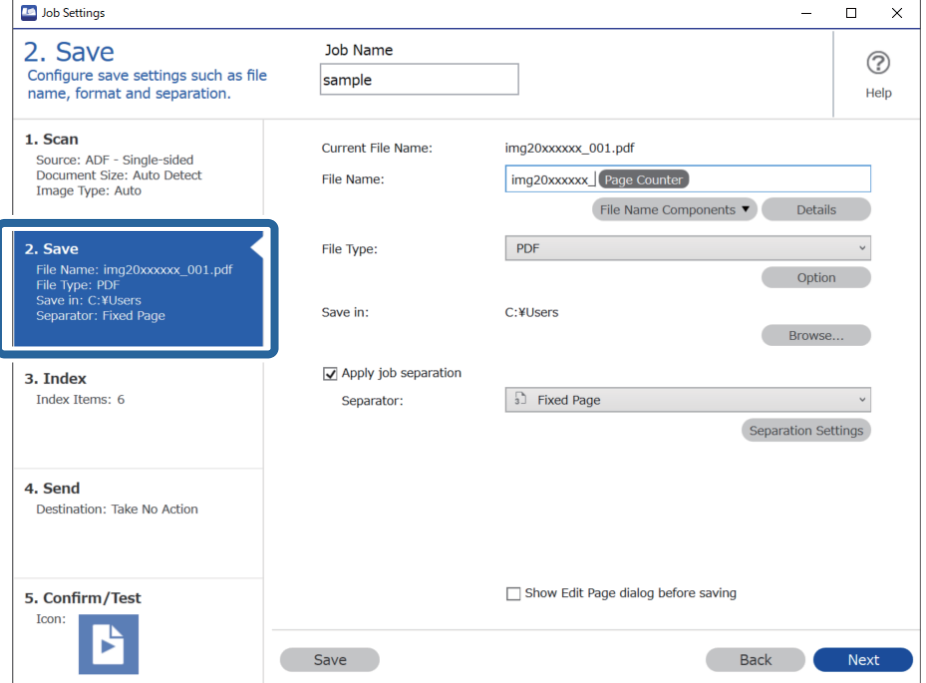

گزینه **separation job Apply** را انتخاب کنید، **Separator**راروی **Barcode** تنظیم کنیدو سپس روی **Settings Separation**کلیک .2 کنید.

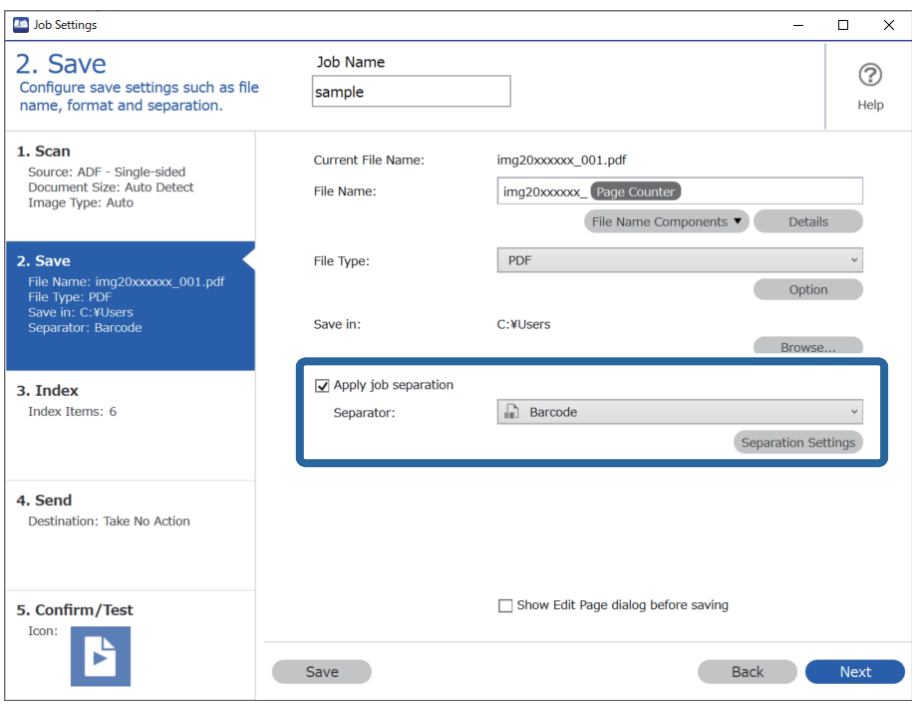

در صفحه **Settings Separation Job** نوع بارکدی را انتخاب کنید که می خواهید استفاده کنید. .3 برای انتخاب بارکد منحصر بفرد، **Type Barcode All** را پاک کنید.

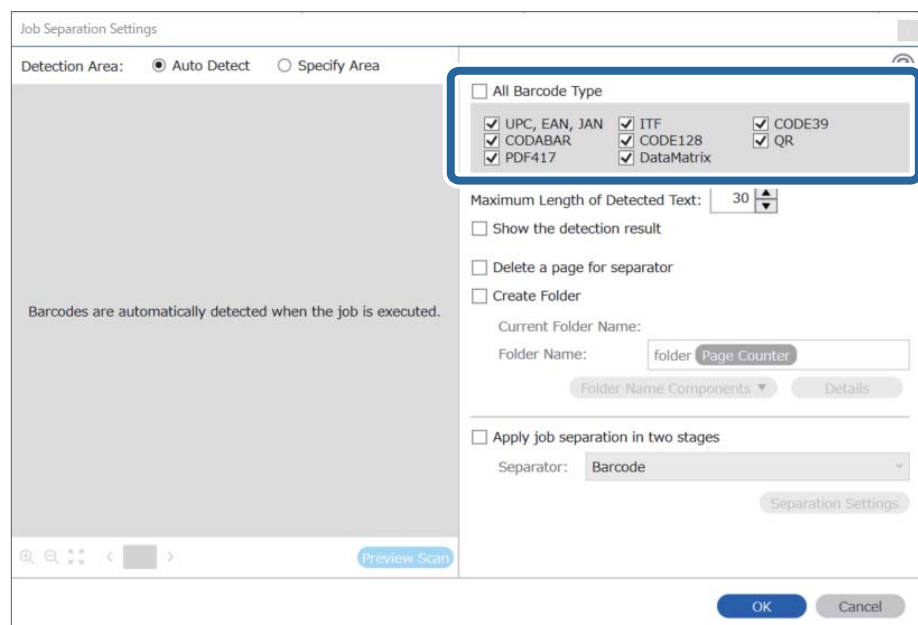

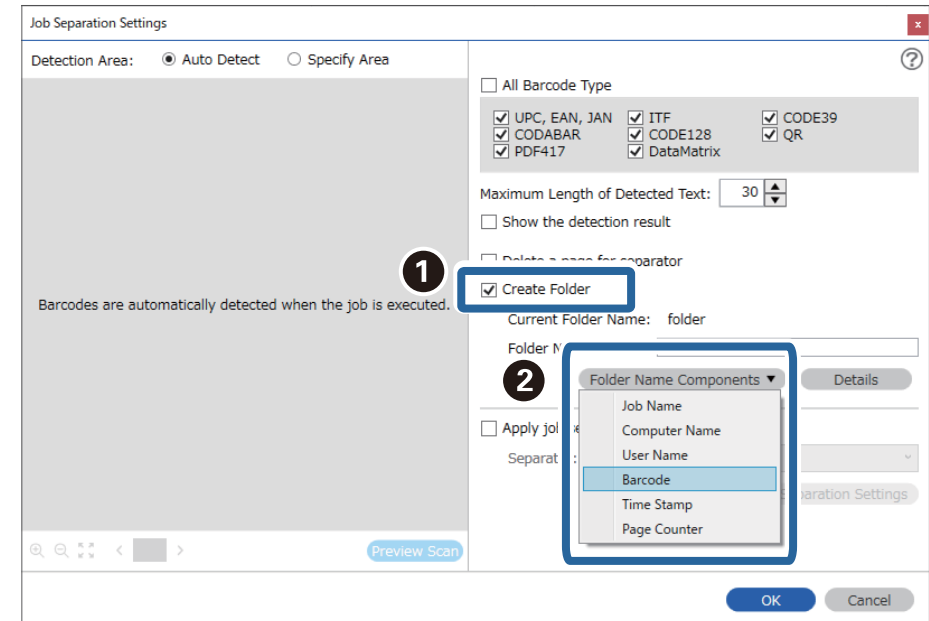

گزینه **Folder Create** را علامت بزنید، **Barcode** را از **Components Name Folder** انتخاب کنید. .4

*نکته:*

- ❏ *می توانید نقطه ای را تعیین کنید که در آن Components Name Folder با مکان منای شام درج شود.*
	- *همچنین می توانید موارد دیگری را برای تغییر ترتیب، بکشید و قرار بدهید.*
- برای حذف موارد اضافه شده، مورد اضافه شده را انتخاب کرده و با استفاده از کلید Delete در صفحه کلید، آن را حذف کنید.
- هنگام استفاده از بارکد 2D که تعداد زیادی مورد اطلاعاتی دارد، اطمینان حاصل کنید که حداکژ طول متنی را تعیین کنید که می توان در<br>Maximum Length of Detected Text تشخیص داد.
- اگر نیازی نیست که صفحه ها را با بار کدهایشان ذخیره کنید، گزینه *Delete a page for separator ر*اانتخاب کنید. صفحات با بار کد، قبل از<br>ذخیره داده ها حذف می شوند.

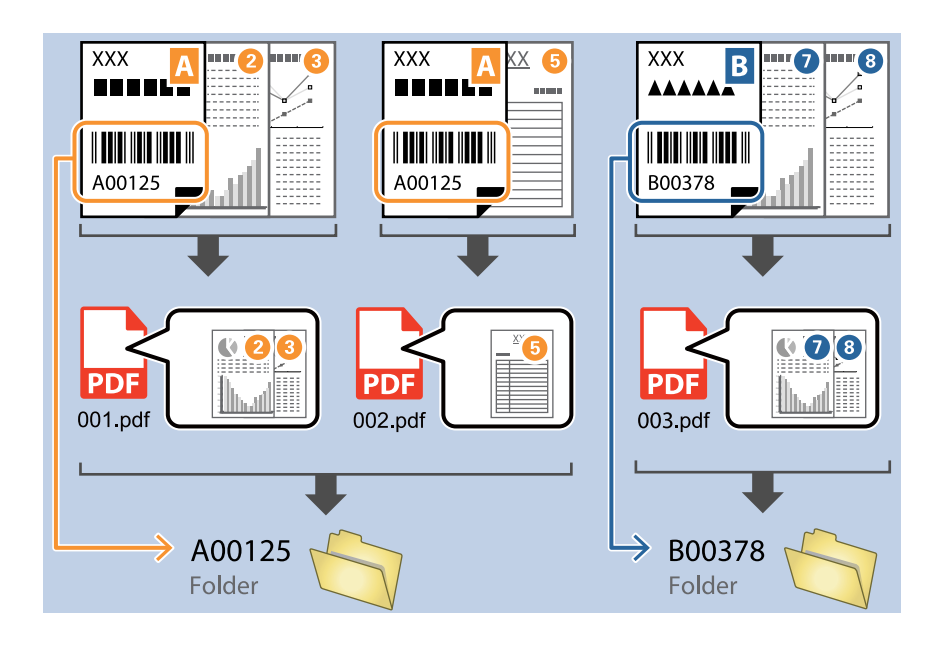

❏ *گزینهresult detection the Showرا انتخابکنیدتا بررسی کنیدکهمنت بارکدبهدرستی تشخیص داده شدهاست. در صفحهمنایش داده* شده پس از اسکن، می توانید ناحیه و متنی که تشخیص داده شده است، را بررسی کنید. همچنین می توانید ناحیه را مجدداً مشخص کرده و متن<br>را تصحیح کنید.

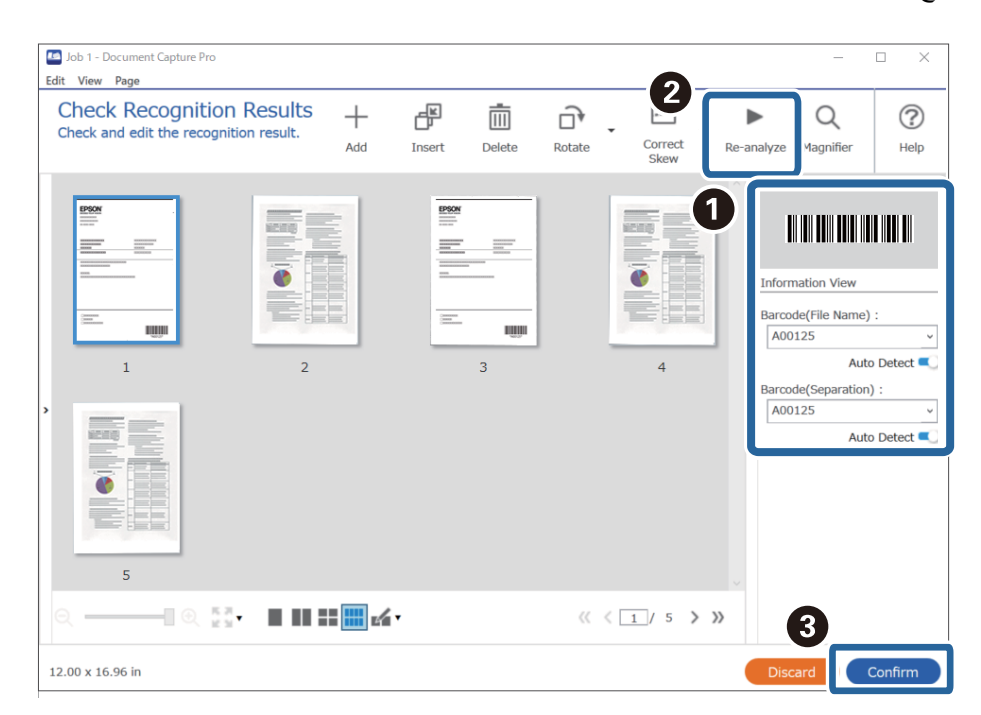

#### **اطلاعات مرتبط**

- | ["بارگذاری](#page-30-0) اسناد" در صفحه 31
- $\,$  "اسکن کردن با استفاده از WindowsDocument Capture Pro" در [صفحه](#page-60-0)  $\,$ 1

# **ایجاد دو سطح پوشه با استفاده از دو نوع بارکد**

می توانید با استفاده از دو نوع اطلاعات بارکد روی اسناد، دو سطح پوشه را در یک پوشه درختی ایجاد و ذخیره کنید.

<span id="page-100-0"></span>در این بخش تنظیمات کاری «ایجاد یک پوشه با استفاده از اطلاعات بارکد اول و سپس ایجاد پوشه در سطح پایین تر در پوشه درختی با استفاده از<br>اطلاعات بارکد مختلف» توضیح داده شده است.

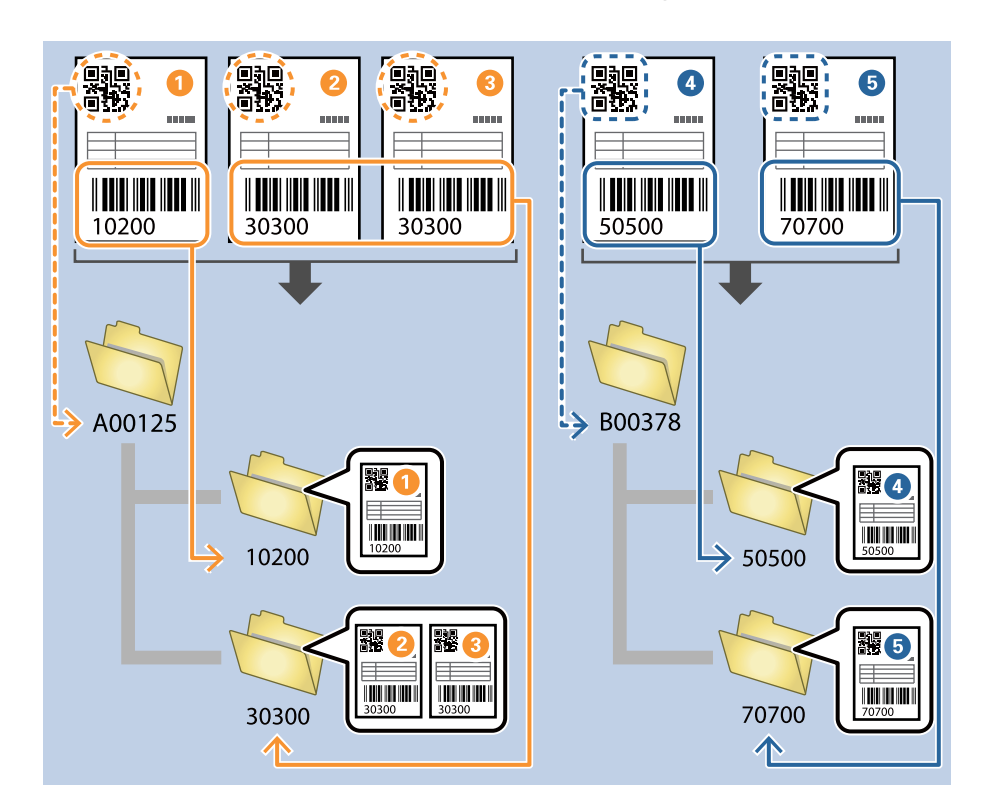

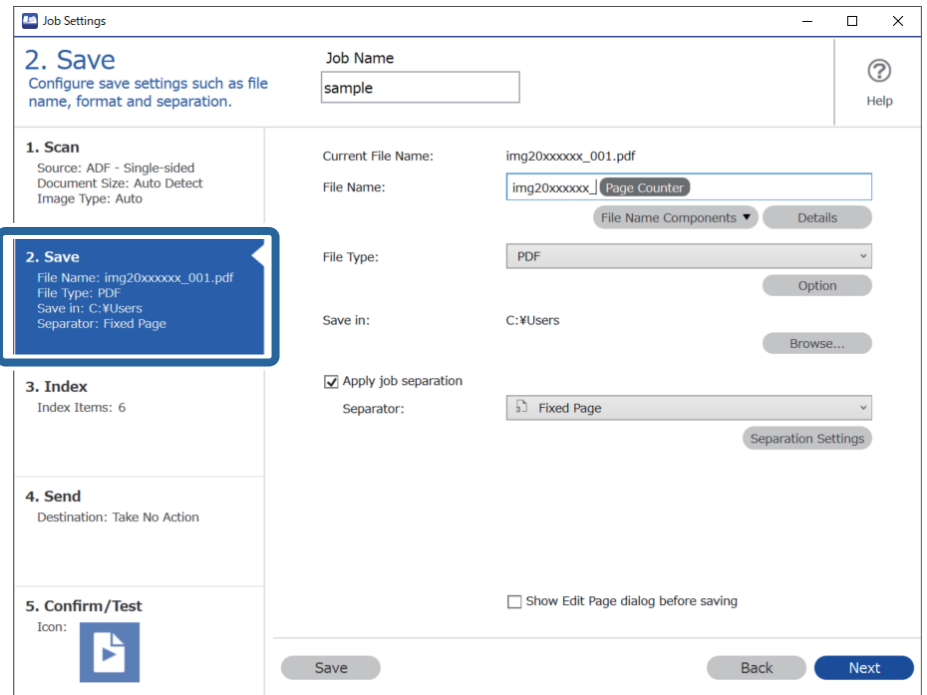

صفحه **Settings Job** را منایش دهید و سپس روی نوار **Save 2.** کلیک کنید. .1

گزینه **separation job Apply** را انتخاب کنید، **Separator** روی **Barcode** تنظیم کنید و سپس روی **Settings Separation** کلیک .2 کنید.

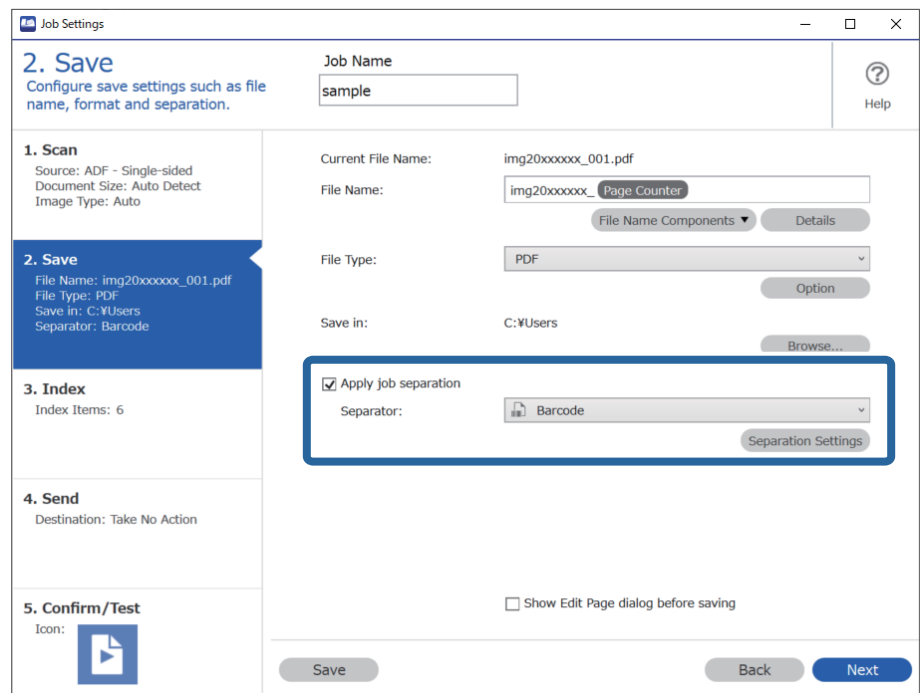

در صفحه **Settings Separation Job** نوع بارکدی را انتخاب کنید که می خواهید برای اولین پوشه استفاده کنید. .3 برای انتخاب بارکد منحصر بفرد، **Type Barcode All** را پاک کنید.

در این مثال، کد **QR** انتخاب شده است.

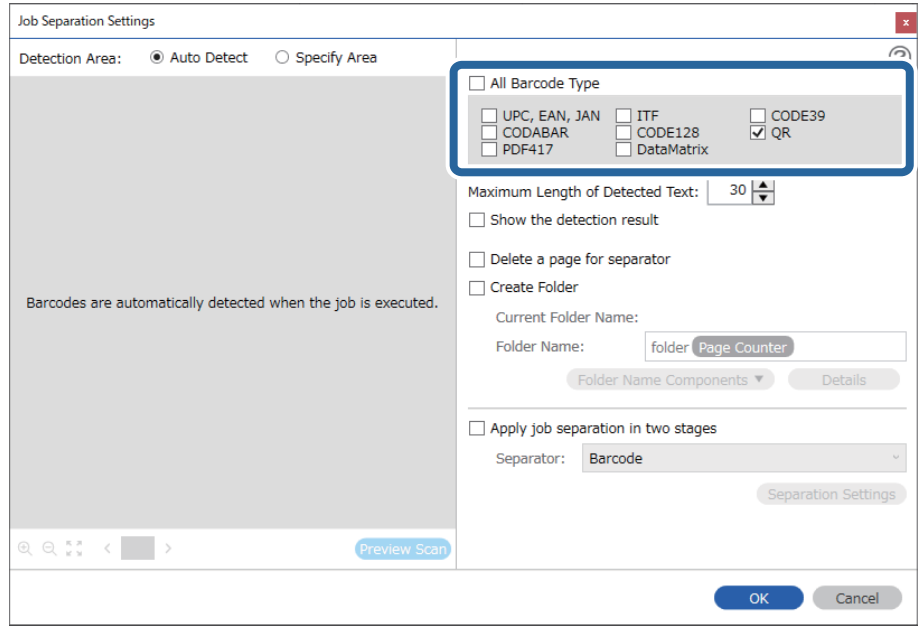

گزینه **Folder Create** را علامت بزنید، **Barcode** را از **Components Name Folder** انتخاب کنید. .4

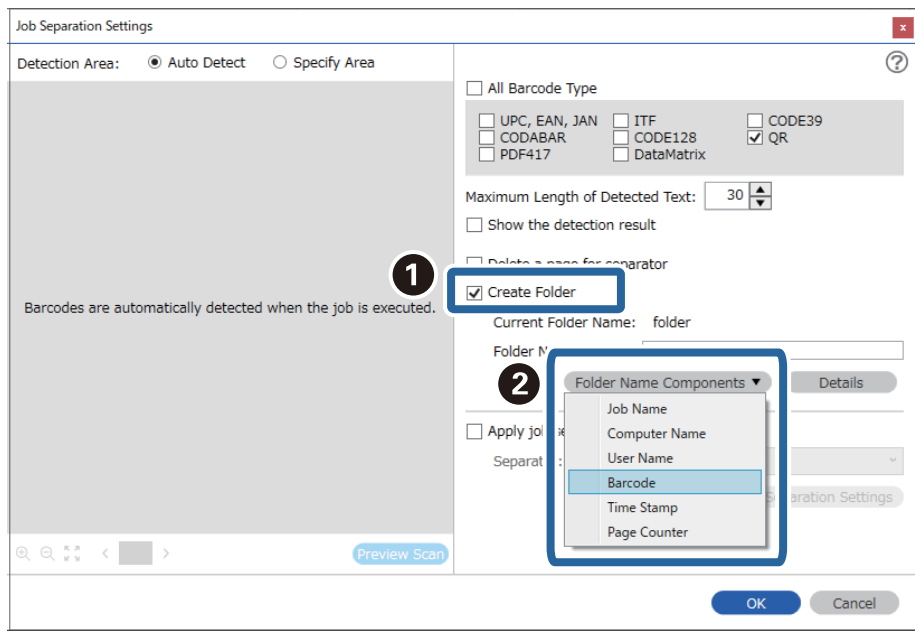

*می توانید نقطه ای را تعیین کنید که در آن Components Name Folderبا مکان منای شام درج شود. نکته: همچنین می توانید موارد دیگری را برای تغییر ترتیب، بکشید و قرار بدهید.* **Settings Separation** کلیک کنید. گزینه **stages two in separation job Apply** را انتخاب کنید، **Separator** را روی **Barcode** تنظیم کنید <sup>و</sup> سپس روی .5

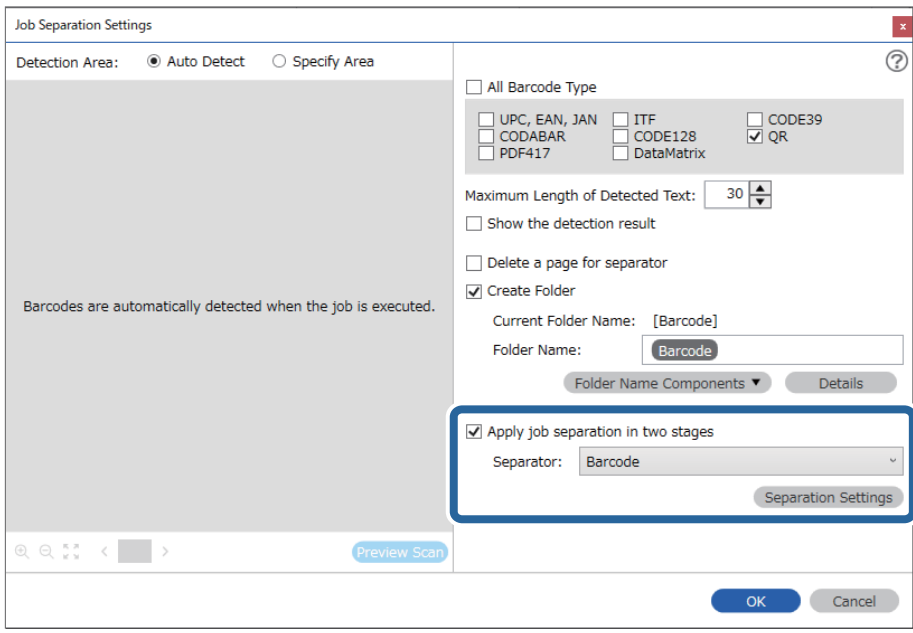

- 
- .6 علاوه بر این، در صفحه **Settings Separation Job** نوع بارکد مورد نظر برای استفاده در پوشه دوم را انتخاب کنید، سپس کنید. **Folder Create** را انتخاب کنید <sup>و</sup> سپس **Barcode** را از **Components Name Folder** انتخاب کنید <sup>و</sup> به **Name Folder** اضافه

برای انتخاب بارکد منحصر بفرد، **Type Barcode All** را پاک کنید.

در این مثال، **128CODE** انتخاب شده است.

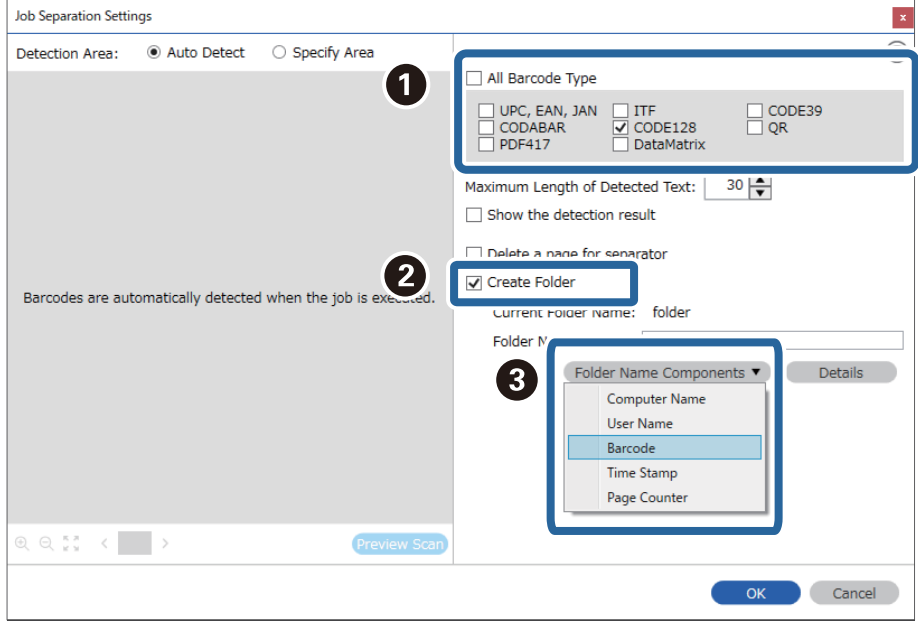

*نکته:*

❏ *می توانید نقطه ای را تعیین کنید که در آن Components Name Folderبا مکان منای شام درج شود.*

*همچنین می توانید موارد دیگری را برای تغییر ترتیب، بکشید و قرار بدهید.*

<span id="page-104-0"></span>د ای حذف موارد اضافه شده، مورد اضافه شده را انتخاب کرده و با استفاده از کلید Delete در صفحه کلید، آن را حذف کنید.

- هنگام استفاده از بار کد 2D که تعداد زیادی مورد اطلاعاتی دارد، اطمینان حاصل کنید که حداکژ طول متنی را تعیین کنید که می توان در<br>Maximum Length of Detected Text تشخیص داد.
- ❏ *گزینهresult detection the Showرا انتخابکنیدتا بررسی کنیدکهمنت بارکدبهدرستی تشخیص داده شدهاست. در صفحهمنایش داده* شده پس از اسکن، می توانید ناحیه و متنی که تشخیص داده شده است، رابررسی کنید. همچنین می توانید ناحیه را مجدداً مشخص کرده و متن<br>را تصحیح کنید.

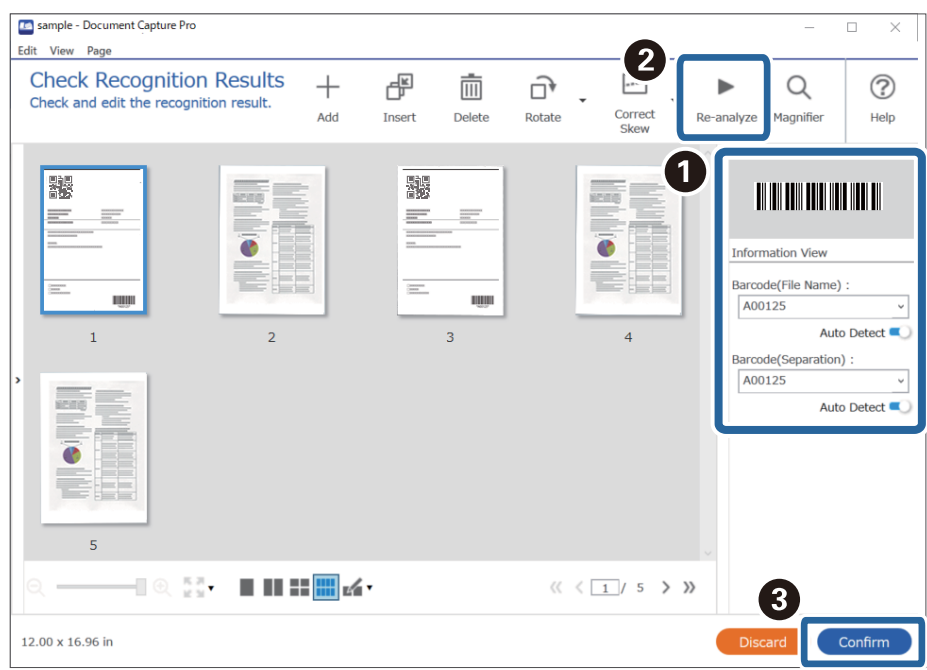

**اطلاعات مرتبط**

- | ["بارگذاری](#page-30-0) اسناد" در صفحه 31
- $\,$  "اسکن کردن با استفاده از WindowsDocument Capture Pro" در [صفحه](#page-60-0)  $\,$ 1

# **ذخیره فایل ها با نام پرونده ها با استفاده از اطلاعات شخصیت بارکد**

با استفاده از اطلاعات بارکد، می توانید پرونده ها را به هر صفحه ای که بارکد در آن تشخیص داده شده است، تقسیم کنید و می توانید با استفاده<br>از اطلاعات متنی در بارکد، یوشه ها را ایجاد و ذخیره کنید.

در این بخش تنظیمات کاری «مرتب سازی بر اساس بارکد و ذخیره پوشه ها با نام پوشه ها و با استفاده از اطلاعات متنی در بارکد» توضیح داده<br>شده است.

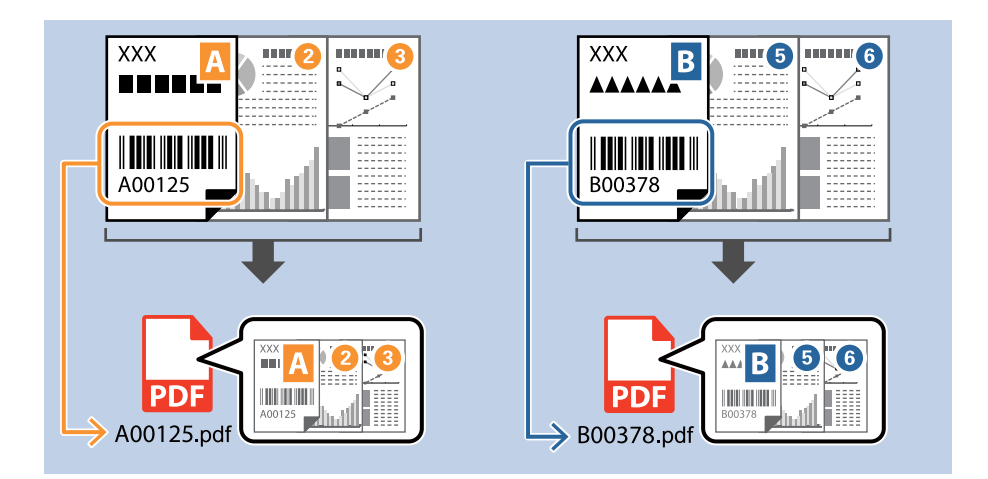

صفحه **Settings Job** را منایش دهید و سپس روی نوار **Save 2.** کلیک کنید. .1

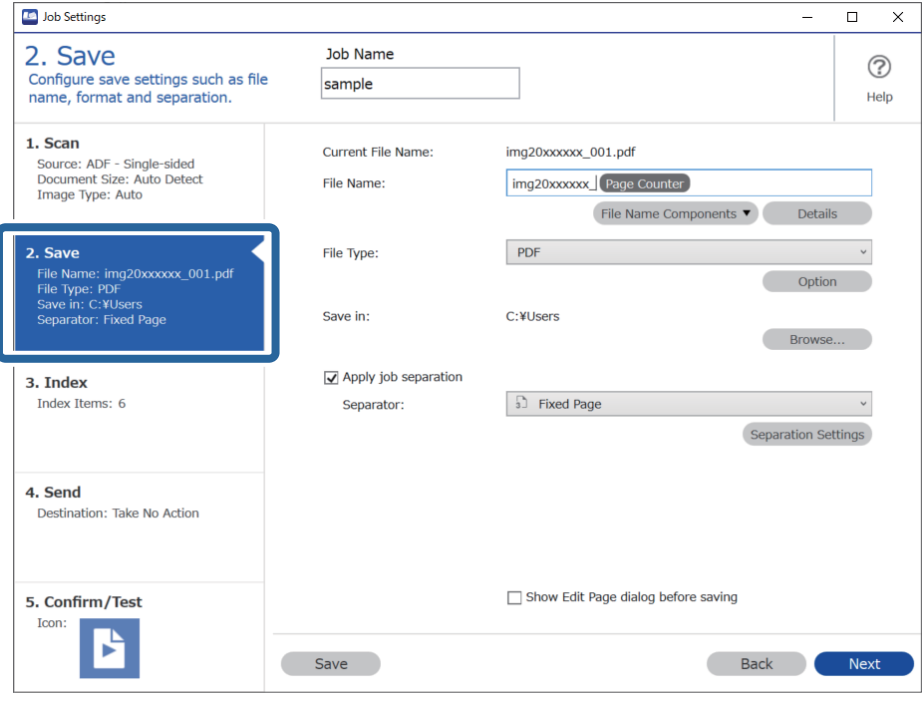

گزینه **separation job Apply** را انتخاب کنید، **Separator**راروی **Barcode** تنظیم کنیدو سپس روی **Settings Separation**کلیک .2 کنید.

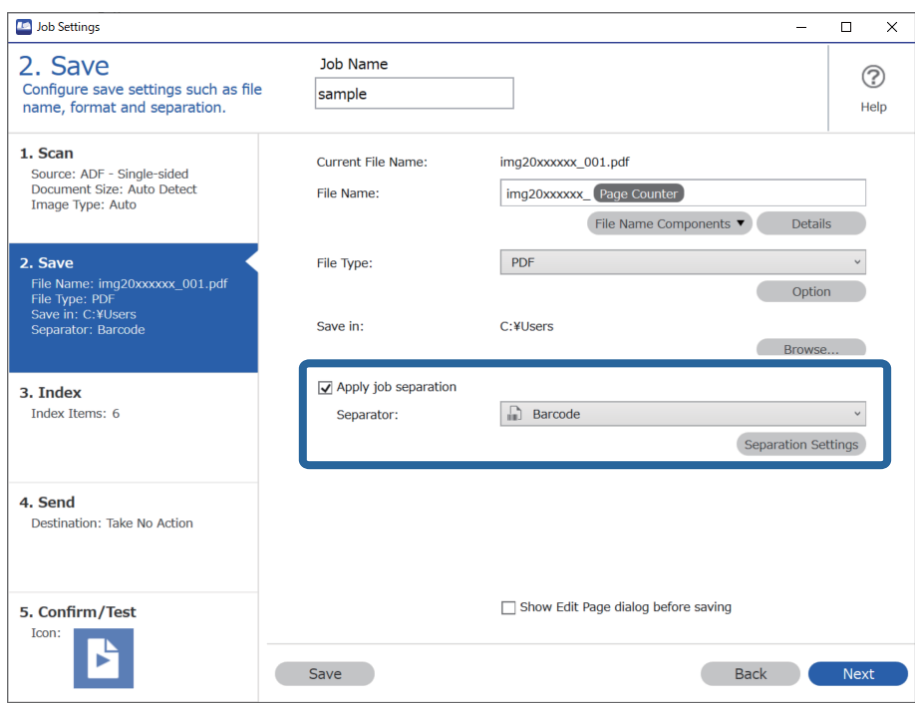

<sup>3.</sup> در صفحه **Job Separation Settings ن**وع بارکدی را انتخاب کنید که می خواهید استفاده کنید (موجود در سند). روی OK کلیک کنید تا<br>به صفحه **Job Settings بازگر**دید.

برای انتخاب بارکد منحصر بفرد، **Type Barcode All** را پاک کنید.

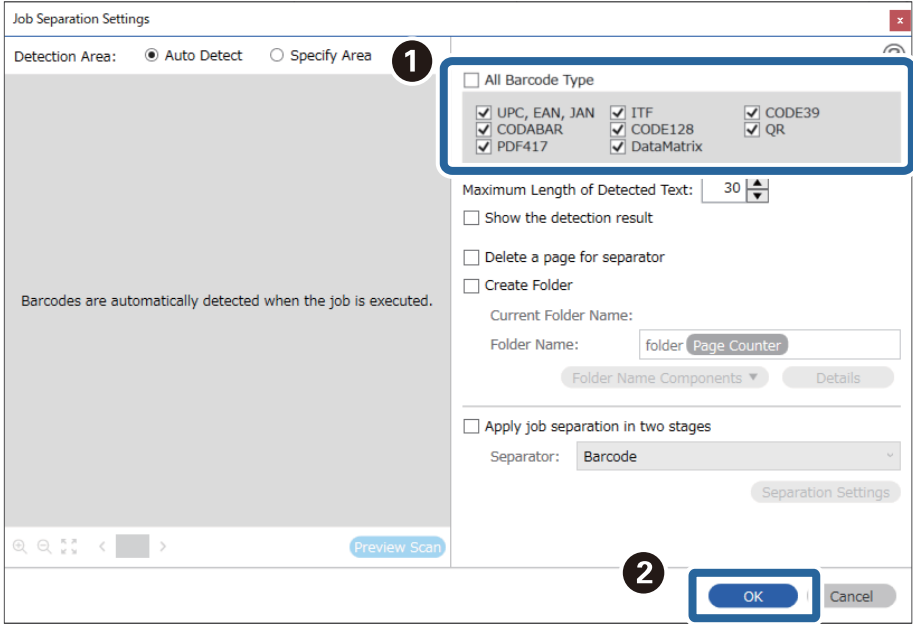

روی **Details** کلیک کنید. .4

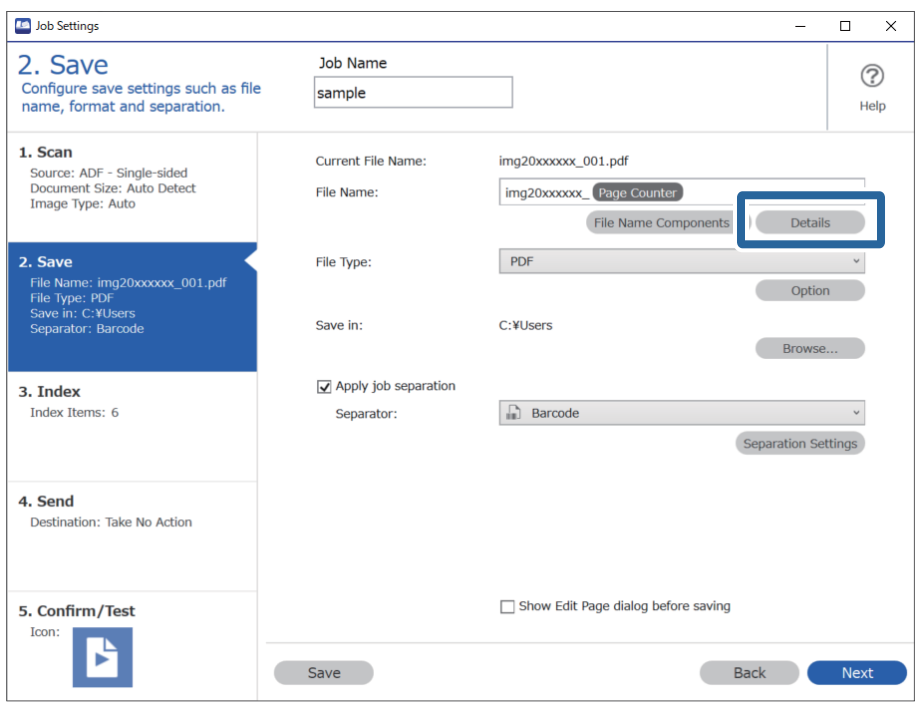

- **نکته:**<br>برای انتخاب Barcode فرم File Name Components تنظیمات را از Details ایجاد کنید و سپس آن را انتخاب کنید.
- کنید (که در سند موجود است). در صفحه **Settings Component Name**، روی **Barcode** کلیک کنید <sup>و</sup> سپس نوع بارکدی که می خواهید استفاده کنید را انتخاب .5

هامن بارکدی که در مرحله 3 تعیین شده است، را تنظیم کنید.

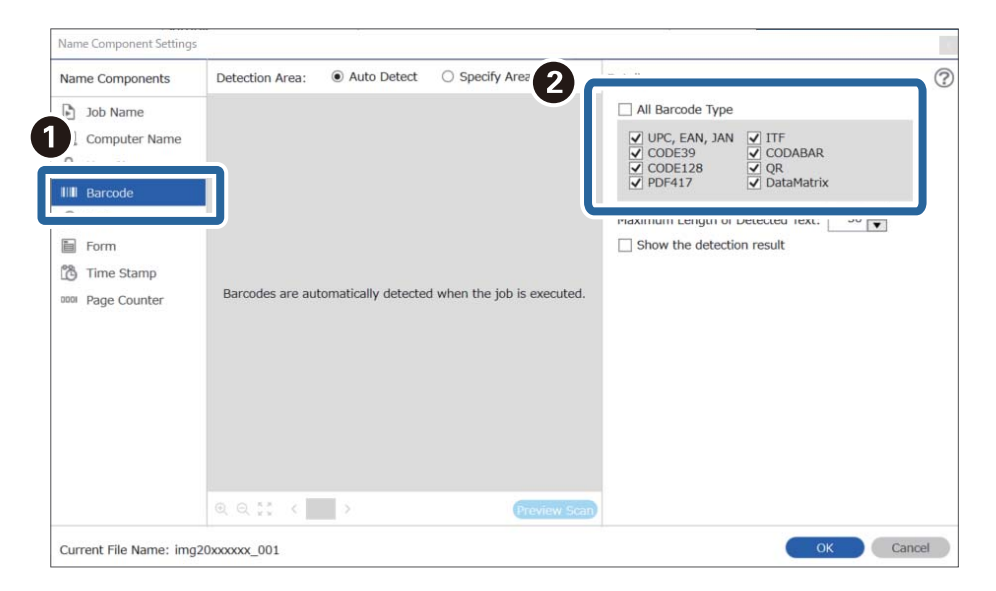
- هنگام استفاده از بارکد 2D که تعداد زیادی مورد اطلاعاتی دارد، اطمینان حاصل کنید که حداکژ طول متنی را تعیین کنید که می توان در<br>Maximum Length of Detected Text تشخیص داد.
- ❏ *گزینهresult detection the Showرا انتخابکنیدتا بررسی کنیدکهمنت بارکدبهدرستی تشخیص داده شدهاست. در صفحهمنایش داده* شده پس از اسکن، می توانید ناحیه و متنی که تشخیص داده شده است، را بررسی کنید. همچنین می توانید ناحیه را مجدداً مشخص کرده و متن<br>را تصحیح کنید.

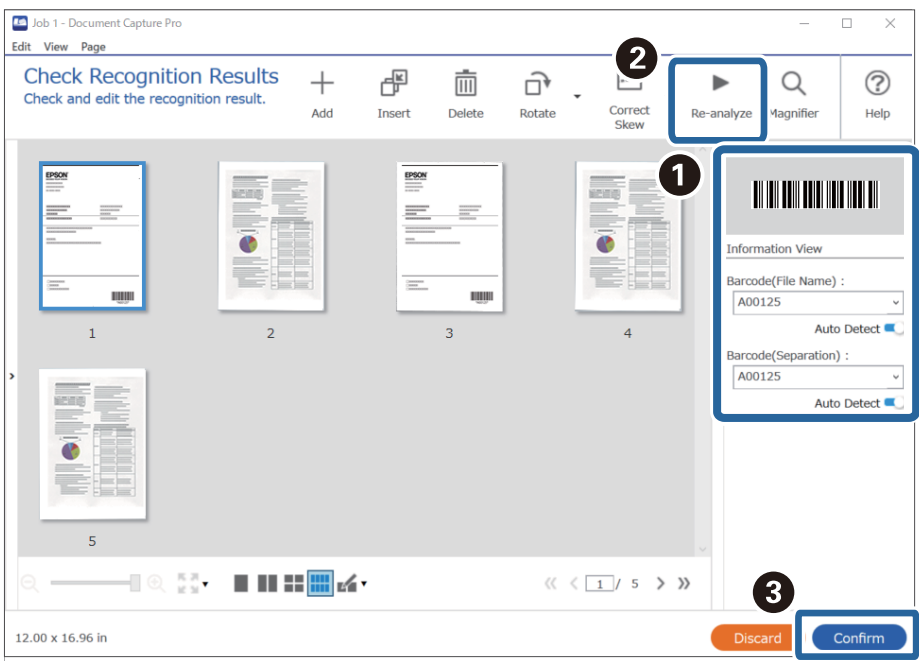

گزینه **Barcode** را از بخش **Components Name File** انتخاب کنید. .6

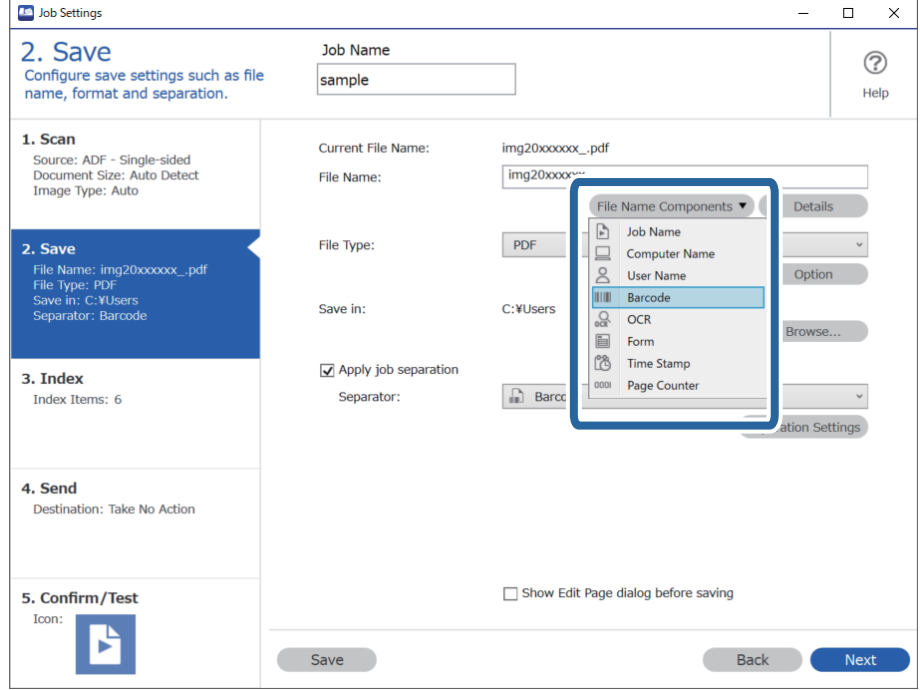

**Barcode** به **Name File** اضافه شده است.

```
می توانید نقطه ای را تعیین کنید که در آن Components Name Fileبا مکان منای شام درج شود. نکته:
                                            همچنین می توانید موارد دیگری را برای تغییر ترتیب، بکشید و قرار بدهید.
برای حذف موارد اضافه شده، مورد اضافه شده را انتخاب کرده و با استفاده از کلید Delete در صفحه کلید، آن را حذف کنید.
```
**اطلاعات مرتبط** | ["بارگذاری](#page-30-0) اسناد" در صفحه 31

 $\,$  "اسکن کردن با استفاده از WindowsDocument Capture Pro" در [صفحه](#page-60-0)  $\,$ 1

### **ایجاد و ذخیره پوشه ها با استفاده از شخصیت های OCR**

با استفاده از OCR (تابعی برای تشخیص متن در تصاویر اسکن شده و تبدیل آن به متن قابل خواندن)، می توانید پرونده ها را با استفاده از متن<br>خوانده شده از یک قسمت، تقسیم کنید و سپس با استفاده از متن شناخته شده، پوشه ها را ایجاد

در این بخش تنظیامت کاری «مرتب سازی و ذخیره پوشه ها با استفاده از منت خوانده شده در OCR «توضیح داده شده است.

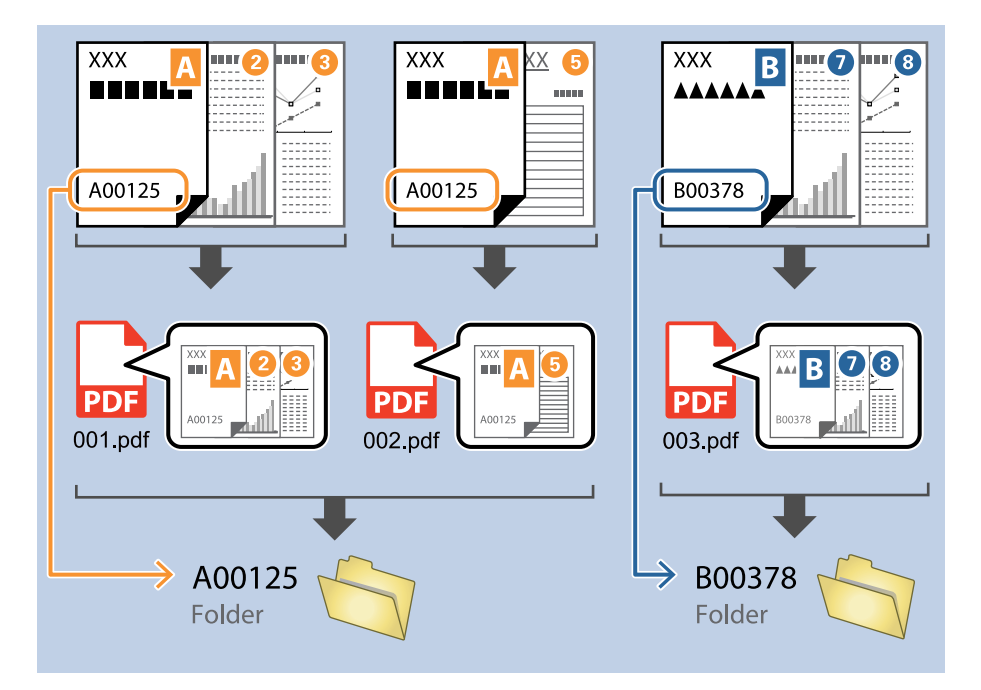

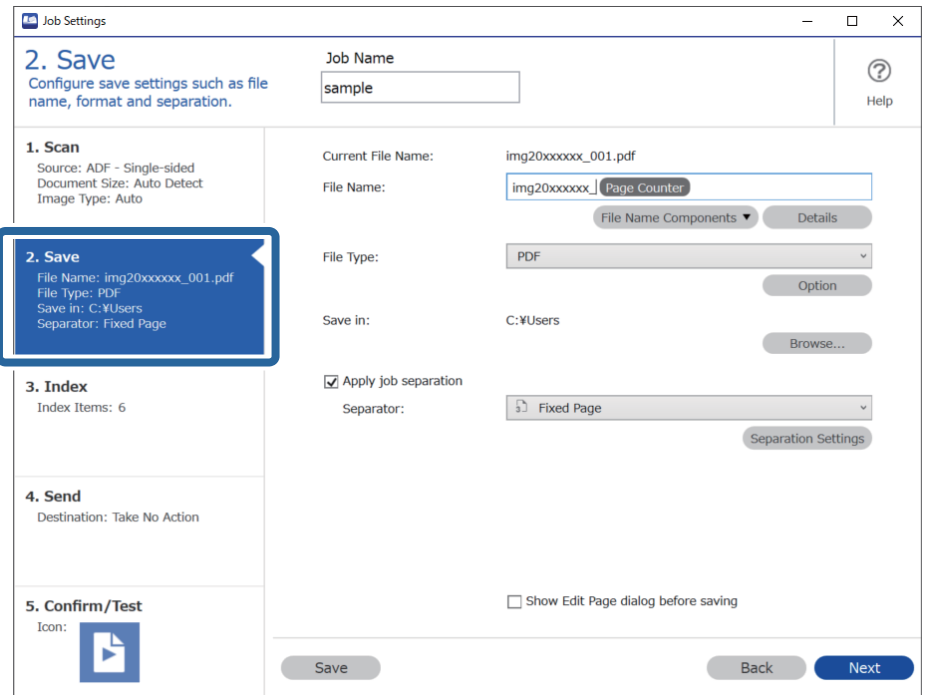

صفحه **Settings Job** را منایش دهید و سپس روی نوار **Save 2.** کلیک کنید. .1

گزینه **separation job Apply** را انتخاب کنید، **Separator** را روی **OCR** تنظیم کنید و سپس روی **Settings Separation** کلیک .2 ر..<br>کنید.

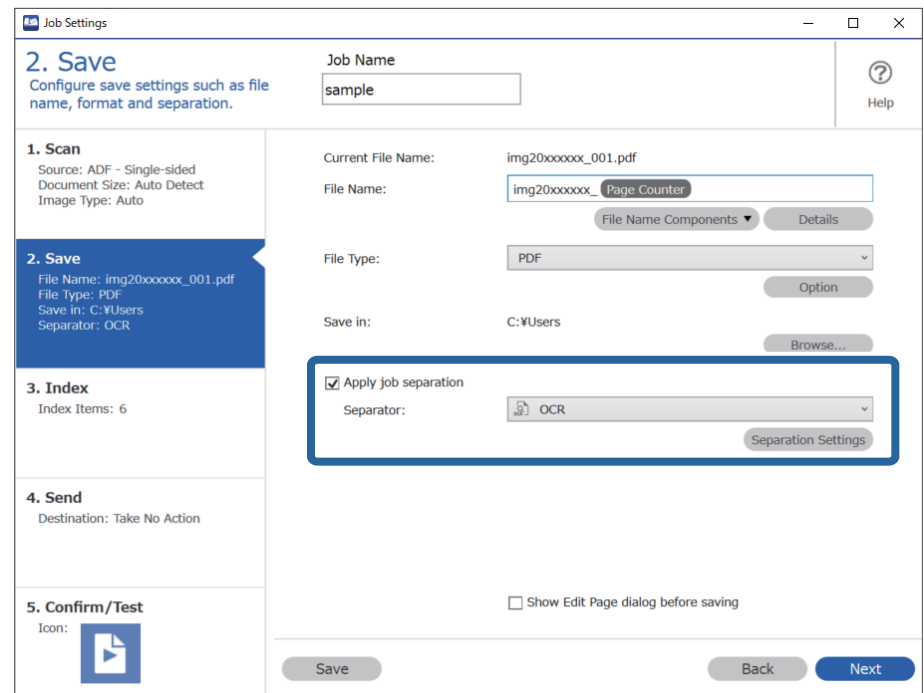

<sup>3.</sup> در صفحه **Job Separation Settings ز**بان متنی که خوانده می شود را از Recognition Text انتخاب کنید. گزینه Create Folder را<br>انتخاب کنید و سپس OCR را از Folder Name Components انتخاب کنید.

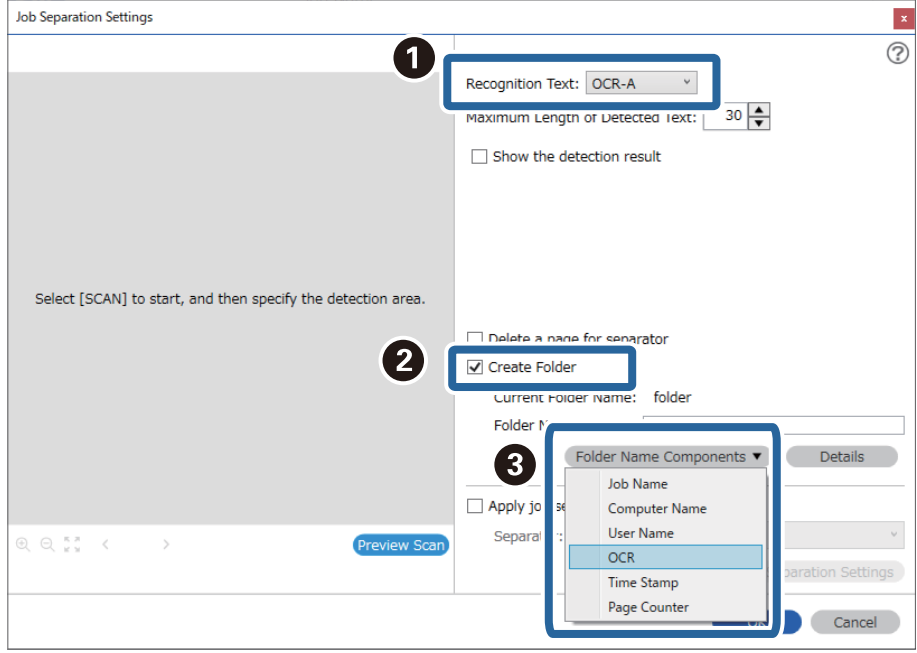

**OCR** به **Name Folder** اضافه شده است.

*می توانید نقطه ای را تعیین کنید که در آن Components Name Folderبا مکان منای شام درج شود. نکته: همچنین می توانید موارد دیگری را برای تغییر ترتیب، بکشید و قرار بدهید.* برای حذف موارد اضافه شده، مورد اضافه شده را انتخاب کرده و با استفاده از کلید Delete در صفحه کلید، آن را حذف کنید.

برای تنظیم ناحیه تشخیص منت OCR، سند را روی اسکرن قرار دهید و سپس بر **Scan Preview** کلیک کنید. .4

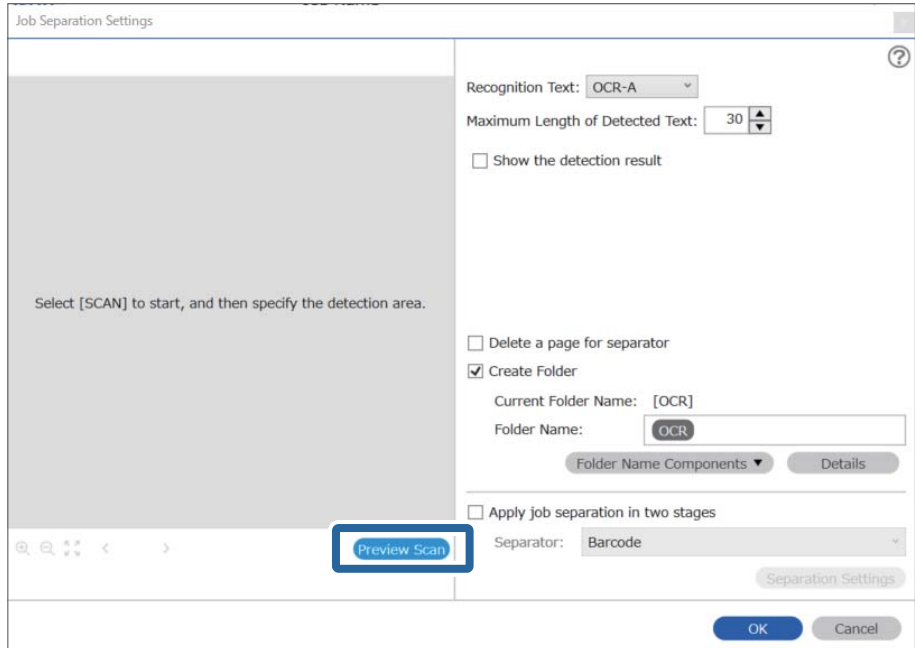

روی **OK** در صفحه **Settings Scan** کلیک کنید. .5

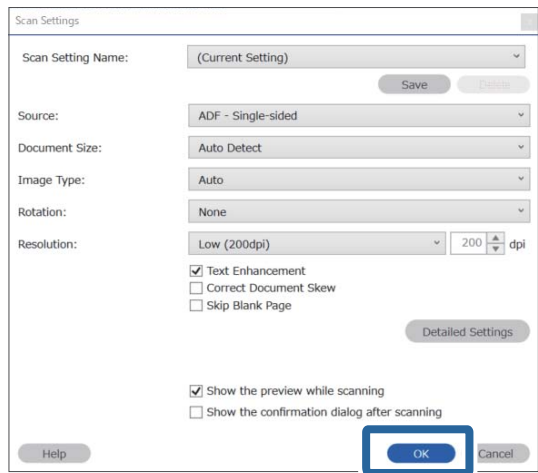

<sup>6.</sup> در تصویر پیش *ف*ایش اسکن شده، ناحیه تشخیص متن را مشخص کنید. روی نقطه شروع کلیک کنید و سپس برای مشخص کردن ناحیه<br>تشخیص متن، یک مرز یا خط آبی بکشید.

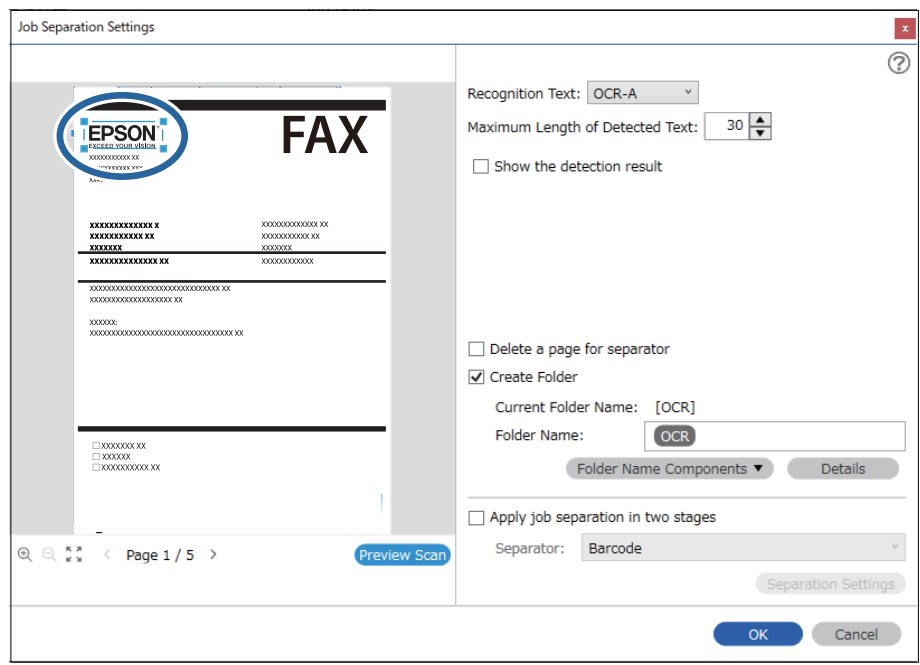

- در *Maximum Length of Detected Text م*ی توانید حداکژ تعداد کاراکترهای مورد استفاده برای نام پوشه را از متن شناسایی شده در<br>ناحیه مشخص شده را تعیین کنید.
- اگر نیازی نیست که صفحه های استفاده شده برای مرتب سازی را با بارکدهایشان ذخیره کنید، گزینه Delete a page for separator را<br>انتخاب کنید. صفحات غیر ضروری قبل از ذخیره داده ها حذف می شوند.

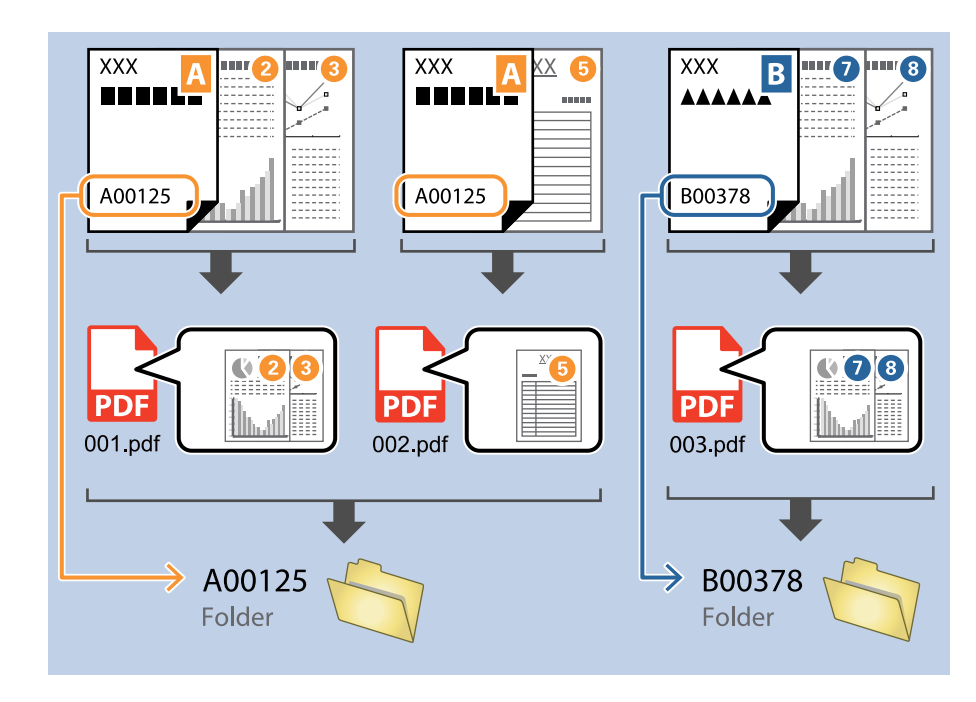

❏ *گزینهresult detection the Showرا انتخابکنیدتا بررسیکنیدکهمنتبارکدبهدرستیخوانده شدهاست. درصفحهمنایشداده شدهپس* از اسکن، می توانید ناحیه و متنی که تشخیص داده شده است، را بررسی کنید. همچنین می توانید ناحیه را مجدداً مشخص کرده و متن را<br>تصحیح کنید.

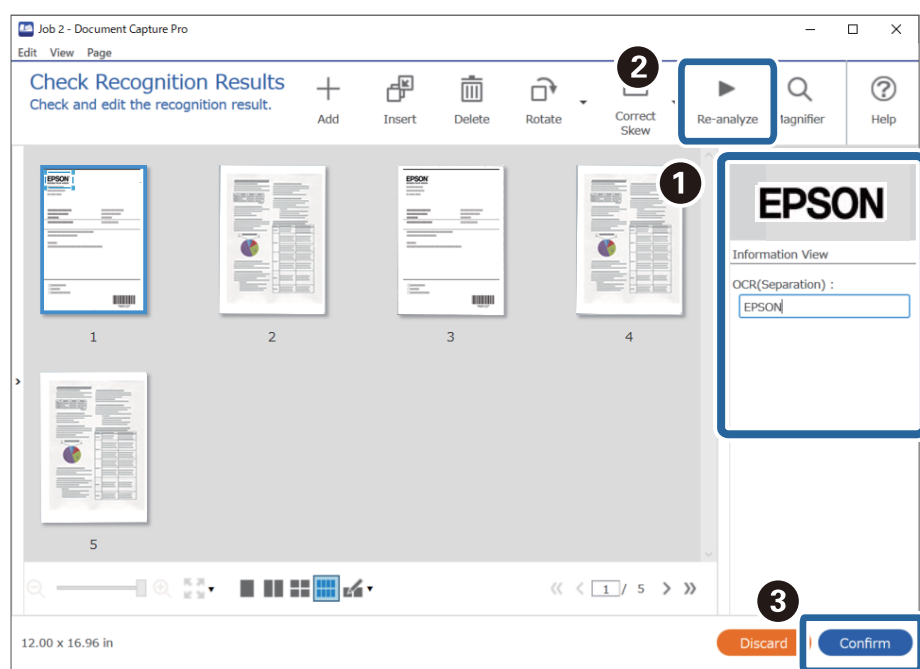

**اطلاعات مرتبط** | ["بارگذاری](#page-30-0) اسناد" در صفحه 31

#### $\,$  "اسکن کردن با استفاده از WindowsDocument Capture Pro" در [صفحه](#page-60-0)  $\,$ 1

### **ذخیره فایل ها با نام پرونده ها با استفاده از شخصیت OCR**

<span id="page-114-0"></span>با استفاده از OCR (تابعی برای تشخیص متن در تصاویر اسکن شده و تبدیل آن به متن قابل خواندن)، می توانید متن را از ناحیه ای خاص بخوانید؛<br>سپس با استفاده از متن شناخته شده، پرونده ها را با نام های فایل ذخیره کنید.

در این بخش تنظیمات کاری «ذخیره پوشه ها با استفاده از متن خوانده شده در OCR» توضیح داده شده است.

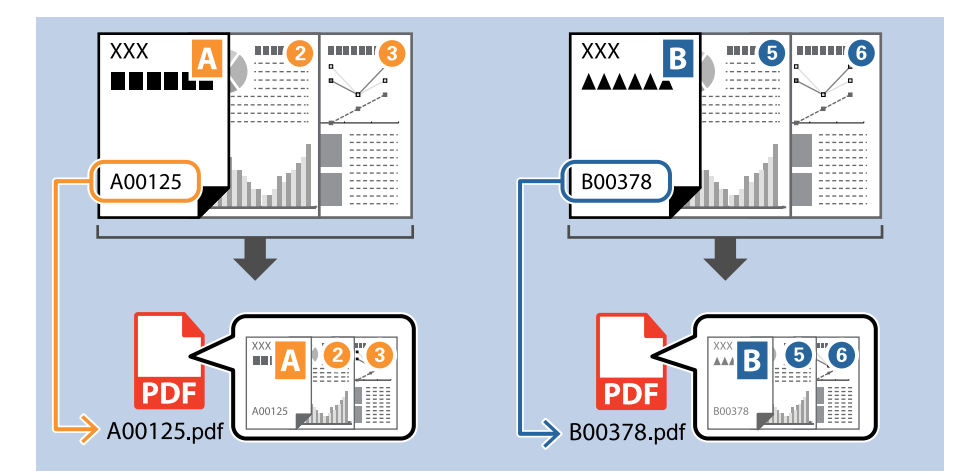

صفحه **Settings Job** را منایش دهید و سپس روی نوار **Save 2.** کلیک کنید. .1

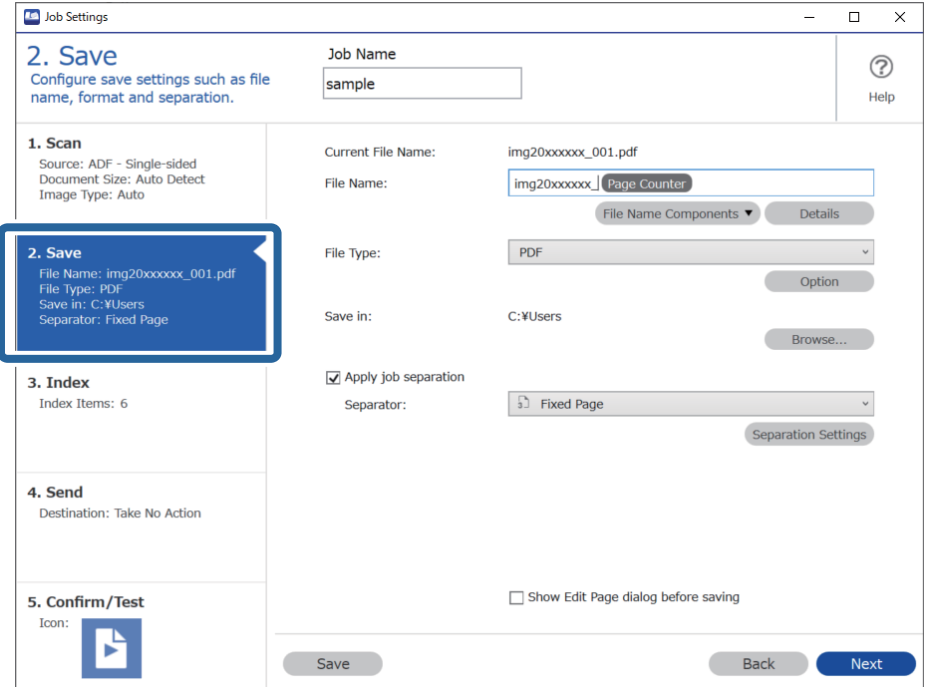

گزینه **separation job Apply** را انتخاب کنید، **Separator** را روی **OCR** تنظیم کنید و سپس روی **Settings Separation** کلیک .2 کنید.

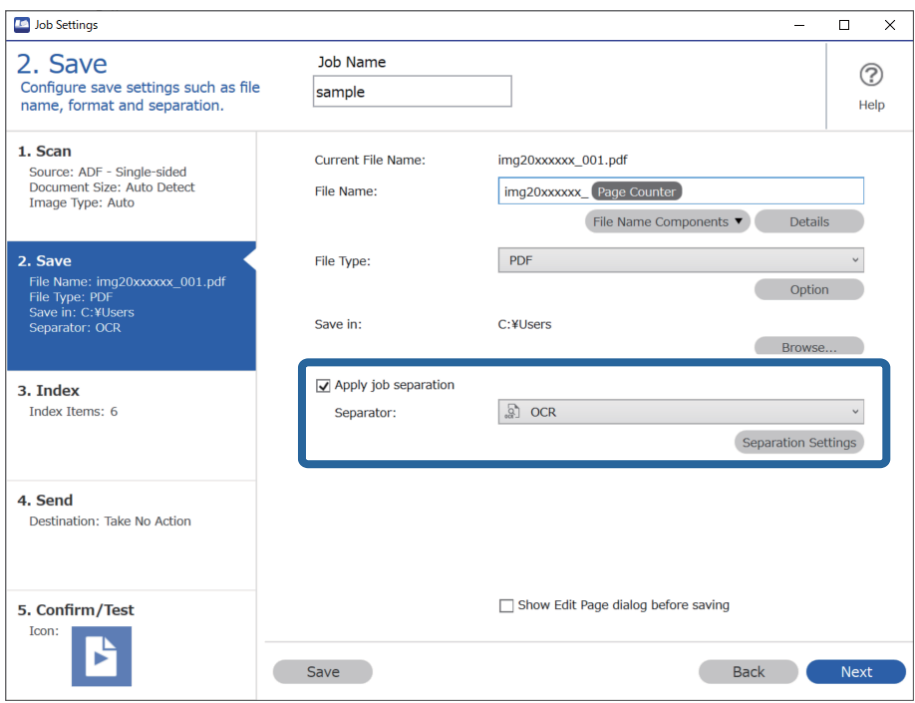

در صفحه **Settings Separation Job** زبان متنی که خوانده می شود را از **Text Recognition** انتخاب کنید. .3

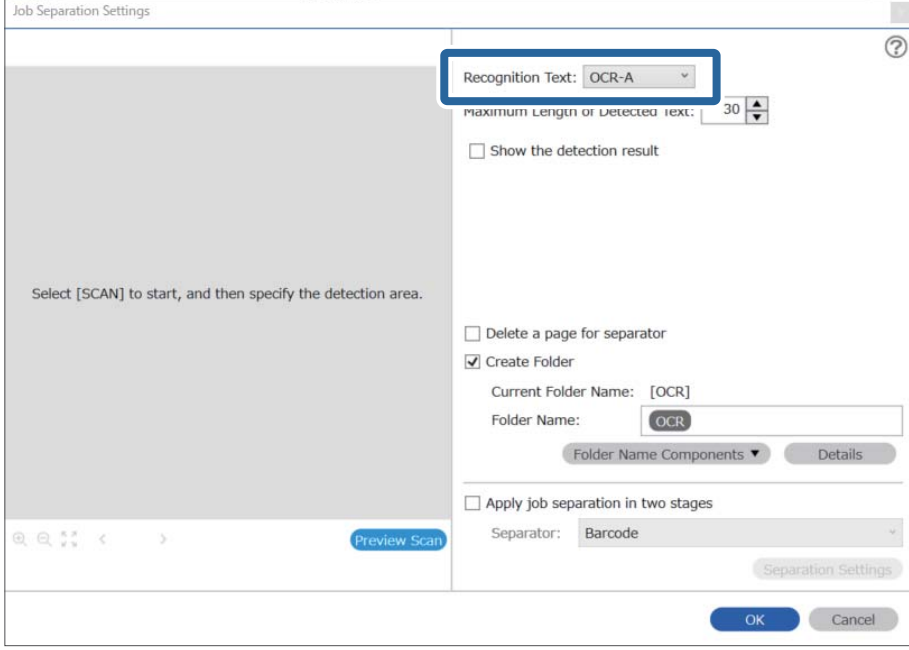

برای تنظیم ناحیه تشخیص منت OCR، سند را روی اسکرن قرار دهید و سپس بر **Scan Preview** کلیک کنید. .4

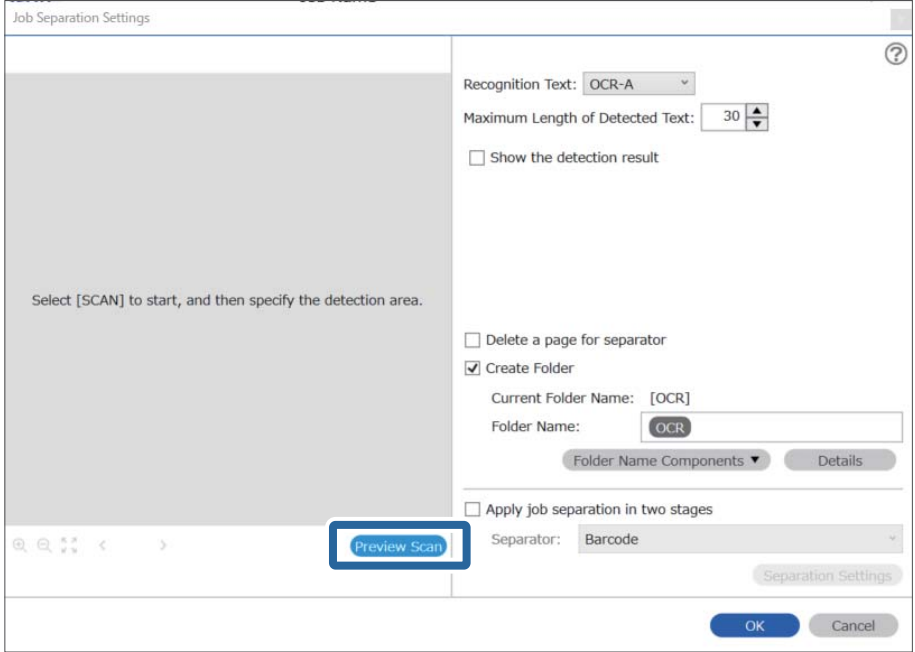

روی **OK** در صفحه **Settings Scan** کلیک کنید. .5

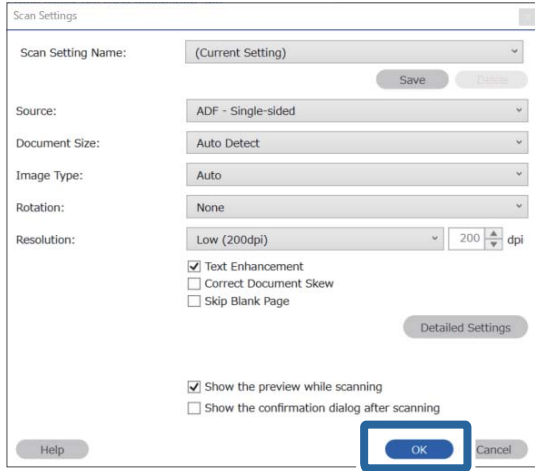

.<br>4. در تصویر پیش *نم*ایش اسکن شده، ناحیه تشخیص متن را مشخص کنید. روی نقطه شروع کلیک کنید و برای مشخص کردن ناحیه تشخیص<br>متن، یک مرز آبی در حال گسترش را بکشید. روی OK کلیک کنید تا به صفحه Job Settings بازگردید.

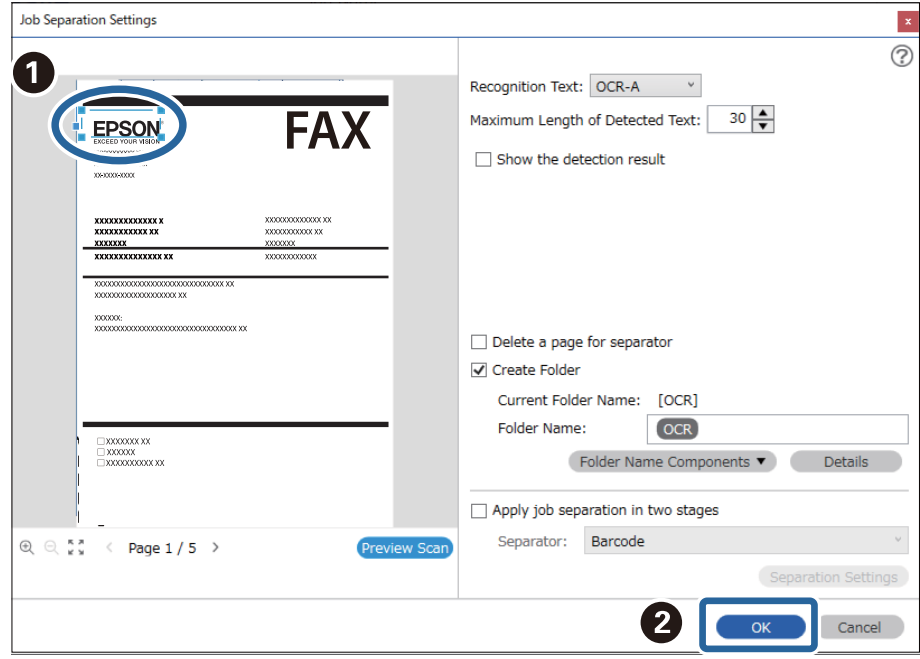

روی **Details** کلیک کنید. .7

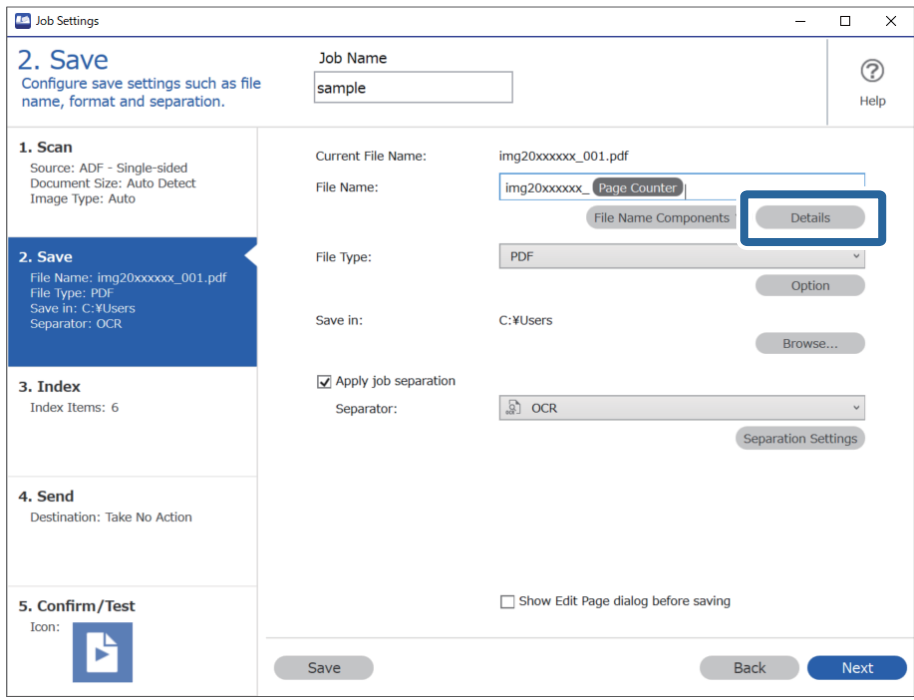

**نکته:**<br>برای انتخاب OCR فرم File Name Components تنظیمات را از Details ایجاد کنید و سپس آن را انتخاب کنید.

در صفحه **Settings Component Name**، روی **OCR** کلیک کنید و سپس زبان منت خوانده شده از **Text Recognition** را انتخاب .8 کنید.

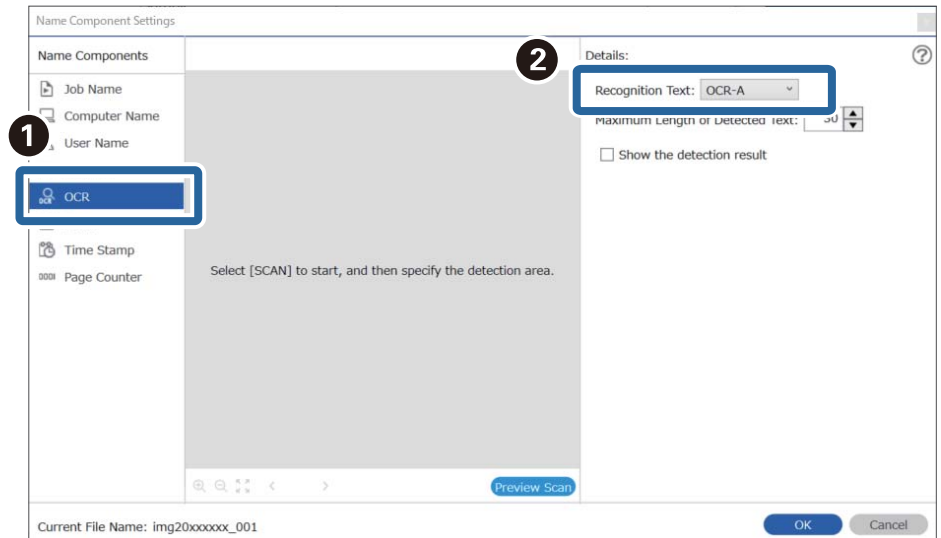

هامن زبانی را برای منت تنظیم کنید، که در مرحله 3 تعیین شده است.

برای تنظیم ناحیه تشخیص منت OCR، سند را روی اسکرن قرار دهید و سپس بر **Scan Preview** کلیک کنید. .9

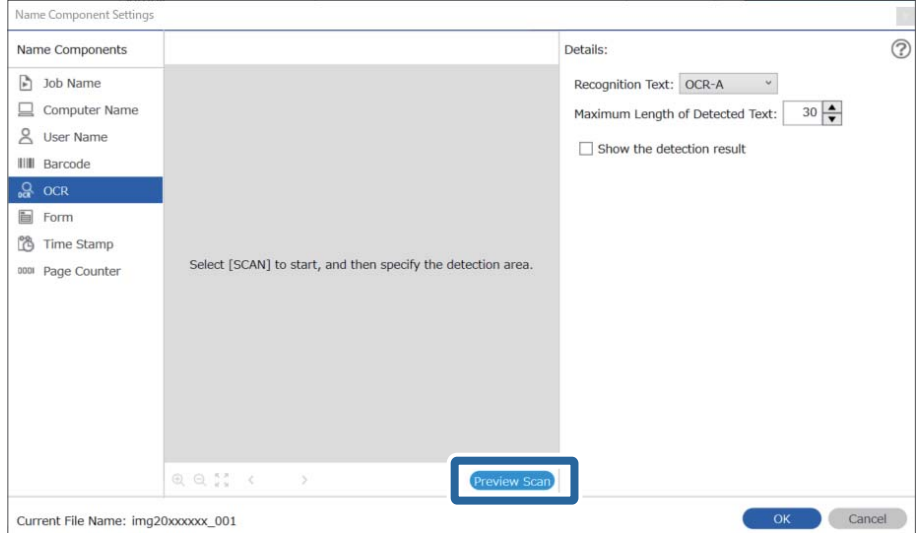

روی **OK** در صفحه **Settings Scan** کلیک کنید. .10

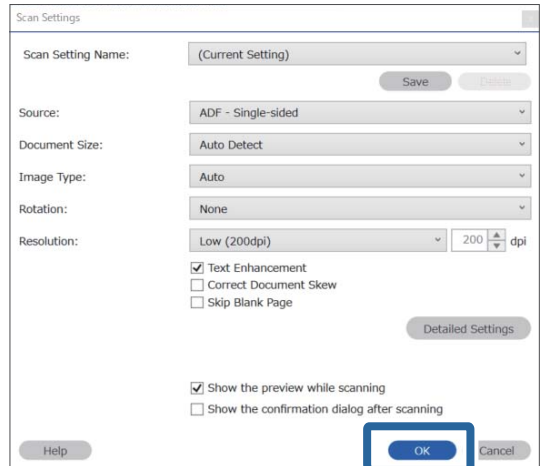

<sup>11.</sup> در تصویر پیش *ف*ایش اسکن شده، ناحیه تشخیص متن را مشخص کنید. روی نقطه شروع کلیک کنید و سپس برای مشخص کردن ناحیه<br>تشخیص متن، یک مرز یا خط آبی بکشید.

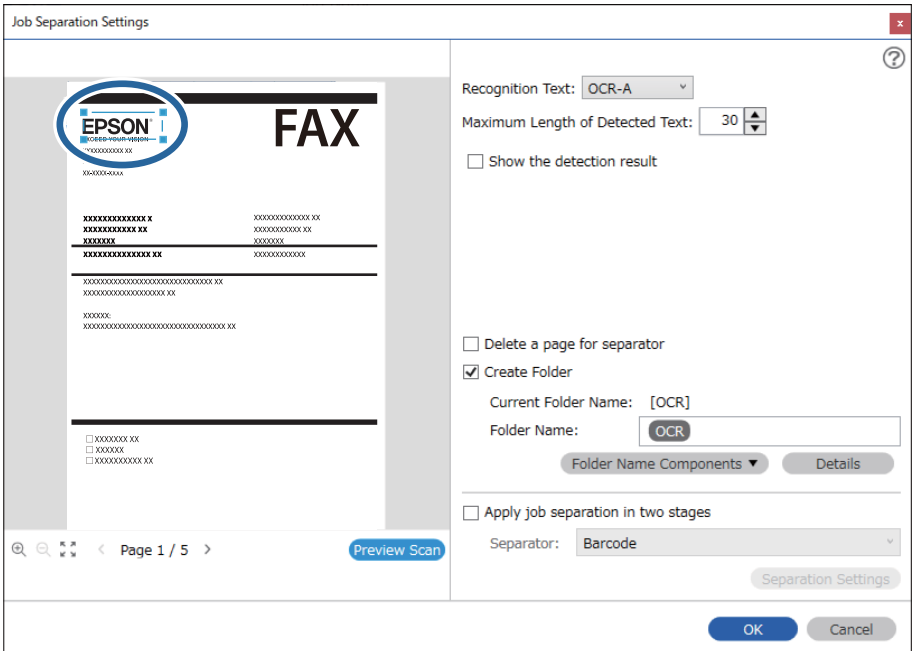

هامن ناحیه ای که در مرحله 5 تعیین شده است، را تنظیم کنید.

- در *Maximum Length of Detected Text،* می توانید حداکژ تعداد کاراکترهای مورد استفاده برای نام فایل را از متن شناسایی شده در<br>ناحیه مشخص شده را تعیین کنید.
- ❏ *گزینهresult detection the Showرا انتخابکنیدتا بررسیکنیدکهمنتبارکدبهدرستیخوانده شدهاست. درصفحهمنایشداده شدهپس* از آسکن، می توانید ناحیه و متنی که تشخیص داده شده است، ً را بررسی کنید. همچنین می توانید ناحیه را مجدداً مشخص کرده و متن را<br>تصحیح کنید.

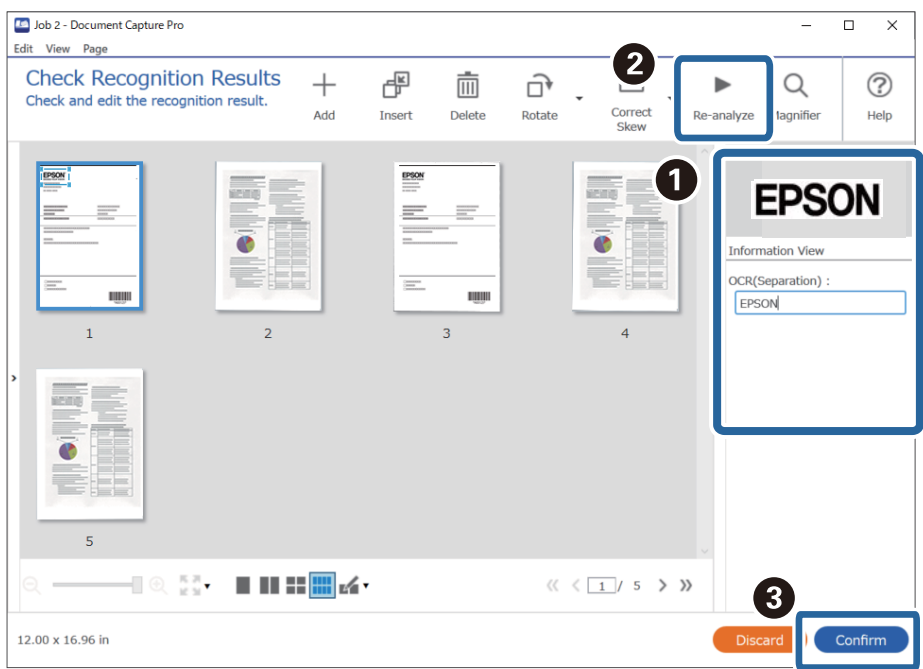

گزینه **OCR** را از بخش **Components Name File** انتخاب کنید. .12

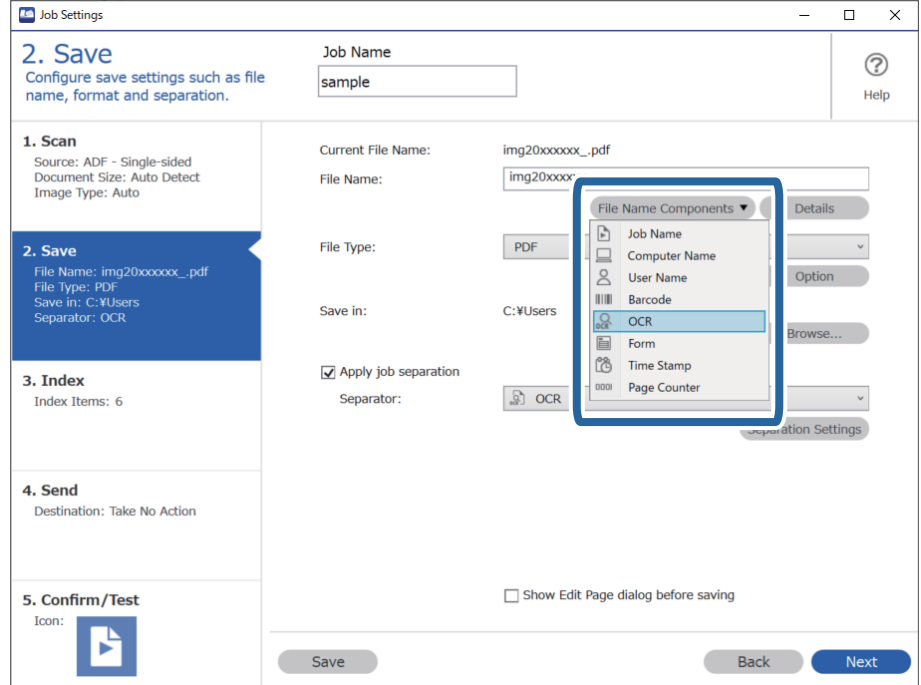

```
می توانید نقطه ای را تعیین کنید که در آن Components Name Fileبا مکان منای شام درج شود. نکته:
                                            همچنین می توانید موارد دیگری را برای تغییر ترتیب، بکشید و قرار بدهید.
برای حذف موارد اضافه شده، مورد اضافه شده را انتخاب کرده و با استفاده از کلید Delete در صفحه کلید، آن را حذف کنید.
```
**اطلاعات مرتبط** | ["بارگذاری](#page-30-0) اسناد" در صفحه 31

 $\,$  "اسکن کردن با استفاده از WindowsDocument Capture Pro" در [صفحه](#page-60-0)  $\,$ 1

### **ایجاد و ذخیره پوشه ها برای هر فرم**

با استفاده از اطلاعات فرم ثبت شده، می توانید داده های اسکن شده را بر اساس نوع فرم جدا کنید و پوشه ها را ایجاد و ذخیره کنید. در این بخش تنظیمات کاری «جدا کردن بر اساس فرم و ذخیره با استفاده از نوع فرم به عنوان نام پوشه» توضیح داده شده است.

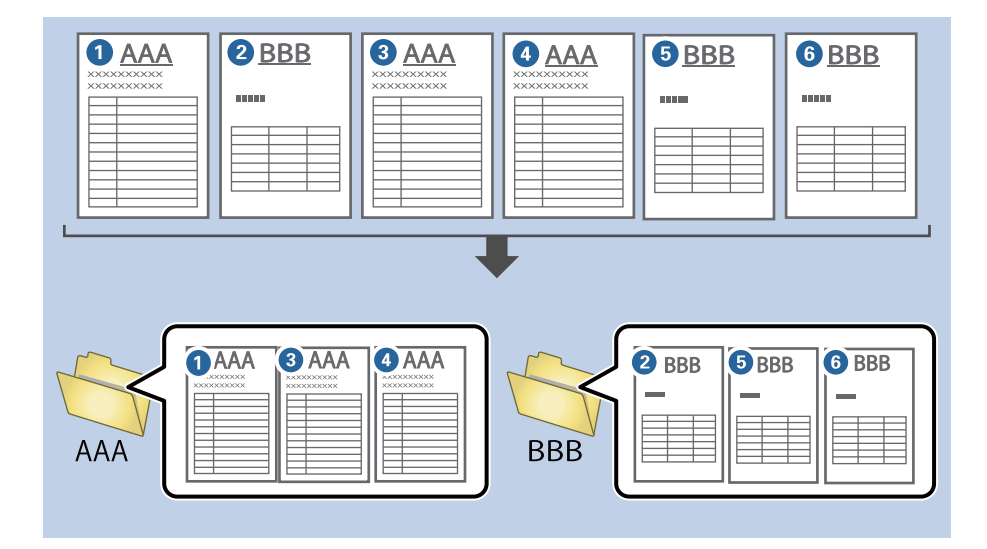

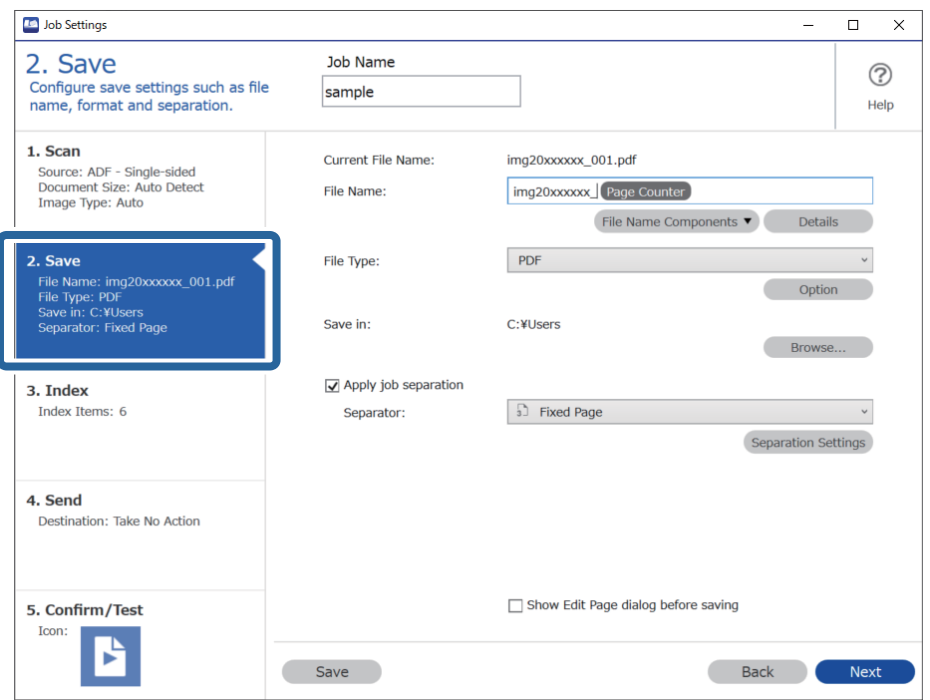

صفحه **Settings Job** را منایش دهید و سپس روی نوار **Save 2.** کلیک کنید. .1

گزینه **separation job Apply** را انتخاب کنید، **Form** را در **Separator** انتخاب کنید و سپس روی **Settings Separation** کلیک .2 ر..<br>کنید.

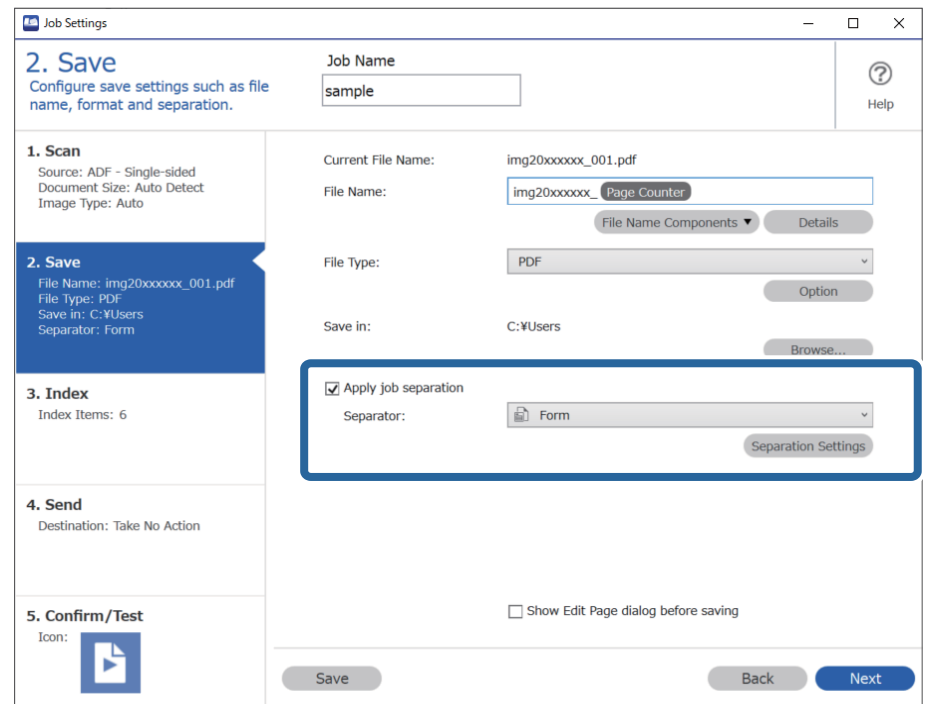

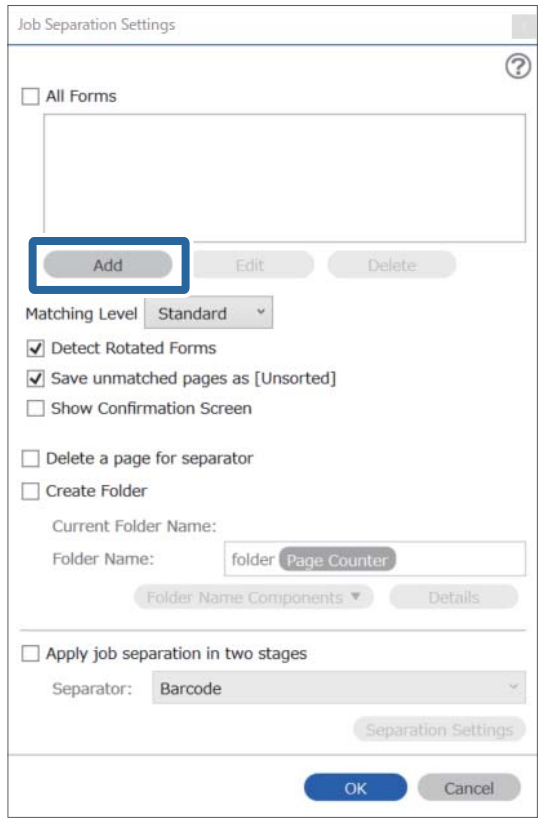

روی **Add** در صفحه Settings Separation Job کلیک کنید. .3

<mark>نکته:</mark><br>اگر می خواهید از فرم برای جداسازی استفاده کنید، که قبلاً ثبت شده است، نام فرم را انتخاب کنید. *برای ویرایش اطلاعات فرم که قبلاً ثبت شده است، فرم را انتخاب کنید و سپس روی Edit کلیک کنید.*

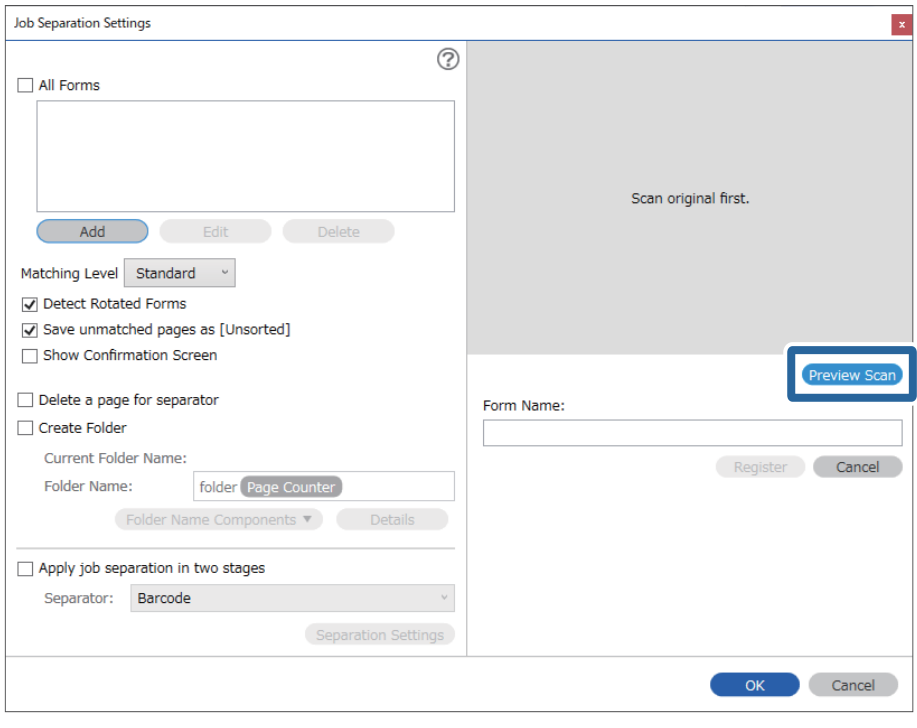

فرم اصلی مورد نظر برای ثبت نام را روی اسکرن قرار دهید و سپس روی **Scan Preview** کلیک کنید. .4

*حتی اگر چندین اصل وجود داشته باشد، فقط یک صفحه از اطلاعات فرم ذخیره می شود. نکته:*

سایر تنظیامت اسکرن را در صفحه **Settings Scan** انجام داده و سپس روی **OK** کلیک کنید. .5

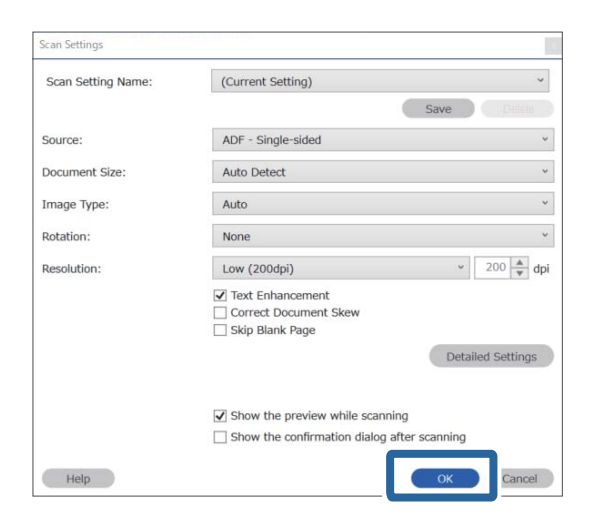

- **Job Separation Settings**  $\vert x \vert$  $\overline{()}$ All Forms Add Edit Matching Level Standard v Detect Rotated Forms Save unmatched pages as [Unsorted] Show Confirmation Screen Preview Scan Delete a page for separator Form Name: □ Create Folder sample1 Current Folder Name: Register Cancel Folder Name: folder Page Counter Folder Name Components Apply job separation in two stages Separator: Barcode OK Cancel
- نامی برای هر فرم وارد کنید و روی **Register** کلیک کنید. .6

- مراحل 3 تا 6 را برای همه اطلاعات فرم که می خواهید برای جداسازی استفاده کنید، تکرار مایید. . $^7$
- گزینه **Folder Create** را انتخاب کنید و سپس **Form** را از **Components Name Folder** انتخاب کنید. .8

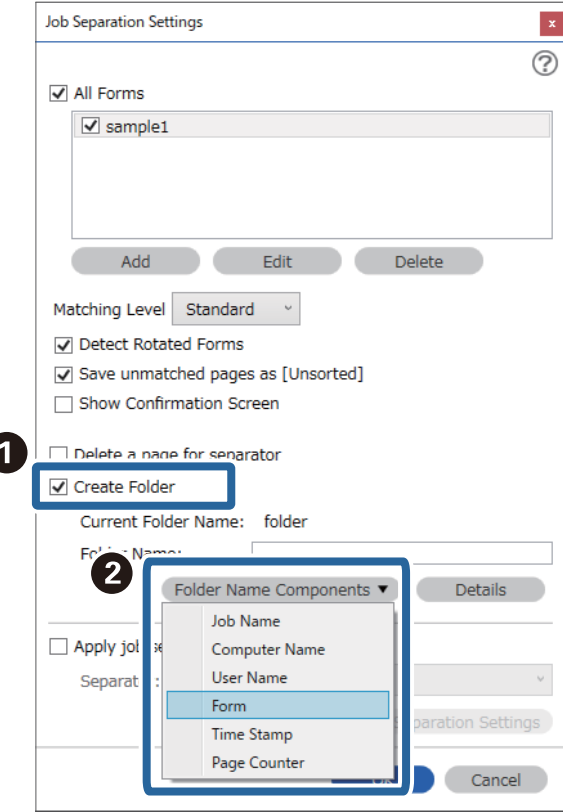

**Form** به **Name Folder** اضافه شده است.

**اطلاعات مرتبط**

- | ["بارگذاری](#page-30-0) اسناد" در صفحه 31
- $\,$  "اسکن کردن با استفاده از WindowsDocument Capture Pro" در [صفحه](#page-60-0)  $\,$ 1

**قابلیتهای مفید**

<span id="page-127-0"></span>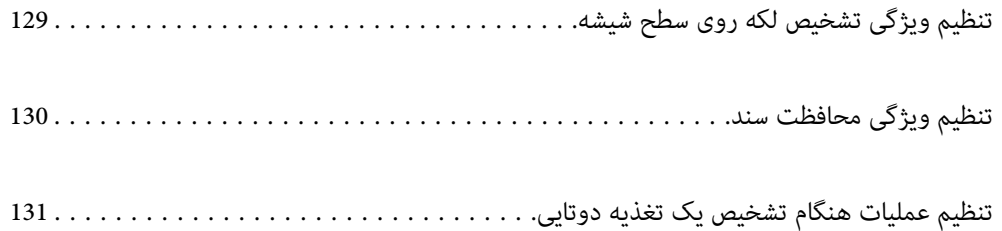

## **تنظیم ویژگی تشخیص لکه روی سطح شیشه**

<span id="page-128-0"></span>ممکن است بواسطه وجود گرد و خاک یا کثیفی روی سطح شیشه داخل اسکرن، خطوط مستقیم روی تصویر ظاهر شوند. وقتی گزینه **شیشه کثیف است** روی حالت روشن باشد، اسکنر لکههای روی سطح شیشه داخل اسکنر را تشخیص داده و یک اعلان روی صفحه<br>رایانه شما نشان میدهد. هنگام ظاهر شدن این اعلان، سطح شیشه داخل اسکنر را با کیت تمیزکننده یا دستمال نرم تمیز کنید.

تنظیم پیشفرض **خاموش** است.

Utility 2 Scan Epson را اجرا کنید. .1

Windows 10❏

```
روی دکمه شروع کلیک کنید و سپس گزینههای UtilityEPSON 2 Scan Epson — را انتخاب کنید.
```
Windows 8.1/Windows 8❏

```
نام نرمافزار را در قسمت جستجو وارد کنید و سپس مناد نشان داده شده را انتخاب منایید.
```
Windows 7/Windows Vista/Windows XP❏

```
روی دکمهشروع کلیککنیدو سپسهمهبرنامهها یا برنامهها—UtilityEPSON 2 Scan Epson — 2 Scan Epson — را انتخاب
                                                                                                    کنید.
```
Mac OS $\Box$ 

```
مسیر برو — برنامهها — Software UtilityEpson 2 Scan Epson — را انتخاب کنید.
```
زیر را در زبانه **تنظیم اسکرن** انجام دهید. .2 تنظیامت

حالت **شیشه کثیف است** را روی گزینه **روشن-کم** یا **روشن-زیاد** تنظیم کنید.

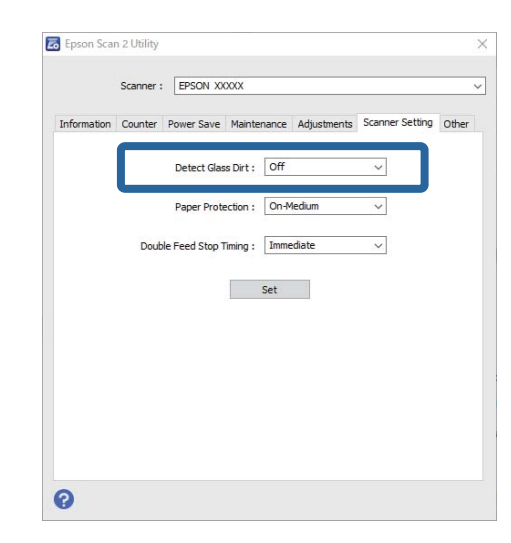

*نکته:*

❏ *ممکن است برخی لکهها به درستی تشخیص داده نشوند.*

❏ *در صورتی که تشخیص به درستی کار نکرد، با تغییر تنظیامت مجدداً امتحان کنید.* اگر هیچ لکهای تشخیص داده غیشود، گزینه **روشن-زیاد** را انتخاب کنید. اگر لکهها به اشتباه تشخیص داده میشوند، گزینه **روشن-کم** یا<br>**خاموش را ا**نتخاب کنید.

برای اعامل تنظیامت در اسکرن، گزینه **تنظیم** را انتخاب کنید. .3

**اطلاعات مرتبط**

- | "متیز کردن قسمت داخلی [اسکرن" در](#page-145-0) صفحه 146
- | "خطوط صاف هنگام اسکن ازADF ظاهر [میشود" در](#page-166-0) صفحه 167
	- ♦ "هشدار کثیفی شیشه ظاهر نمیشود" در صفحه 167

## **تنظیم ویژگی محافظت سند**

<span id="page-129-0"></span>برای کاهش آسیب به سند، وقتی شرایط زیر تشخیص داده شوند، فرآیند اسکن به سرعت متوقف میشود.

ک خطای تغذیه کاغذ رخ داده است $\Box$ 

یک سند با زاویه تغذیه میشود $\Box$ 

تنظیم پیشفرض **روشن-متوسط** است.

#### *مهم:*c

❏ *این ویژگی از آسیب دیدن همه اسناد جلوگیری میکند.*

❏ *ممکن است خطاهای تغذیه کاغذ بسته به شرایط تغذیه کاغذ تشخیص داده نشوند.*

Utility 2 Scan Epson را اجرا کنید. .1

Windows 10❏

روی دکمه شروع کلیک کنید و سپس گزینههای **UtilityEPSON 2 Scan Epson** — را انتخاب کنید.

Windows 8.1/Windows 8❏

نام نرمافزار را در قسمت جستجو وارد کنید و سپس مناد نشان داده شده را انتخاب منایید.

Windows 7/Windows Vista/Windows XP❏

روی دکمهشروع کلیککنیدو سپس**همهبرنامهها** یا **برنامهها**—**UtilityEPSON 2 Scan Epson** — **2 Scan Epson** — را انتخاب کنید.

Mac OS❏

مسیر **برو** — **برنامهها** — **Software UtilityEpson 2 Scan Epson** — را انتخاب کنید.

زیر را در زبانه **تنظیم اسکرن** انجام دهید. .2 تنظیامت

حالت **محافظ کاغذ** را روی گزینه **روشن-کم**، **روشن-متوسط** یا **روشن-زیاد** تنظیم کنید.

برای فعال کردن این ویژگی، سطح تشخیص موردنظر خود جهت استفاده را انتخاب کنید. برای اطلاع از جزئیات هر سطح، جدول زیر را<br>مشاهده کنید.

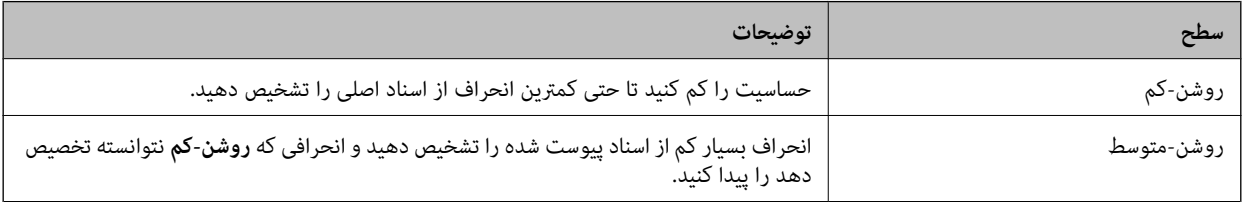

<span id="page-130-0"></span>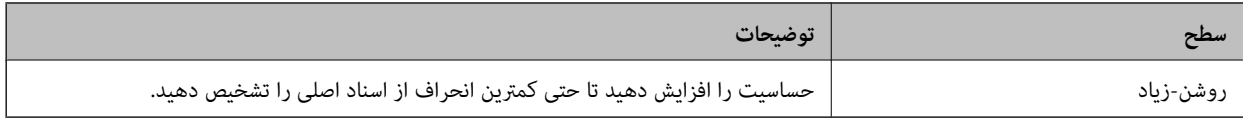

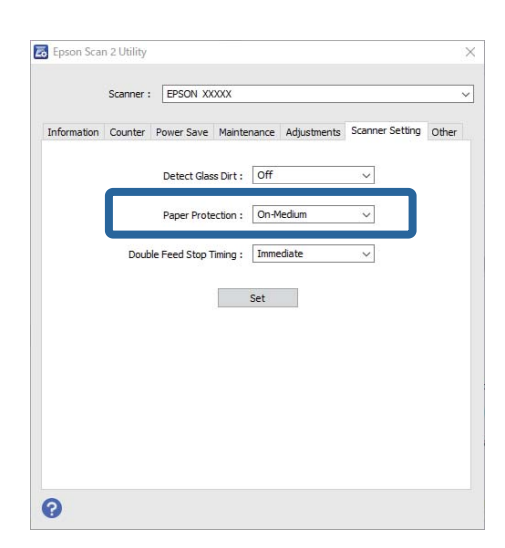

❏ *بسته به ویژگیهای سند و تنظیم سطح، ممکن است این ویژگی به درستی کار نکند.*

❏ *هنگام اسکن کردن کارتهای اعتباری و مقوای نازک، برای فعال کردن این ویژگی، گزینه خاموش را غیرفعال کنید.*

❏ *در صورتی که موارد مثبت کاذب سعی کنید سطح تنظیامت را پایین بیاورید.*

■ در صورتی که سند شکل نامنظم دارد یا با زاویه اسکن میشود، ممکن است به اشتباه تحت عنوان یک خطای تغذیه کاغذ تشخیص داده<br>شود.

■ هنگام درج چند سند، مطمئن شوید لبههای جلویی آنها هم¤راز باشند. در صورتی که لبههای جلویی اسناد همتراز نباشند، ممکن است به<br>اشتیاه به عنوان خطای تغذیه کاغذ تشخیص داده شوند، حتی اگر به درستی اسکن شوند.

■ ا مطمئن شوید لبههای راهنمای سند را با سند همتراز می)کنید تا از اسکن شدن آن با زاویه خودداری شود.

.<br><sup>3.</sup> برای اعمال تنظیمات در اسکنر، گزینه **تنظیم** را انتخاب کنید.

### **تنظیم عملیات هنگام تشخیص یک تغذیه دوتایی**

زمان توقف عملیات در مواردی که تغذیه دوتایی اسناد تشخیص داده میشود را تنظیم کنید.

❏فوری: بلافاصله بعد از تشخیص تغذیه دوتایی متوقف میشود.

⊒ بعد از خروج: اسنادی که تغذیه دوتایی برای آنها تشخیص داده میشود، به همان صورتی که هستند اسکن میشوند، اما اسکن سند بعدی<br>متوقف می،شود.

وقتی درباره عدم وجود مشکل در تصویر اسکن شده رضایت دارید، میتوانید به اسکن کردن ادامه بدهید.

تنظیم پیشفرض **فوری** است.

را احرا کنید. Epson Scan 2 Utility  $^{-1}$ 

Windows 10❏

روی دکمه شروع کلیک کنید و سپس گزینههای **UtilityEPSON 2 Scan Epson** — را انتخاب کنید.

Windows 8.1/Windows 8❏

نام نرمافزار را در قسمت جستجو وارد کنید و سپس مناد نشان داده شده را انتخاب منایید.

Windows 7/Windows Vista/Windows XP❏

```
روی دکمهشروع کلیککنیدو سپسهمهبرنامهها یا برنامهها—UtilityEPSON 2 Scan Epson — 2 Scan Epson — را انتخاب
                                                                                                   کنید.
```
Mac  $OS<sup>1</sup>$ 

مسیر **برو** — **برنامهها** — **Software UtilityEpson 2 Scan Epson** — را انتخاب کنید.

زیر را در زبانه **تنظیم اسکرن** انجام دهید. .2 تنظیامت

حالت **زمانبندی توقف ورود دو کاغذ** را روی گزینه **فوری** یا **بعد از خروج** تنظیم کنید.

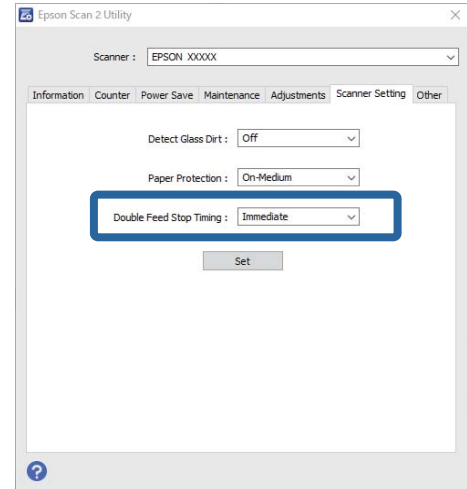

برای اعامل تنظیامت در اسکرن، گزینه **تنظیم** را انتخاب کنید. .3

# **استفاده از داک اسکرن تخت**

<span id="page-132-0"></span>درباره داک اسکرن [تخت................](#page-133-0) ................ 134................

### **درباره داک اسکرن تخت**

<span id="page-133-0"></span>داک اختیاری اسکرن تخت به شام امکان میدهد که از شیشه اسکرن اسکن کنید. *برای استفاده از داک اسکرن تخت، به اسکرن تخت مناسب نیاز دارید. نکته:*

### **نام ها و عملکردهای قطعات داک اسکرن تخت**

**قسمت جلو**

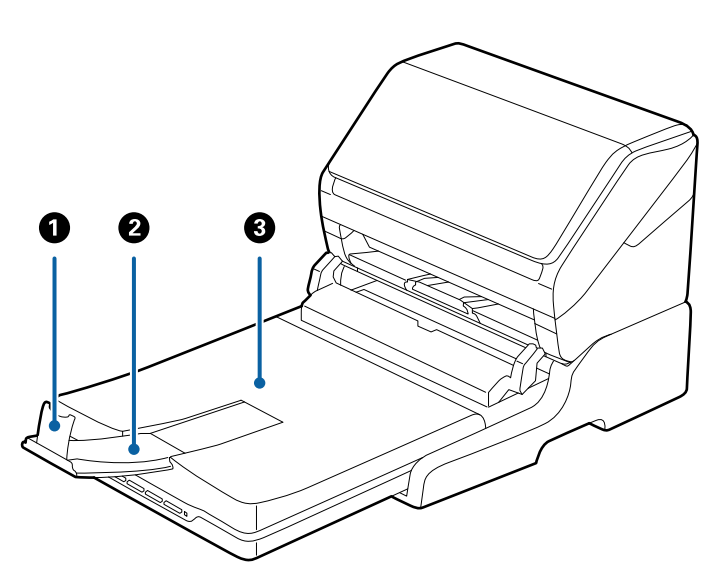

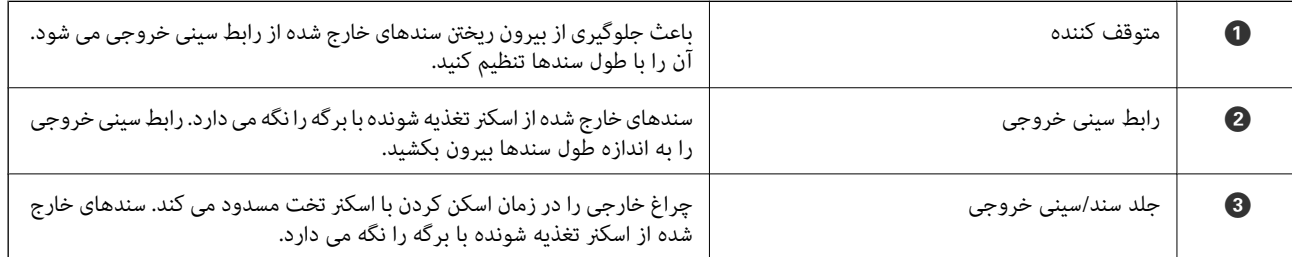

**بازگشت**

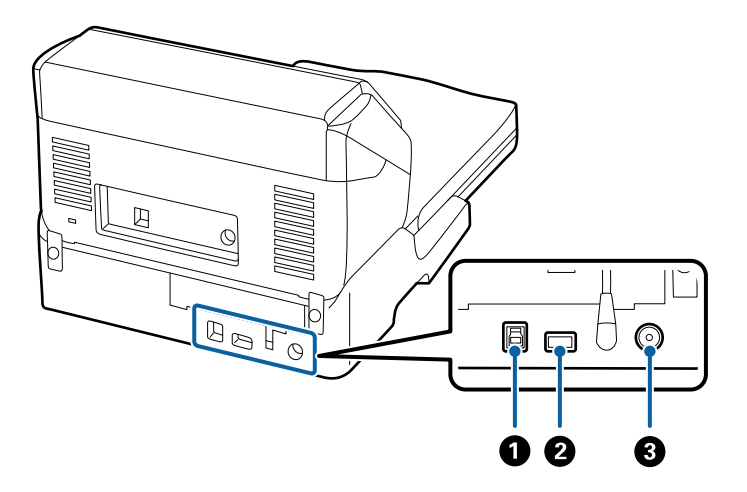

<span id="page-134-0"></span>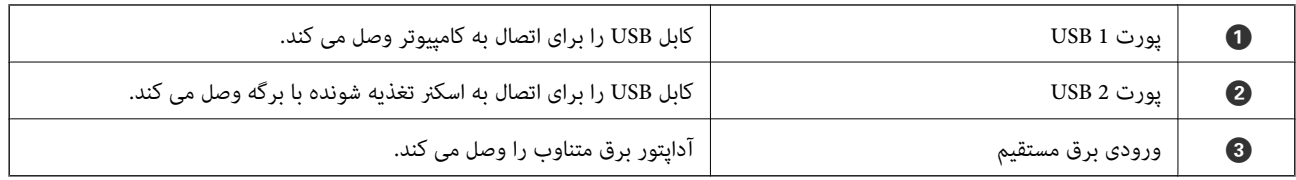

### **اسکن کردن از شیشه اسکرن**

سینی خروجی را ببندید. .1

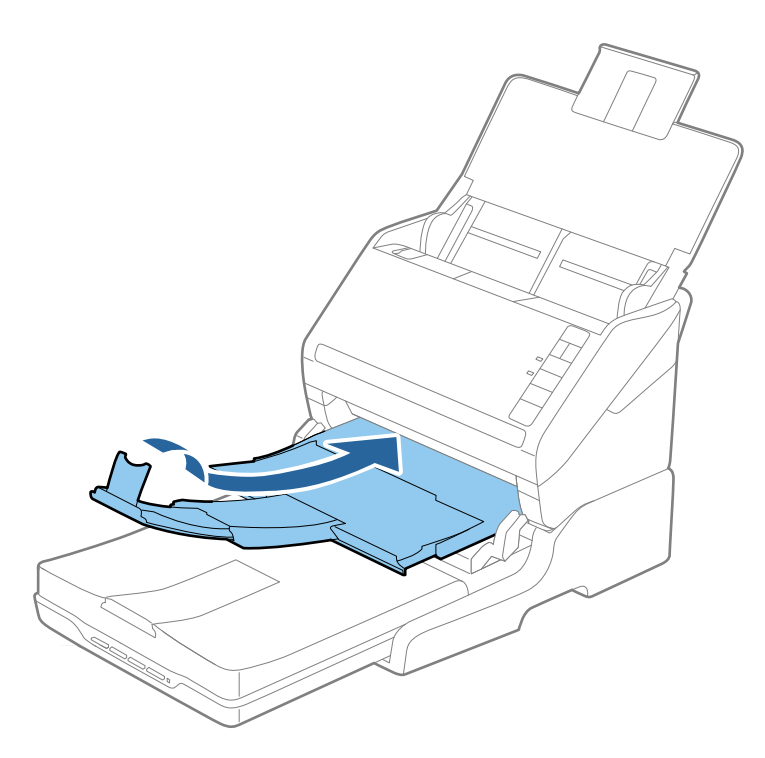

جلد سند را باز کنید. .2

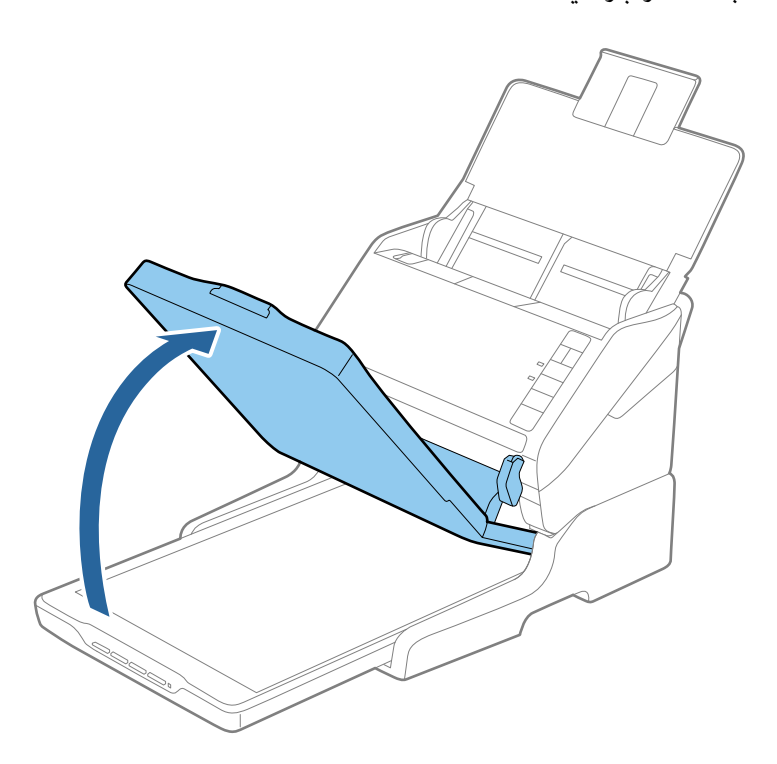

.<br>اسکن یا عکس را طوری بر روی شیشه اسکنر قرار دهید که روی آن به سمت پایین باشد و مطمئن شوید که گوشه بالای سمتی که میخواهید<br>اسکن کنید در مقابل گوشه اسکنر و در کنار علامت فلش قرار داشته باشد.

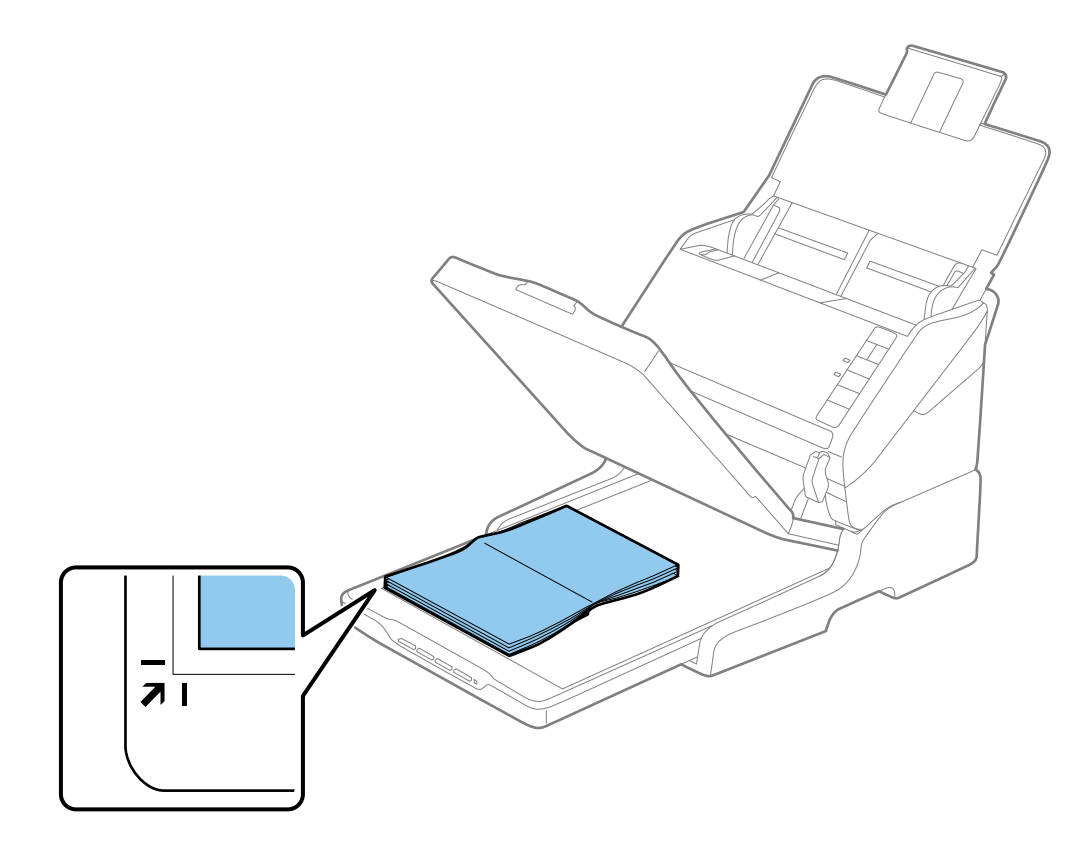

<span id="page-136-0"></span>میتوانید از برش خوردن سند جلوگیری کنید و برای این کار آن را حدود 2.5 میلیمتر (0.1 اینچ) از لبههای بالا و کنار که با علامت � و � در<br>تصویر زیر نشان داده شدهاند، جابجا کنید.

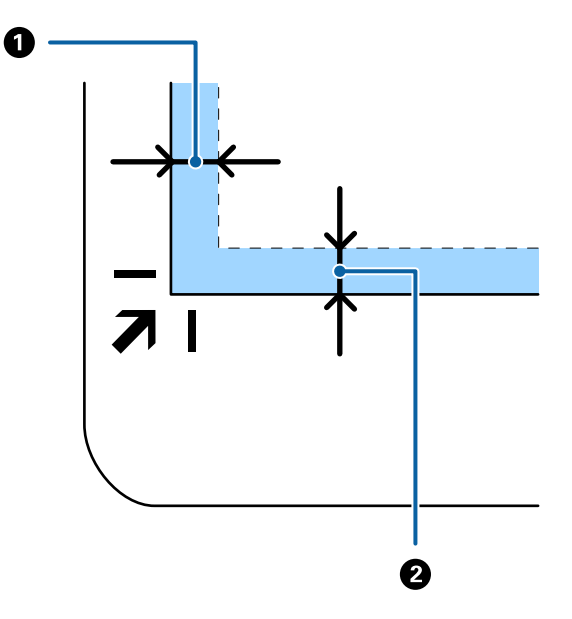

دریوش سند را به آرامی ببندید تا اصل سند جابجا نشود. . $^4$ *نکته:* ❏ *همیشه شیشه اسکرن را متیز نگهدارید.*

❏ *اصل سند را برای مدت زمان طولانی بر روی شیشه اسکرن رها نکنید، زیرا ممکن است به آن بچسبد.*

- .5 .کنید اجرا را Epson Scan 2 یا) ) Mac OSDocument Capture ,( (WindowsDocument Capture Pro
	- **شیشه اسکرن** را از فهرست **منبع سند** در پنجره تنظیامت اسکن انتخاب کنید. .6
		- سایر موارد را به عنوان ضروری تنظیم و سپس اسکن را شروع کنید. $^7$

#### **نکاتی درباره استفاده از داک اسکرن تخت**

داک اسکرن تخت را روی یک سطح افقی و پایدار قرار دهید.

#### **نکاتی درباره اسکن کردن از ADF**

هنگام اسکن کردن از ADF با استفاده از داک اسکنر تخت، بسته به طول سندها، عملیات مربوط به سینی ورودی، سینی خروجی و متوقف<br>کننده متفاوت است. یکی از کارهای زیر را انجام دهید.

**نکته:**<br>به توضیح مربوطه به قرار دادن سندها درخصوص سایر عملکردها بهجز سینی ورودی، سینی خروجی و متوقف کننده مراجعه کنید.

**سندهای کوچکتر از 5A) 210 میلی متر)** سینی ورودی را باز کنید. سینی خروجی را به بیرون بلغزانید، رابط سینی خروجی را گسترش دهید و سپس متوقف کننده را بالاببرید.

- اطمینان حاصل کنید که رابط های سینی خروجی را بیرون کشیده و باز کنید تا کمی بلندتر از طول سند باشند و متوقف کننده را بالا بیاورید تا<br>سندهای خارج شده بتوانند به راحتی در سینی خروجی جمع شوند.
- متوقف کننده را می توانید روی رابط خروجی مرکزی به سمت جلو و عقب حرکت دهید تا بتوانید به راحتی موقعیت متوقف کننده را با بهترین<br>موقعیت برای اسکن کردن سندها تنظیم غایید.

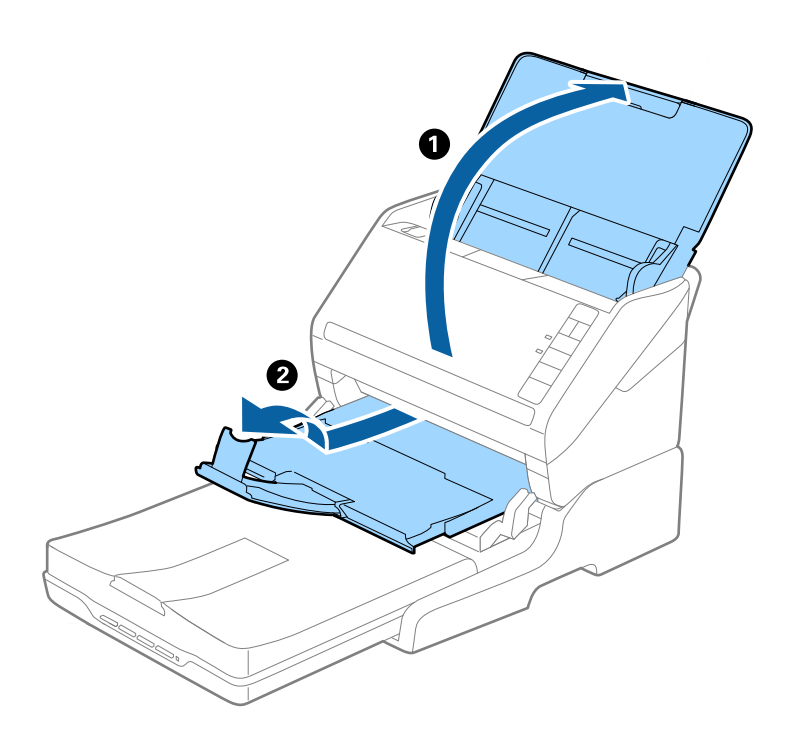

**سندهای 5A) 210 میلی متر) یا بزرگتر تا 4A) 297 میلی متر)**

سینی ورودی را باز کنید و سپس متوقف کننده داک اسکرن تخت را بالا بیاورید.

- اطمینان حاصل کنید که متوقف کننده را بالا بیاورید و بکشید تا کمی بلندتر از طول سند باشد. این کار به سندهای خارج شده امکان می دهد که به<br>راحتی در سینی خروجی جمع شوند.
- متوقف کننده را می توانید روی رابط خروجی مرکزی به سمت جلو و عقب حرکت دهید تا بتوانید به راحتی موقعیت متوقف کننده را با بهترین<br>موقعیت برای اسکن کردن سندها تنظیم غایید.

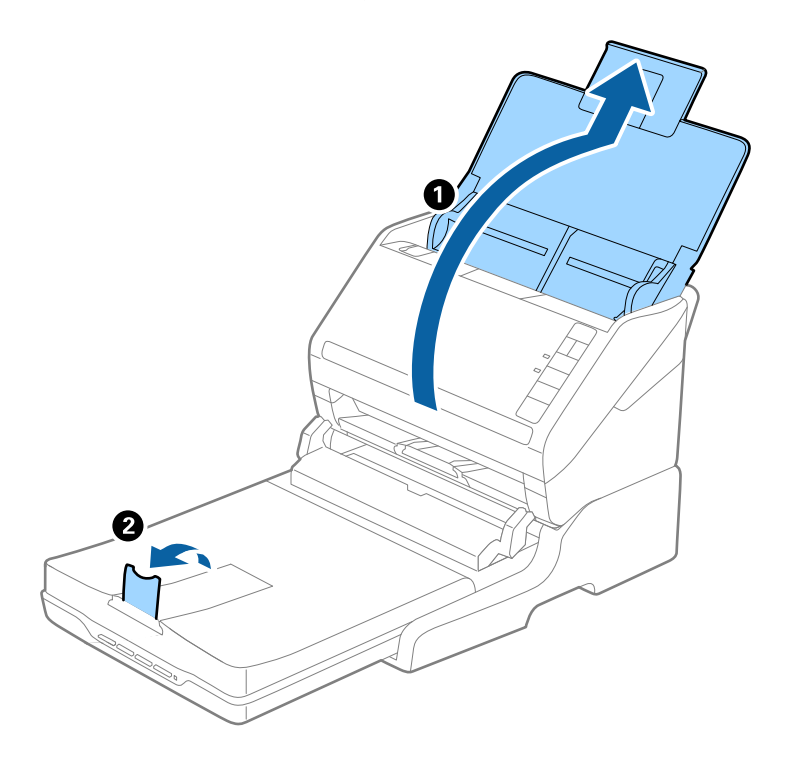

**سندهای بزرگتر از 4A) 297 میلی متر) تا Legal) 355.6 میلی متر)**

سینی ورودی را باز کنید، رابط سینی خروجی داک اسکرن تخت را بیرون بکشید و سپس متوقف کننده را بالا بیاورید.

- اطمینان حاصل کنید که رابط های سینی خروجی را بیرون کشیده و باز کنید تا کمی بلندتر از طول سند باشند و متوقف کننده را بالا بیاورید تا<br>سندهای خارج شده بتوانند به راحتی در سینی خروجی جمع شوند.
- متوقف کننده را می توانید روی رابط خروجی مرکزی به سمت جلو و عقب حرکت دهید تا بتوانید به راحتی موقعیت متوقف کننده را با بهترین<br>موقعیت برای اسکن کردن سندها تنظیم غایید.

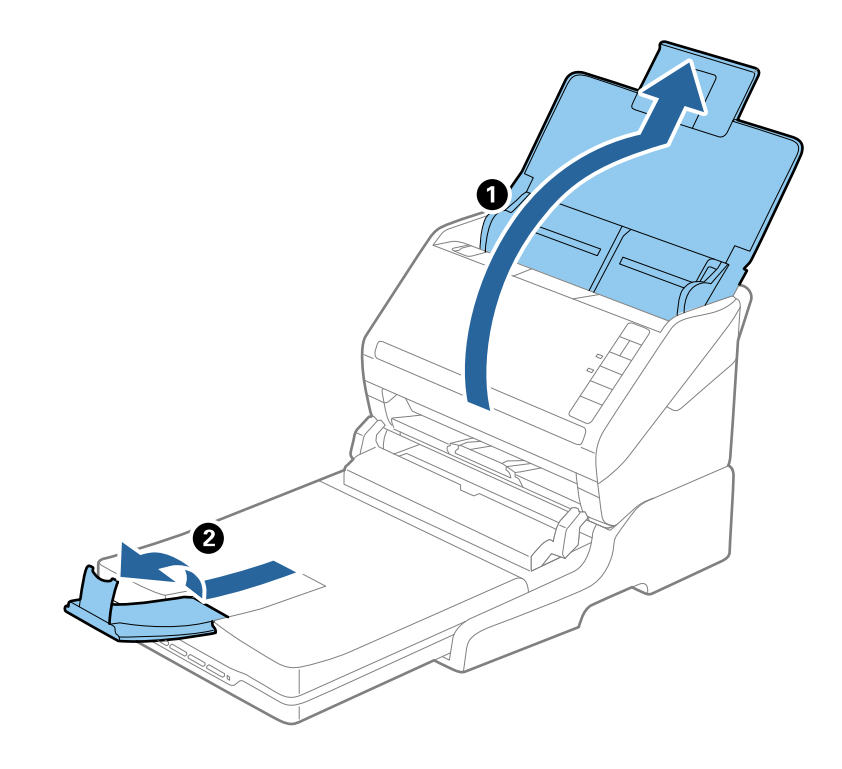

**سندهای بزرگتر از Legal) 355.6 میلی متر)**

سینی ورودی را باز کنید. رابط سینی ورودی و رابطهای سینی خروجی را گسترش ندهید و متوقف کننده را بالا نیاورید.

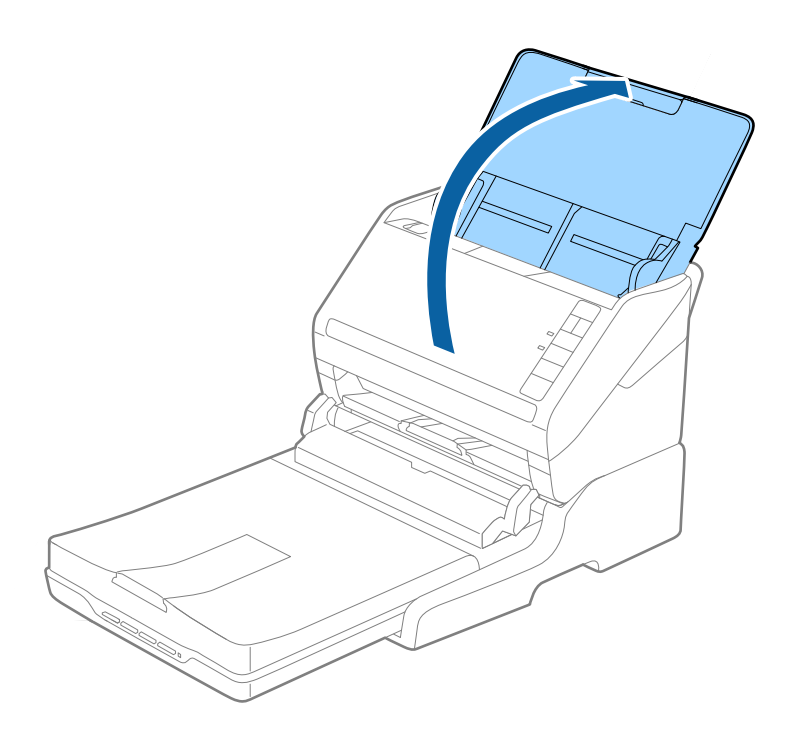

### **نگهداری**

#### **متیز کردن داک اسکرن تخت**

<span id="page-140-0"></span>برای اینکه داک اسکرن تخت خود را در بهترین شرایط نگهداری کنید، مراحل زیر را برای متیز کردن آن بهصورت دورهای دنبال کنید.

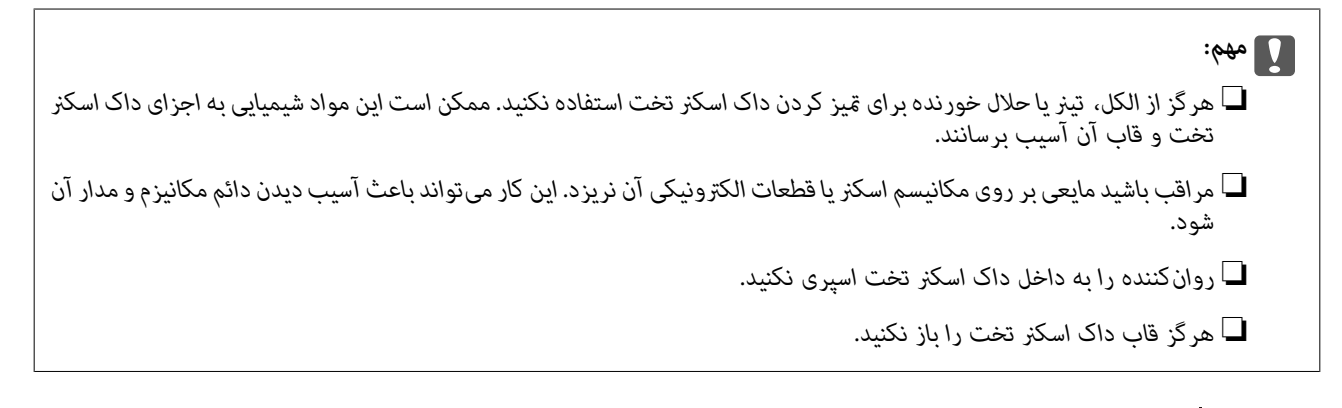

- دکمه  $\bf{U}$  را برای خاموش کردن اسکنر تغذیه شوند با برگه فشار دهید. . $^1$ *هیچ گونه دکمه روشن/خاموش بر روی اسکرن تخت وجود ندارد. نکته:*
- $^2$ . آداپتور برق متناوب را جدا کنید و سپس کابل USB که به رایانه متصل است را از داک اسکنر تخت جدا کنید.

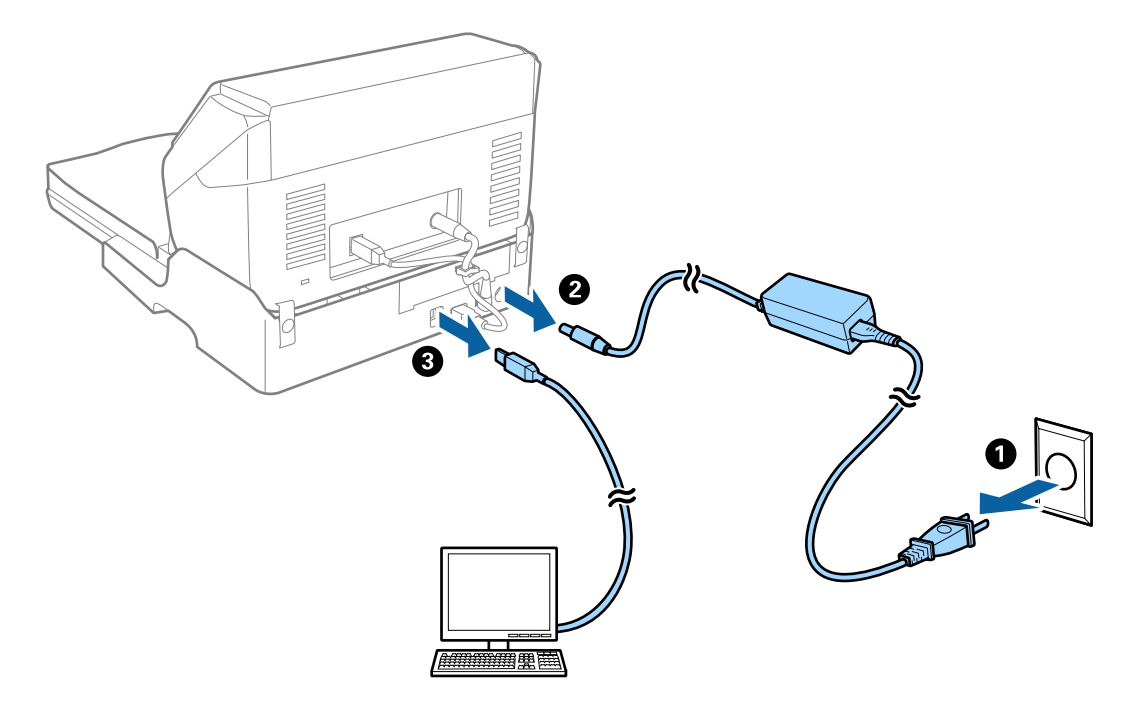

هرگونه آلودگی روی روکش بیرونی را با یک پارچه نرم پاک کنید.  $^3$ اگر روکش خیلی کثیف شده است، یک پارچه نرم را با آب مرطوب کنید و آن را بهطور کامل <sub></sub>ینز کرده و سپس لکههای باقیمانده را پاک<br>غایید. سپس از یک پارچه نرم و خشک برای یاک کردن روکش استفاده کنید.

**انتقال و حمل و نقل داک اسکرن تخت**

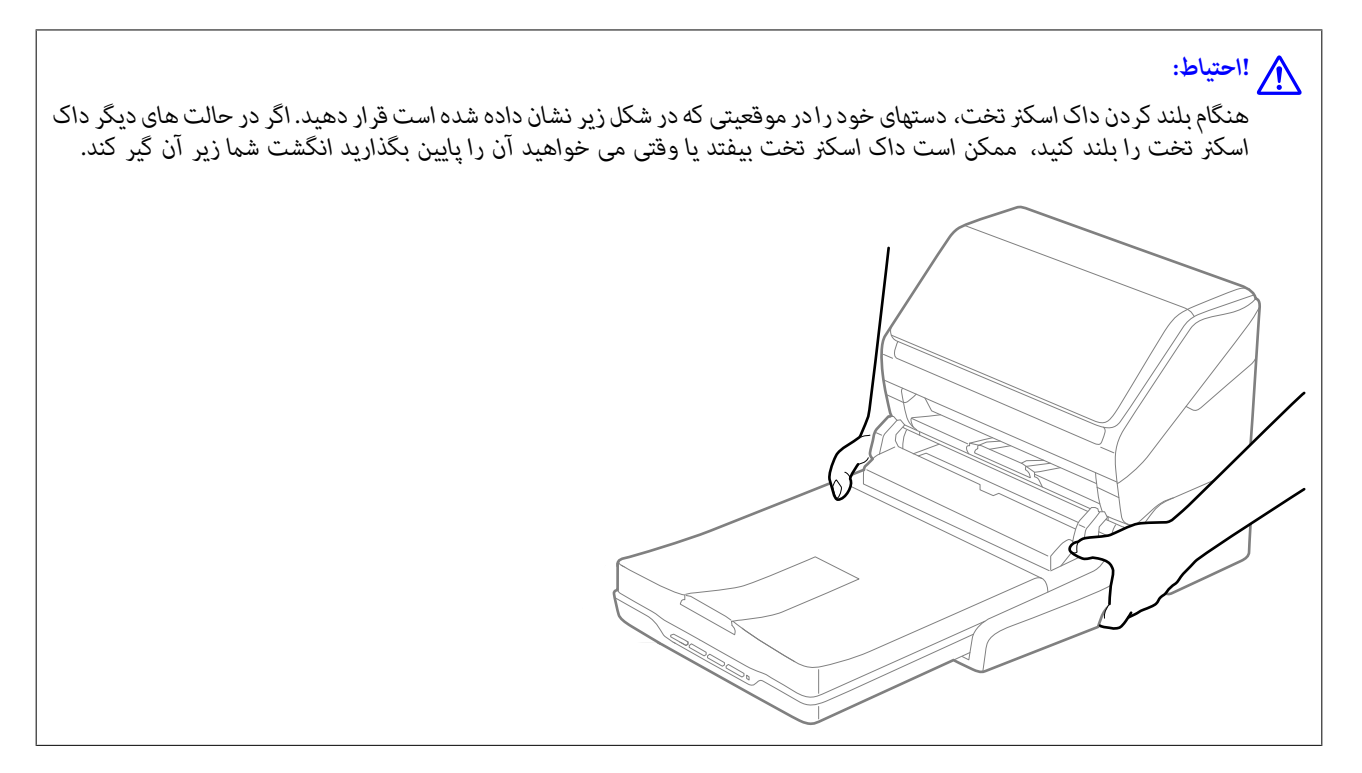

*حمل و نقل داک اسکرن تخت تا فاصله کوتاه*

- دکمه  $\bf{U}$  را برای خاموش کردن اسکنر تغذیه شوند با برگه فشار دهید. . $^1$ *هیچ گونه دکمه روشن/خاموش بر روی اسکرن تخت وجود ندارد. نکته:*
- $^2$ ۰ آداپتور برق متناوب را جدا کنید و سپس کابل USB که به رایانه متصل است را از داک اسکنر تخت جدا کنید.

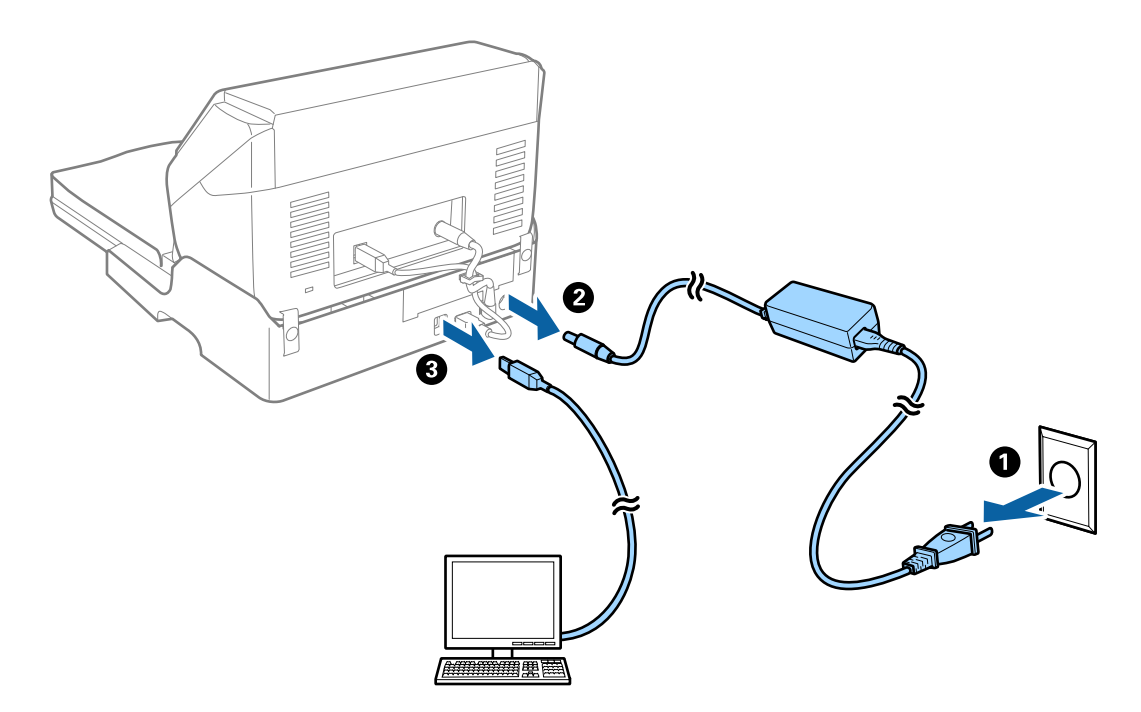

<span id="page-142-0"></span>داک اسکنر تخت را در معرض لرزش ها قرار ندهید و هنگام حمل، آن را تراز نگه دارید. . $^3$ 

#### *حمل و نقل داک اسکرن تخت*

پیش از آغاز روال زیر، اطمینان حاصل کنید که راهنامی راهاندازی را همراه خود داشته باشید.

- دکمه  $\bf{U}$  را برای خاموش کردن اسکنر تغذیه شوند با برگه فشار دهید. . $^1$ *هیچ گونه دکمه روشن/خاموش بر روی اسکرن تخت وجود ندارد. نکته:*
- <sup>2.</sup> با معکوس کردن روالی که در راهنمای راهاندازی عرضه شده با داک اسکنر تخت شرح داده شده است، روال راهاندازی را انجام دهید تا<br>بتوانید اسکنر تغذیه شونده با برگه، اسکر تخت و داک اسکنر تخت را جدا کنید.
- <sup>3.</sup> مواد بستهبندی که به همراه داک اسکنر تخت ارائه شده است را سر جای خود قرار دهید و سپس آن را در جعبه اصلی خود یا در جعبهای<br>مشابه که دقیقاً متناسب با داک اسکنر تخت باشد، مجدداً بستهبندی غایید.

### **رفع عیب داک اسکرن تخت**

#### **رنگ های ناهموار، کثیفی، لکه و دیگر موارد هنگام اسکن از شیشه اسکرن منایش داده می شوند.**

شیشه اسکنر را  $\Xi$ نید.

❏هرگونه کثیفی یا خاشاک را از روی سند پاک کنید.

❏روی سند یا پوشش سند زیاد فشار وارد نکنید. اگر زیاد فشار وارد کنید، ممکن است تصویر مات شود، کثیف یا لکه دار به نظر بیاید.

#### **ناحیه درست رامنی توان در شیشه اسکرن اسکن منود**

❏اطمینان حاصل کنید که سند به صورت درست در مقابل علائم ترازبندی قرار گرفته باشد.

❏اگر لبه تصویر اسکن شده از بین رفته، سند را کمی از لبه شیشه اسکرن دور کنید.

### **حاشیه های شیرازه یک کتابچه، خراب یا تار شده است**

هنگام اسکن کردن یک کتابچه بر روی شیشه اسکنر، ممکن است نویسه ها به صورت خراب یا تار در حاشیه شیرازه *ن*مایان شوند. درصورت بروز<br>این اشکال، زمانی که تصویر اسکن شده را به عنوان PDF **قابل جستجو** ذخیره می کنید، متن به درستی ش

برای کاهش خرابی یا تاری حاشیه شیرازه، هنگام اسکن کردن، جلد سند را به آرامی به سمت پایین فشار دهید و نگه دارید تا کتابچه مسطح<br>شود. مطمئن شوید که کتابچه در حین اسکن کردن تکان نخورد.

### *مهم:*c

*جلد سند را با بیش از حد فشار ندهید. درغیراینصورت ممکن است کتابچه یا اسکرن آسیب ببینند.*

#### **افست در پسزمینه تصویرمنایان میشود**

ممکن است تصاویر موجود در پشت سند در تصویر اسکن شده منایان شود.

❏در 2 Scan Epson، زبانه **تنظیامت پیشرفته** را انتخاب کنید و سپس **درخشندگی** را تنظیم کنید. بسته به تنظیمات موجود در زبانه **تنظیمات اصلی> نوع تصویر** یا سایر تنظیمات موجود در زبانه **تنظیمات پیشرفته** ممکن است این ویژگی<br>در دسترس نباشد.

❏در 2 Scan Epson، زبانه **تنظیامت پیشرفته** و سپس **گزینه تصویر**>**ارتقای منت** را انتخاب کنید.

هنگام اسکن کردن از شیشه اسکنر، یک کاغذ سیاه یا یک پد رومیزی روی سند قرار دهید.  $\Box$
# **نگهداری**

<span id="page-144-0"></span>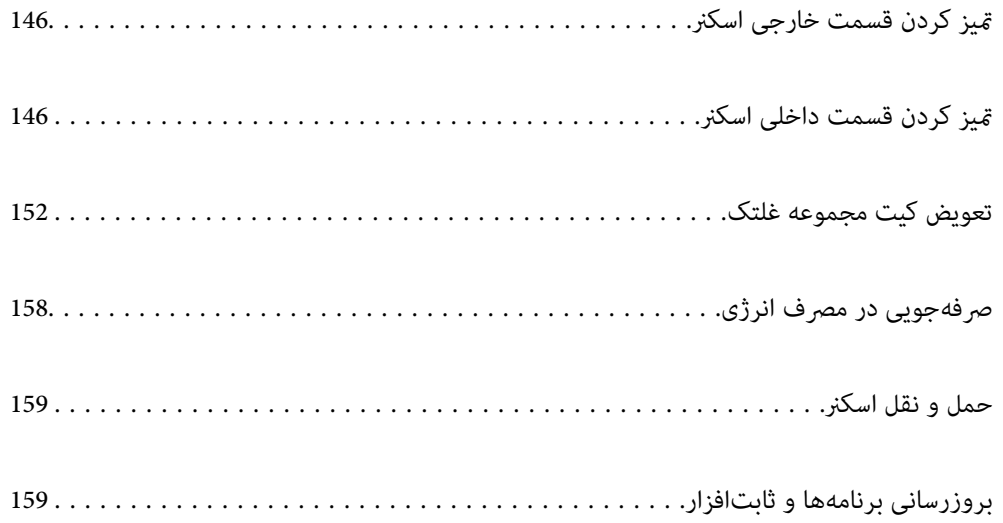

# **متیز کردن قسمت خارجی اسکرن**

<span id="page-145-0"></span>هر گونه لکه روی روکش بیرونی را توسط یک دستمال خشک یا یک دستمال  $\epsilon$ دار با پاک کننده ملایم و آب پاک کنید.

#### *مهم:*c

■ هر گز از الکل، تینر یا هر حلال خورنده دیگر برای ټمیز کردن اسکنر استفاده نکنید. ممکن است تغییر شکل یا تغییر رنگ رخ دهد.

❏ *اجازه ندهید آب به داخل محصول وارد شود. این امر سبب بروز نقص در کارکرد دستگاه میشود.*

❏ *هرگز قاب اسکرن را باز نکنید.*

- دکمه  $\bf{U}$ را برای خاموش کردن اسکنر فشار دهید. . $^{1}$ 
	- آداپتور AC را از اسکرن جدا کنید. .2
- بیرونی را با یک دستمال مرطوب شده با ماده شوینده ملایم و آب <del>م</del>یز کنید. . $^3$

# **متیز کردن قسمت داخلی اسکرن**

پس از مدتی استفاده از اسکنر، ممکن است کاغذ و گرد و غبار اتاق روی غلتک یا قسمت داخلی شیشه اسکنر بنشیند و باعث بروز اشکال در تغذیه<br>کاغذ یا کیفیت تصویر اسکن شده گردد. قسمت داخلی اسکنر را پس از هر 5, 000 اسکن قیز کنید.

آخرین تعداد اسکنها را میتوانید در Utility 2 Scan Epson بررسی کنید.

اگر سطح به موادی که زدودن آنها دشوار است آغشته شده است، برای <del>م</del>یز کردن آن از کیت <del>م</del>یز کردن اصل Epson استفاده کنید. مقدار کمی<br>میز کننده روی دستمال تنظیف بریزید و برای یاک کردن لکهها استفاده کنید.

#### *مهم:*c

■ هرگز از الکل، تینر یا هر حلال خورنده دیگر برای قیز کردن اسکنر استفاده نکنید. ممکن است تغییر شکل یا تغییر رنگ رخ دهد. مرگز هیچ گونه مایع یا روانکار را روی اسکنر نیاشید. آسیب دیدن تجهیزات یا مدارها ممکن است باعث عملکرد غیرعادی شود.  $\Box$ ❏ *هرگز قاب اسکرن را باز نکنید.*

- دکمه  $\bf{C}$ را برای خاموش کردن اسکنر فشار دهید. . $^1$ 
	- آداپتور AC را از اسکرن جدا کنید. .2

اهرم باز کردن قاب را بکشید و قاب اسکنر را باز کنید. . $^3$ 

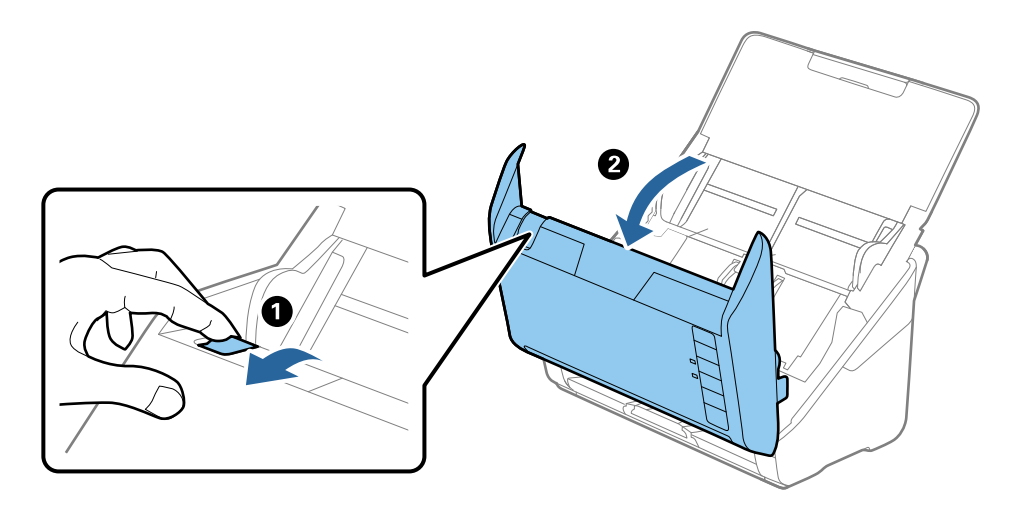

<sup>4.</sup> هرگونه لکه روی غلتک اعتباری و سطح شیشهای قسمت داخلی و انتهایی قاب اسکنر را با استفاده از یک دستمال نرم یا کیت *ة*یزکاری اصلی<br>Epson یاک کنید.

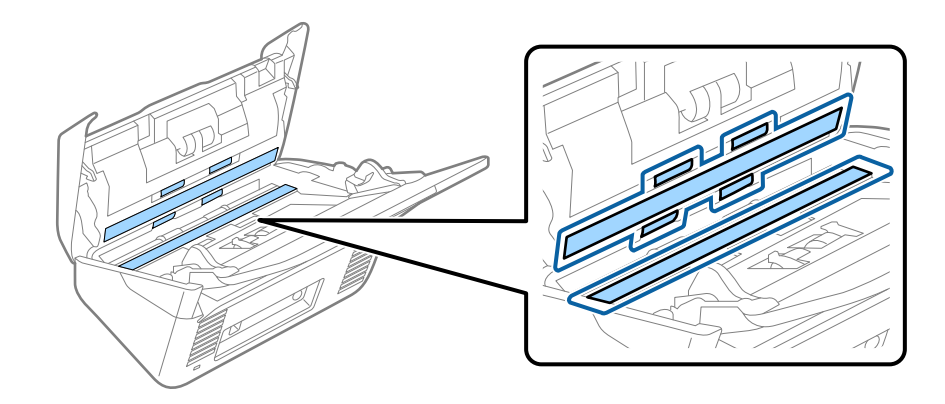

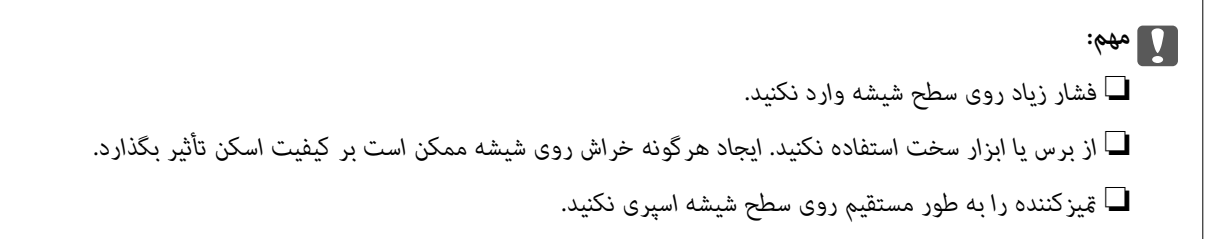

<sup>5.</sup> هرگونه لکه روی سنسورها را با یک گوشپاککن پاک کنید.

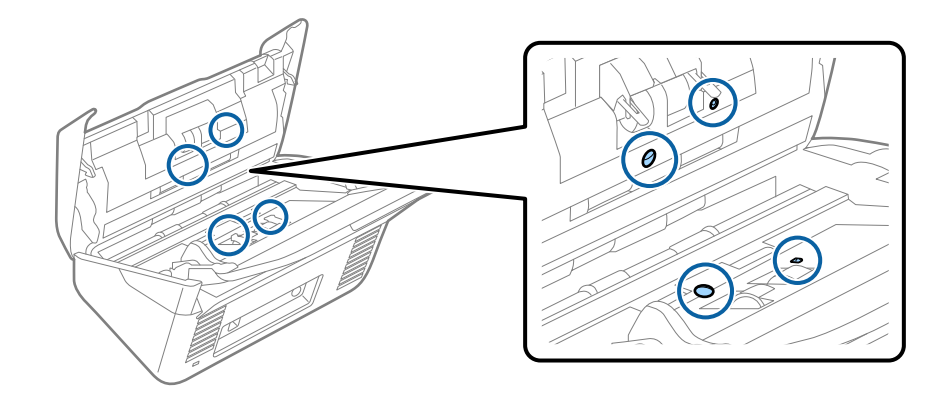

*مهم:*c *از مایعاتی نظیر شویندهها روی گوشپاککن استفاده نکنید.*

واب را باز کرده و غلتک جداکننده را بیرون بیاورید. . $^6$ برای کسب اطلاعات بیشتر به "تعویض کیت مجموعه غلتک" مراجعه کنید.

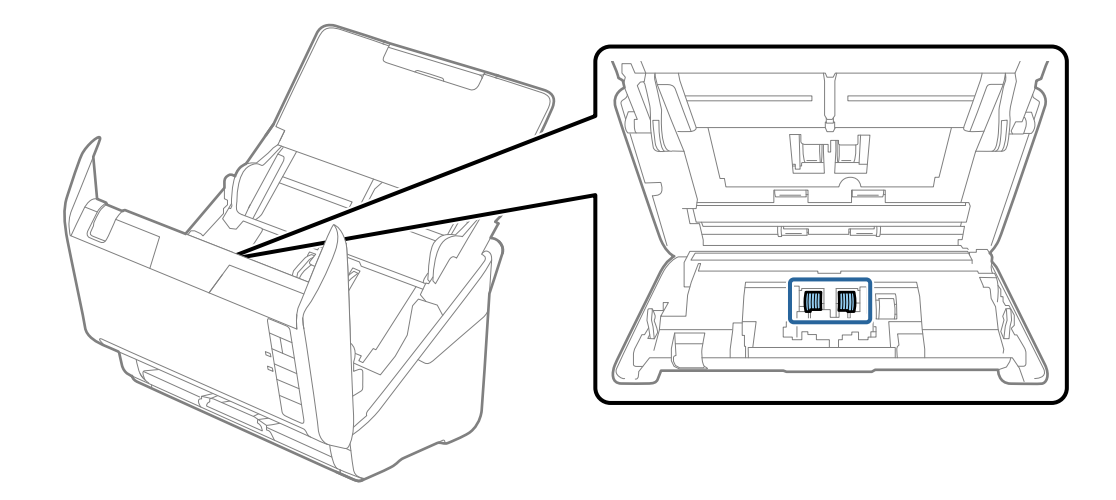

گرد و خاک یا آلودگی روی غلتک جداکننده را میتوانید با کیت  $\,$ یز کننده اصل Epson یا دستمال نرم و مرطوب پاک کنید. . $^7$ 

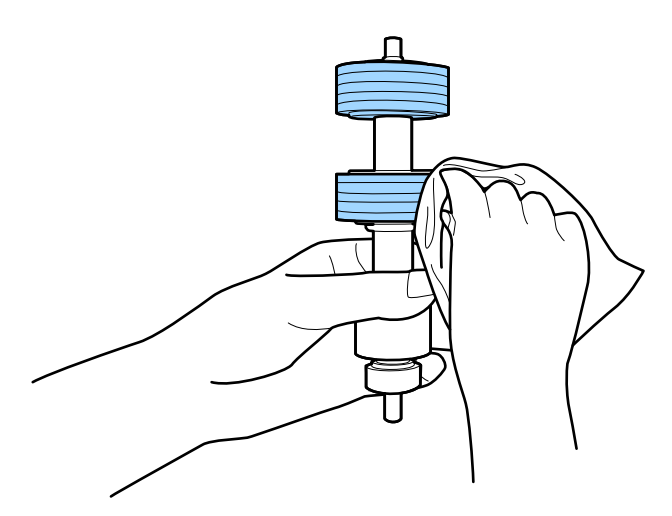

*مهم:*c برای قیز کردن غلتک از کیت قیزکننده اصل *Epson ی*ا دستمال نرم و مرطوب استفاده کنید. دستمال خشک ممکن است به سطح غلتک<br>آسیب برساند.

اس قاب را باز کرده و غلتک بلندکننده را بیرون بیاورید. $\,^8$ برای کسب اطلاعات بیشتر به "تعویض کیت مجموعه غلتک" مراجعه کنید.

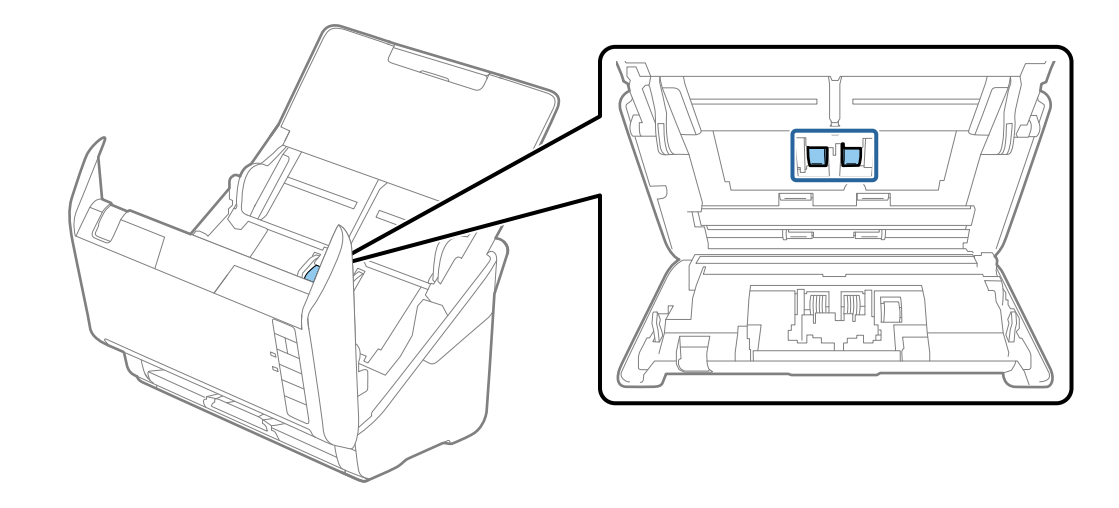

وستور استهان نرم و خاک یا آلودگی روی غلتک بلند کننده را میتوانید با کیت  $\frac{1}{2}$ ینده اصل Epson یا دستمال نرم و مرطوب پاک کنید. .

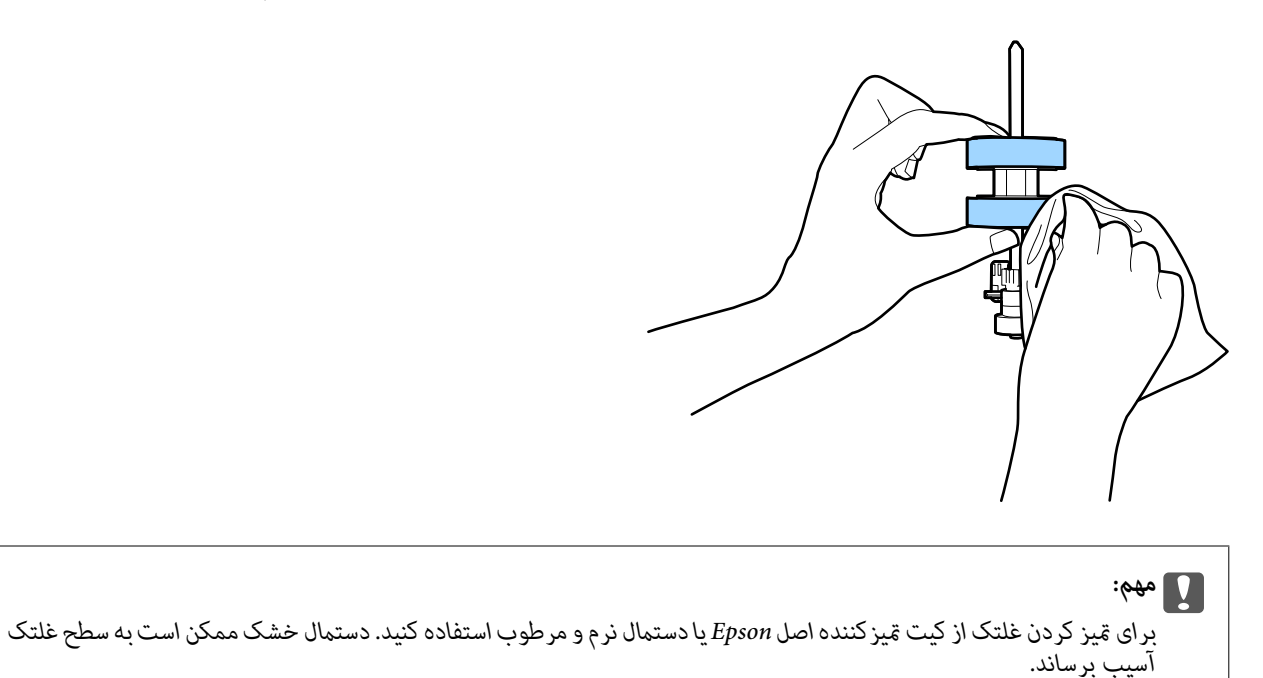

ا آداپتور AC را وصل کنید و سپس اسکنر را روشن کنید. $^{10}$ 

<span id="page-149-0"></span>در حالی که قاب اسکنر را باز میکنید، دکمه $\bf \Phi$  را به مدت حداقل دو ثانیه فشار دهید. غلتکهای انتهایی به طور مختصر حرکت میکنند و  $^{11}$ سپس اسکنر وارد حالت قیزکاری میشود. با هر بار فشردن دکمه  $\Phi$  غلتکاکمی میچرخند. برای چرخاندن غلتکها چندین بار دکمه **V)** را فشار دهید. برای <del>م</del>یز کردن غلتکها حین چرخش آنها، تنها از کیت <del>م</del>یز کننده اصل Epson یا دستمال نرم و مرطوب استفاده<br>کنید. این مرحله را تا <del>م</del>یز شدن کامل غلتکها ادامه دهید.

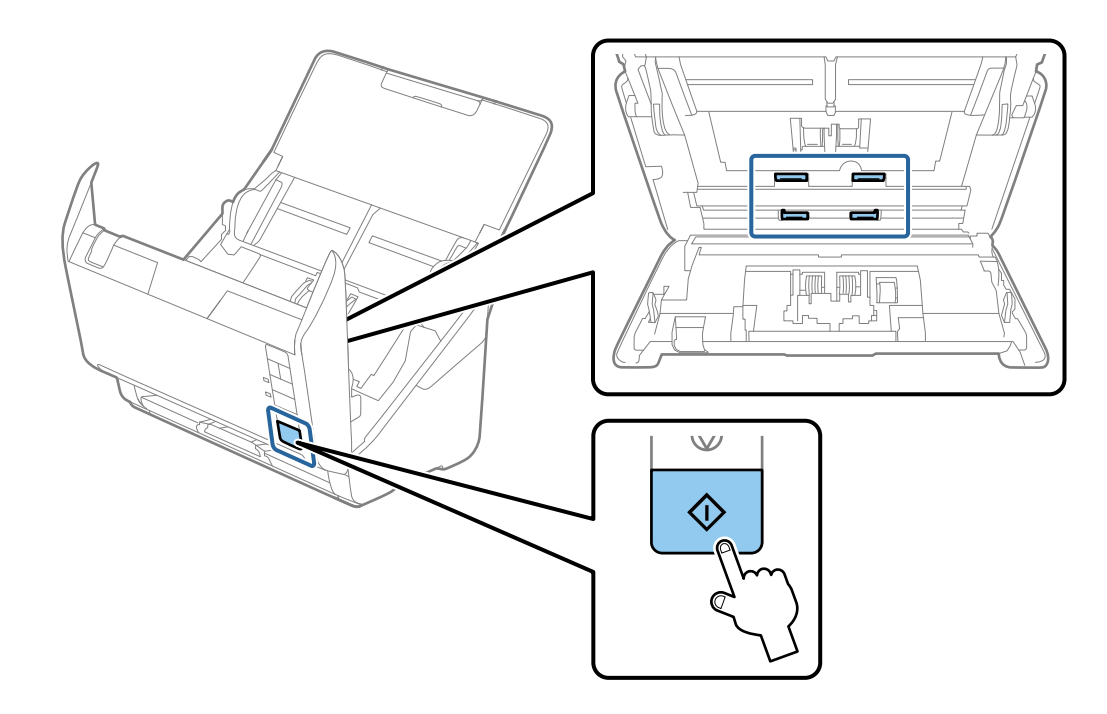

# *!احتیاط:*

هنگام کار کردن غلتک مراقب باشید دستها یا موهای شما در قطعات گیر نکنند. ممکن است منجر به جراحت شود.

- .<br><sup>12.</sup> قاب اسكنر را ببندید. اسکنر از حالت مّیزکاری خارج میشود.
- **اطلاعات مرتبط** <mark>\*</mark> "کدهای کیت <del>م</del>ّیز [کاری" در](#page-22-0) صفحه 23 | "تعویض کیت مجموعه [غلتک" در](#page-151-0) صفحه 152

# **بازنشانی تعداد اسکنها پس از متیزکاری عادی**

از طریق Utility 2 Scan Epson، تعداد اسکنها را پس از متیزکاری عادی بازنشانی میکند.

- اسکنر را روشن کنید.  $^{1}$
- را اجرا کنید. Epson Scan 2 Utility  $\cdot^2$ 
	- Windows 10❏

روی دکمه شروع کلیک کنید و سپس گزینههای **EPSON**< **Utility 2 Scan Epson** را انتخاب کنید.

```
Windows 8.1/Windows 8❏
```

```
.Epson Scan 2 Utility< Epson <برنامهها > شروع صفحه
```

```
Windows 7/Windows Vista/Windows XP❏
```

```
روی دکمهشروع کلیککنیدو سپسهمهبرنامهها (یا برنامهها)>EPSON< 2 Scan Epson< Utility 2 Scan Epson را انتخاب
                                                                                       کنید.
```
Mac OS❏

مسیر **برو**>**برنامهها**>**Software Epson** < **Utility 2 Scan Epson** را انتخاب کنید.

- روی زبانه **نگهداری** کلیک کنید. .3
- روی **تنظیم مجدد** در **متیز کردن مداوم** کلیک کنید. .4

```
وقتی گزینه هشدار متیز کردن مداوم انتخاب نشده باشد، منیتوانید بازنشانی کنید. نکته:
```
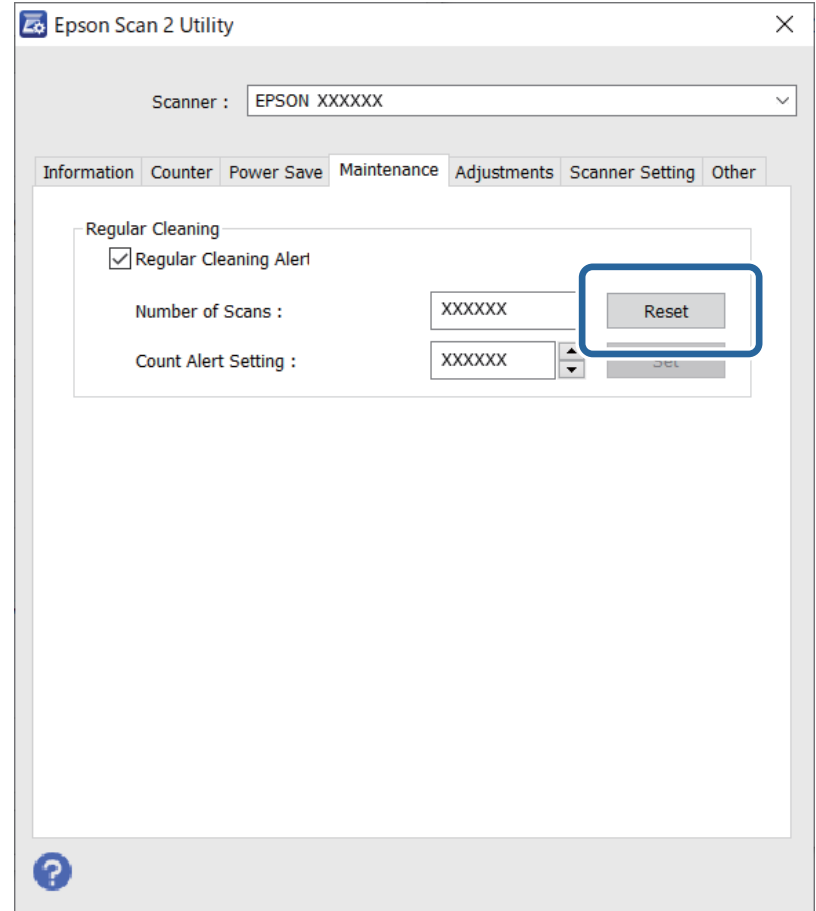

# **تعویض کیت مجموعه غلتک**

<span id="page-151-0"></span>هنگامیکه تعداد اسکنها از چرخه عمر غلتکها بیشتر شود، کیت مجموعه غلتک (غلتک بلندکننده و غلتک جداکننده) باید تعویض شود.<br>هنگامیکه یک پیام تعویض در صفحه رایانه شما *ف*ایش داده میشود، مراحل زیر را برای تعویض آن دنبال کنید.

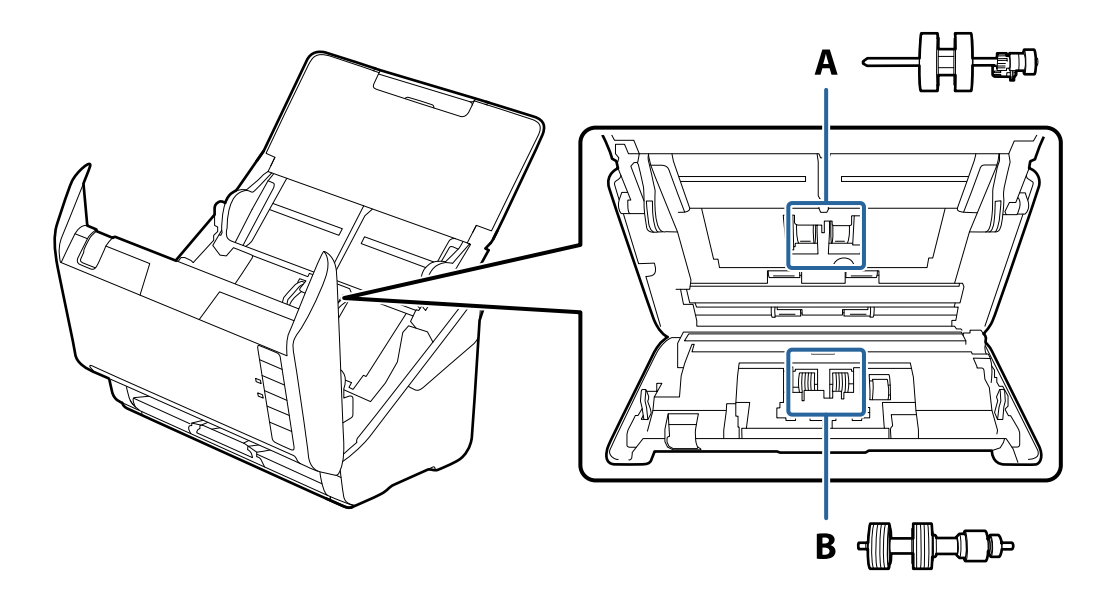

A: غلتک بلندکننده، B: غلتک جداکننده

- د کرهه  $\bf{U}$ را برای خاموش کردن اسکنر فشار دهید.  $^{1}$ 
	- آداپتور AC را از اسکرن جدا کنید. .2
	- اهرم را بکشید و قاب اسکنر را باز کنید. $^3$

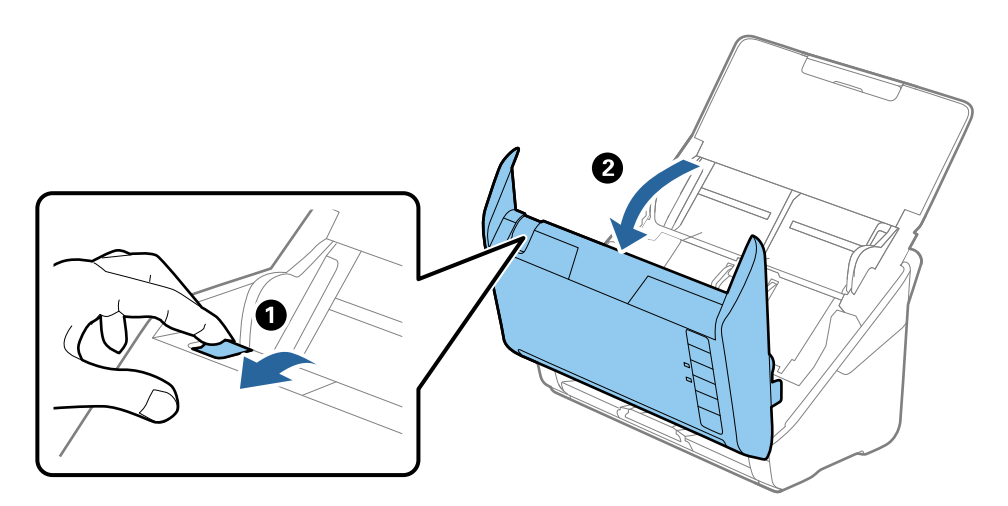

- 2
- ب روکش غلتک بلندکننده را باز کنید و سپس آن را بلغزانید و خارج کنید. . $^4$

5. نگهدارنده محور غلتک را به سمت پایین بکشید و سپس غلتکهای بلندکننده نصب شده را بلغزانید و خارج مَایید.

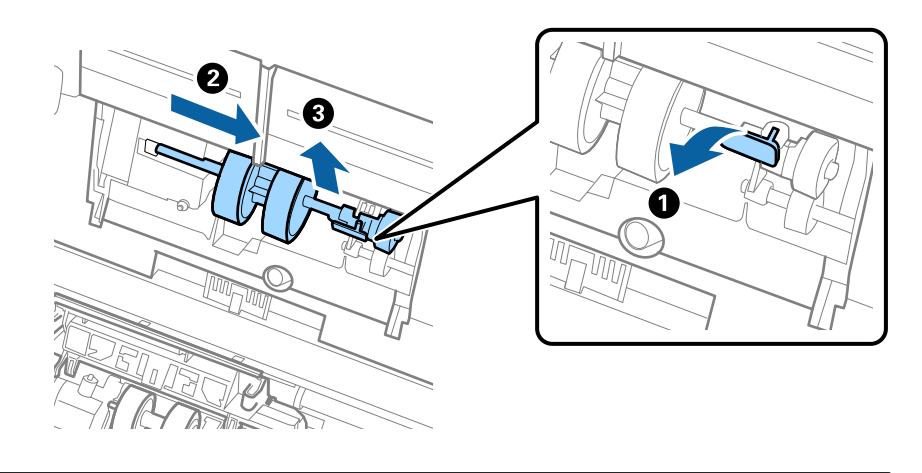

*مهم:*c *غلتک بلندکننده را با فشار بیرون نکشید. این کار ممکن است به قسمت داخلی اسکرن آسیب بزند.*

<sup>6.</sup> در حالی که نگهدارنده را پایین نگه داشته اید، غلتک بلندکننده جدید را به سمت چپ بلغزانید و آن را داخل سوراخ اسکنر قرار<br>دهید. نگهدارنده را فشار دهید تا محکم شود.

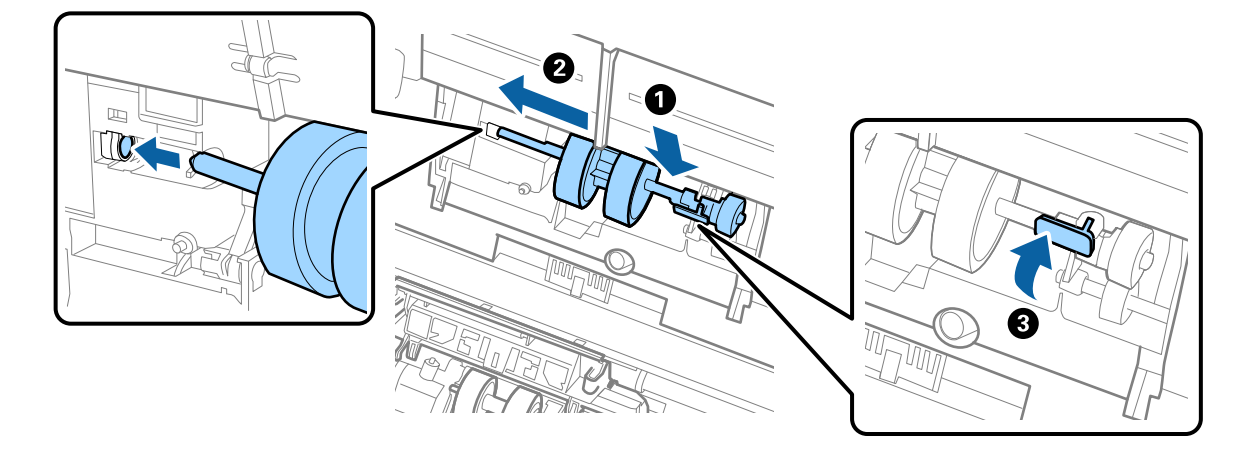

به روکش غلتک بلندکننده را داخل شیار قرار داده و بلغزانید. روکش را محکم ببندید. . $^7$ 

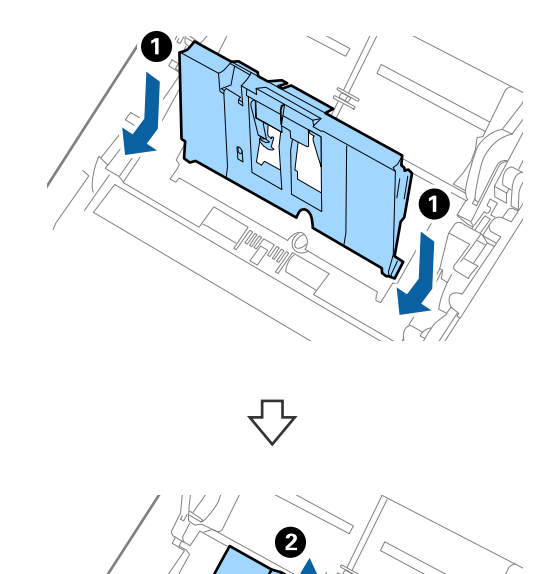

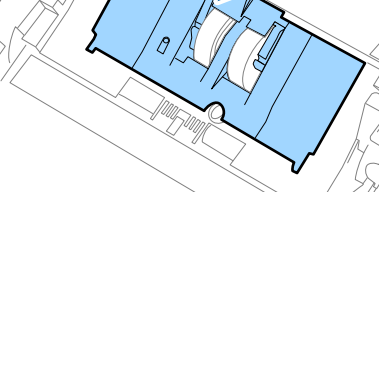

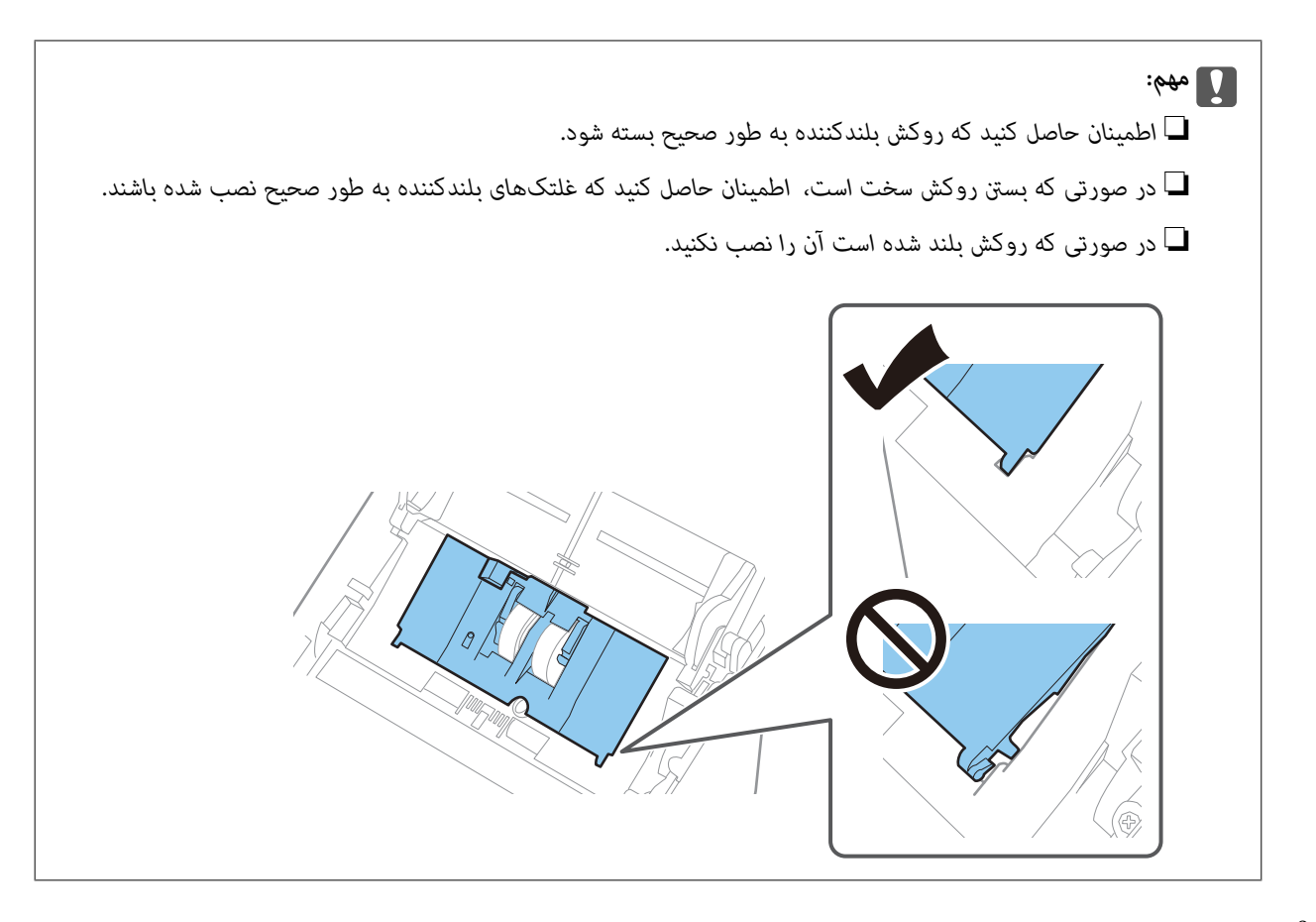

های دو طرف انتهایی روکش غلتک جداکننده را فشار دهید تا روکش باز شود. . $8$ 

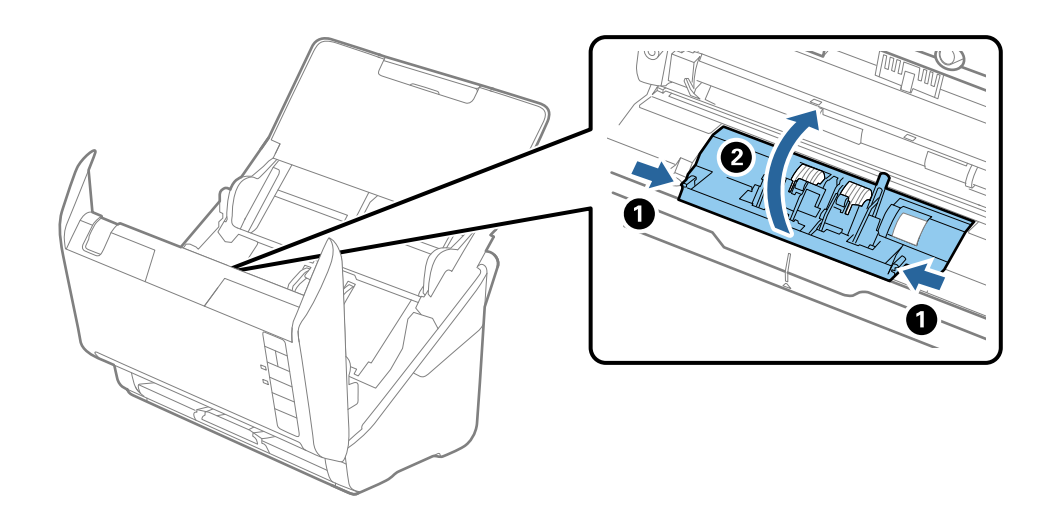

<span id="page-155-0"></span>و.<br>است چی غلتک جداکننده را بلند کنید و سپس غلتکهای جداکننده نصب شده را بلغزانید و خارج مایید.

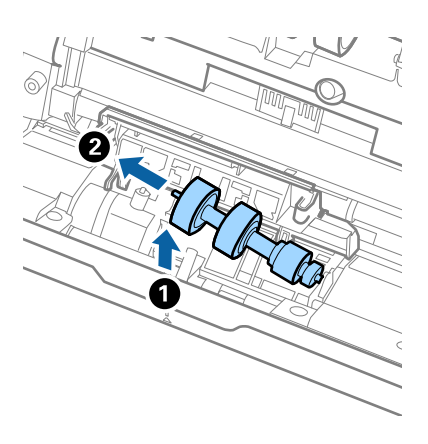

محور غلتک جداکننده جدید را داخل سوراخ سمت راست قرار دهید و سپس غلتک را پایین بیاورید. . $^{10}$ 

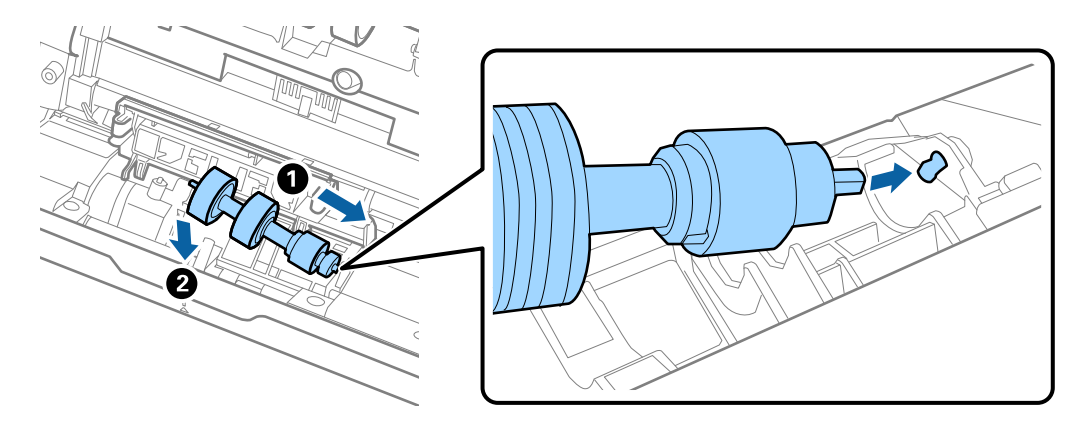

.<br><sup>11.</sup> روکش غلتک جداکننده را ببندید.

*مهم:*c *اگر بسنت قاب دشوار است، باید از نصب صحیح غلتکهای جداکننده مطمئن شوید.*

- 12. قاب اسكنر را ببندید.
- اداپتور AC را وصل کنید و سپس اسکنر را روشن کنید. . $^{13}$
- با استفاده از Epson Scan 2 Utility تعداد اسکن را بازنشانی کنید.  $^{14}$

**نکته:**<br>غلتک بلندکننده و غلتک جداکننده را براساس قوانین و مقررات مسئولین محلی خود دور بیندازید. قطعات آنها را از هم جدا نکنید.

#### **اطلاعات مرتبط**

| "کدهای کیت مجموعه [غلتک" در](#page-22-0) صفحه 23

# **بازنشانی تعداد اسکنها پس از تعویض کردن غلتکها**

پس از تعویض کیت مجموعه غلتک، با استفاده از Epson Scan 2 Utility تعداد اسکنها را بازنشانی کنید.

- اسکنر را روشن کنید.  $^{1}$
- را اجرا کنید. Epson Scan 2 Utility  $^{-.2}$ 
	- Windows 10❏

روی دکمه شروع کلیک کنید و سپس گزینههای **EPSON**< **Utility 2 Scan Epson** را انتخاب کنید.

Windows 8.1/Windows 8❏

.**Epson Scan 2 Utility**< **Epson** <**برنامهها** > **شروع** صفحه

Windows 7/Windows Vista/Windows XP❏

روی دکمهشروع کلیککنیدو سپس**همهبرنامهها** (یا **برنامهها**)>**EPSON**< **2 Scan Epson**< **Utility 2 Scan Epson** را انتخاب کنید.

Mac  $OS<sup>1</sup>$ 

مسیر **برو**>**برنامهها**>**Software Epson** < **Utility 2 Scan Epson** را انتخاب کنید.

- .<br>3. روی زبانه **شمارشگر** کلیک کنید.
- روی **تنظیم مجدد** در **کیت اتصال غلتک** کلیک کنید. .4

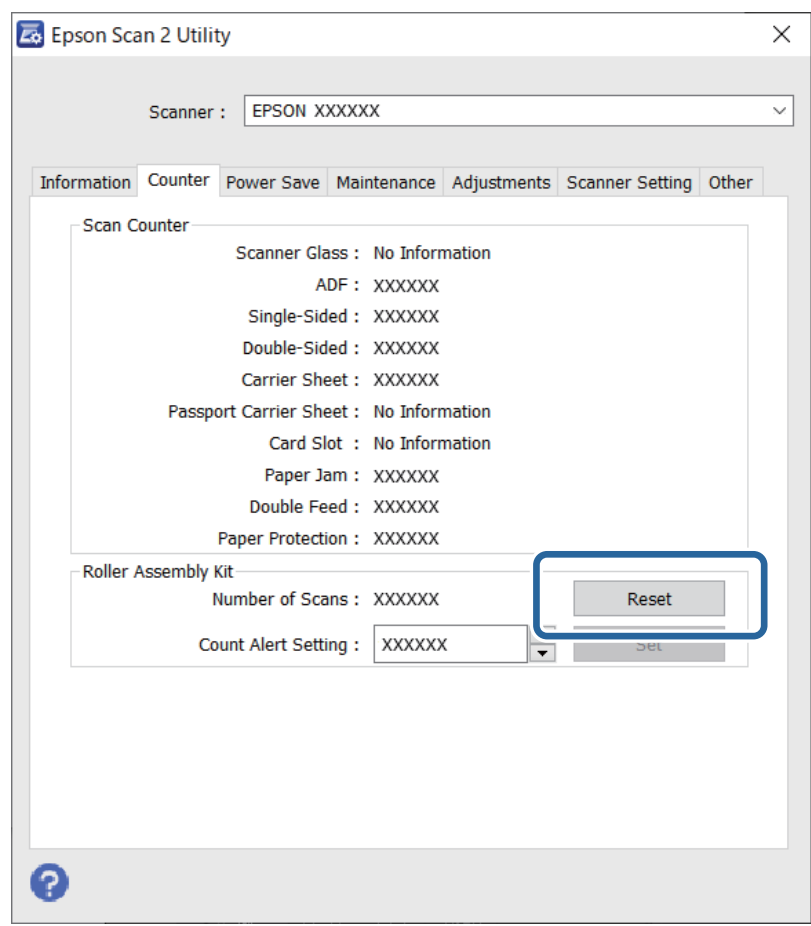

#### **اطلاعات مرتبط**

| "تعویض کیت مجموعه [غلتک" در](#page-151-0) صفحه 152

# **صرفهجویی در مصرف انرژی**

<span id="page-157-0"></span>هنگامی که هیچ عملیاتی توسط اسکنر اجرا نمیشود، با استفاده از حالت خواب یا خاموشی خودکار میتوانید در مصرف برق صرفهجویی کنید. مدت زمانی که طول میکشد تا اسکنر وارد حالت خواب شود یا به صورت خودکار خاموش گردد را میتوانید تنظیم کنید. هر گونه<br>افزایش، روی بهرهوری انرژی محصول تاثیر میگذارد. قبل از هر تغییری، محیط را در نظر بگیرید.

Utility 2 Scan Epson را اجرا کنید. .1

Windows 10❏

روی دکمه شروع کلیک کنید و سپس گزینههای **EPSON**< **Utility 2 Scan Epson** را انتخاب کنید.

Windows 8.1/Windows 8❏

.**Epson Scan 2 Utility**< **Epson** <**برنامهها** > **شروع** صفحه

Windows 7/Windows Vista/Windows XP❏

روی دکمهشروع کلیککنیدو سپس**همهبرنامهها** (یا **برنامهها**)>**EPSON**< **2 Scan Epson**< **Utility 2 Scan Epson** را انتخاب کنید.

Mac OS❏

مسیر **برو**>**برنامهها**>**Software Epson** < **Utility 2 Scan Epson** را انتخاب کنید.

- روی زبانه **ذخیره نیرو** کلیک کنید. .2
- گزینه **تایمر خواب (به دقیقه)** یا **تایمر خاموش شدن (به دقیقه)** را تنظیم کنید و سپس روی **تنظیم** کلیک کنید. .3

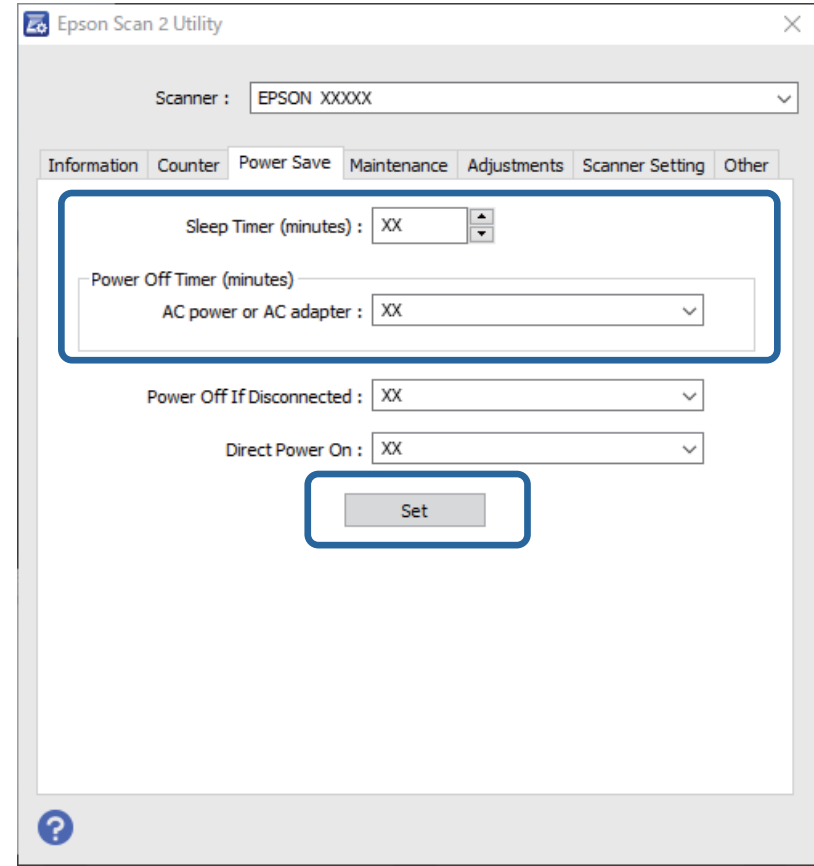

# **حمل و نقل اسکرن**

<span id="page-158-0"></span>هنگامیکه نیاز به حمل و نقل اسکرن به منظور جابجایی یا انجام تعمیرات دارید، مراحل زیر را برای بسته بندی اسکرن دنبال کنید.

- دکمه  $\bf{C}$ را برای خاموش کردن اسکنر فشار دهید. . $^1$ 
	- آداپتور AC را از اسکنر جدا کنید.  $^2$ 
		- کابل USB را جدا کنید.  $^{3}$
	- سینی ورودی و سینی خروجی را ببندید. $\frac{4}{2}$

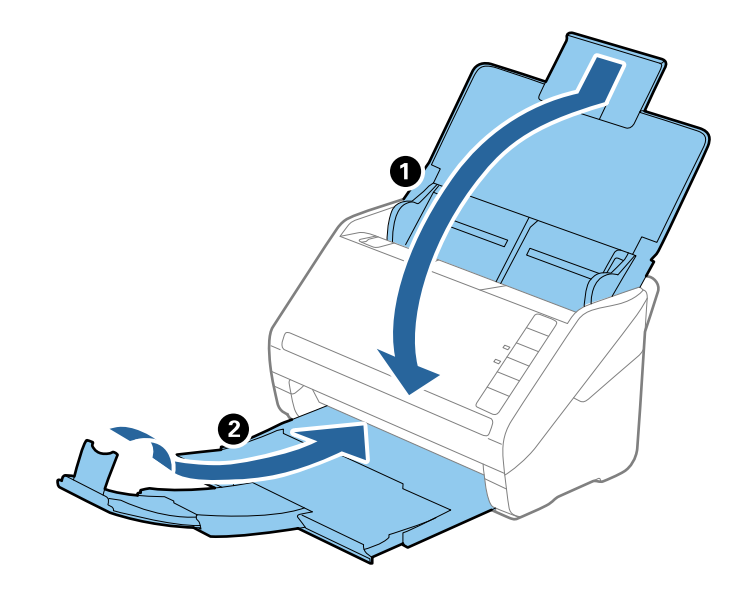

#### *مهم:*c

اطمینان حاصل کنید که سینی خروجی بهطور محکم بسته باشد؛ درغیراینصورت ممکن است در حین اسکن کردن آسیب ببیند.

<sup>5.</sup> مواد بستهبندی که به همراه اسکنر ارائه شده است را سر جای خود قرار دهید و سپس اسکنر را در جعبه اسکر موادی محکم<br>مجدداً بستهبندی غایید.

# **بروزرسانی برنامهها و ثابتافزار**

ممکن است با بروزرسانی برنامهها و ثابتافزار بتوانید برخی مشکلات را برطرف کرده و باعث بهبود یا افزودن شدن به عملکردهای آنها<br>شوید. اطمینان حاصل کنید که از جدیدترین نسخه برنامهها و سیستم عامل استفاده میکنید.

# *مهم:*c

*در حین بروزرسانی، رایانه یا اسکرن را خاموش نکنید.*

مطمئن شوید که اسکنر و رایانه به هم متصل بوده و رایانه به اینترنت وصل شده باشد. . $^1$ 

- برنامه EPSON Software Updater را راهاندازی کرده و برنامهها و ثابتافزار را بروزرسانی کنید.  $^2$ 
	- Windows 10❏

```
روی دکمه شروع کلیک کنید و سپس گزینههای Software Epson< Updater Software EPSON را انتخاب کنید.
```
Windows 8.1/Windows 8❏

نام برنامه را در قسمت جستجو وارد کنید و سپس آیکن نشان داده شده را انتخاب منایید.

Windows 7❏

روی دکمه شروع کلیک کنیدو سپس **همه برنامهها** یا **برنامهها**>**Software Epson**< **Updater Software EPSON** را انتخاب کنید.

Mac OS❏

```
مسیر یابنده>برو >برنامهها>Software Epson < Updater Software EPSON را انتخاب کنید.
```
#### *نکته:*

```
اگر برنامهای را که میخواهید از لیست برنامه حذف کنید پیدا فیکنید، غیتوانید با استفاده از EPSON Software Updater بروزرسانی کنید. وجود<br>جدیدترین نسخه برنامهها را در وبسایت Epson مربوط به کشور خود بررسی کنید.
```
*[http://www.epson.com](http://www.epson.com/)*

# حل کردن مشکلات

<span id="page-160-0"></span>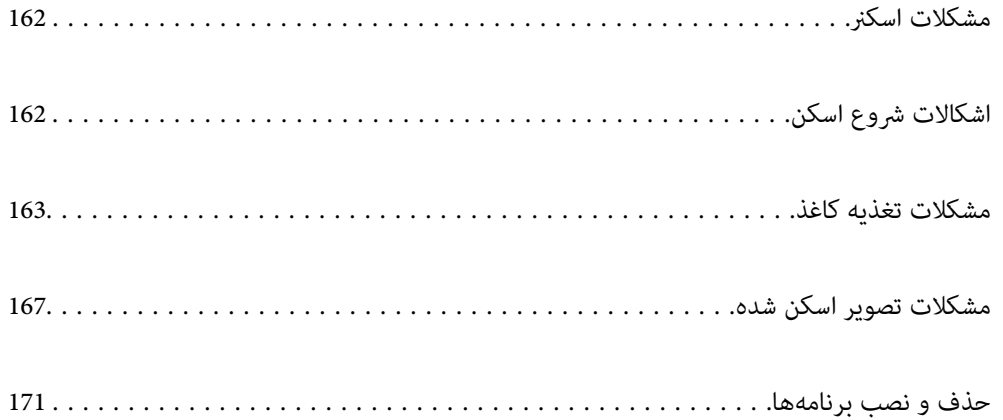

# **مشکلات اسکرن**

#### **چراغهای اسکرن یک خطا را نشان میدهند**

اگر چراغهای اسکرن وجود یک خطا را نشان میدهند، موارد زیر را بررسی کنید.

❏اطمینان حاصل کنید که هیچ سندی در اسکرن گیر نکرده باشد.

<span id="page-161-0"></span>هنگام تغذیه چندین سند، روکش ADF را باز کرده و سندها را خارج مایید. سپس روکش ADF را ببندید.  $\Box$ 

اطمینان حاصل کنید که قاب اسکن<sub>ر</sub> بسته شود. $\Box$ 

اطمینان حاصل کنید که اسکنر بهدرستی به رایانه وصل باشد. $\Box$ 

❏مطمئن شوید که 2 Scan Epson بهدرستی نصب شده است.

- اگر به روزرسانی نرمافزار داخلی ناموفق بود و اسکنر وارد حالت بازیابی شد، با استفاده از یک اتصال USB نرمافزار داخلی را دوباره<br>بهروزرسانی کنید.
- اسکنر را خاموش کرده و مجدداً روشن کنید. اگر این کار مشکل را برطرف نکرد، ممکن است اسکنر دارای نقص عملکرد باشد یا اینکه منبع نور<br>داخل واحد اسکنر نیاز به تعویض داشته باشد. با فروشنده خود تماس بگیرید.

#### **اطلاعات مرتبط**

- | ["نشانگرهاى](#page-19-0) خطا" در صفحه 20
- | "سند بهطور مرتب در اسکرن گیر می [کند" در](#page-164-0) صفحه 165

### **اسکرن روشن منیشود**

اطمینان حاصل کنید که آداپتور برق متناوب بهطور محکم به اسکنر و پریز برق متصل باشد. $\Box$ 

 $\blacksquare$ بررسی کنید که پریز برق سالم است. یک دستگاه دیگر را به پریز برق وصل کنید و بررسی کنید که روشن می شود یا خیر.

# **اشکالات شروع اسکن**

### **اسکن کردن از رایانه شروع منیشود**

**اتصال اسکرن از طریق USB ممکن نیست** ممکن است بنا به دلایل زیر رخ داده باشد.

**کابل USB به شکل صحیح به پریز برق متصل نشده است.**

#### **راهکارها**

کابل USB را به طور ایمن به اسکرن و رایانه وصل کنید.

#### **مشکلی در رابطه با هاب USB وجود دارد.**

#### **راهکارها**

<span id="page-162-0"></span>اگر از هاب USB استفاده می کنید، سعی کنید اسکرن را بطور مستقیم به رایانه وصل کنید.

#### **مشکلی در رابطه با کابل USB یا ورودی USB وجود دارد.**

#### **راهکارها**

اگر کابل USB شناسایی نشد، درگاه یا کابل USB را تغییر دهید.

#### **اسکرن خاموش است.**

#### **راهکارها**

اطمینان حاصل کنید که اسکرن روشن است.

همچنین منتظر مانید تا چشمک زدن چراغ وضعیت قام شود که این امر نشان می دهد اسکنر برای اسکن کردن آماده است.

#### **اسکن ممکن نیست علیرغم آنکه اتصال به درستی برقرار شده است**

**برنامه های مورد نیاز در کامپیوتر شام نصب نیست.**

**راهکارها**

اطمینان حاصل کنید که نرم افزارهای زیر نصب شده باشند:

( (Mac OSDocument Capture یا) ) WindowsDocument Capture Pro❏

Epson Scan 2❏

در صورت نصب نبودن این نرم افزارها، آنها را دوباره نصب کنید.

**کار به دکمه اسکرن اختصاص منی یابد.**

#### **راهکارها**

بررسی کنید که در WindowsDocument Capture Pro ) یا Mac OSDocument Capture) ) تنظیم درست به دکمه اسکنر<br>اختصاص داده شده باشد.

[3] اگر از هرگونه برنامه سازگار با TWAIN استفاده می کنید، اسکنر صحیح به عنوان منبع انتخاب شده باشد. (Windows)

#### **راهکارها**

بررسی کنید اسکرن صحیح از لیست برنامه هایتان انتخاب شده باشد.

# **مشكلات تغذيه كاغذ**

#### **چندین سند اصل اغذیه می شوند (تغذیه دوبل)**

در صورت بروز تغذیه دوبل موارد زیر را بررسی کنید.

- وقتی اسناد داخل اسکر گیر کرده اند، قاب اسکر را باز کرده و اسناد را برداشته و سپس قاب اسکر را ببندید.  $\Box$ 
	- تصویر اسکن شده را بررسی کنید و سپس در صورت لزوم آن را دوباره اسکن کنید.  $\Box$ 
		- اگر چندین سند به دفعات تغذیه می شوند، موارد زیر را امتحان کنید.
	- ❏اگر اسناد پشتیبانی نشده را قرار دهید، ممکن است اسکرن چندین سند را یکباره تغذیه کند.
		- غلتک های داخل اسکن<sub>ر</sub> را <del>م</del>ّیز کنید. **[**
		- ❏تعداد سندهایی که در یک زمان قرار می دهید را کاهش دهید.
			- دکمه $\P$ را فشار دهید تا سرعت اسکن کردن کاهش یابد. $\square$
		- ❏از **حالت تغذیه خودکار** استفاده کنید. سندها را یک به یک اسکن کنید.

هنگام استفاده از Document Capture Pro، می توانید پنجره 2 Epson Scan را با فشار دادن دکمه **Detailed Settings در صفحه**<br>**Scan Settings باز کنید.** 

**اطلاعات مرتبط**

- | "خارج کردن اسناد گیر کرده از اسکرن" در صفحه 164
- | "اسکن کردن اندازهها یا انواع مختلف سند به صورت یک به یک (حالت تغذیه [خودکار\)" در](#page-88-0) صفحه 89
	- | "متیز کردن قسمت داخلی [اسکرن" در](#page-145-0) صفحه 146

## **خارج کردن اسناد گیر کرده از اسکرن**

اگر یک سند داخل اسکرن گیر کرده است، این مراحل را برای خارج کردن آن دنبال کنید.

- همه اسناد باقیمانده در سینی ورودی را خارج کنید. $^{\rm 1}$ 
	- اهرم را بکشید و قاب اسکن<sub>ر</sub> را باز کنید. $\cdot^2$

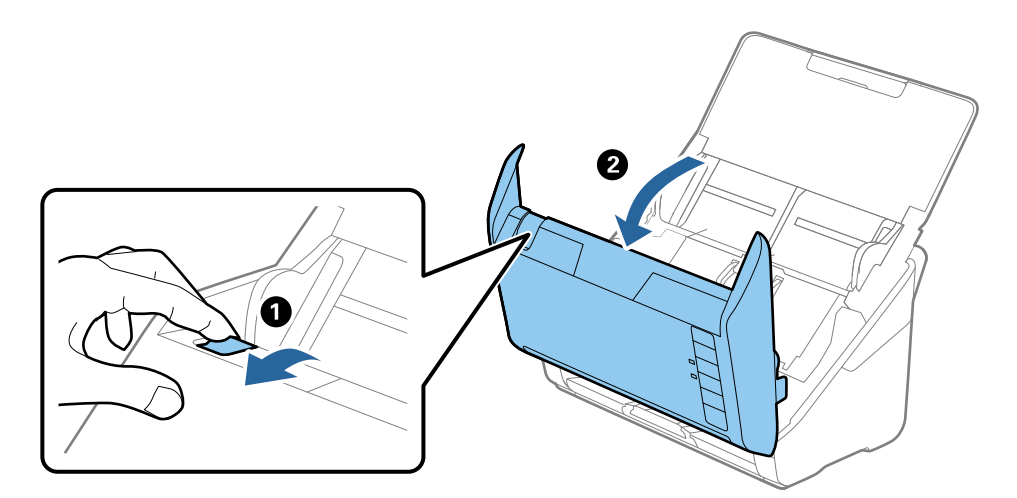

با دقت همه اسناد باقیمانده داخل اسکنر را خارج کنید. $^3$ 

<span id="page-164-0"></span>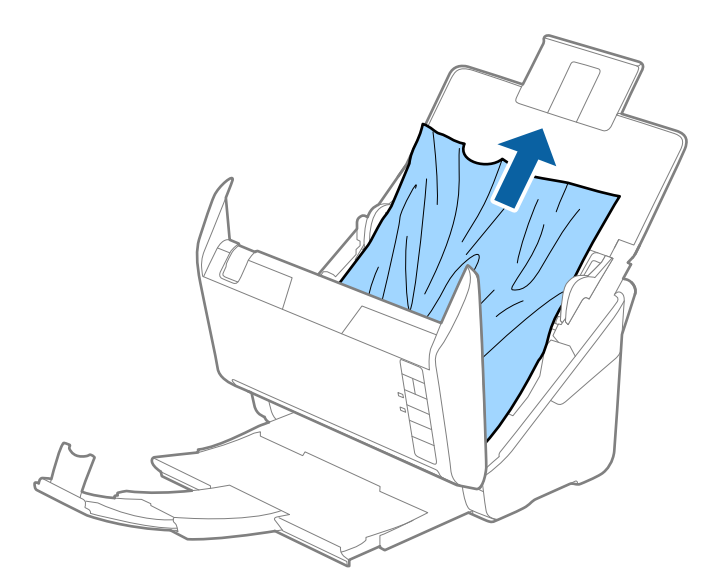

اگر نمی توانید سندها را مستقیماً بالا بکشید، اسناد گیر کرده را در جهت پیکان با احتیاط از سینی خروجی بیرون بکشید.  $^4$ 

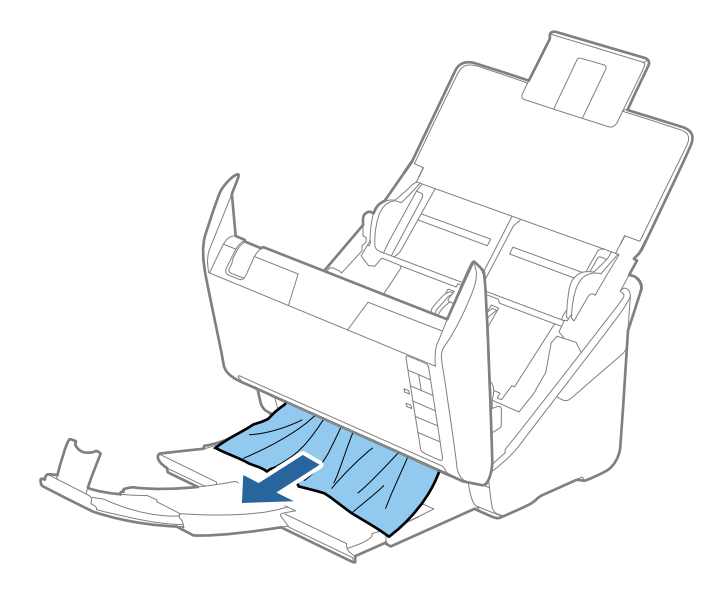

#### *مهم:*c *اطمینان حاصل کنید که هیچ کاغذی داخل اسکرن وجود نداشته باشد.*

5. قاب اسكنر را ببندید.

# **سند بهطور مرتب در اسکرن گیر می کند**

اگر سند بهطور مرتب در اسکرن گیر می کند، موارد زیر را امتحان کنید. دکمه $\blacktriangleright$ را فشار دهید تا سرعت اسکن کردن کاهش یابد.  $\Box$ غلتک های داخل اسکنر را  $\pm$ نید.  $\square$  ❏اگر سندهای خارج شده در سینی خروجی گیر می کنند، سینی خروجی را نگهداری کرده و از آن استفاده نکنید.

**اطلاعات مرتبط** | "متیز کردن قسمت داخلی [اسکرن" در](#page-145-0) صفحه 146

#### **محافظت کاغذ به درستی کارمنی کند**

با توجه به سندها و سطحی که تنظیم می کنید، ممکن این قابلیت به درستی کار نکند. ❏در زمان اسکن کارت های اعتباری یا کاغذ ضخیم، برای غیرفعال کردن این قابلیت، گزینه **خاموش** را انتخاب کنید. هنگامی که چند بار تشخیص نادرست رخ می دهد، سطح این قابلیت را کاهش دهید.  $\Box$ اگر سند اصلی شما خراب است، بررسی کنید که این ویژگی فعال باشد. اگر قبلاً فعال شده است، سطح محافظت این ویژگی را افزایش<br>دهبد.

> **اطلاعات مرتبط** | "تنظیم ویژگی [محافظت](#page-129-0) سند" در صفحه 130

**سندها کثیف میشوند**

قسمت داخلی اسکنر را قیز کنید.

**اطلاعات مرتبط** | "متیز کردن قسمت داخلی [اسکرن" در](#page-145-0) صفحه 146

#### **سرعت اسکن کردن در زمان اسکن پیوسته کاهش می یابد**

هنگام اسکن کردن پیوسته با استفاده از ADF، سرعت اسکنر کاهش می یابد تا از گرم شدن بیش از حد و آسیب دیدن مکانیزم اسکنر جلوگیری<br>کند. با این حال، شما می توانید به اسکن ادامه دهید.

برای بازیابی سرعت طبیعی اسکن، با اسکنر به مدت حداقل 30 دقیقه کار نکنید. حتی اگر دستگاه خاموش باشد، سرعت اسکن بازیابی نمی شود.

#### **اسکن کردن زمان زیادی طول میکشد**

❏بسته به شرایط اسکن، مانندوضوح بالا، ویژگیهای تنظیم تصویر، قالب فایل و امثال آن ممکن است سرعت اسکن کند شود.

ـــا رایانههای دارای در گاه USB 3.0 (SuperSpeed) یا USB 2.0 (Hi-Speed) میتوانند سریعتر از رایانههای دارای در گاه USB 1.1 اسکن را<br>انجام دهند. اگر از درگاه USB 3.0 یا USB 2.0 برای اسکنر استفاده میکنید، مطمئن شوید که الزام

هنگام استفاده از نرمافزار امنیتی، فایل TWAIN.log را از نظارت مستثنی کنید یا اینکه TWAIN.log را به عنوان یک فایل فقط-خواندنی $\Box$ تنظیم کنید. برای کسب اطلاعات بیشتر درباره عملکرد نرمافزار امنیتی، به راهنما یا مستندات نظیر آن که همراه نرمافزار عرضه شده است<br>مراجعه کنید. فایل TWAIN.log در محلهای زیر ذخیره میشود.

AppData\Local\Temp\(کاربر نام\(Users\:C

# **مشکلات تصویر اسکن شده**

### **خطوط صاف هنگام اسکن از ADF ظاهر میشود**

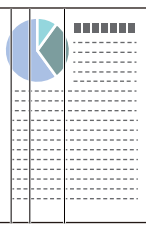

<span id="page-166-0"></span>❏ADF را متیز کنید. وقتی کثیفی یا گرد و خاک وارد ADF شود، ممکن است خطوط صاف روی تصویر نمایش داده شود. ❏هرگونه گرد و خاک یا کثیفی روی سند را پاک کنید. میشود. ❏با استفاده از قابلیت **تشخیص کثیفی شیشه**، پیام هشدار در زمانی که گرد <sup>و</sup> خاک روی شیشه اسکرن تشخیص داده شود، ظاهر زبانه **تنظیم اسکرن** و سپس زبانه **روشن-زیاد** یا **روشن-کم** را از **شیشه کثیف است** در Utility 2 Scan Epson انتخاب کنیم. هنگام ظاهر شدن هشدار، سطح شیشه داخل اسکنر را با استفاده از کیت تمیزکردن اصل Epson یا دستمال نرم تمیز کنید. *نکته:* ❏ *بسته به گرد و خاک، ممکن است به درستی تشخیص داده نشود.* ❏ *در صورتی که تشخیص به درستی کار نکرد، تنظیامت را تغییر دهید.*

در صورتی که گرد و خاک تشخیص داده نشد، **روشن-بالا** را انتخاب کنید. **روشن-پایین** یا **خاموش** را در صورتی انتخاب کنید که هشدار به علت<br>تشخیص نادرست اعلام شده باشد.

**اطلاعات مرتبط** | "متیز کردن قسمت داخلی [اسکرن" در](#page-145-0) صفحه 146

# **هشدار کثیفی شیشه ظاهرمنیشود**

چنانچه پس از قیز کردن داخل اسکنر، هشدار کثیف بودن سطح شیشه نمایش داده شد، سطح شیشه را دوباره بررسی کنید. چنانچه روی سطح<br>شیشه خراشیدگیهایی وجود داشته باشند، آنها نیز به عنوان کثیفی شیشه تشخیص داده میشوند.

در این صورت میبایست شیشه تعویض شود. برای ترمیم، با فروشنده محلی متاس بگیرید.

### **رنگهای در تصویر اسکنشده یکنواخت نیست**

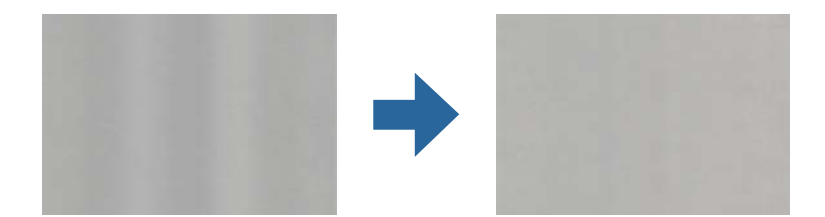

در صورتی که نور شدیدی مانند نور مستقیم آفتاب به اسکنر میتابد، حسگر داخل اسکنر نور را اشتباه تشخیص میدهد و رنگهای داخل عکس<br>اسکن ده یکنواخت نخواهد بود.

محل اسکنر را تغییر دهید تا نور شدید روی آن تابیده نشود.  $\Box$ 

سکنر را به مکانی ببرید که در معرض نور شدید قرار نداشته باشد. $\square$ 

# **گسترش یا جمع کردن تصویر اسکن شده**

هنگام گسترش یا جمع کردن تصویر اسکن شده میتوانید با استفاده از ویژگی **تنظیم ها** در Epson Scan 2 Utility نسبت گسترش را تنظیم<br>کنید. این ویژگی تنها برای Windows وجود دارد.

*Utility 2 Scan Epson یکی از برنامههایی است که در نرمافزار اسکرن ارائه شده است. نکته:*

- Utility 2 Scan Epson را اجرا کنید. .1
	- Windows 10<del>□</del>

روی دکمه شروع کلیک کنید و سپس گزینههای **EPSON**< **Utility 2 Scan Epson** را انتخاب کنید.

Windows 8.1/Windows 8❏

نام برنامه را در قسمت جستجو وارد کنید و سپس آیکن نشان داده شده را انتخاب منایید.

Windows 7❏

روی دکمه شروع کلیککنیدو سپس **همهبرنامهها** یا **برنامهها**> **EPSON**< **2 Scan Epson**< **Utility 2 Scan Epson** را انتخاب کنید.

- زبانه **تنظیم ها** را انتخاب کنید. .2
- از **گسترش/کوچک کردن** برای تنظیم نسبت گسترش تصویر اسکن شده استفاده کنید. .3
	- برای اعامل تنظیامت در اسکرن، روی **تنظیم** کلیک کنید. .4

#### **افست در پسزمینه تصاویرمنایان میشود**

ممکن است تصاویر موجود در پشت سند در تصویر اسکن شده منایان شود.

❏وقتی **خودکار**, **رنگ**, یا **طیف خاکستری** به عنوان **نوع تصویر** انتخاب شده باشد:

ـــاً بررسی کنید **حذف پس زمینه** در پنجره Epson Scan 2 انتخاب شده باشد. هنگام استفاده از Document Capture Pro، میتوانید<br>پنجره را با فشار دادن دکمه **Detailed Settings در صفحه Scan Settings باز کنید.** 

روی زبانه **تنظیامت پیشرفته**> **حذف پس زمینه** کلیک کنید.

❏بررسی کنید **ارتقای منت** انتخاب شده باشد.

.کنید کلیک **منت ارتقای**>**Scan Settings** روی :) )Windows)/Document Capture (Mac OS XDocument Capture Pro 2 Scan Epson: روی زبانه **تنظیامت پیشرفته**>**ارتقای منت** کلیک کنید.

❏وقتی **سیاه و سفید** به عنوان **نوع تصویر** انتخاب شده باشد: بررسی کنید **ارتقای منت** انتخاب شده باشد. .کنید کلیک **منت ارتقای** >**Scan Settings** روی :) )Windows)/Document Capture (Mac OS XDocument Capture Pro 2 Scan Epson: روی زبانه **تنظیامت پیشرفته** >**ارتقای منت** کلیک کنید. بسته به شرایط تصویر اسکن شده، روی **تنظیمات** در پنجره Epson Scan 2 کلیک کنید و سطح پایینتری را برای **ارتقای لبه** یا سطح بالاتری را<br>برای **سطح کاهش خطوط اضافی** انتخاب کنید.

## **تصویر اسکن شده یا منت مات است**

می توانید شکل ظاهری تصویر یا منت اسکن شده را با افزایش وضوح یا تنظیم کیفیت تصویر تنظیم کنید.

- ❏وضوح را تغییر دهید و دوباره اسکن کنید. وضوح متناسب برای تصویر اسکن شده خود را تنظیم کنید.
	- ❏بررسی کنید **ارتقای منت** انتخاب شده باشد.

.کنید کلیک **منت ارتقای** >**Scan Settings** روی :) )Windows)/Document Capture (Mac OS XDocument Capture Pro 2 Scan Epson: روی زبانه **تنظیامت پیشرفته** >**ارتقای منت** کلیک کنید.

❏وقتی **سیاه و سفید** به عنوان **نوع تصویر** انتخاب شده باشد:

بسته به شرایط تصویر اسکن شده، روی **تنظیمات** در پنجره 2 Epson Scan کلیک کنید و سطح پایینتری را برای ا**رتقای لبه** یا سطح<br>بالاتری را برای **سطح کاهش خطوط اضافی** انتخاب کنید.

❏اگر به فرمت JPEG اسکن میکنید، سطح فشردهسازی را تغییر دهید.

Windows)/Document Capture (Mac OS XDocument Capture Pro) ): روی **Option** در صفحه Save Settings کلیک کنید و<br>سپس کیفیت را به JPEG <del>تغ</del>ییر دهید.

2 Scan Epson: روی **قالب تصویر** >**گزینه ها** کلیک کنید، سپس **کیفیت تصویر** را تغییر دهید.

### **فهرست وضوح های توصیه شده برای تأمین هدف شام**

به جدول مراجعه کنید و وضوح متناسب برای تصویر اسکن شده خود را تنظیم کنید.

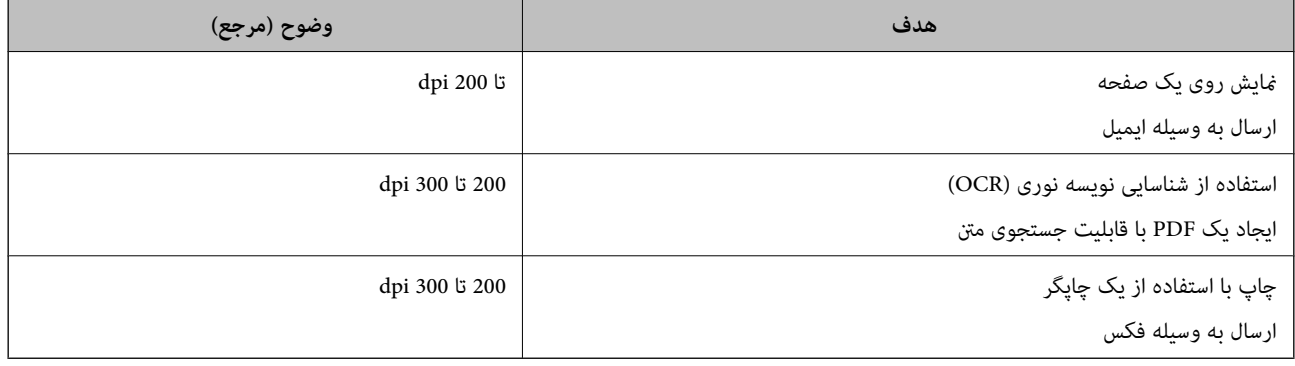

# **طرح های مویر (سایه های شبکه مانند) منایش داده می شود**

اگر سند از نوع سند چاپ شده است، الگوهای مویر (سایه های شبکه مانند) ممکن است روی تصویر اسکن شده غایش داده شود.

**ا** بررسی کنید **حذف طرح مویر** در پنجره Epson Scan 2 انتخاب شده باشد. هنگام استفاده از Document Capture Pro، میتوانید پنجره را<br>با فشار دادن دکمه **Detailed Settings در صفحه Scan Settings** باز کنید.

روی زبانه **تنظیامت پیشرفته**> **حذف طرح مویر** کلیک کنید.

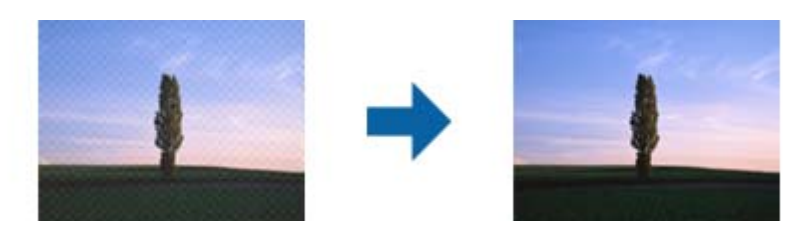

❏وضوح را تغییر دهید و دوباره اسکن کنید.

#### **هنگام شناسایی خودکار اندازه سند، لبه سند اسکن منیشود**

بسته به سند ممکن است زمانی که اندازه سند به صورت خودکار شناسایی میشود، لبه سند اسکن نشود.

■ **برش حاشیه ها برای اندازه "خودکار"** را در پنجره Epson Scan 2 تنظیم کنید. هنگام استفاده از Document Capture Pro، میتوانید<br>پنجره را با فشار دادن دکمه **Detailed Settings در صفحه Scan Settings ب**از کنید.

روی زبانه **تنظیمات اصلی**> **اندازه سند> تنظیمات** کلیک کنید. در صفحه **تنظیم اندازه سند**، گزینه **برش حاشیه ها برای اندازه "خودکار"** را<br>تنظیم کنید.

**لــ**ا بسته به سند، هنگام استفاده از ویژگی **شناسایی خودکار**، ممکن است ناحیه سند به صورت صحیح شناسایی نشود. اندازه مناسب سند را از<br>فهرست ا**ندازه سند** انتخاب کنید.

*نکته:*

اگر اندازه سند مورد نظر برای اسکن کردن، در فهرست وجود ندارد، اندازه را به صورت دستی در پنجره *Epson Scan 2 ا*یجاد کنید. هنگام استفاده از<br>*Document Capture Pro، م*ی توانید پنجره را با فشار دادن دکمه **Detailed Settings در** 

*روی زبانه تنظیامت اصلی > اندازه سندکلیک و سپس تنظیم سفارشی را انتخاب کنید.*

#### **نویسه به درستی تشخیص دادهمنی شود**

برای افزایش قدرت تشخیص OCR) تشخیص نویسه نوری)، موارد زیر را بررسی کنید.

بررسی کنید که سند به صورت مستقیم قرار داده شده باشد. $\Box$ 

❏از سندی استفاده کنید که دارای منت واضح باشد. ممکن است شناسایی منت برای انواع سندهای زیر انجام نشود.

سندهایی که چندین دفعه کپی شده اند $\Box$ 

❏سندهایی که توسط فکس دریافت شده اند (با وضوح پایین)

سندهایی که در آنها فاصله حروف یا فاصله خطوط بسیار کم است $\Box$ 

سندهای دارای خطوط یا زیرخط در متن $\Box$ 

❏سندهای دارای منت دست نویس

❏سندهای دارای چین و چروک یا انحنا

ا نوع کاغذی که از جنس کاغذ حرارتی است، مانند رسید، ممکن است به دلیل گذشت زمان یا ایجاد کشش و اصطکاک خراب شود. هرچه<br>سریعتر آنها را اسکن کنید.

❏وقتی در فایل های Office® Microsoft یا **PDF Searchable** ذخیره می کنید، بررسی کنید زبان صحیح را انتخاب کرده باشید.

# **برطرف کردن اشکالات در تصویر اسکن شده امکان پذیر نیست**

<span id="page-170-0"></span>اگر همه راهکارها را امتحان کرده اید و مشکل هنوز برطرف نشده است، تنظیمات برنامه را با استفاده از Epson Scan 2 Utility راه اندازی کنید.

*Utility 2 Scan Epson یکی از برنامه هایی است که در نرم افزار اسکرن ارائه شده است. نکته:*

- را آغاز کنید. Epson Scan 2 Utility  $^{-1}$ 
	- Windows 10❏

روی دکمه شروع کلیک کنید و سپس **EPSON** < **Utility 2 Scan Epson** را انتخاب کنید.

Windows 8.1/Windows 8❏

نام برنامه را در قسمت جستجو وارد کنید و سپس آیکون نشان داده شده را انتخاب منایید.

Windows 7❏

روی دکمهشروع کلیککنیدو سپس**همهبرنامه ها** یا **برنامه ها**> **EPSON**< **2 Scan Epson**< **Utility 2 Scan Epson** را انتخاب کنید.

Mac OS $\Box$ 

**برو** > **برنامه ها** >**Software Epson**< **Utility 2 Scan Epson** را انتخاب کنید.

- زبانه **سایر موارد** را انتخاب کنید. .2
	- روی **تنظیم مجدد** کلیک کنید. .3
		-

اگر بازگر داندن به مقادیر اولیه مشکل را برطرف نکرد، درایور اسکنر (Epson Scan 2) را لغو نصب و دوباره نصب کنید.

# **حذف و نصب برنامهها**

#### **حذف برنامهها**

ممکن است لازم باشد برای حل برخی مشکلات یا در صورت ارتقای سیستم عامل خود، مجبور شوید برنامههای خود را حذف کرده و مجدداً<br>نصب غایید. بهعنوان مدیر وارد کامپیوتر خود شوید. در صورت نیاز، رمز عبور مدیر را در کامپیوتر وارد کنید.

#### **لغو نصب برنامهها در Windows**

- از قام برنامههای در حال اجرا خارج شوید.  $^{-1}$ 
	- اسکن<sub>ر د</sub>ا از رایانه جدا کنید. . $^2$ 
		- مفحه کنترل را باز کنید:  $^{3}$ 
			- Windows 10❏

```
روی دکمه شروع راست-کلیک کنید یا آن را فشار داده و نگه دارید و سپس صفحه کنترل را انتخاب کنید.
```

```
Windows 8.1/Windows 8❏
```

```
مسیر دسکتاپ >تنظیامت > صفحه کنترل را انتخاب کنید.
```

```
Windows 7❏
```
روی دکمه شروع کلیک و **صفحه کنترل** را انتخاب کنید.

- **لغو نصب برنامه** را در **برنامهها** انتخاب کنید. .4
- برنامه مورد نظر جهت حذف را انتخاب کنید. . $^5$
- بر روی **لغو نصب/تغییر** یا **لغو نصب** کلیک کنید. .6 *اگر پنجره کنترل حساب کاربر ظاهر شد، بر روی ادامه کلیک کنید. نکته:*
- .<br>7. دستورالعملهای روی صفحه را دنبال کنید. *نکته:* ممکن است پیغامی ظاهر شود و از شما بخواهد رایانه خود را مجدداً راه اندازی غایید. در صورت غایش داده شدن آن، بررسی کنید که **راه اندازی**<br>**مجدد این رایانه** انتخاب شده باشد و سپس بر روی **پایان** کلیک کنید.

#### **لغو نصب برنامهها در OS Mac**

*مطمئن شوید که Updater Software EPSON را نصب کردهاید. نکته:*

دانلود کنید. Uninstaller  $^{-1}$ 

پس از اینکه Uninstaller را دانلود کردید، لازم است هر بار که برنامه را لغو نصب میکنید، آن را مجدداً دانلود غایید.

- .<br>اسکنر را از رایانه جدا کنید.  $^2$
- .3 برای لغو نصب درایور اسکنر، **ترجیحات سیستم** را از منوی Apple > **چاپگرها و اسکنرها** (یا **چاپ و اسکن، چاپ و فکس**) انتخاب کنید و<br>سپس اسکنر را از لیست اسکنرهای فعال حذف غایید.
	- از همه برنامههای در حال اجرا خارج شوید.  $^4$
	- مسیر **برو**>**برنامهها** >**Software Epson** < **حذف نصب کنید** را انتخاب کنید. .5
	- برنامه مورد نظر را جهت لغو نصب انتخاب کنید و سپس روی لغو نصب کلیک کنید. . $^6$

#### *مهم:*c

*Uninstaller متامدرایورهای اسکرنهای Epson برروی رایانهرا حذفمیکند. در صورتی کهاز چنداسکرن Epson استفادهمیکندو* میخواهید بعضی از درایورها را حذف کنید، ابتدا همه آنها را حذف کنید، سپس درایورهای مربوط به اسک<del>ر</del>های ضروری را دوباره<br>نصب غایید.

#### *نکته:*

اگر غیتوانید برنامه مورد نظر جهت لغو نصب را در لیست برنامهها پیدا کنید، غیتوانید با استفاده از Uninstaller کار لغو نصب را انجام دهید. در این صورت، مسیر **برو > برنامهها > Epson Software ر**اانتخاب کنید، برنامهای را که میخواهید لغو نصب کنید انتخاب کرده و سپس<br>آن را به سطل زباله بکشید.

#### **نصب برنامه های شام**

برای نصب برنامه های لازم، مراحل زیر را دنبال کنید. *نکته:* ❏ *به عنوان مدیر وارد کامپیوتر خود شوید. در صورت نیاز، رمز عبور مدیر را در کامپیوتر وارد کنید.* ❏ *در هنگام نصب مجدد برنامه ها، ابتدا باید آنها را حذف کنید.*

- از قام برنامه های در حال اجرا خارج شوید. $^{-1}$
- در هنگام نصب درایور اسکنر (2 Epson Scan)، اسکنر را موقتاً از کامپیوتر جدا کنید.  $^2$ *تا زمانی که از شام خواسته نشده است، اسکرن <sup>و</sup> کامپیوتر را به هم وصل نکنید. نکته:*
	- برنامه را با پیروی از دستورالعمل های موجود در وب سایت زیر نصب کنید. $^3$

[http://epson.sn](http://epson.sn/?q=2)

*در مورد Windows، همچنین می توانید از دیسک برنامه که همراه با اسکرن ارائه می شود، استفاده کنید. نکته:*

مشخصات فنی

<span id="page-173-0"></span>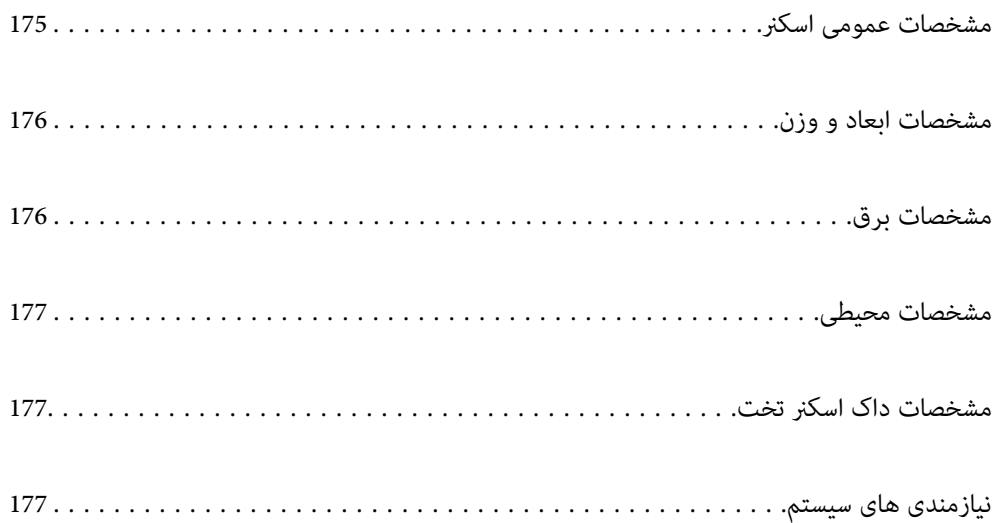

# **مشخصات عمومی اسکرن**

*این مشخصات ممکن است بدون اطلاع قبلی تغییر کند. نکته:*

<span id="page-174-0"></span>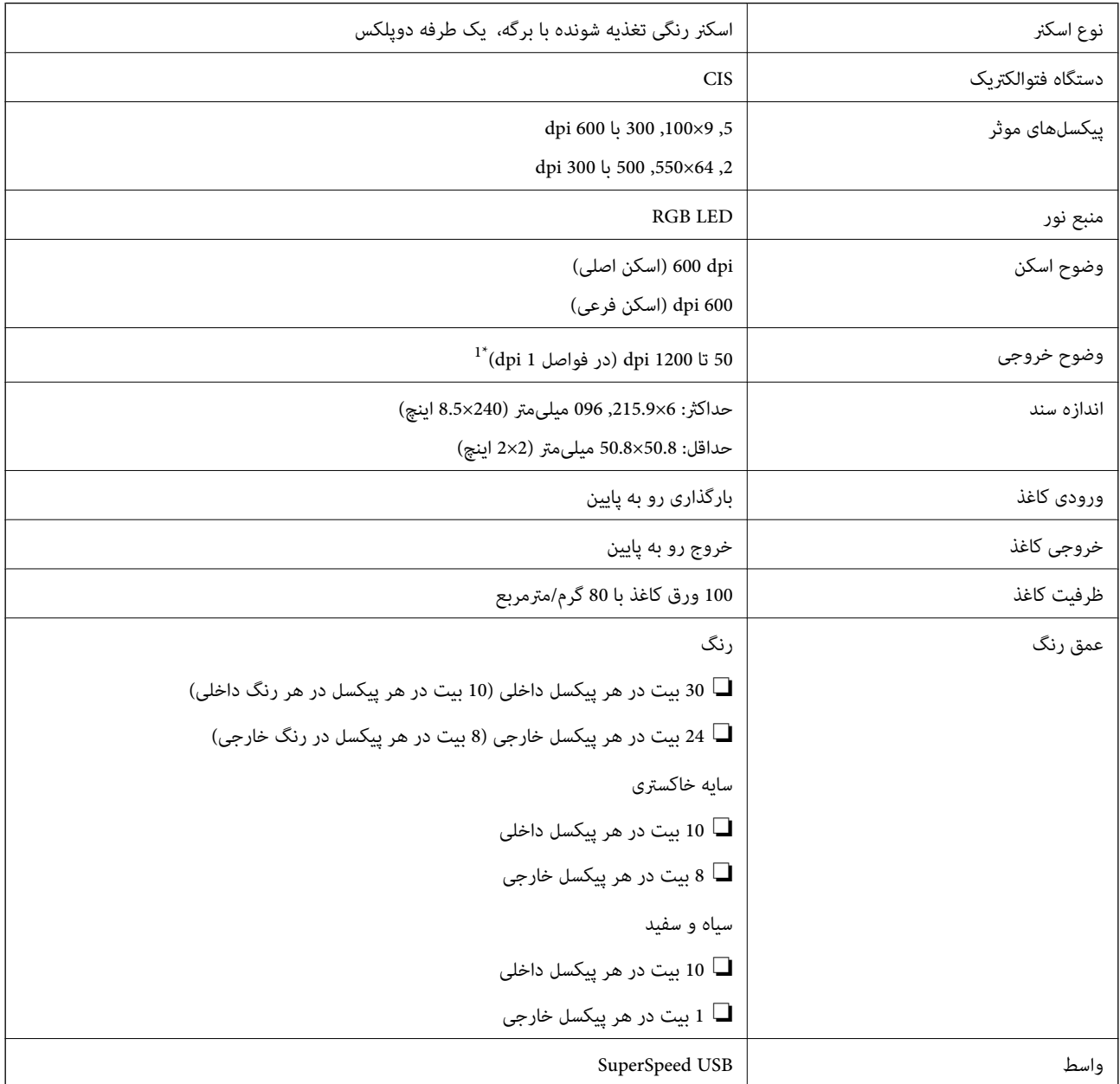

\*1 میتوانید کاغذهای بلند را با رزولوشنهای زیر اسکن کنید.

dpi 600 میلیمتر (53 اینچ) یا کمتر: تا حداکثر 600 dpi

 $\rm{dpi}$  300 میلیمتر (215 اینچ) یا کمتر: تا حداکثر 300 dpi

dpi 200 میلیمتر (220 اینچ) یا کمتر: تا حداکثر 200 dpi

# **مشخصات ابعاد و وزن**

<span id="page-175-0"></span>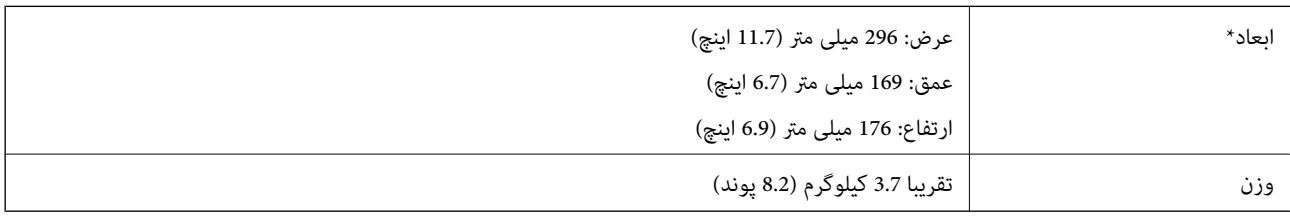

بدون بخشهای بیرون زده و سینی ورودی.

# **مشخصات برق**

# **مشخصات الکتریکی اسکرن**

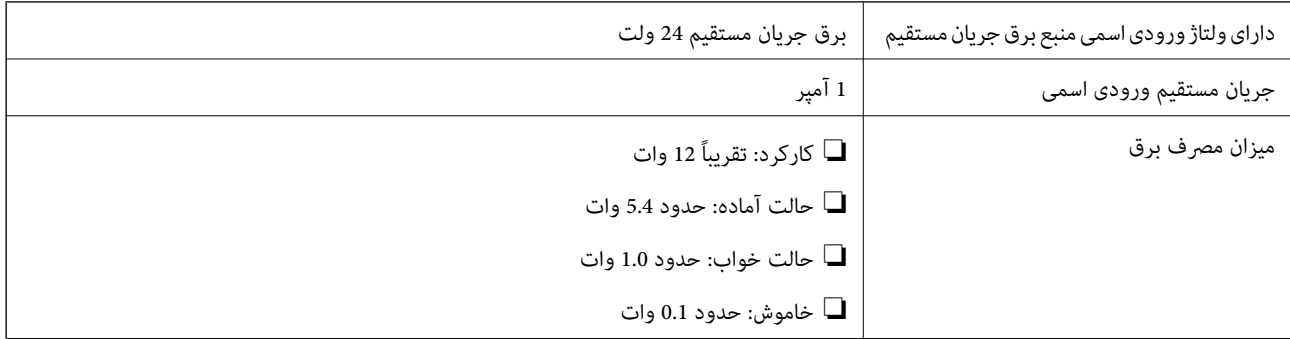

*کاربران ساکن اروپا، برای مشاهده اطلاعات بیشتر در مورد مصرف برق به این وب سایت مراجعه منایند. نکته:*

*<http://www.epson.eu/energy-consumption>*

# **مشخصات الکتریکی آداپتور AC**

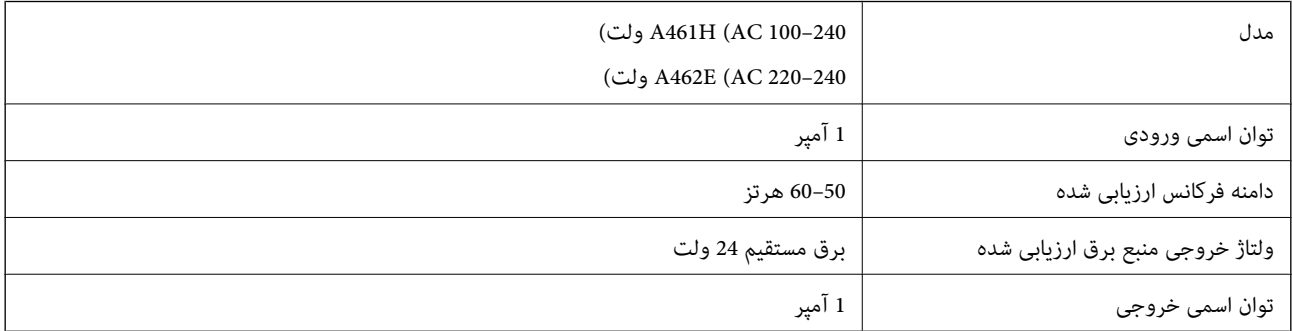

*کاربران ساکن اروپا، برای مشاهده اطلاعات بیشتر در مورد مصرف برق به این وبسایت مراجعه منایند. نکته:*

*<http://www.epson.eu/energy-consumption>*

# **مشخصات محیطی**

<span id="page-176-0"></span>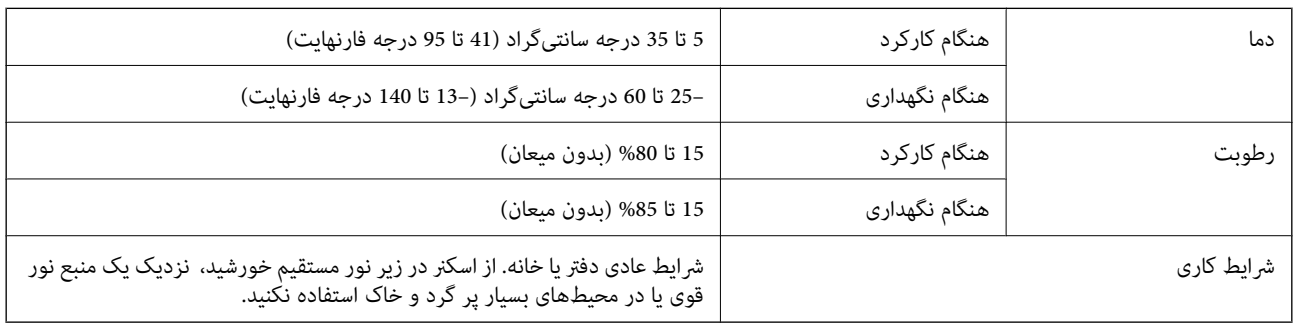

# **مشخصات داک اسکرن تخت**

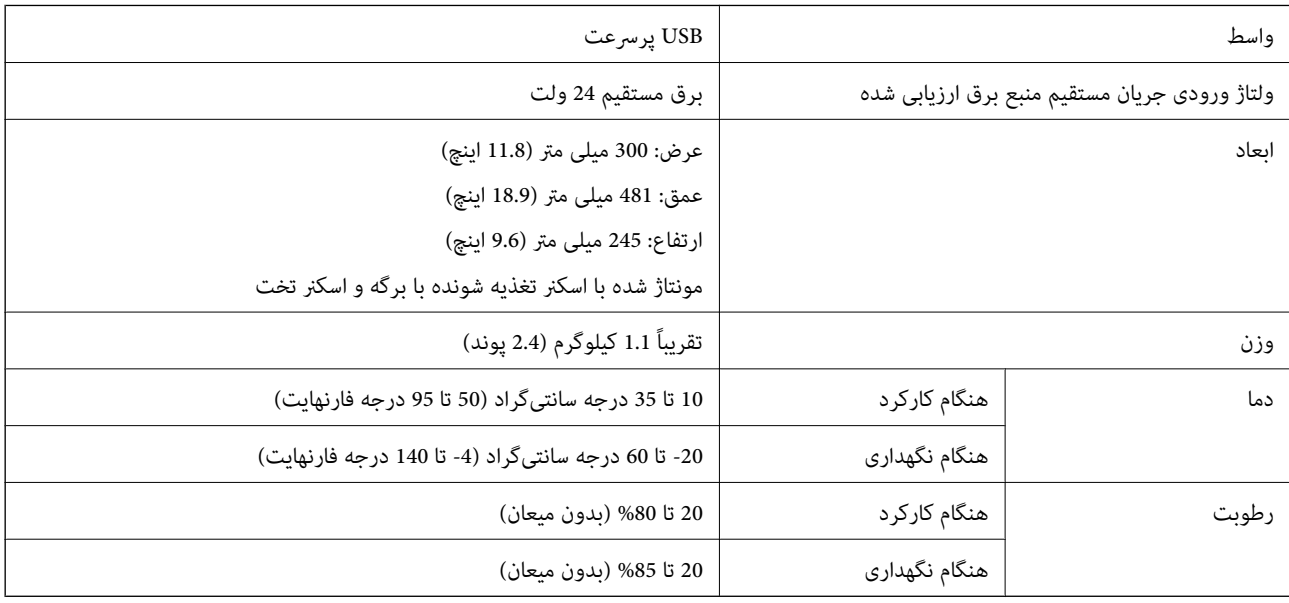

# **نیازمندی های سیستم**

سیستم عامل های پشتیبانی شده با توجه به برنامه ممکن است متفاوت باشند.

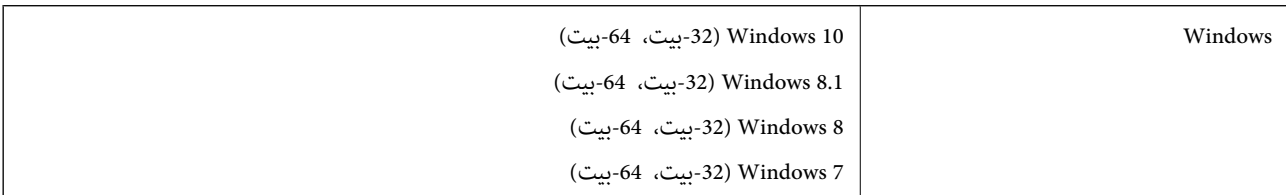

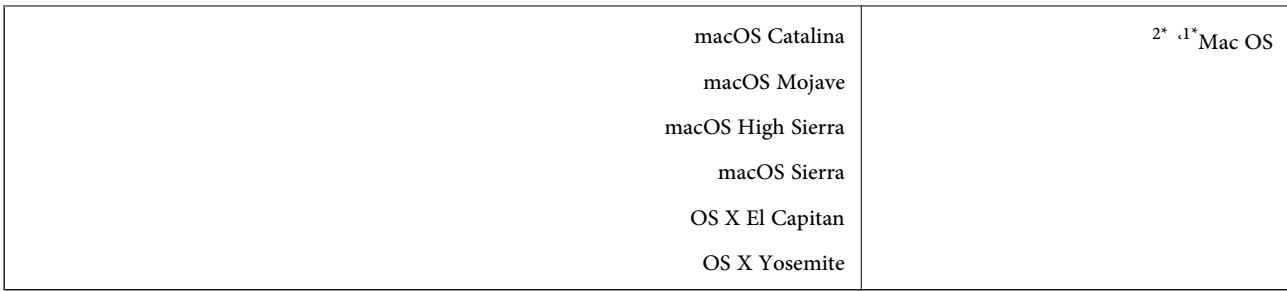

\*1 قابلیت جابجایی سریع کاربر روی OS Mac یا نسخه های جدیدتر پشتیبانی منی شود.

سیستم فایل (UNIX (UFS برای Mac OS پشتیبانی می شود.  $2^\star$ 

# **استانداردها و تأییدیهها**

<span id="page-178-0"></span>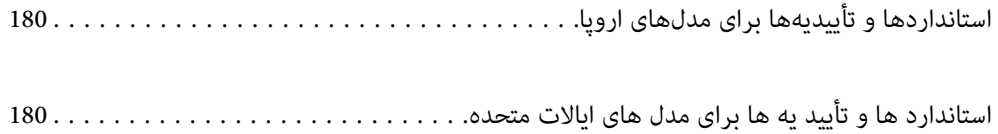

# **استانداردها و تأییدیهها برای مدلهای اروپا**

#### **محصول و آداپتور برق متناوب**

<span id="page-179-0"></span>مدل های زیر دارای علامت CE بوده و با همه آییننامه های جاری EU مطابقت دارند. برای اطلاع از جزئیات، از وب سایت زیر بازدید نمایید تا<br>به بیانیه کامل انطباق های حاوی مرجع آییننامه ها و استانداردهای هماهنگ که برای اعلام انطباق

<http://www.epson.eu/conformity>

J382D

A462E ،A461H

#### **لوازم اختیاری داک برای اسکرن تخت**

مدل زیر دارای علامت CE بوده و با همه آییننامه های جاری EU مطابقت دارد. برای اطلاع از جزئیات، از وب سایت زیر بازدید نمایید تا به<br>بیانیه کامل انطباق های حاوی مرجع آییننامه ها و استانداردهای هماهنگ که برای اعلام انطباق استفا

#### <http://www.epson.eu/conformity>

J381FBSD

# **استاندارد ها و تأیید یه ها برای مدل های ایالات متحده**

#### **محصول**

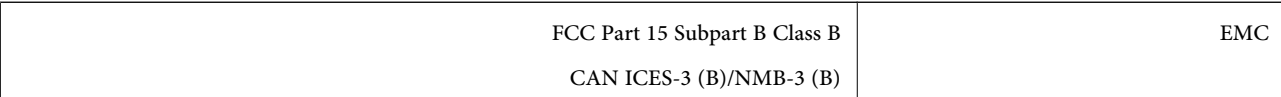

#### **آداپتور برق متناوب (H461A(**

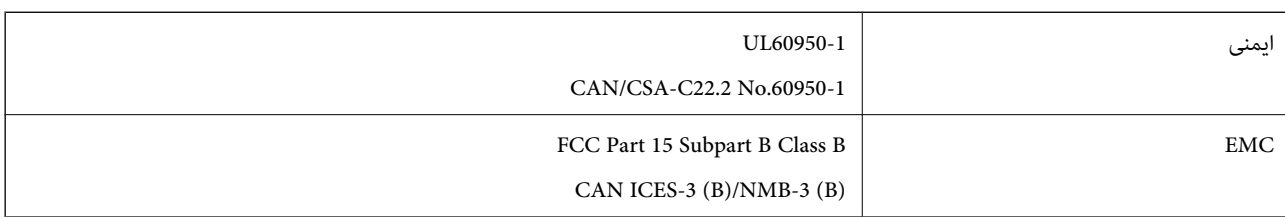

#### **لوازم اختیاری داک برای اسکرن تخت**

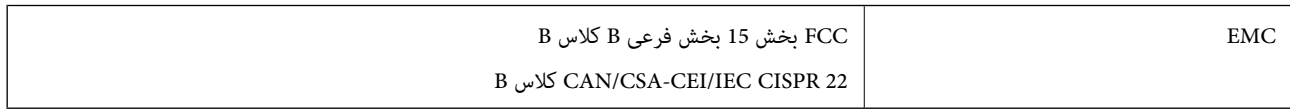
# <span id="page-180-0"></span>**جایی که می توانید راهنام را دریافت کنید**

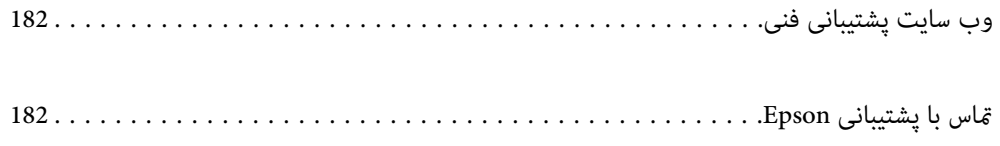

# **وب سایت پشتیبانی فنی**

<span id="page-181-0"></span>اگر به راهنمایی بیشتری نیاز داشتید، به وب سایت پشتیبانی Epson نشان داده شده در زیر مراجعه کنید. کشور یا منطقه خود را انتخاب کنید و به بخش پشتیبانی وب سایت Epson محلی خود بروید. آخرین درایورها، سوالات متداول، دفترچه های راهنما یا سایر موارد قابل دانلود نیز در<br>سایت موجودند.

<http://support.epson.net/>

(اروپا(<http://www.epson.eu/support>

اگر محصول Epson شما به درستی کار نمی کند و نمی توانید مشکل را حل کنید، برای راهنمایی با سرویس های پشتیبانی Epson تماس<br>بگیرید.

# **متاس با پشتیبانی Epson**

### **قبل از متاس با Epson**

اگر محصول Epson شما به درستی کار نمی کند و نمی توانید با استفاده از اطلاعات عیب یابی موجود در دفترچه های راهنمای محصول خود مشکل را حل کنید، برای راهنمایی با سرویس های پشتیبانی Epson قاس بگیرید. اگر پشتیبانی Epson برای ناحیه شما در لیست زیر قرار<br>ندارد، با فروشنده ای که محصول خود را از آنجا خریداری کردید قاس بگیرید.

اگر اطلاعات زیر را در اختیار پشتیبانی Epson قرار دهید می توانند سریع تر به شام کمک کنند:

❏شامره سریال محصول

(برچسب شماره سریال معمولا در پشت محصول است.)

❏مدل محصول

نسخه نرم افزار محصول $\Box$ 

(روی **About**، **Info Version** یا دکمه مشابه در نرم افزار محصول کلیک کنید.)

مارک و مدل رایانه خود $\Box$ 

❏نام و نسخه سیستم عامل رایانه

❏نام ها و نسخه های برنامه های نرم افزار که بطور معمول با محصول خود استفاده می کنید.

#### *نکته:*

بسته به محصول، داده لیست شماره گیری برای مابر و یا تنظیمات شبکه ممکن است در حافظه محصول ذخیره شود. ممکن است به دلیل خرابی یا تعمیر محصول، داده ها و یا تنظیمات از دست بروند*. Epson* در مورد از دست دادن هر نوع داده، برای پشتیبان گیری یا بازیابی داده و یا تنظیمات حتی<br>در طول دوره ضمانت مسئولیتی ندارد. توصیه می کنیم نسخه پشتیبان خود را ایجاد کرده و

### **راهنام برای کاربران در اروپا**

برای اطلاع از نحوه متاس با پشتیبانی Epson، سند ضامنت شناسه اروپایی خود را بررسی کنید.

### **راهنام برای کاربران در تایوان**

اطلاعات مّاس برای اطلاعات، پشتیبانی و سرویس ها:

#### **وب جهانی**

#### [http://www.epson.com.tw](http://www.epson.com.tw/)

اطلاعات مربوط به مشخصات محصول، درایورها برای دانلود، و درخواست های مربوط به محصولات نیز موجودند.

#### **بخش راهنامیی Epson**

تلفن: +886-2-80242008

تیم راهنمای ما می توانند از طریق تلفن در موارد زیر به شما کمک کنند:

درخواست فروش و اطلاعات محصول $\Box$ 

❏سوالات یا مشکلات مربوط به استفاده از محصول

درخواست های مربوط به ضمانت و سرویس تعمیر $\Box$ 

### **مرکز سرویس تعمیر:** <http://www.tekcare.com.tw/branchMap.page>

شرکت TekCare یک مرکز خدمات مجاز Ltd Trading & Technology Taiwan Epson است.

# **راهنامیی برای کاربران در سنگاپور**

منابع اطلاعات، پشتیبانی، و سرویس هایی که از Epson سنگاپور موجودند عبارتند از:

### **وب جهانی**

#### [http://www.epson.com.sg](http://www.epson.com.sg/)

اطلاعات مربوط به مشخصات محصول، درایورها برای دانلود، سوالات متداول (FAQ)، درخواست های مربوط به فروش و پشتیبانی فنی از<br>طریق ایمیل موجودند.

#### **بخش راهنامیی Epson**

تلفن رایگان: 800-120-5564 تیم راهنمای ما می توانند از طریق تلفن در موارد زیر به شما کمک کنند: درخواست فروش و اطلاعات محصول $\Box$ سوالات مربوط به استفاده از محصول و رفع اشکال $\Box$ درخواست های مربوط به ضمانت و سرویس تعمیر $\Box$ 

# **راهنامیی برای کاربران در تایلند**

اطلاعات تماس برای اطلاعات، پشتیبانی و سرویس ها:

### **وب جهانی**

#### [http://www.epson.co.th](http://www.epson.co.th/)

اطلاعات مربوط به مشخصات محصول، درایورها برای دانلود، سوالات متداول (FAQ (و ایمیل موجودند.

<span id="page-183-0"></span>**مرکز متاس Epson** تلفن: 66-2685-9899 support@eth.epson.co.th:ایمیل "مرکز مّاس" می توانند از طریق تلفن در موارد زیر به شما کمک کنند: ❏درخواست فروش و اطلاعات محصول ❏سوالات یا مشکلات مربوط به استفاده از محصول درخواست های مربوط به ضمانت و سرویس تعمیر $\Box$ 

# **راهنامیی برای کاربران در ویتنام**

اطلاعات <del>م</del>اس برای اطلاعات، پشتیبانی و سرویس ها:

**مرکز سرویس Epson** 65 Truong Dinh Street, District 1, Ho Chi Minh City, Vietnam. تلفن (شهر هوشی مین): 9239-3823-84-84، 9244-8-3825-84-8 29 Tue Tinh, Quan Hai Ba Trung, Hanoi City, Vietnam تلفن (شهر هانوی)،84-4-3978-4785: 84-4-3978-4775

# **راهنامیی برای کاربران در اندونزی**

اطلاعات تماس برای اطلاعات، پشتیبانی و سرویس ها:

**وب جهانی** [http://www.epson.co.id](http://www.epson.co.id/) اطلاعات مربوط به مشخصات محصول، درایورها برای دانلود  $\Box$ سوالات متداول (FAQ)، درخواست فروش، سوالات از طریق ایمیل $\Box$ 

**خط مشاوره Epson** تلفن: +62-1500-766 منابر: +62-21-808-66-799 تیم مشاوره ما می توانند از طریق تلفن یا نمابر در موارد زیر به شما کمک کنند: درخواست فروش و اطلاعات محصول $\Box$ بشتیبانی فنی  $\Box$ 

### **مرکز سرویس Epson**

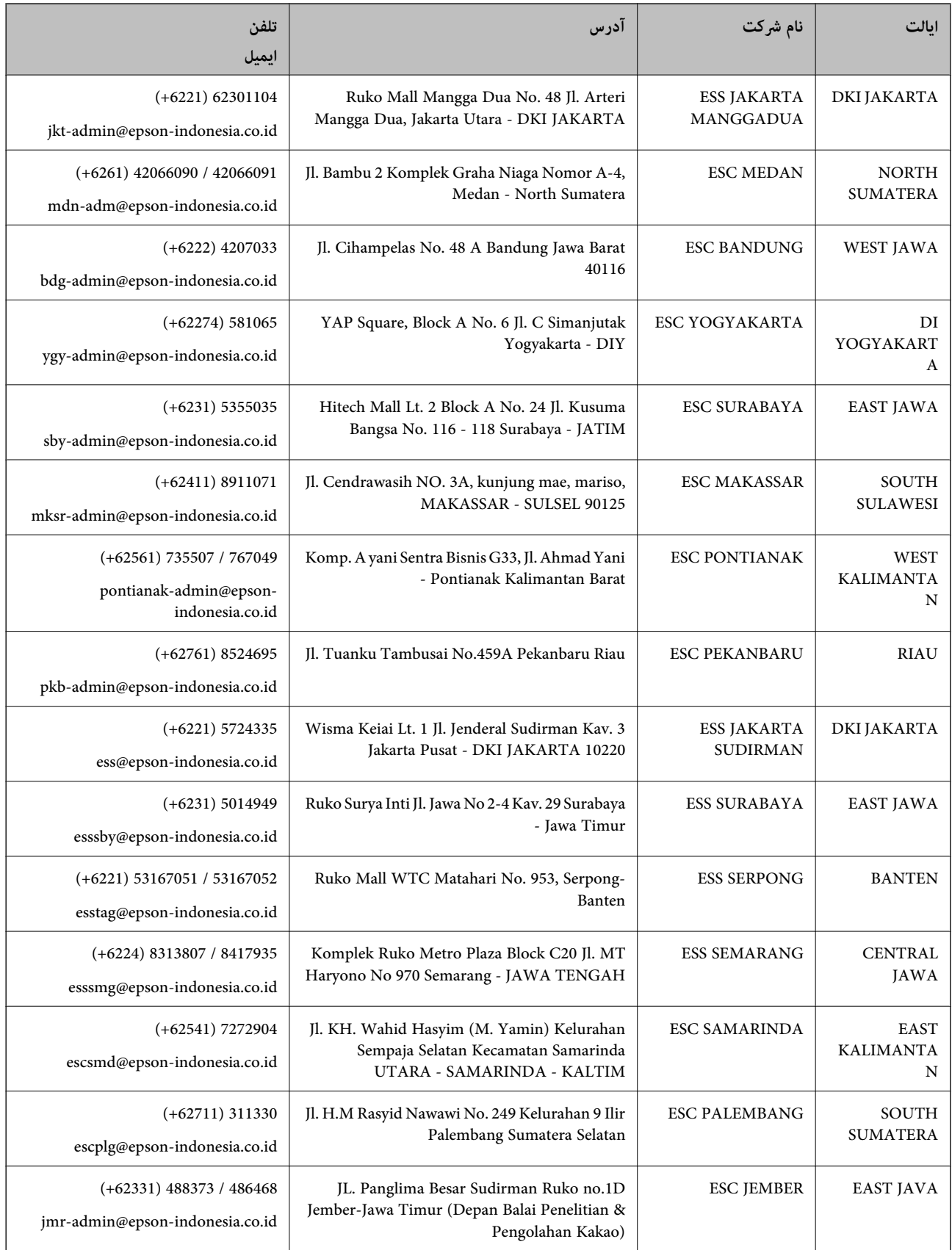

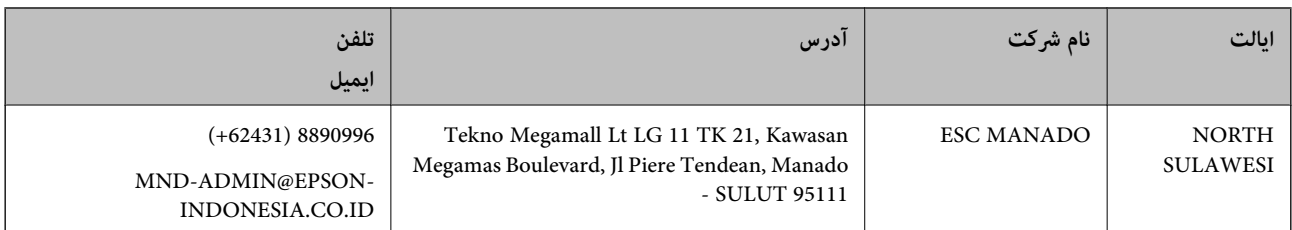

برای سایر شهرهایی که در این لیست نیستند، با خط مستقیم تماس بگیرید: 08071137766.

### **راهنامیی برای کاربران در هنگ کنگ**

برای دریافت پشتیبانی فنی و سایر سرویس های پس از فروش، کاربران می توانند به Limited Kong Hong Epson مراجعه کنند.

#### **صفحه اصلی اینترنت**

[http://www.epson.com.hk](http://www.epson.com.hk/)

Epson هنگ کنگ یک صفحه اصلی محلی در چین و انگلیس بصورت اینترنتی راه اندازی کرده است تا اطلاعات زیر را در اختیار کاربران قرار دهد:

❏اطلاعات محصول

 $\Box$ پاسخ به سوالات متداول (FAQ)

❏آخرین نسخه های درایورهای محصول Epson

### **خط مشاوره پشتیبانی فنی** همچنین می توانید با کارکنان فنی ما با شماره های تلفن و نمابر زیر ماس بگیرید: تلفن: 852-2827-8911 فکس: 852-2827-4383

# **راهنامیی برای کاربران در مالزی**

اطلاعات مّاس برای اطلاعات، پشتیبانی و سرویس ها:

### **وب جهانی**

[http://www.epson.com.my](http://www.epson.com.my/)

❏اطلاعات مربوط به مشخصات محصول، درایورها برای دانلود

سوالات متداول (FAQ)، درخواست فروش، سوالات از طریق ایمیل $\Box$ 

### **مرکز متاس Epson**

تلفن: 1800-8-17349 +60

❏درخواست فروش و اطلاعات محصول

سوالات یا مشکلات مربوط به استفاده از محصول $\Box$ 

درخواست های مربوط به ضمانت و سرویس تعمیر $\Box$ 

**دفتر مرکزی** تلفن: 603-56288288 فکس: 2088 8388/603-5621 603-5628

### **راهنامیی برای کاربران در هند**

اطلاعات تماس برای اطلاعات، پشتیبانی و سرویس ها:

**وب جهانی**

[http://www.epson.co.in](http://www.epson.co.in/)

<span id="page-186-0"></span>اطلاعات مربوط به مشخصات محصول، درایورها برای دانلود، و درخواست های مربوط به محصولات نیز موجودند.

#### **خط راهنام**

❏اطلاعات سرویس و محصول و سایر سفارش مواد مصرفی (خطوط BSNL( شامره تلفن رایگان: 18004250011 روزهای دوشنبه تا شنبه از ساعت 9 صبح تا 6 عصر (بجز روزهای تعطیل عمومی)

❏سرویس (CDMA و کاربران تلفن همراه) شامره تلفن رایگان: 186030001600 روزهای دوشنبه تا شنبه از ساعت 9 صبح تا 6 عصر (بجز روزهای تعطیل عمومی)

### **راهنامیی برای کاربران در فیلیپین**

برای دسترسی به پشتیبانی فنی و همینطور سایر سرویس های پس از فروش، کاربران می توانند با Epson Philippines Corporation بصورت<br>تلفنی یا از طریق نمابر و آدرس ایمیل زیر تماس داشته باشند:

### **وب جهانی**

#### [http://www.epson.com.ph](http://www.epson.com.ph/)

اطلاعات مربوط به مشخصات محصول، درایورها برای دانلود، سوالات متداول (FAQ (و درخواست از طریق ایمیل موجودند.

### **خدمات مشتریان Epson در فیلیپین**

تلفن رایگان: (1-800-1069-37766 (PLDT

تلفن رایگان: (دیجیتال) 1-800-3-0037766

منطقه مانیل: 441-9030(+632)

<https://www.epson.com.ph/contact> :سایت وب

customercare@epc.epson.som.ph:ایمیل

روزهای دوشنبه تا شنبه از ساعت 9 صبح تا 6 عصر (بجز روزهای تعطیل عمومی) تیم پشتیبانی مشتری ما می توانند از طریق تلفن در موارد زیر به شما کمک کنند:

درخواست فروش و اطلاعات محصول $\Box$ 

❏سوالات یا مشکلات مربوط به استفاده از محصول

درخواست های مربوط به ضمانت و سرویس تعمیر $\Box$ 

### **Epson Philippines Corporation**

خط اصلی: +632-706-2609 منابر: +632-706-2663